# brother

# Manual Básico do Utilizador

# DCP-9015CDW DCP-9020CDW

Versão A

POR

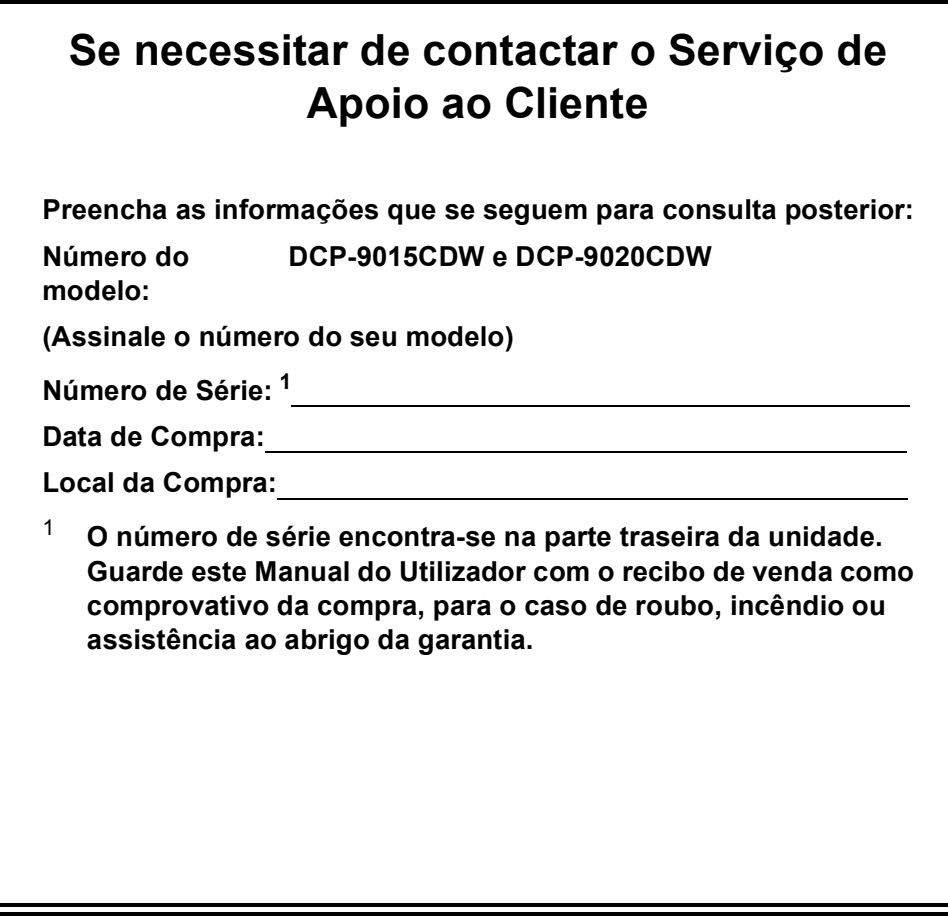

<span id="page-1-0"></span>**Registe o seu produto online em**

# **<http://www.brother.com/registration/>**

© 2015 Brother Industries, Ltd. Todos os direitos reservados.

# **Manuais do Utilizador e onde os encontrar**

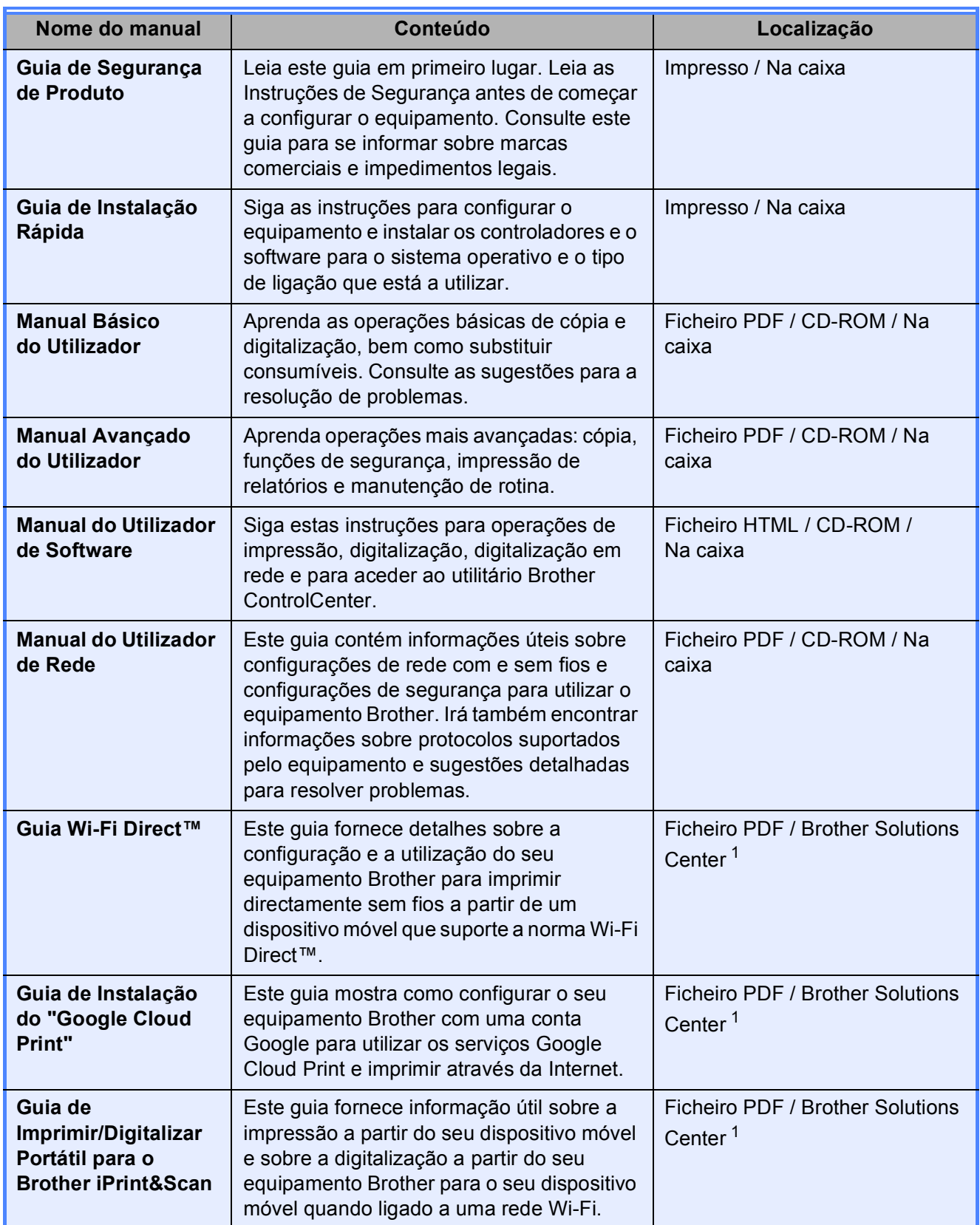

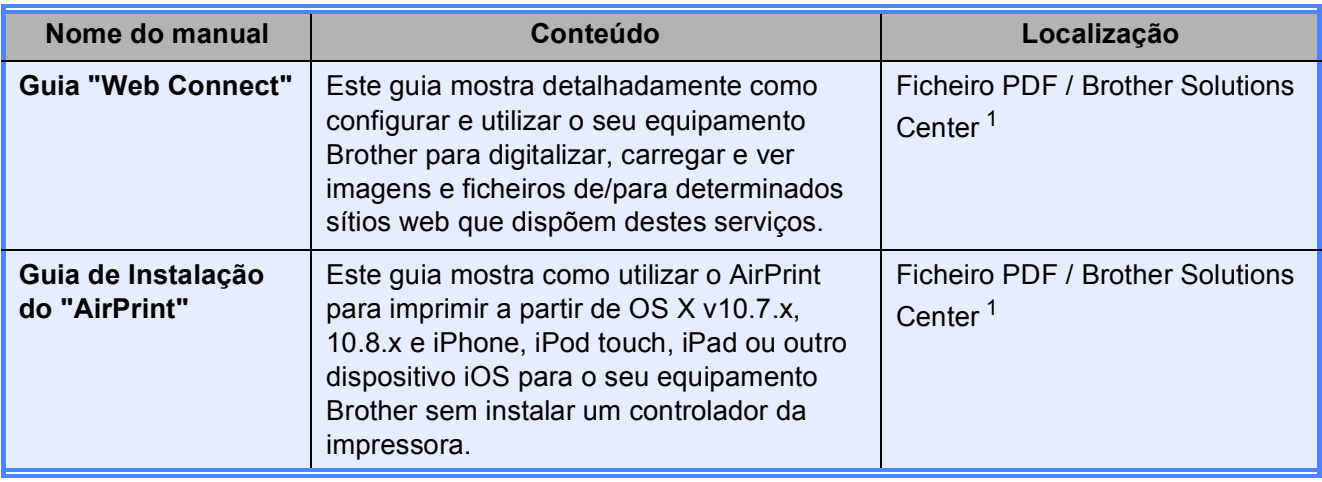

<span id="page-3-0"></span><sup>1</sup> Visite-nos em <http://solutions.brother.com/>.

# **Índice (Manual Básico do Utilizador)**

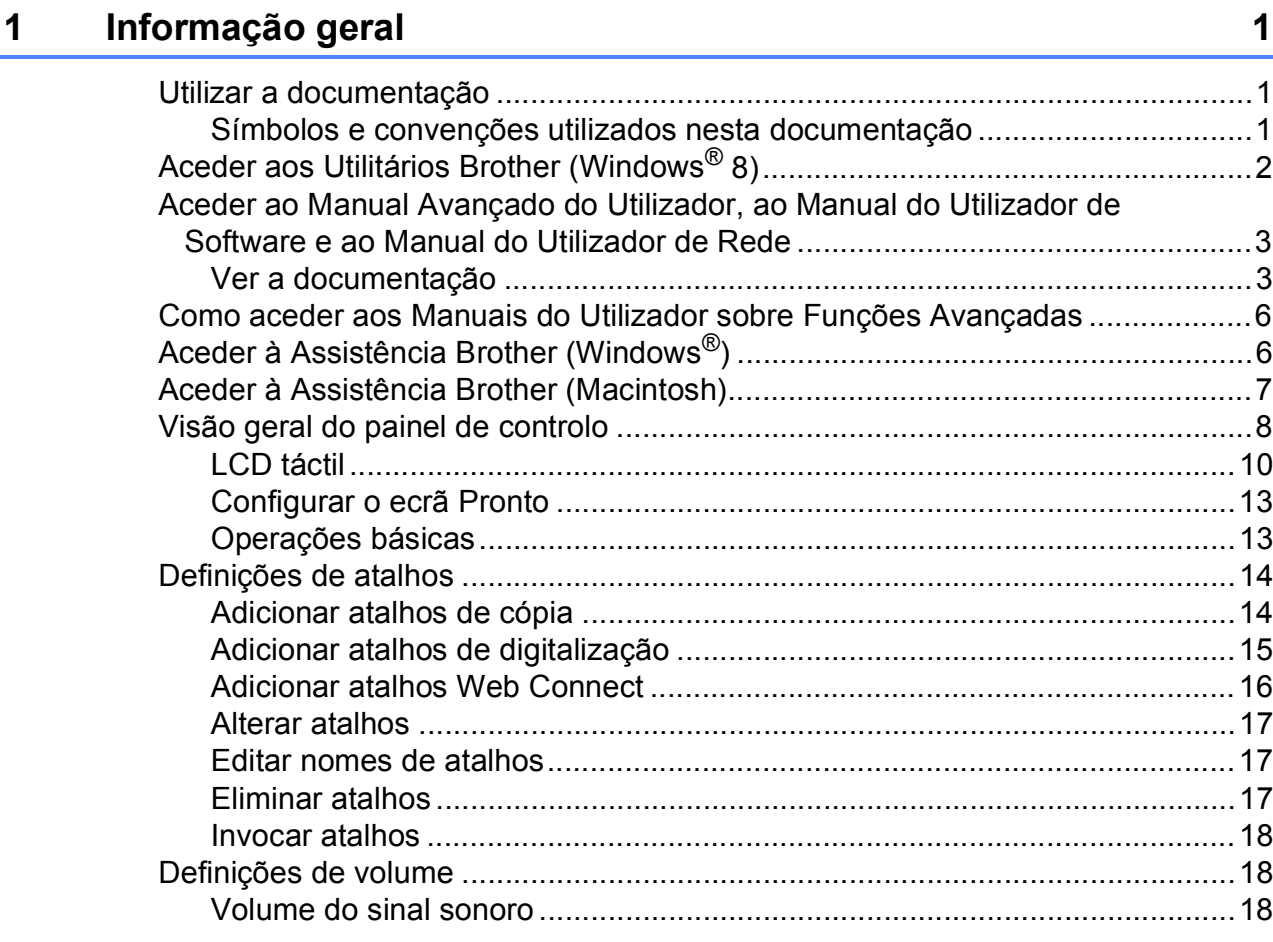

# **[2 Colocar papel](#page-26-0) 19**

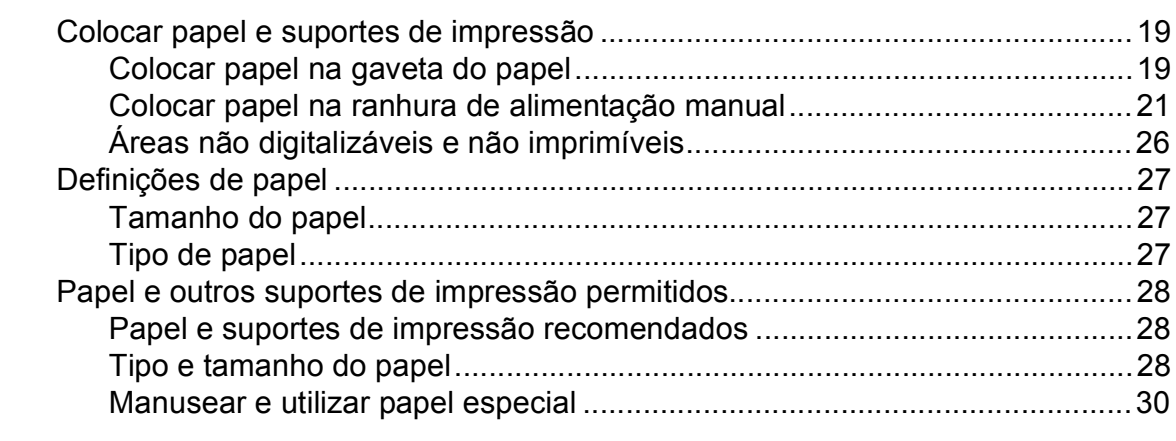

### **[3 Colocar documentos](#page-40-0) 33**

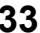

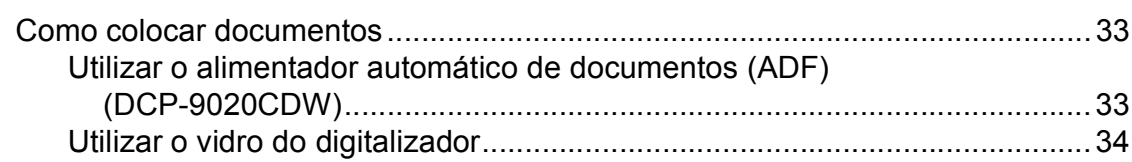

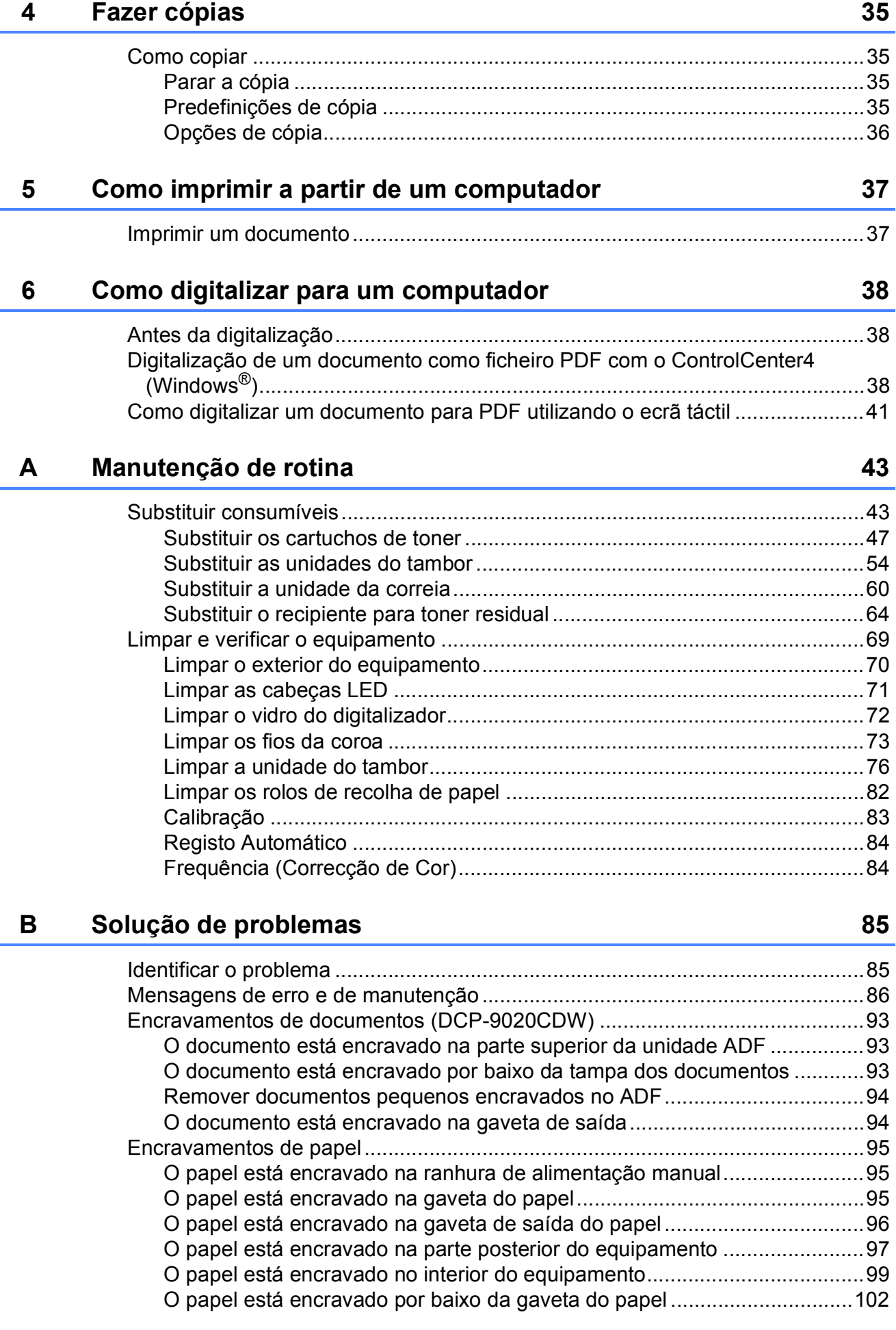

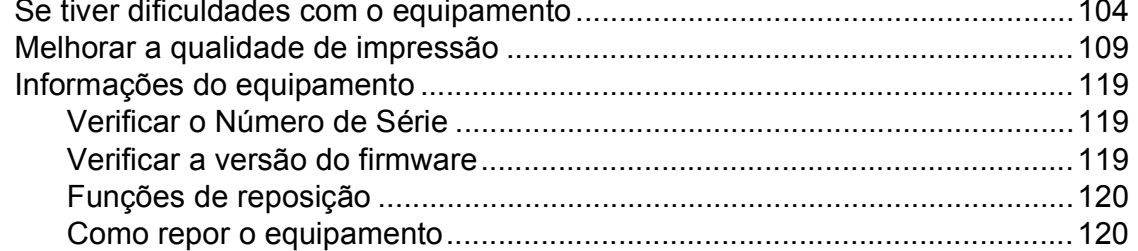

#### Tabelas de definições e funções  $\mathbf C$

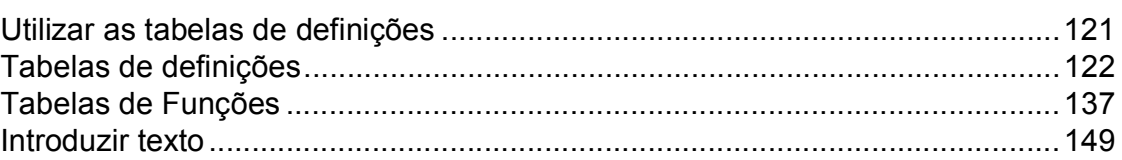

#### **Especificações**  $\mathbf D$

### 150

 $121$ 

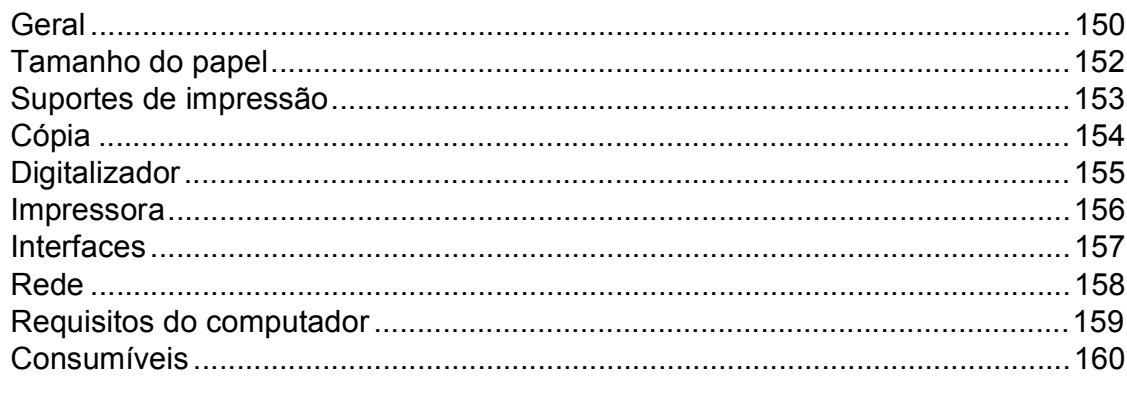

#### Índice remissivo  $E$

161

# **Índice (Manual Avançado do Utilizador)**

Pode ver o Manual Avançado do Utilizador no CD-ROM.

O Manual Avançado do Utilizador descreve as seguintes funções e operações.

### *1 Configuração geral*

*Armazenamento na memória Mudança automática para o horário de poupança de energia Funções ecológicas Ecrã táctil*

### *2 Funções de segurança*

*Secure Function Lock 2.0 Bloqueio da configuração*

### *3 Imprimir relatórios*

*Relatórios*

#### *4 Fazer cópias*

*Definições de cópia*

### *A Manutenção de rotina*

*Verificar o equipamento Substituir peças de manutenção periódica Embalar e transportar o equipamento*

### *B Glossário*

### *C Índice remissivo*

**1**

# <span id="page-8-0"></span>**Informação geral <sup>1</sup>**

# <span id="page-8-1"></span>**<sup>1</sup> Utilizar a documentação <sup>1</sup>**

Os nossos agradecimentos por ter comprado um equipamento Brother! Ler a documentação irá ajudá-lo a tirar o máximo partido do equipamento.

## <span id="page-8-2"></span>**Símbolos e convenções utilizados nesta documentação1**

Os símbolos e convenções seguintes são utilizados ao longo da documentação.

# **ADVERTÊNCIA**

ADVERTÊNCIA indica uma situação potencialmente perigosa que, se não for evitada, pode resultar em morte ou ferimentos graves.

# **IMPORTANTE**

IMPORTANTE indica uma situação potencialmente perigosa que pode resultar em acidentes com danos exclusivamente materiais ou perda da funcionalidade do produto.

# **NOTA**

As Notas indicam como deve reagir perante uma situação que possa surgir ou fornecem sugestões sobre o funcionamento da operação actual com outras funções.

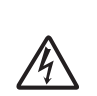

Os ícones de Perigo eléctrico alertam para a possibilidade de choque eléctrico.

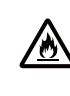

Os ícones de Perigo de Incêndio alertam para a possibilidade de incêndio.

Os ícones de Superfície quente indicam que não deve tocar nas partes da máquina que ficam quentes.

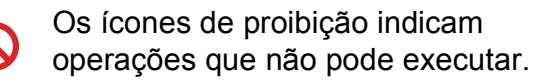

**Negrito** O estilo negrito identifica os números do teclado numérico do painel táctil do equipamento ou no ecrã do computador.

- *Itálico* Este estilo destaca um aspecto importante ou remete-o para um tópico relacionado.
- Courier New O tipo de letra Courier New identifica as mensagens apresentadas no ecrã táctil do equipamento.

Respeite todas as advertências e instruções assinaladas no produto.

### **NOTA**

A maior parte das ilustrações incluídas neste Manual do Utilizador mostram o modelo DCP-9020CDW.

# <span id="page-9-0"></span>**Aceder aos Utilitários Brother (Windows® 8) <sup>1</sup>**

Se estiver a utilizar um computador ou tablet com Windows® 8, pode fazer as selecções com toques no ecrã ou com cliques no rato.

Após ter instalado um controlador da impressora, aparece  $\frac{1}{11}$  tanto no ecrã Iniciar como no ambiente de trabalho.

**1** Toque ou clique em Brother Utilities no ecrã Iniciar como no ambiente de trabalho.

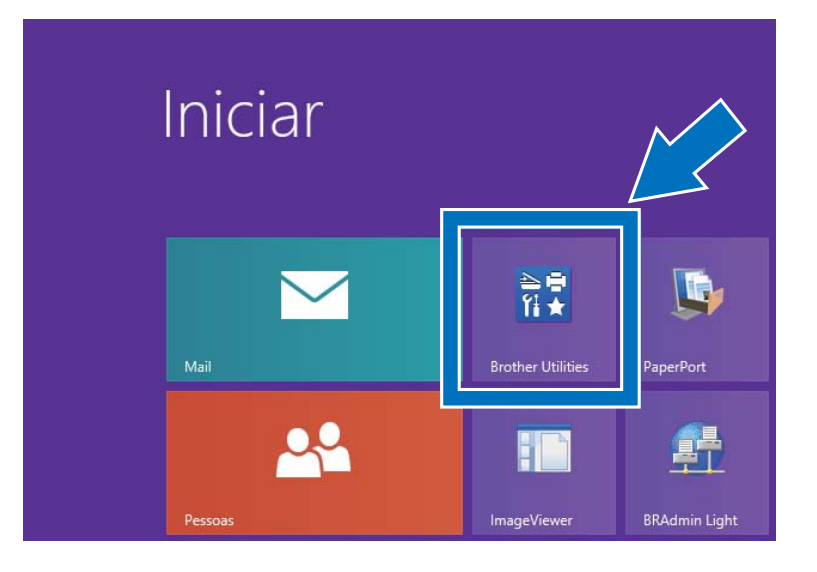

Seleccione o seu equipamento na lista pendente.

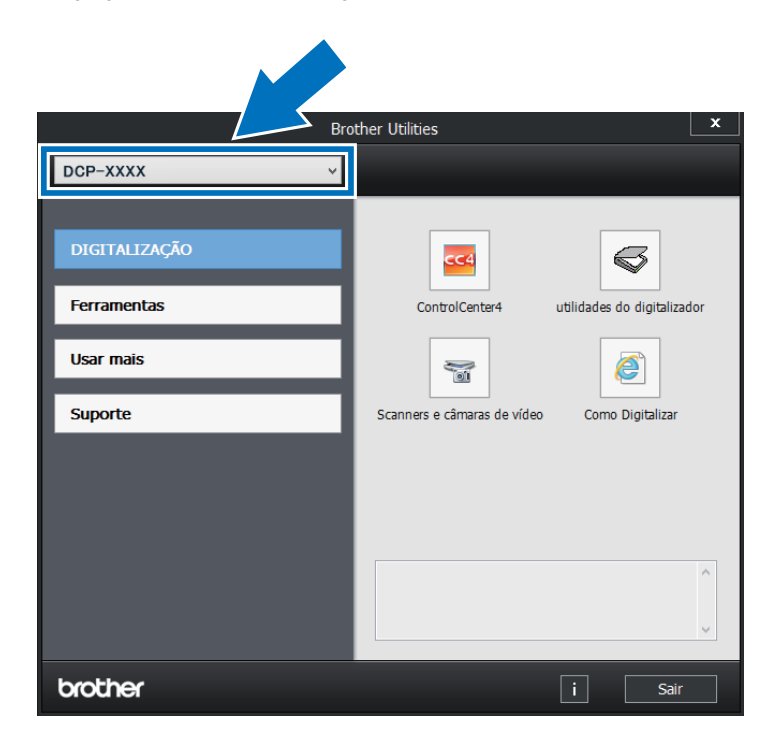

8 Seleccione a função que pretende utilizar.

# <span id="page-10-0"></span>**Aceder ao Manual Avançado do Utilizador, ao Manual do Utilizador de Software e ao Manual do Utilizador de Rede <sup>1</sup>**

Este Manual Básico do Utilizador não contém todas as informações sobre o equipamento, tais como utilizar as funções avançadas de cópia, impressora, digitalizador e rede. Quando estiver preparado para aprender informações detalhadas sobre estas operações, leia o **Manual Avançado do Utilizador**, o **Manual do Utilizador de Software** em formato HTML e o **Manual do Utilizador de Rede** que se encontram no CD-ROM.

# <span id="page-10-1"></span>**Ver a documentação <sup>1</sup>**

### **Ver a documentação (Windows®) <sup>1</sup>**

(Windows<sup>®</sup> 7 / Windows Vista<sup>®</sup> / Windows<sup>®</sup> XP / Windows Server <sup>®</sup> 2008 R2 / Windows Server<sup>®</sup> 2008 / Windows Server<sup>®</sup> 2003)

Para ver a documentação, a partir do menu

 (**Iniciar**), seleccione **Todos os Programas** > **Brother** > **DCP-XXXX** (em que XXXX é o nome do seu modelo) na lista de programas e, em seguida, seleccione **Manuais do Utilizador**.

(Windows® 8 / Windows Server® 2012)

Clique em (**Brother Utilities**), clique na lista pendente e seleccione o nome do seu modelo (se ainda não estiver seleccionado). Clique em **Suporte** na barra de navegação do lado esquerdo e clique em **Manuais do Utilizador**.

Se não tiver instalado o software, pode encontrar a documentação no CD-ROM seguindo estas instruções:

Ligue o computador. Insira o CD-ROM no leitor de CD-ROM.

#### **NOTA**

Se o ecrã da Brother não aparecer, vá a **Computador** (**O meu computador**).

(Para Windows® 8: clique em

(Explorador de Ficheiros) na barra de tarefas e vá para **Computador**.) Faça duplo clique no ícone do CD-ROM e duplo clique em **start.exe**.

2 Se surgir o ecrã de nome do modelo, clique no nome do seu modelo.

**3** Se surgir o ecrã de selecção do idioma, seleccione o seu idioma. Aparece o menu superior do CD-ROM.

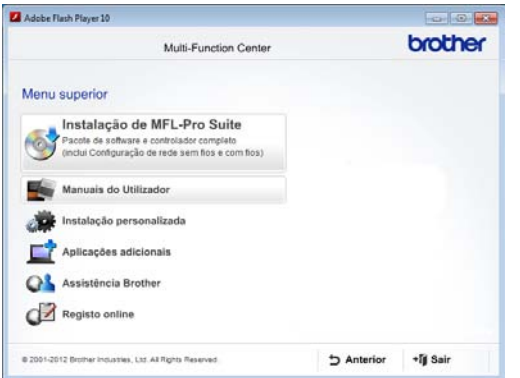

- 4 Clique em **Manuais do Utilizador**.
- **<u>5</u>** Clique em **Documentos em PDF/HTML**. Se surgir o ecrã de selecção do país, seleccione o seu país. Quando aparecer a lista de Manuais do Utilizador, seleccione o manual que pretender.

#### **Ver a documentação (Macintosh) <sup>1</sup>**

Ligue o computador Macintosh. Insira o CD-ROM no leitor de CD-ROM. Faça duplo clique no ícone **BROTHER**. Abrese a seguinte janela.

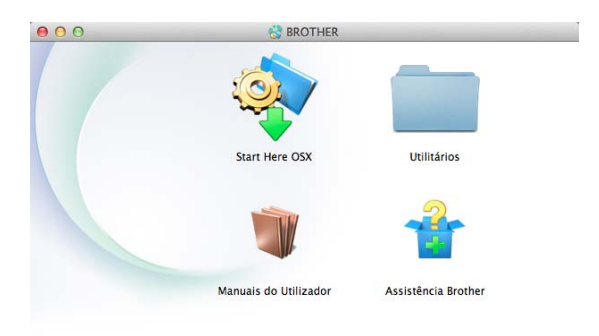

#### brother

- b Faça duplo clique no ícone **Manuais do Utilizador**.
- Seleccione o seu idioma.
- - d Clique em **Manuais do Utilizador**.
- **6** Quando aparecer a lista de Manuais do Utilizador, escolha o manual que pretender.

#### **Como localizar instruções de digitalização <sup>1</sup>**

Existem vários métodos para digitalizar documentos. Pode encontrar as instruções do seguinte modo:

#### **Manual do Utilizador de Software**

- *Digitalização*
- *ControlCenter*
- *Digitalização em rede*

#### **Guias de Orientação do Nuance™ PaperPort™ 12SE**

#### **(Utilizadores de Windows®)**

■ Os Guias de Orientação completos do Nuance™ PaperPort™ 12SE podem ser vistos na secção Ajuda da aplicação Nuance™ PaperPort™ 12SE.

#### **Manual do Utilizador do Presto! PageManager**

#### **(Utilizadores de Macintosh)**

#### **NOTA**

É necessário descarregar e instalar o Presto! PageManager para que possa ser utilizado (para mais instruções, consulte *[Aceder à Assistência Brother \(Macintosh\)](#page-14-1)*  $\rightarrow$  [página 7\)](#page-14-1).

■ Pode visualizar o Manual do Utilizador completo do Presto! PageManager a partir da secção Ajuda da aplicação Presto! PageManager.

#### **Como localizar instruções de instalação de rede**

Pode ligar o equipamento a uma rede sem fios ou com fios.

- Instruções básicas de instalação: (▶▶ Guia de Instalação Rápida.)
- Ligação a um ponto de acesso/router sem fios que suporte Wi-Fi Protected Setup ou AOSS™:

 $(\triangleright\triangleright$  Guia de Instalação Rápida.)

 Mais informação sobre a configuração de rede:

 $(\triangleright\triangleright$  Manual do Utilizador de Rede.)

# <span id="page-13-0"></span>**Como aceder aos Manuais do Utilizador sobre Funções Avançadas <sup>1</sup>**

Pode ver e descarregar estes guias a partir do Brother Solutions Center em:

<http://solutions.brother.com/>

Clique em **Manuais** na página do seu modelo para descarregar a documentação.

#### **Guia Wi-Fi Direct™ <sup>1</sup>**

Este guia mostra como configurar e utilizar o seu equipamento Brother para imprimir directamente sem fios a partir de um dispositivo móvel que suporte a norma Wi-Fi Direct™.

#### **Guia de Instalação do "Google Cloud Print" <sup>1</sup>**

Este guia mostra como configurar o seu equipamento Brother com uma conta Google para utilizar os serviços Google Cloud Print e imprimir através da Internet.

#### **Guia de Imprimir/Digitalizar Portátil para o Brother iPrint&Scan <sup>1</sup>**

Este guia fornece informação útil sobre a impressão a partir do seu dispositivo móvel e sobre a digitalização a partir do seu equipamento Brother para o seu dispositivo móvel quando ligado a uma rede Wi-Fi.

#### **Guia "Web Connect" <sup>1</sup>**

Este guia mostra como configurar e utilizar o seu equipamento Brother para digitalizar, carregar e ver imagens e ficheiros de/para determinados sítios web que dispõem destes serviços.

#### **Guia de Instalação do "AirPrint" <sup>1</sup>**

Este guia mostra como utilizar o AirPrint para imprimir a partir de OS X v10.7.x, 10.8.x e iPhone, iPod touch, iPad ou outro dispositivo iOS para o seu equipamento Brother sem instalar um controlador da impressora.

# <span id="page-13-1"></span>**Aceder à Assistência Brother (Windows®) <sup>1</sup>**

Pode encontrar todos os contactos de que necessita, como a assistência na Web (Brother Solutions Center), no CD-ROM.

 Clique em **Assistência Brother** no **Menu superior**. Aparece o ecrã seguinte:

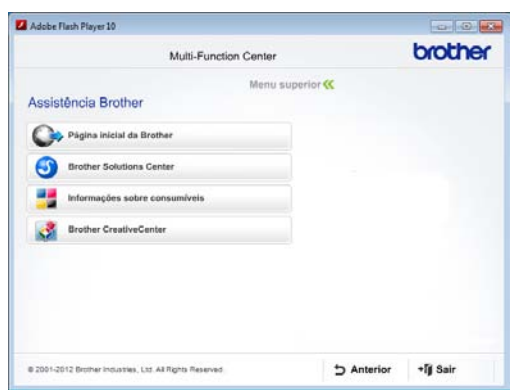

- Para aceder ao nosso website (<http://www.brother.com/>), clique em **Página inicial da Brother**.
- Para obter as últimas novidades e informações de suporte ao produto ([http://solutions.brother.com/\)](http://solutions.brother.com/), clique em **Brother Solutions Center**.
- Para visitar o nosso website de consumíveis originais Brother ([http://www.brother.com/original/\)](http://www.brother.com/original/), clique em **Informações sobre consumíveis**.
- Para aceder ao Brother CreativeCenter (<http://www.brother.com/creativecenter/>) e obter trabalhos fotográficos e transferências para impressão GRÁTIS, clique em **Brother CreativeCenter**.
- Para regressar a **Menu superior**, clique em **Anterior** ou, se tiver terminado, clique em **Sair**.

Informação geral

# <span id="page-14-1"></span><span id="page-14-0"></span>**Aceder à Assistência Brother (Macintosh) <sup>1</sup>**

Pode encontrar todos os contactos de que necessita, como a assistência na Web (Brother Solutions Center), no CD-ROM.

 Faça duplo clique no ícone **Assistência Brother**. Seleccione o seu modelo se for necessário. Aparecerá o seguinte ecrã:

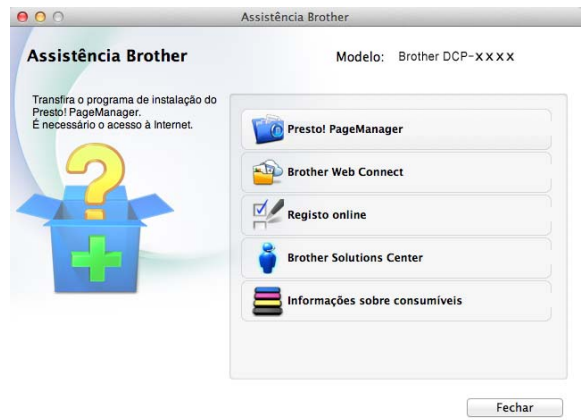

- Para descarregar e instalar o Presto! PageManager, clique em **Presto! PageManager**.
- Para aceder à página web da aplicação Brother Web Connect, clique em **Brother Web Connect**.
- Para registar o equipamento através da página de registo de produtos Brother ([http://www.brother.com/registration/\)](http://www.brother.com/registration/), clique em **Registo online**.
- Para obter as últimas novidades e informações de suporte ao produto ([http://solutions.brother.com/\)](http://solutions.brother.com/), clique em **Brother Solutions Center**.
- Para visitar o nosso website de consumíveis originais Brother ([http://www.brother.com/original/\)](http://www.brother.com/original/), clique em **Informações sobre consumíveis**.

# <span id="page-15-0"></span>**Visão geral do painel de controlo <sup>1</sup>**

Os modelos DCP-9015CDW e DCP-9020CDW possuem um LCD de ecrã táctil e um painel táctil de 3,7 pol. (93,4 mm) iguais.

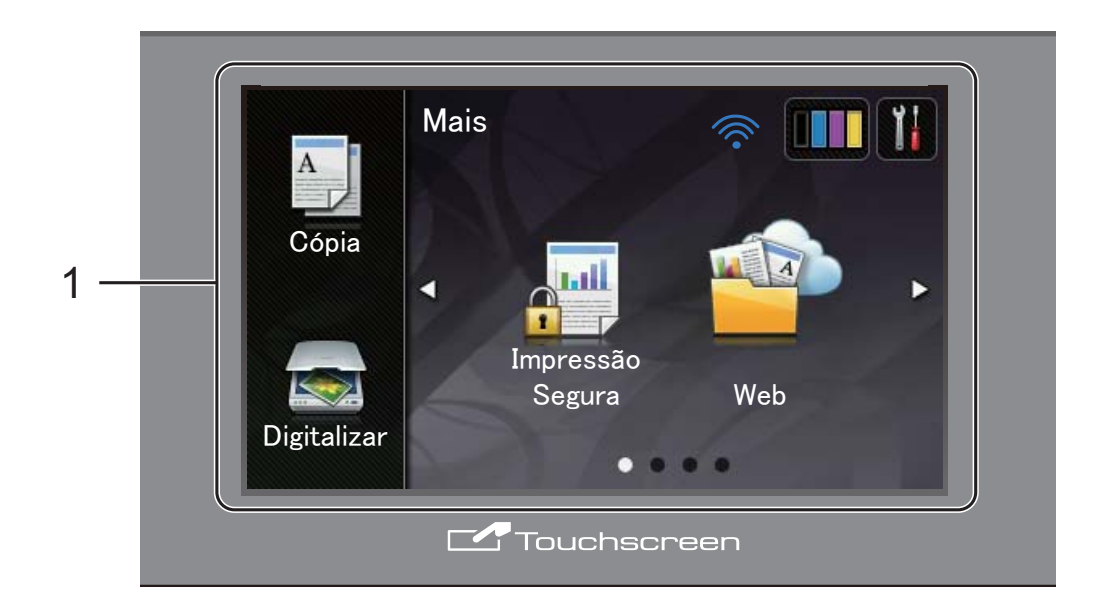

**1 Ecrã táctil LCD (ecrã de cristais líquidos) de 3,7 pol. (93,4 mm)**

Isto é um LCD sensível ao toque. Pode aceder aos menus e às opções premindo-os quando forem apresentados no ecrã.

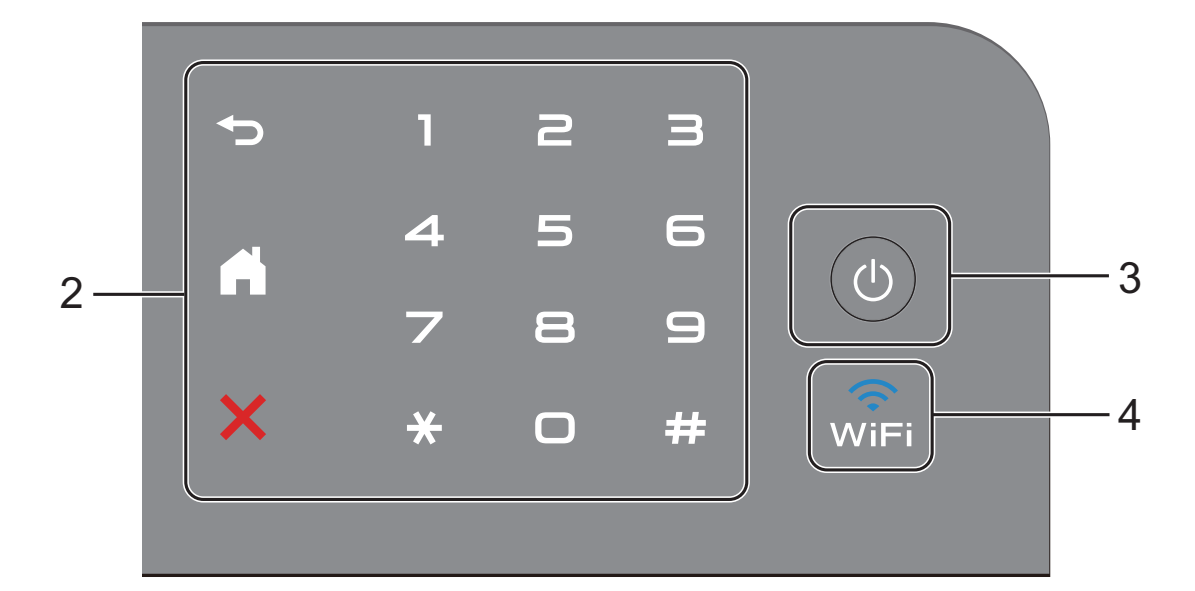

#### **2 Painel táctil:**

#### **Retroceder**

Prima para voltar ao nível de menu anterior.

**Início**

Prima para voltar ao ecrã principal.

#### **Cancelar**

Prima para cancelar uma operação quando estiver iluminado a vermelho.

#### **Teclado numérico**

Prima os números do painel táctil para introduzir o número de cópias.

#### **3 Ligar/Desligar**

Prima  $\circ$   $\circ$  para ligar o equipamento.

Prima e mantenha premido  $\left(\begin{array}{c} 0 \\ \end{array}\right)$  para desligar

o equipamento. O ecrã táctil LCD apresenta Desligando e permanece ligado durante alguns segundos até se desligar.

#### $\widehat{\mathsf{w}_{\mathsf{IFi}}}$ **4**

A luz de Wi-Fi está acesa quando a interface de rede seleccionada é WLAN.

# <span id="page-17-0"></span>**LCD táctil <sup>1</sup>**

Pode seleccionar dois tipos de ecrã no ecrã principal. Quando estiver no ecrã principal, pode alterar o ecrã apresentado se deslizar para esquerda ou direita ou se premir  $\triangleleft$  ou  $\blacktriangleright$ .

<span id="page-17-1"></span>Os ecrãs seguintes apresentam o estado do equipamento quando este se encontra inactivo.

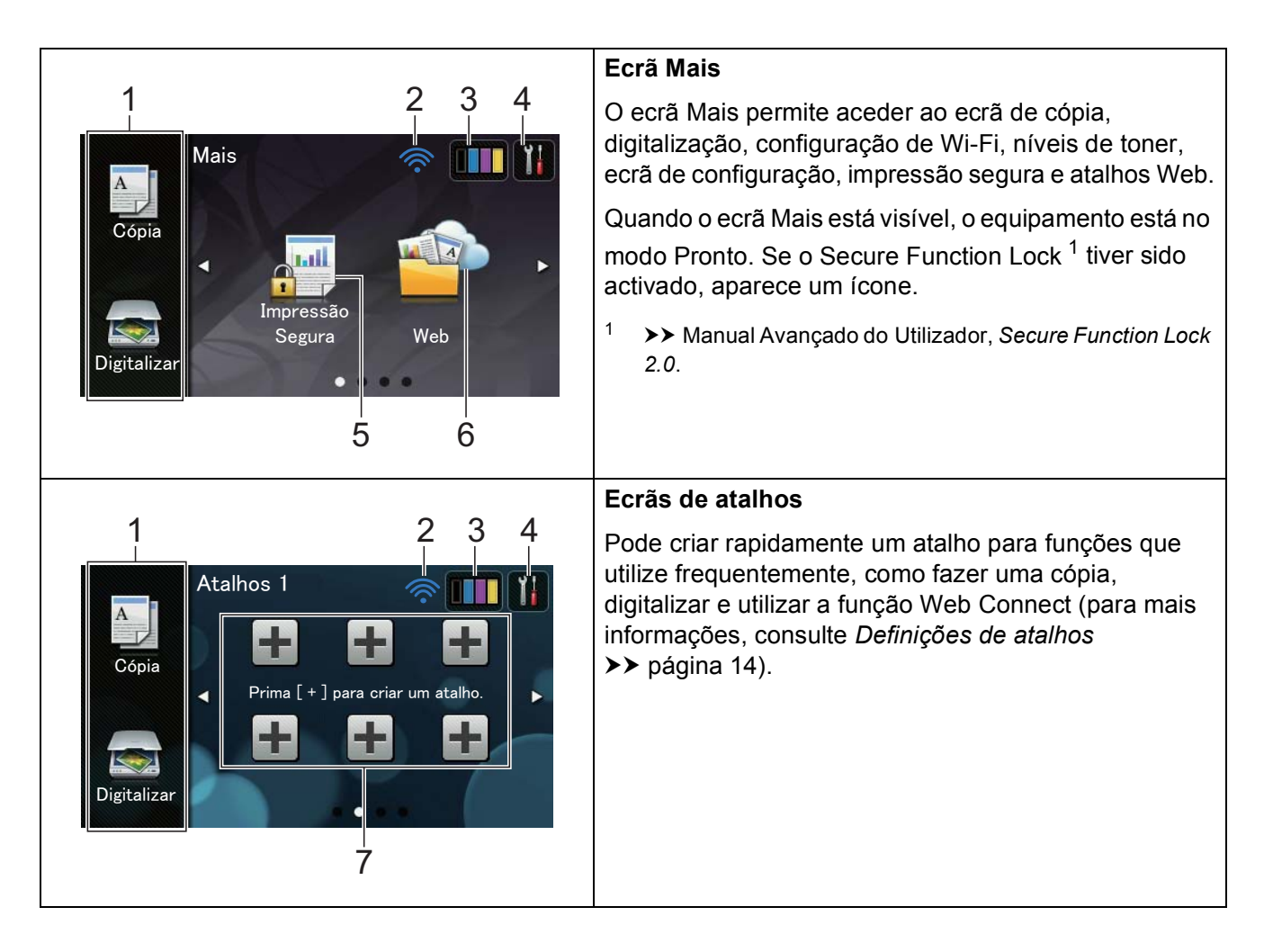

#### **NOTA**

Deslizar é um tipo de operação do utilizador no ecrã táctil que consiste em passar um dedo pelo ecrã para ver a página ou o item seguinte.

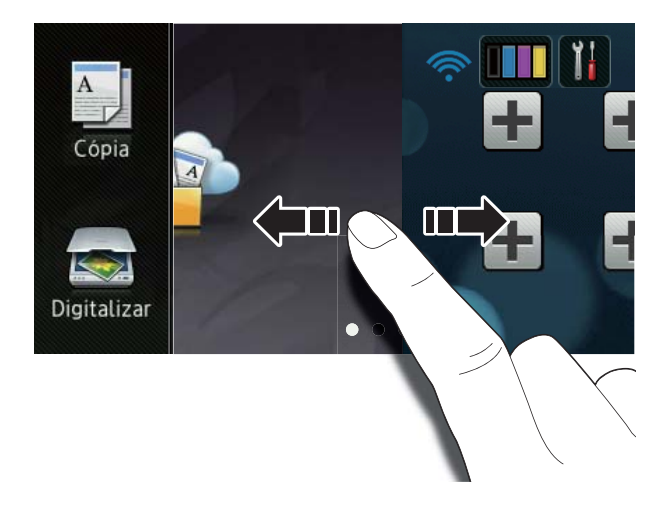

#### 1 **Modos:**

■ Cópia

Permite aceder ao modo Cópia.

■ Digitalizar

Permite aceder ao modo Digitalizar.

#### 2 **Estado sem fios**

No ecrã do modo Pronto, um indicador de nível com quatro níveis apresenta a intensidade actual do sinal sem fios se estiver a utilizar uma ligação sem fios.

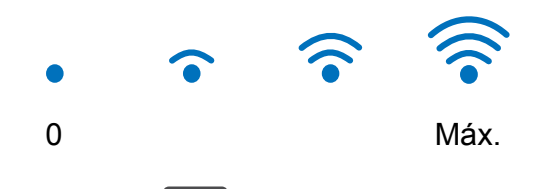

Se aparecer wi<sub>Fi</sub> no topo do ecrã, pode configurar facilmente as definições de rede sem fios premindo esse botão (para obter mais informação, >> Guia de Instalação Rápida).

### 3 (**Toner**)

Verifique a duração restante do toner.

Prima para aceder ao menu Toner.

#### **NOTA**

A indicação da duração restante do toner varia consoante os tipos de documentos impressos e a utilização de cada cliente.

### 4 (**Definições**)

Prima para aceder às definições principais (para obter mais informação, consulte *[Ecrã Definições](#page-19-0)* >> página 12).

#### 5 **Impressão Segura**

Permite aceder ao menu de impressão segura.

#### 6 **Web**

Prima para ligar o equipamento Brother a um serviço de Internet (para obter mais informação, > → Guia "Web Connect").

#### 7 **Atalhos**

Prima para configurar atalhos.

Pode fazer uma cópia, digitalizar e ligarse a um serviço Web rapidamente utilizando as opções definidas como atalhos.

#### **NOTA**

- Estão disponíveis três ecrãs de atalhos. Pode configurar até seis atalhos em cada ecrã de atalhos. Pode ter um total de 18 atalhos disponíveis.
- Deslize para a esquerda ou direita ou prima  $\triangleleft$  ou  $\triangleright$  para ver os ecrãs de atalhos.

8 **Ícone de advertência** 

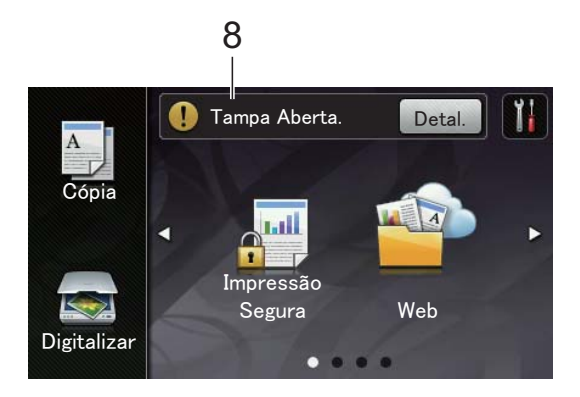

O ícone de advertência (!) aparece quando ocorre uma mensagem de manutenção ou de erro; prima Deta para a ver e, em seguida, prima  $\blacktriangleright$  para voltar ao modo Pronto.

Para obter mais informações, consulte *[Mensagens de erro e de manutenção](#page-93-0)* >> [página 86.](#page-93-0)

### **NOTA**

- Este produto adopta o tipo de letra da ARPHIC TECHNOLOGY CO.,LTD.
- São utilizados o MascotCapsule UI Framework e o MascotCapsule Tangiblet desenvolvidos pela HI CORPORATION. MascotCapsule é uma marca comercial registada da HI CORPORATION no Japão.

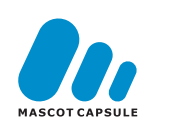

#### <span id="page-19-0"></span>**Ecrã Definições <sup>1</sup>**

O ecrã táctil apresenta as definições do

equipamento quando premir .

Pode verificar e consultar todas as definições do equipamento no ecrã seguinte.

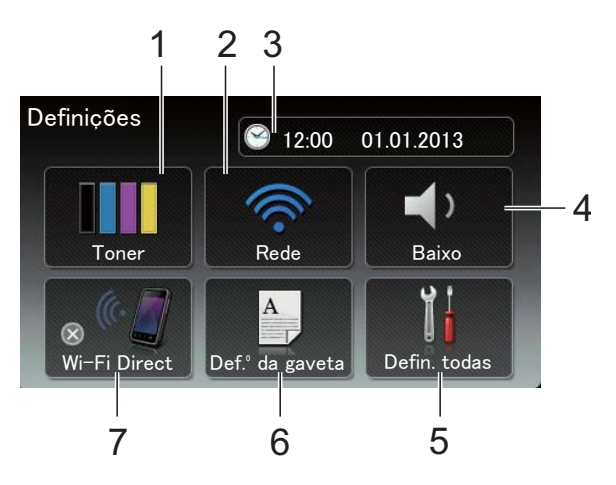

#### 1 **Toner**

Verifique a duração restante do toner. Prima para aceder ao menu Toner.

#### 2 **Rede**

Prima para configurar uma ligação de rede.

No ecrã, um indicador com quatro níveis apresenta a intensidade actual do sinal sem fios se estiver a utilizar uma ligação sem fios.

#### 3 **Data e hora**

Ver a data e hora.

Prima para aceder ao menu Data e hora.

#### 4 **Volume**

Veja o nível do volume do sinal sonoro seleccionado. Prima para aceder à definição do volume do sinal sonoro.

#### 5 **Defin. todas**

Prima para aceder ao menu de definições completo.

#### 6 **Def.º da gaveta**

Ver o tamanho de papel seleccionado. Prima para alterar a configuração do tipo de papel e do tamanho de papel, se necessário.

#### 7 **Wi-Fi Direct**

Prima para configurar uma ligação de rede Wi-Fi Direct™.

# <span id="page-20-0"></span>**Configurar o ecrã Pronto <sup>1</sup>**

Configure o ecrã Pronto para Mais, Atalhos 1, Atalhos 2 ou Atalhos 3.

Quando o equipamento estiver inactivo ou premir , o ecrã táctil volta ao ecrã que definir.

Prima

- Prima Defin. todas.
- **Deslize para cima ou para baixo ou**  $prime \triangle$  ou  $\nabla$  para ver Configeral.
	- Prima Configeral.
- **5** Deslize para cima ou para baixo ou prima  $\triangle$  ou  $\nabla$  para ver Definições dos botões.
- 6 Prima Definições do botão Início.
- Prima Mais, Atalhos 1, Atalhos 2 ou Atalhos 3.
- $\begin{array}{|c|c|c|c|c|}\n\hline\n8 & \text{Prima} & \end{array}$

O equipamento irá para o ecrã principal que tiver escolhido.

## <span id="page-20-1"></span>**Operações básicas <sup>1</sup>**

Prima o ecrã táctil com um dedo para o utilizar. Para ver e aceder a todos os ecrãs de menus ou opções, deslize para a esquerda, para a direita, para cima, para baixo ou prima **ID ou A V para os percorrer.** 

#### **IMPORTANTE**

NÃO pressione o ecrã táctil com objectos aguçados, como canetas ou lápis. Isso pode danificar o equipamento.

Os passos seguintes indicam como alterar uma definição no equipamento. Neste exemplo, a definição da luz de fundo do ecrã táctil é alterada de Claro para Med.

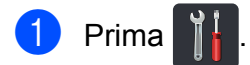

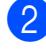

- Prima Defin. todas.
- Deslize para cima ou para baixo ou  $prime \blacktriangle$  ou  $\blacktriangledown$  para ver Config.geral.

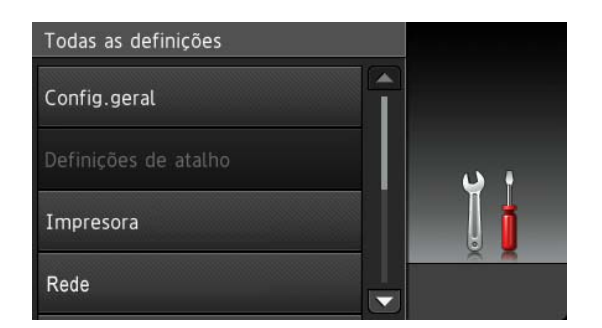

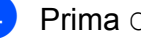

Prima Config.geral.

Deslize para cima ou para baixo ou prima  $\triangle$  ou  $\nabla$  para ver Definições LCD.

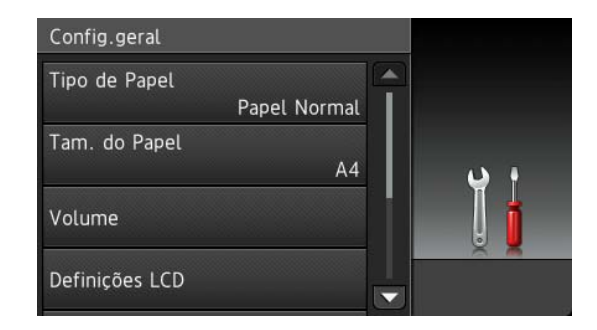

6 Prima Definições LCD.

Prima Retroiluminac.

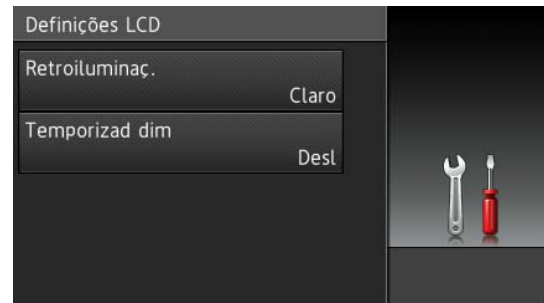

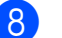

Prima Med.

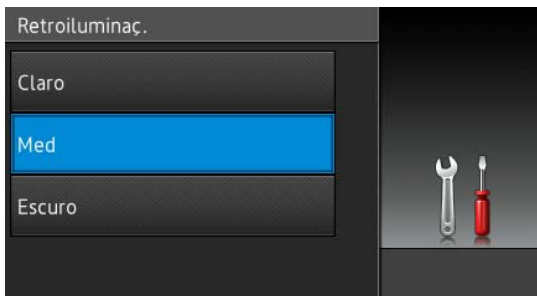

#### **NOTA**

Prima  $\sum$  para voltar ao nível de menu anterior.

**9** Prima .

# <span id="page-21-2"></span><span id="page-21-0"></span>**Definições de atalhos <sup>1</sup>**

Pode adicionar as definições de cópia, digitalização e do Web Connect que utiliza mais frequentemente configurando-as como atalhos. Quando for útil, pode chamar e aplicar estas definições com rapidez e facilidade. Pode adicionar até 18 atalhos.

# <span id="page-21-1"></span>**Adicionar atalhos de cópia <sup>1</sup>**

Pode incluir as seguintes definições num atalho de cópia:

- Oualidade
- Ampliar/Reduzir
- Densidade
- Contraste
- EmPilhar/ord.
- Formato Pág.
- Ajuste Cor
- Cópia de 2 lados
- Remover cor de fundo
- Se o ecrã que estiver visível for o ecrã Mais, deslize para a esquerda ou direita ou prima ◀ ou ▶ para ver um ecrã de atalho.
- **2** Prima  $\pm$  onde ainda não tiver adicionado um atalho.
- 8 Prima Cópia.
- 4 Leia a informação apresentada no ecrã táctil e confirme-a premindo OK.
- **b** Deslize para cima ou para baixo ou prima  $\triangle$  ou  $\nabla$  para ver as predefinições de cópia e prima a predefinição que desejar.
- <span id="page-21-3"></span>6 Deslize para cima ou para baixo ou prima ▲ ou ▼ para ver as definições disponíveis e prima a definição que desejar.

**15**

- <span id="page-22-1"></span>**Deslize para cima ou para baixo ou** prima ▲ ou ▼ para ver as opções disponíveis para a definição e prima a opção que desejar. Repita os passos  $\bigcirc$  $\bigcirc$  $\bigcirc$  e  $\bigcirc$  até ter seleccionado todas as definições para este atalho.
- **6** Quando acabar de alterar as definições, prima Guardar como atalho.
- **9** Leia e confirme a lista das definições que seleccionou e prima OK.
- **ii** Introduza um nome para o atalho utilizando o teclado do ecrã táctil. (Para saber como introduzir letras, consulte *[Introduzir texto](#page-156-0)* >> página 149). Prima OK.
- 

 $\bullet$  Prima  $\circ$ K para guardar o atalho.

## <span id="page-22-0"></span>**Adicionar atalhos de digitalização <sup>1</sup>**

Pode incluir as seguintes definições num atalho de digitalização:

para OCR / para Ficheiro / para Imagem / para E-mail

- Selecção de PC
- para FTP / para Rede
- Nome do perfil
- **1** Se o ecrã que estiver visível for o ecrã Mais, deslize para a esquerda ou direita ou prima ◀ ou ▶ para ver um ecrã de atalho.
- **2** Prima  $\biguparrow$  onde ainda não tiver adicionado um atalho.
- Prima Digitalizar.
- Deslize para cima ou para baixo ou prima  $\blacktriangle$  ou  $\nabla$  para ver o tipo de digitalização que pretende e prima-o.
- Proceda de uma das sequintes formas:
	- Se premiu para OCR, para Ficheiro, para Imagem OU para E-mail, leia a informação apresentada no ecrã táctil e prima OK para a confirmar. Vá para o  $passo$   $\odot$ .
	- Se premiu para FTP ou para Rede, leia a informação apresentada no ecrã táctil e prima OK para a confirmar.

Deslize para cima ou para baixo ou prima A ou V para ver o Nome do Perfil e prima-o.

Prima OK para confirmar o Nome do Perfil que seleccionou. Vá para o passo $\bullet$ .

### **NOTA**

Para adicionar um atalho para para Rede e para FTP, é necessário que tenha adicionado o Nome do Perfil antes.

<span id="page-22-2"></span>6 Proceda de uma das seguintes formas:

Quando o equipamento estiver ligado a um computador através de ligação USB:

Prima OK para confirmar USB como Nome do PC. Vá para o passo  $\bullet$ .

■ Quando o equipamento está ligado à rede:

Deslize para cima ou para baixo ou prima ▲ ou ▼ para ver o Nome do PC e prima-o. Prima OK para confirmar o Nome do PC que seleccionou. Vá para o passo  $\bullet$ .

- <span id="page-22-3"></span>Introduza um nome para o atalho utilizando o teclado do ecrã táctil. (Para saber como introduzir letras, consulte *[Introduzir texto](#page-156-0)* >> página 149.) Prima OK.
- 8 Leia a informação apresentada no ecrã táctil e prima OK para guardar o atalho.

# <span id="page-23-1"></span><span id="page-23-0"></span>**Adicionar atalhos Web Connect**

As definições destes serviços podem ser incluídas num atalho para o Web Connect:

- Picasa Web Albums™
- Google Drive™
- $\blacksquare$  Flickr<sup>®</sup>
- Facebook
- Evernote
- **Dropbox**

#### **NOTA**

- É possível que tenham sido adicionados nomes de serviços ou que algum nome de serviço existente tenha sido alterado pelo fornecedor desde que este documento foi publicado.
- Para adicionar um atalho Web Connect, tem de possuir uma conta no serviço pretendido (para obter mais informação,  $\rightarrow$  Guia "Web Connect").
- **B** Se o ecrã que estiver visível for o ecrã Mais, deslize para a esquerda ou direita ou prima ◀ ou ▶ para ver um ecrã de atalho.
- $\frac{2}{3}$  Prima  $\frac{1}{3}$  onde ainda não tiver adicionado um atalho.
- $\overline{3}$  Prima Web.
- Se for apresentada informação relativa à ligação à Internet, leia-a e confirme-a premindo OK.
- **6** Deslize para a esquerda ou para a direita ou prima  $\triangleleft$  ou  $\triangleright$  para ver os serviços disponíveis e, em seguida, prima o serviço pretendido.
- **f** Prima a sua conta. Se a conta precisar de um código PIN, introduza o código PIN da conta utilizando o teclado do ecrã táctil. Prima OK.

Prima a função que desejar.

### **NOTA**

As funções que podem ser definidas dependem do serviço seleccionado.

- 8 Leia e confirme a lista das funções que seleccionou e prima OK.
- **9** Prima  $\circ$ K para guardar o atalho.
	- -

### **NOTA**

O nome do atalho será atribuído automaticamente. Se desejar alterar nomes de atalhos, consulte *[Editar](#page-24-3)  [nomes de atalhos](#page-24-3)* >> página 17.

# <span id="page-24-0"></span>**Alterar atalhos <sup>1</sup>**

Pode alterar as definições de um atalho.

#### **NOTA**

Não pode alterar um atalho Web Connect. Se pretender alterar um atalho, deve eliminá-lo e adicionar um atalho novo.

(Para obter mais informação, consulte *[Eliminar atalhos](#page-24-4)* >> página 17 e *[Adicionar atalhos Web Connect](#page-23-1)*  $\rightarrow$  [página 16\)](#page-23-1).

- <span id="page-24-5"></span>**Prima o atalho que desejar. As** definições do atalho que seleccionar são apresentadas.
- **2** Altere as definições do atalho que seleccion[a](#page-24-5)r como no passo  $\bigcirc$  (para obter mais informação, consulte *[Definições de atalhos](#page-21-2)* > > página 14).
- **63** Quando acabar de alterar as definições, prima Guardar como atalho.
- $\overline{4}$  Prima  $\circ$ K para confirmar.
	- $P$  Proceda de uma das sequintes formas:
		- $\blacksquare$  Para substituir o atalho, prima  $Sim.$ Vá para o passo  $\bullet$ .
		- Se não quiser substituir o atalho, prima Não para introduzir um novo nome para o atalho. Vá para o  $passo$   $\odot$ .
- <span id="page-24-7"></span>6 Para criar um novo atalho, mantenha

premido  $\rightarrow$  para apagar o nome actual e introduza um novo nome utilizando o teclado do ecrã táctil. (Para saber como introduzir letras, consulte *[Introduzir](#page-156-0)  texto* ▶▶ [página 149\)](#page-156-0). Prima OK.

<span id="page-24-6"></span>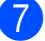

Prima OK para confirmar.

# <span id="page-24-3"></span><span id="page-24-1"></span>**Editar nomes de atalhos <sup>1</sup>**

Pode editar o nome de um atalho.

a Prima e mantenha premido o atalho até aparecer uma caixa de diálogo.

#### **NOTA**

Também pode premir  $\|\cdot\|$ , Defin. todas e Definições de atalho.

Prima Editar nome do atalho.

**3** Para editar o nome, mantenha premido **Ex** para apagar o nome actual e

introduza um novo nome utilizando o teclado do ecrã táctil. (Para saber como introduzir letras, consulte *[Introduzir](#page-156-0)  texto* ▶▶ [página 149\)](#page-156-0). Prima OK.

# <span id="page-24-4"></span><span id="page-24-2"></span>**Eliminar atalhos <sup>1</sup>**

Pode eliminar um atalho.

<span id="page-24-8"></span>a Prima e mantenha premido o atalho até aparecer uma caixa de diálogo.

### **NOTA**

Também pode premir  $\|\cdot\|$ , Defin.

todas e Definições de atalho.

- Prima Apagar para eliminar o atalho que seleccion[a](#page-24-8)r no passo  $\bigcirc$ .
- Prima Sim para confirmar.

### <span id="page-25-0"></span>**Invocar atalhos <sup>1</sup>**

Os atalhos configurados são apresentados no ecrã de atalhos. Para invocar um atalho, basta premir o nome do atalho.

# <span id="page-25-1"></span>**Definições de volume <sup>1</sup>**

# <span id="page-25-2"></span>**Volume do sinal sonoro <sup>1</sup>**

Quando o sinal sonoro está activado, o equipamento emite um som sempre que premir uma tecla ou cometer um erro. Pode seleccionar entre vários níveis de volume.

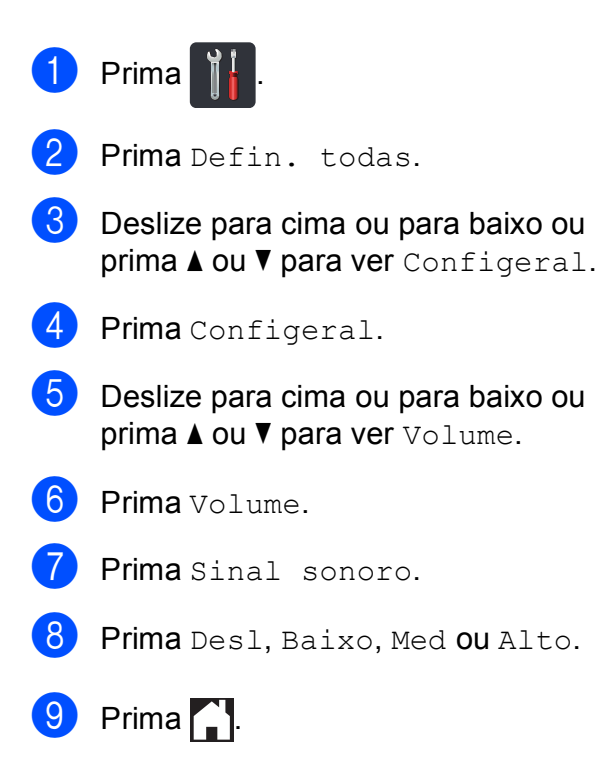

**2**

# <span id="page-26-0"></span>**Colocar papel <sup>2</sup>**

# <span id="page-26-1"></span>**Colocar papel e**  suportes de impressão

O equipamento pode alimentar papel a partir da gaveta do papel ou da ranhura de alimentação manual.

#### **NOTA**

Se o seu software permitir a selecção do tamanho do papel no menu de impressão, pode seleccioná-lo através do software. Se o seu software não suportar essa selecção, pode definir o tamanho do papel no controlador da impressora ou premindo os botões do ecrã táctil.

### <span id="page-26-2"></span>**Colocar papel na gaveta do papel <sup>2</sup>**

Pode colocar até 250 folhas na gaveta do papel. Pode colocar papel até à marca máxima de papel (▼ ▼ ) existente no lado direito da gaveta do papel (para saber quais são os papéis recomendados, consulte *[Papel](#page-35-3)  [e outros suportes de impressão permitidos](#page-35-3)*  $\rightarrow$  [página 28\)](#page-35-3).

#### **Imprimir em papel simples, papel fino ou papel reciclado a partir da gaveta do papel <sup>2</sup>**

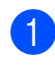

a Puxe a gaveta do papel totalmente para fora da máquina.

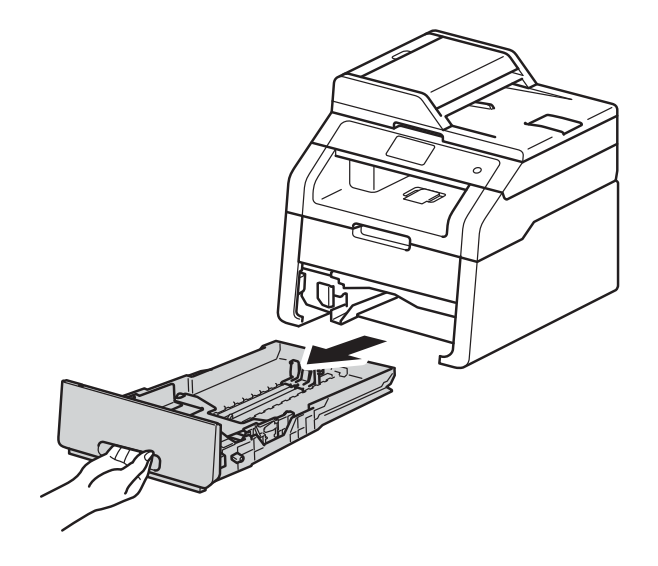

Enquanto prime os manípulos verdes de desbloqueio da guia do papel (1), deslize as guias de papel até se ajustarem ao papel que está a colocar na gaveta. Certifique-se de que as guias estão bem encaixadas nas ranhuras.

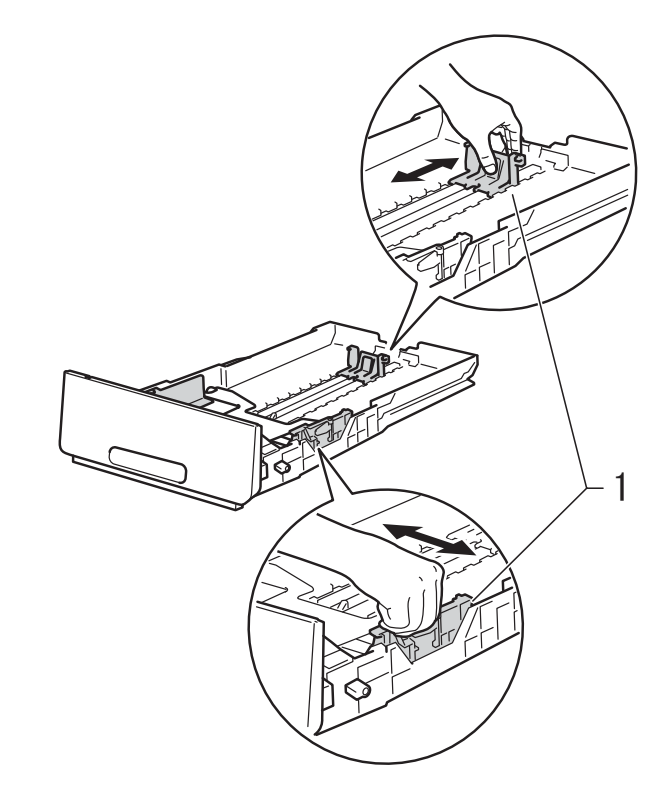

Folheie bem a pilha de papel para evitar encravamentos de papel e alimentações incorrectas.

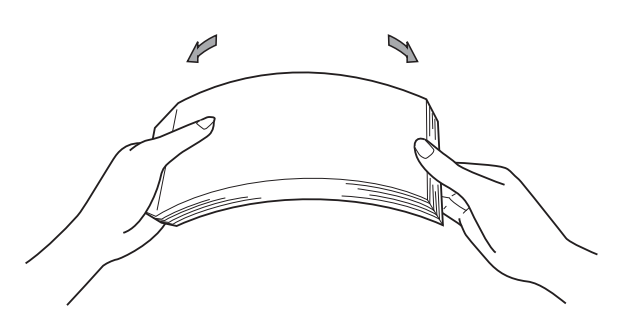

- $\overline{4}$  Coloque papel na gaveta e certifique-se de que:
	- Certifique-se de que o papel fica abaixo da marca máxima de papel  $(\nabla \nabla)(1)$  porque o abastecimento da gaveta do papel em excesso causa encravamentos de papel.
	- O lado a ser impresso está *virado para baixo*.
	- As guias de papel tocam nos lados do papel de forma a que seja alimentado correctamente.

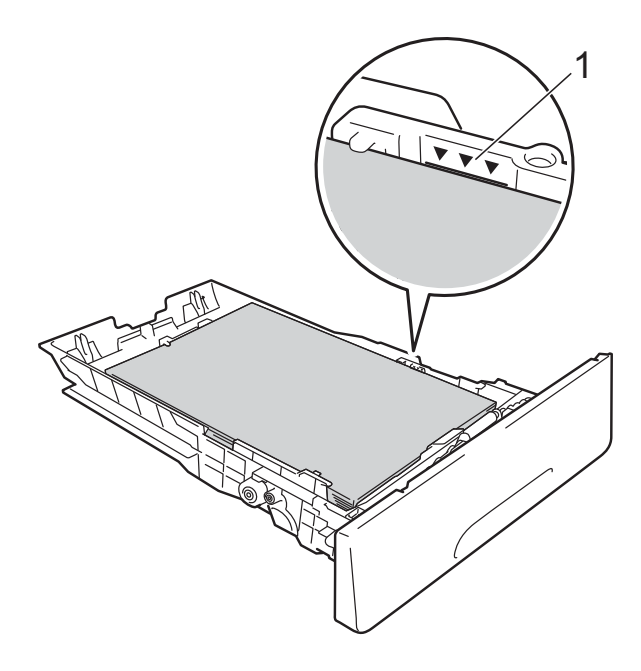

e Coloque a gaveta do papel com *firmeza* no equipamento. Certifique-se de que a gaveta está completamente inserida no equipamento.

 $\boxed{6}$  Levante a aba do suporte (1) para evitar que o papel deslize da gaveta de saída face para baixo ou retire cada página à medida que sai do equipamento.

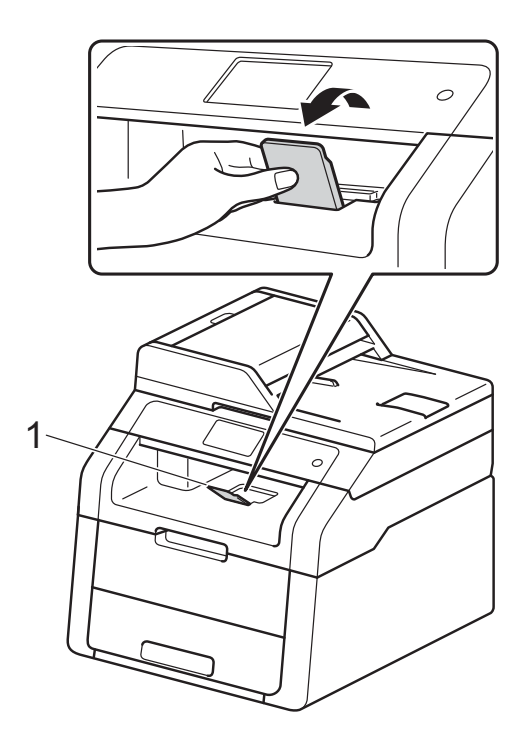

**2**

# <span id="page-28-0"></span>**Colocar papel na ranhura de alimentação manual <sup>2</sup>**

Pode colocar envelopes e suportes de impressão especiais um de cada vez nesta ranhura. Utilize a ranhura de alimentação manual para imprimir ou copiar em etiquetas, envelopes, papel mais espesso ou papel plastificado (para saber quais são os papéis recomendados, consulte *[Papel e outros](#page-35-3)  [suportes de impressão permitidos](#page-35-3)*  $\rightarrow$  [página 28\)](#page-35-3).

#### **NOTA**

O equipamento activa o modo Alimentação Manual quando coloca papel na ranhura de alimentação manual.

#### **Imprimir em papel simples, papel fino, papel reciclado e papel Bond a partir da ranhura de alimentação manual <sup>2</sup>**

**a** Levante a aba do suporte  $(1)$  para evitar que o papel deslize da gaveta de saída face para baixo ou retire cada página à medida que sai do equipamento.

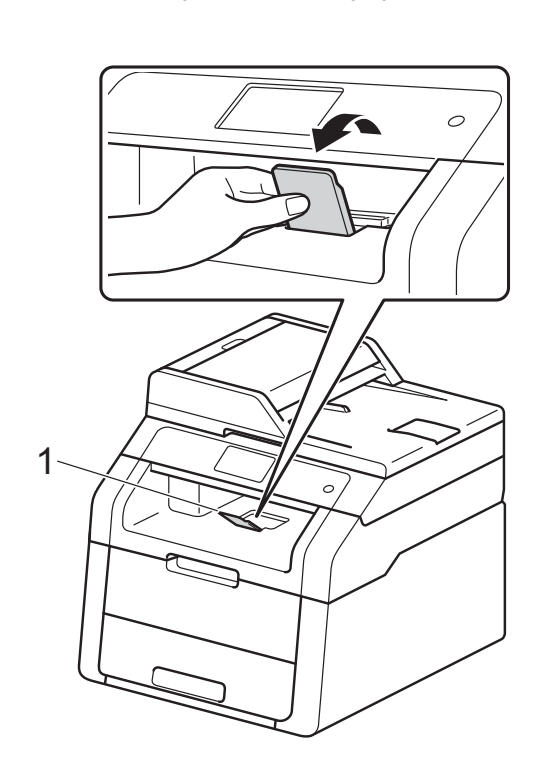

b Abra a tampa da ranhura de alimentação manual.

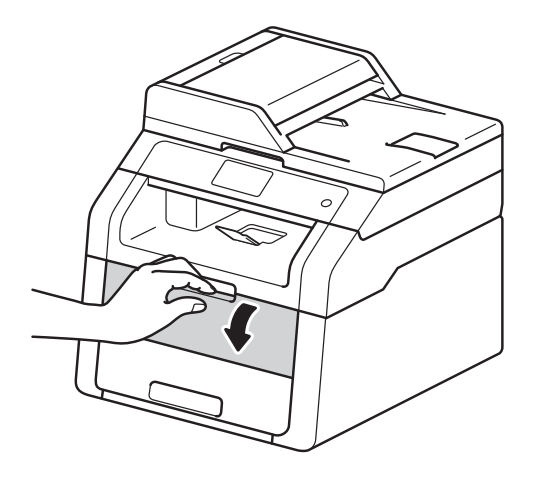

Utilize as duas mãos para deslizar as guias de papel da ranhura de alimentação manual até à largura do papel que vai utilizar.

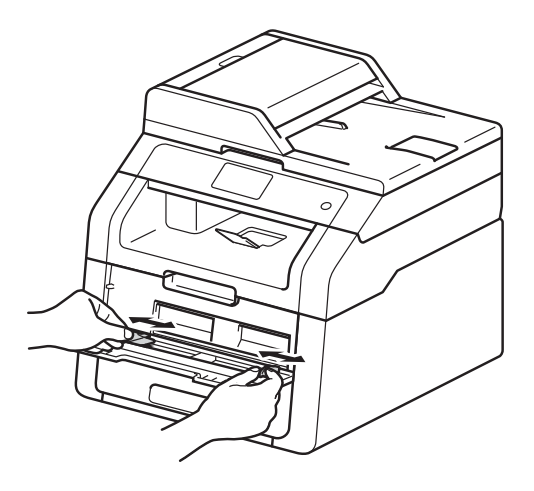

<span id="page-29-0"></span>Utilize as duas mãos para empurrar uma folha de papel com *firmeza* para dentro da ranhura de alimentação manual até que a extremidade da folha toque nos rolos do alimentador de papel. Continue a pressionar o papel contra os rolos durante 2 segundos ou até que o equipamento agarre e puxe o papel mais para dentro.

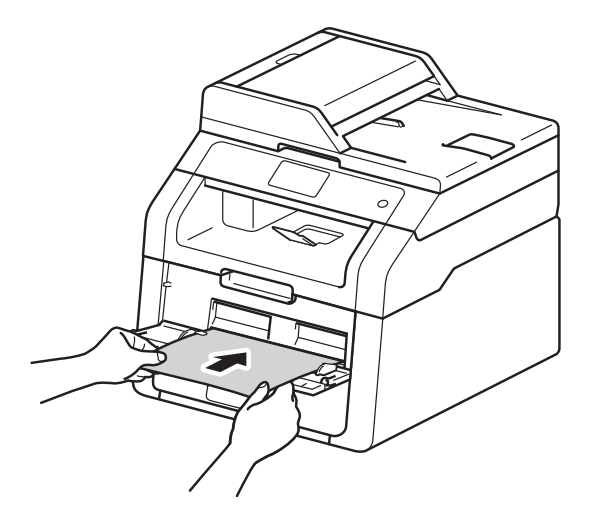

#### **NOTA**

- Se o ecrã táctil apresentar a mensagem de erro Alimentação manual encravada, isso significa que o equipamento não consegue agarrar e puxar o papel. Reinicialize o equipamento removendo o papel e premindo Iniciar no ecrã táctil. Volte a introduzir o papel e pressione-o com firmeza contra os rolos.
- Coloque o papel na ranhura de alimentação manual com a face a imprimir virada para cima.
- Certifique-se de que o papel está direito e bem posicionado na ranhura de alimentação manual. Se não estiver, o papel pode não ser puxado correctamente e provocar uma impressão de má qualidade ou um encravamento de papel.
- Não coloque mais de uma folha de papel na ranhura de alimentação manual de cada vez, porque isso pode provocar um encravamento.

• Para retirar facilmente uma pequena impressão da gaveta de saída, levante a tampa do digitalizador com as duas mãos como demonstrado na ilustração.

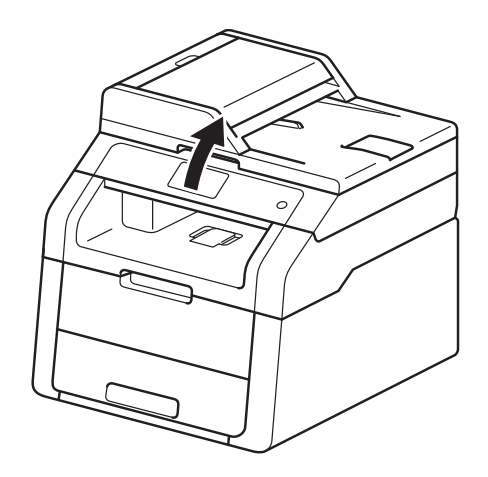

• Continua a ser possível utilizar o equipamento enquanto a tampa do digitalizador está levantada. Para fechar a tampa do digitalizador, empurre-a para baixo com as duas mãos.

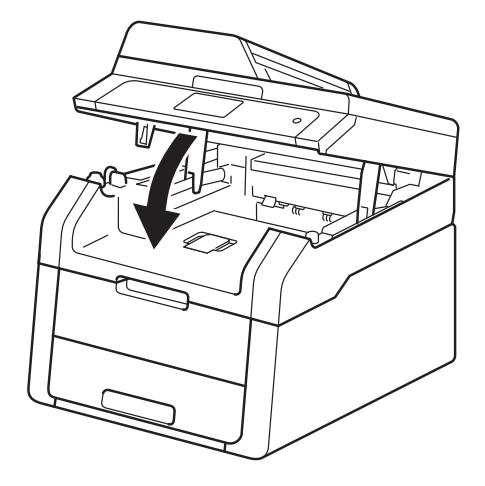

 $\boxed{5}$  Após o ecrã táctil apresentar Aliment. manual, volte ao passo @ para colocar a folha de papel seguinte. Repita para cada página que pretender imprimir.

#### **Imprimir em papel espesso, etiquetas, envelopes e papel plastificado a partir da ranhura de alimentação manual <sup>2</sup>**

Quando a tampa posterior (gaveta de saída face para cima) estiver em baixo, o equipamento tem uma trajectória do papel recta a partir da ranhura de alimentação manual até à parte de trás do equipamento. Utilize este método de alimentação e de saída do papel para imprimir em papel espesso, etiquetas, envelopes ou papel plastificado.

**1** Abra a tampa posterior (gaveta de saída virada para cima).

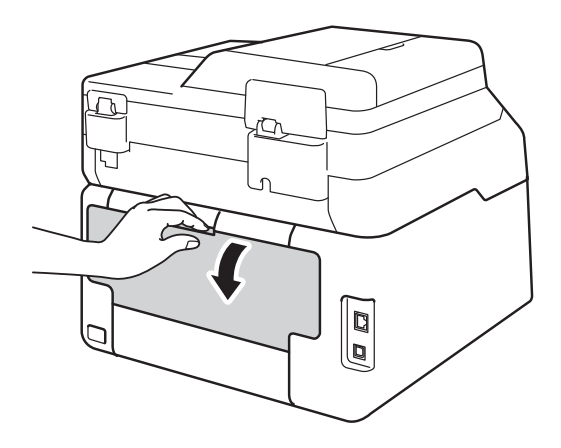

<span id="page-30-0"></span> $\left( 2 \right)$  (Apenas para imprimir envelopes) Puxe para baixo os dois manípulos cinzentos, um do lado esquerdo e outro do lado direito, conforme indicado na ilustração.

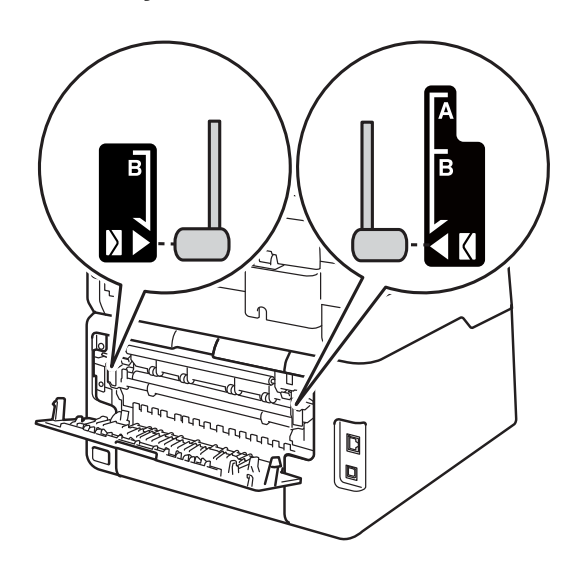

**3** Abra a tampa da ranhura de alimentação manual.

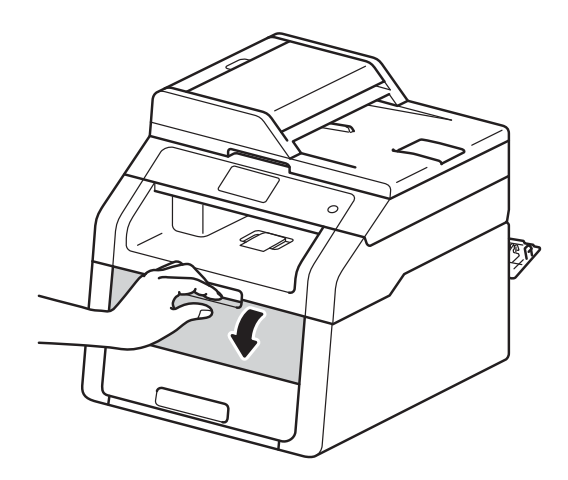

Utilize as duas mãos para deslizar as guias de papel da ranhura de alimentação manual até à largura do papel que vai utilizar.

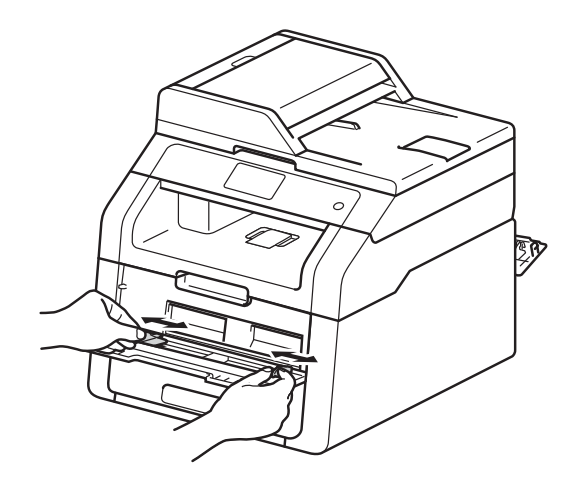

<span id="page-31-0"></span>**6** Utilize as duas mãos para empurrar uma folha de papel ou um envelope com *firmeza* para dentro da ranhura de alimentação manual até que a extremidade da folha pressione os rolos do alimentador de papel. Continue a pressionar o papel contra os rolos durante 2 segundos ou até que o equipamento agarre e puxe o papel mais para dentro.

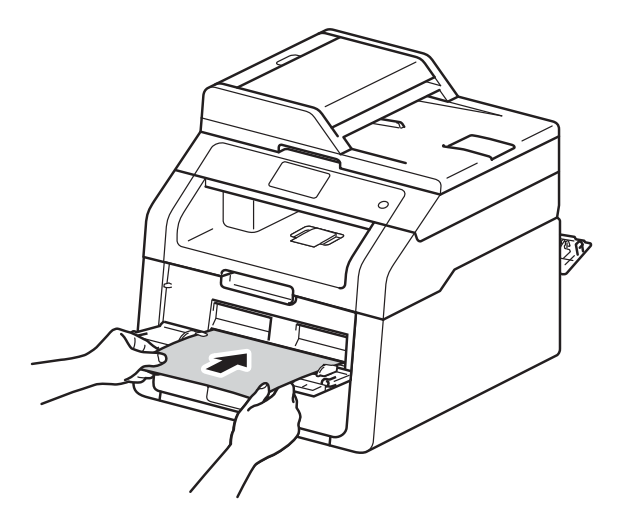

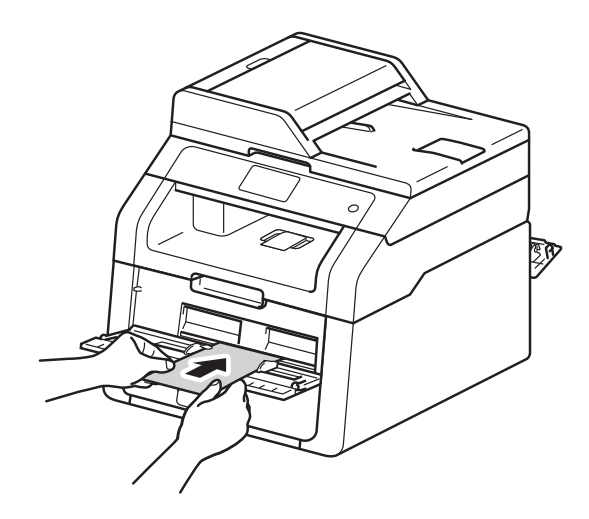

#### **NOTA**

- Se o ecrã táctil apresentar a mensagem de erro Alimentação manual encravada, isso significa que o equipamento não consegue agarrar e puxar o papel ou o envelope. Reinicialize o equipamento removendo o papel e premindo Iniciar no ecrã táctil. Volte a introduzir o papel ou o envelope e não se esqueça de o pressionar com *firmeza* contra os rolos.
- Coloque o papel ou o envelope na ranhura de alimentação manual com a face a imprimir virada para cima.
- Quando seleccionar **Etiqueta** no controlador da impressora, o equipamento puxa o papel a partir da ranhura de alimentação manual, mesmo que não tenha seleccionado **Manual** como fonte de papel.
- Certifique-se de que o papel ou o envelope está direito e bem posicionado na ranhura de alimentação manual. Se não estiver, o papel ou o envelope pode não ser puxado correctamente, resultando em impressão de má qualidade ou encravamento de papel.
- Puxe o papel ou o envelope completamente para fora quando voltar a tentar colocar o papel na ranhura de alimentação manual.
- Não coloque mais do que uma folha de papel ou um envelope na ranhura de alimentação manual de cada vez, porque isso pode provocar um encravamento.

6 Envie os dados de impressão para a máquina.

#### **NOTA**

Retire cada página impressa ou envelope impresso imediatamente para evitar um encravamento de papel.

- **Z** Após o ecrã táctil apresentar Aliment. manual, volt[e](#page-31-0) ao passo @ para colocar a folha de papel seguinte. Repita para cada página que pretender imprimir.
- 8 (Para imprimir envelopes) Quando terminar de imprimir, coloque os dois manípulos cinzentos, que [b](#page-30-0)aixou no passo <sup>2</sup>, nas suas posições originais.
- <sup>9</sup> Fecha a tampa posterior (gaveta de saída face para cima) até que fique bloqueada na posição de fechada.

# <span id="page-33-0"></span>**Áreas não digitalizáveis e não imprimíveis <sup>2</sup>**

Os números da tabela mostram as áreas máximas não digitalizáveis e não imprimíveis. Estas áreas podem variar consoante o tamanho do papel ou as configurações da aplicação que está a utilizar.

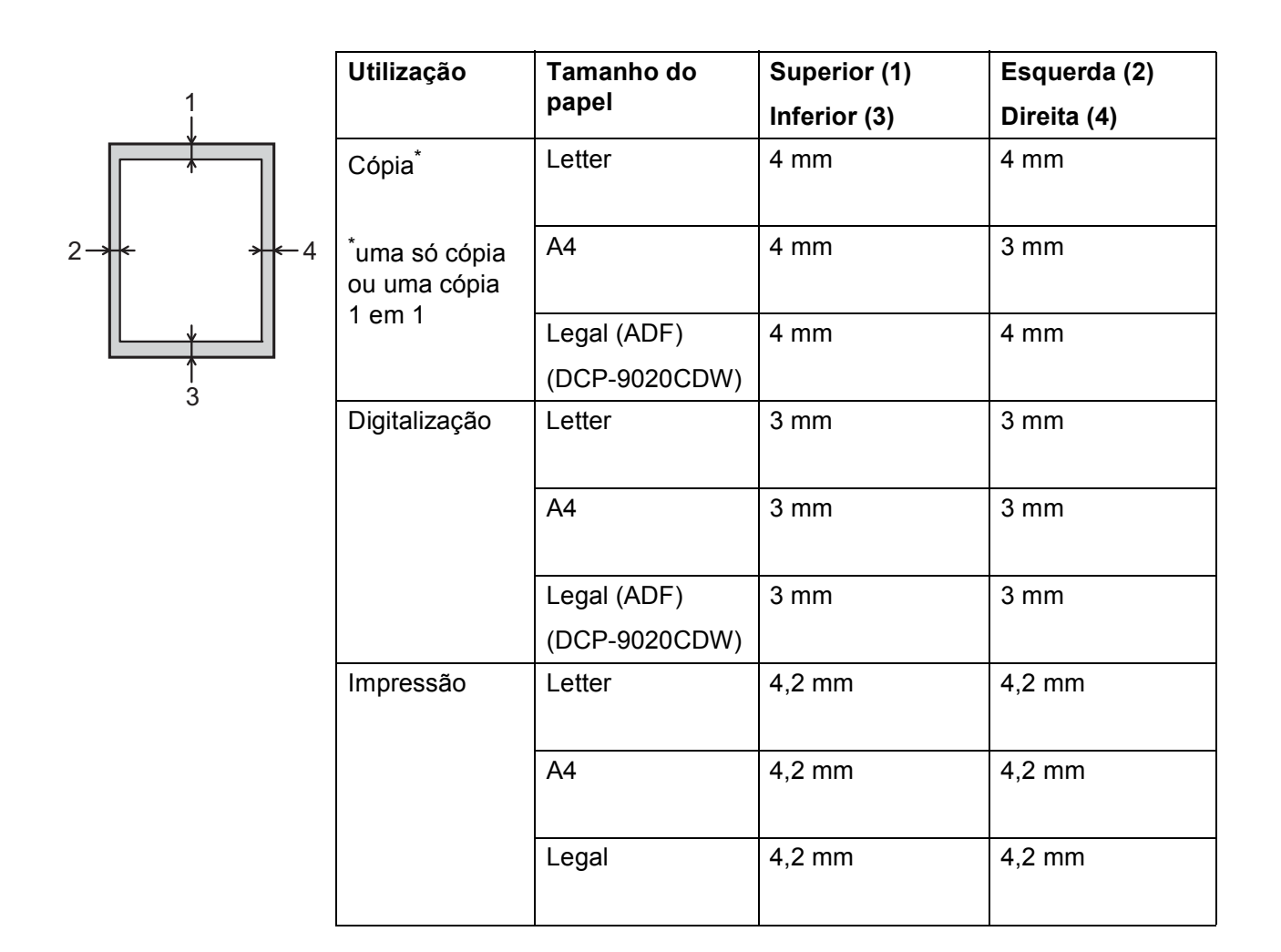

# <span id="page-34-0"></span>**Definições de papel <sup>2</sup>**

# <span id="page-34-1"></span>**Tamanho do papel <sup>2</sup>**

Quando alterar o tamanho do papel na gaveta, terá de alterar a definição de tamanho do papel ao mesmo tempo para que o equipamento possa ajustar o documento à página.

Pode utilizar os seguintes tamanhos de papel.

A4, Letter, Legal, Executive, A5, A5 L (lado comprido), A6 e Folio (215,9 mm  $\times$  330,2 mm)

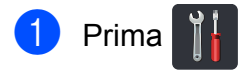

- Prima Def.º da gaveta.
- 3 Prima Tam. do Papel.
- Deslize para cima ou para baixo ou prima  $\triangle$  ou  $\nabla$  para ver A4, Letter, Legal, EXE, A5, A5 L, A6 ou Folio e prima a opção pretendida.

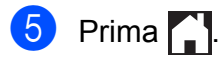

# <span id="page-34-2"></span>**Tipo de papel <sup>2</sup>**

Para obter a melhor qualidade de impressão, configure o equipamento para o tipo de papel que utiliza.

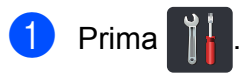

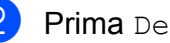

Prima Def.º da gaveta.

3 Prima Tipo de Papel.

4 Deslize para cima ou para baixo ou prima  $\triangle$  ou  $\nabla$  para ver Fino, Papel Normal, Espesso, Mais espesso, Papel Reciclado e prima a opção pretendida.

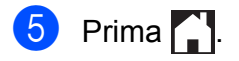

# <span id="page-35-3"></span><span id="page-35-0"></span>**Papel e outros suportes de impressão permitidos <sup>2</sup>**

A qualidade de impressão pode variar de acordo com o tipo de papel que está a utilizar.

Pode utilizar os seguintes tipos de suportes de impressão: papel simples, papel fino, papel espesso, cartolina, papel Bond, papel reciclado, etiquetas, envelopes ou papel plastificado (consulte *[Suportes de impressão](#page-160-0)*  $\rightarrow$  [página 153\)](#page-160-0).

Para obter resultados melhores, siga as instruções seguintes:

- NÃO coloque diferentes tipos de papel na gaveta do papel ao mesmo tempo porque pode provocar um encravamento ou problemas na alimentação do papel.
- Para uma impressão correcta, tem de escolher na sua aplicação de software o formato do papel que se encontra na gaveta.
- Evite tocar na superfície de impressão do papel imediatamente após a impressão.
- Antes de comprar uma grande quantidade de papel, faça um teste com uma quantidade pequena para ver se o papel é apropriado para o equipamento.
- Utilize etiquetas que tenham sido concebidas para utilizar em equipamentos *laser*.

# <span id="page-35-1"></span>**Papel e suportes de impressão recomendados <sup>2</sup>**

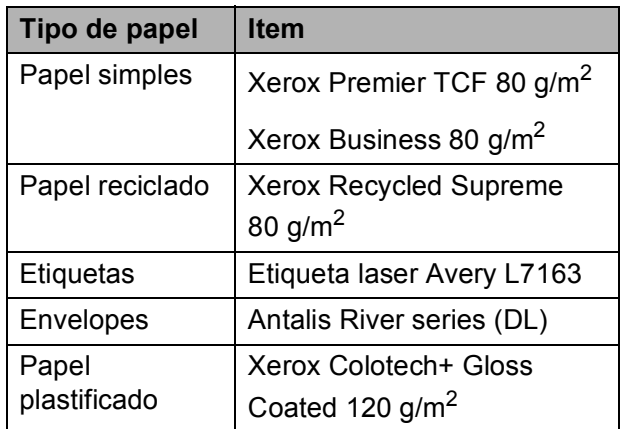

# <span id="page-35-2"></span>**Tipo e tamanho do papel <sup>2</sup>**

O equipamento alimenta papel da gaveta do papel instalada ou da ranhura de alimentação manual.

#### **Os nomes das gavetas do papel indicados no controlador da impressora e neste manual são os seguintes: <sup>2</sup>**

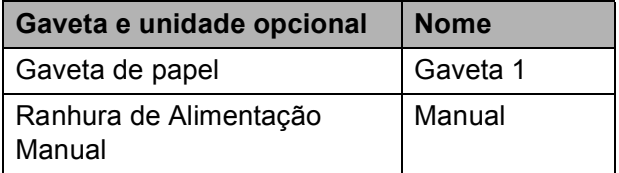
**2**

#### **Capacidade das gavetas do papel <sup>2</sup>**

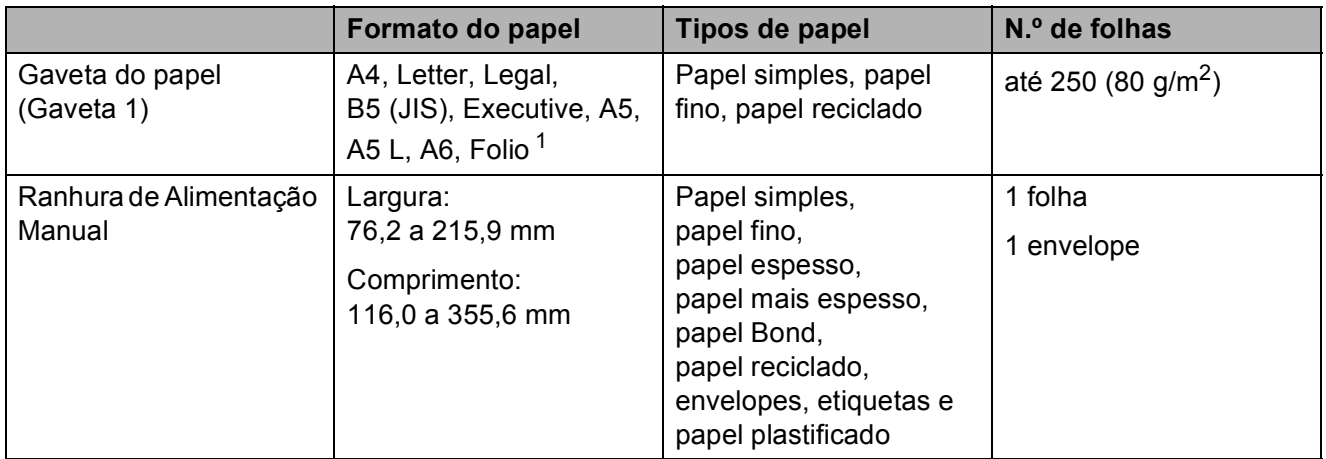

<span id="page-36-0"></span><sup>1</sup> O tamanho Folio é 215,9 mm  $\times$  330,2 mm.

#### **Especificações do papel recomendadas <sup>2</sup>**

As especificações do papel que se seguem são adequadas para este equipamento.

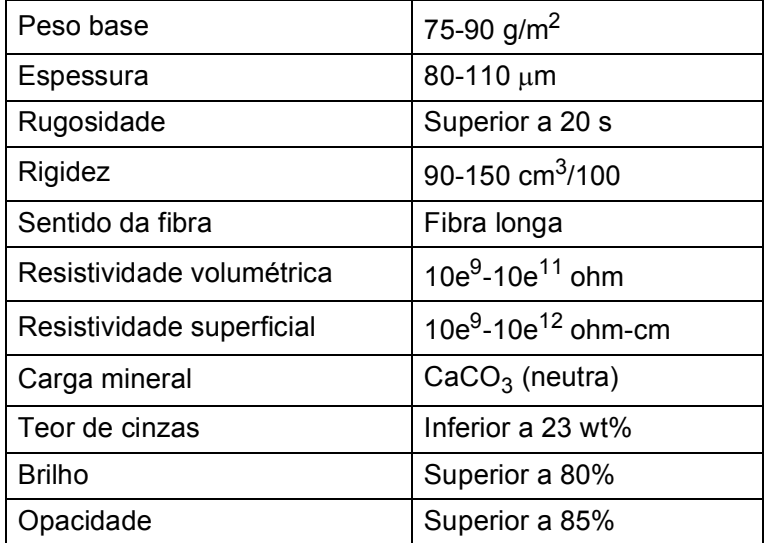

- Utilize papel simples que seja adequado para fazer cópias em equipamentos laser/LED.
- Utilize papel de 75 a 90 g/m<sup>2</sup>.
- Utilize papel de fibra longa com um valor de Ph neutro e uma taxa de humidade aproximada de 5%.
- Esta máquina pode utilizar papel reciclado que esteja em conformidade com a norma DIN 19309.

### **Manusear e utilizar papel especial <sup>2</sup>**

A máquina foi concebida para funcionar sem problemas com a maioria dos tipos de papel xerográfico e bond. Contudo, alguns tipos de papel podem afectar a qualidade da impressão e a fiabilidade de manuseamento. Efectue sempre testes com amostras de papel antes de o comprar para garantir o desempenho pretendido. Armazene o papel na respectiva embalagem original e mantenha-o selado. Mantenha o papel numa posição plana e afastado da humidade, luz solar directa e calor.

Seguem-se algumas orientações importantes a ter em conta ao seleccionar papel:

- NÃO utilize papel revestido pois pode encravar e danificar a máquina.
- O papel pré-impresso deve utilizar tinta que resista à temperatura do processo de fusão do equipamento, que é de 200 °C.
- Se utilizar papel bond, papel com uma superfície áspera ou papel enrugado ou dobrado, o papel poderá apresentar um desempenho insatisfatório.

#### **Tipos de papel a evitar <sup>2</sup>**

#### **IMPORTANTE**

Alguns tipos de papel podem não ter um desempenho ideal ou provocar danos na sua máquina.

NÃO utilize papel:

- Muito texturado
- Muito suave ou brilhante
- Enrolado ou torto

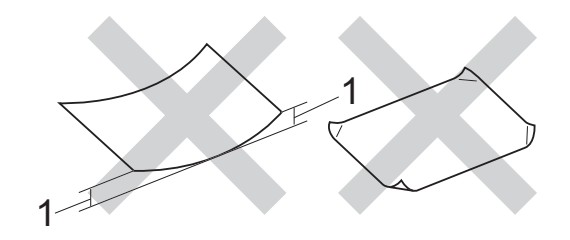

- **1 Um enrolamento de 2 mm ou superior pode provocar encravamentos.**
- revestido ou com um acabamento químico
- danificado, vincado ou dobrado
- com um peso superior às especificações recomendadas neste guia
- com abas e agrafos
- com cabeçalhos de cartas feitos recorrendo a tintas de baixa temperatura ou a termografia
- multipart ou sem carbono
- concebido para impressão com impressora de jacto de tinta

Os tipos de papel acima indicados podem danificar o equipamento. Estes danos não estão incluídos em qualquer contrato de garantia ou de assistência da Brother.

#### **Envelopes <sup>2</sup>**

O equipamento foi concebido para funcionar com a maior parte dos envelopes. No entanto, alguns envelopes podem causar problemas de alimentação e de qualidade de impressão devido ao respectivo método de fabrico. Os envelopes devem ter as extremidades direitas e bem vincadas. Os envelopes devem ser planos e não inchados ou pouco sólidos. Utilize apenas envelopes de qualidade de um fornecedor que compreenda que irá utilizar os envelopes num equipamento a laser.

Os envelopes só podem ser alimentados através da ranhura de alimentação manual.

Recomendamos que utilize um envelope de teste para garantir os resultados de impressão pretendidos.

#### **Tipos de envelopes a evitar <sup>2</sup>**

#### **IMPORTANTE**

NÃO utilize envelopes:

- que estejam danificados, enrolados, enrugados ou de tamanho pouco comum
- extremamente brilhantes ou texturados
- com grampos, agrafos, molas ou fios
- com selagem autocolante
- muito largos
- mal dobrados
- envelopes gravados (escritos em relevo)
- pré-impressos num equipamento laser ou LED
- pré-impressos no interior
- que não possam ficar bem organizados quando são empilhados
- feitos de papel com uma gramagem superior à das especificações de gramagem do papel para o equipamento
- com extremidades que não sejam direitas ou quadradas
- com janelas, orifícios, recortes ou perfurações
- com cola na superfície, conforme ilustrado na figura seguinte

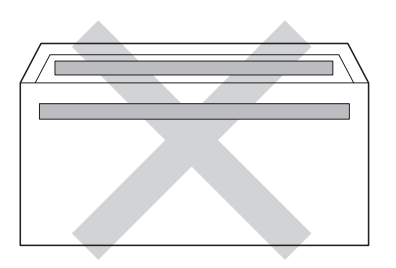

• com abas duplas, conforme ilustrado na figura seguinte

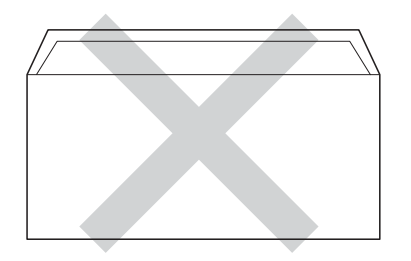

- com abas de selagem que não estejam dobradas para baixo aquando da compra
- com cada lado dobrado, conforme ilustrado na figura seguinte

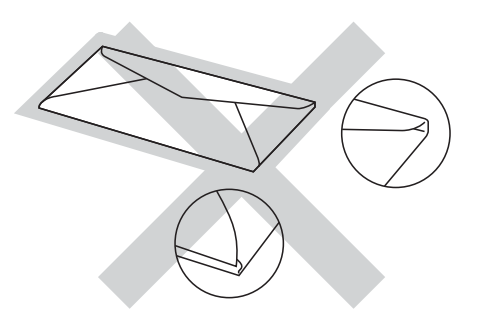

Se utilizar qualquer um dos tipos de envelope descritos acima, pode danificar a máquina. Estes danos podem não estar incluídos em qualquer contrato de garantia ou de assistência da Brother.

Por vezes, pode deparar-se com problemas na alimentação do papel devido à espessura, ao tamanho ou à forma da aba dos envelopes que está a utilizar.

#### **Etiquetas <sup>2</sup>**

Este equipamento imprime a maioria dos tipos de etiquetas destinadas a utilização num equipamento a laser. As etiquetas devem ter uma cola de base acrílica visto que este material é mais estável às altas temperaturas da unidade de fusão. A cola não deve entrar em contacto com nenhuma parte do equipamento, porque a etiqueta pode colar-se à unidade do tambor ou aos rolos e provocar encravamentos e problemas na qualidade de impressão. O autocolante não deve ficar exposto entre as etiquetas. As etiquetas devem ser dispostas de modo a cobrir todo o comprimento e largura da folha. Se forem utilizadas etiquetas com espaços entre as mesmas, estas podem descolar-se e provocar encravamentos graves ou problemas de impressão.

Todas as etiquetas utilizadas neste equipamento têm de conseguir suportar uma temperatura de 200 °C durante um período de 0,1 segundos.

As etiquetas só podem ser alimentadas através da ranhura de alimentação manual.

#### **Tipos de etiquetas a evitar <sup>2</sup>**

Não utilize etiquetas danificadas, enroladas, enrugadas ou com um tamanho pouco comum.

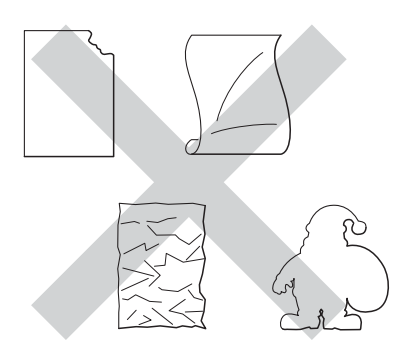

#### **IMPORTANTE**

- NÃO alimente folhas de etiquetas utilizadas parcialmente. A folha de transporte exposta danifica o equipamento.
- NÃO reutilize ou introduza etiquetas já usadas, nem folhas em que faltem etiquetas.
- As folhas de etiquetas não devem ultrapassar as especificações de gramagem do papel descritas neste Manual do Utilizador. As etiquetas que ultrapassem esta especificação podem não ser correctamente alimentadas ou impressas e provocar danos no equipamento.

**3**

# **Colocar documentos <sup>3</sup>**

# <span id="page-40-1"></span>**Como colocar documentos <sup>3</sup>**

Pode fazer cópias e digitalizar a partir do ADF (alimentador automático de documentos) e do vidro do digitalizador.

### <span id="page-40-0"></span>**Utilizar o alimentador automático de documentos (ADF) (DCP-9020CDW) <sup>3</sup>**

O ADF suporta até 35 páginas e alimenta cada folha individualmente. Recomendamos que utilize papel padrão de 80 g/m<sup>2</sup> e que folheie sempre as páginas antes de as colocar no ADF.

#### **Tamanhos de documento suportados**

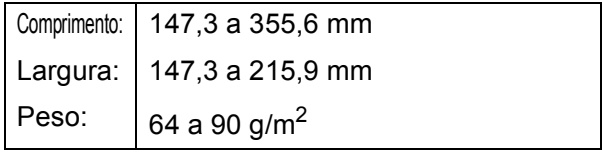

#### **Como colocar documentos <sup>3</sup>**

#### **IMPORTANTE**

- NÃO deixe documentos espessos no vidro do digitalizador. Isto pode provocar o encravamento do ADF.
- NÃO utilize papel ondulado, enrugado, dobrado, rasgado, agrafado, com clipes, cola ou fita-cola.
- NÃO utilize cartolinas, jornais ou tecidos.
- Para evitar danificar o equipamento quando utiliza o ADF, NÃO puxe o documento enquanto este está a ser alimentado.

#### **NOTA**

- Para digitalizar documentos que não sejam adequados para o ADF, consulte *[Utilizar o vidro do digitalizador](#page-41-0)* >> [página 34.](#page-41-0)
- É mais fácil utilizar o ADF se colocar um documento com várias páginas.
- Certifique-se de que o líquido corrector ou a tinta dos documentos estão completamente secos.
- Abra o suporte de documentos ADF (1). Levante e abra a aba do suporte de saída de documentos ADF (2).

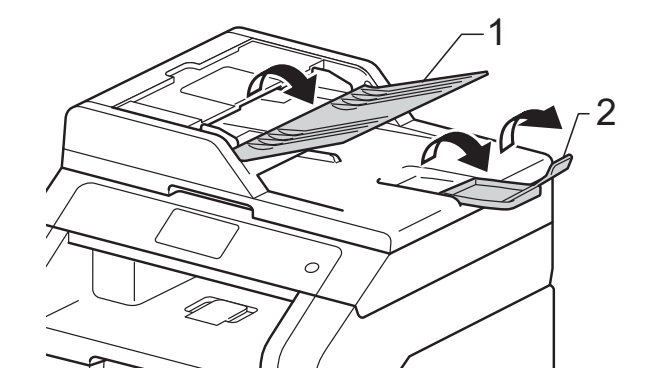

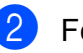

Folheie bem as páginas.

Coloque as páginas do documento no ADF com a *face para cima e a margem superior primeiro* até que o ecrã táctil apresente a mensagem ADF Pronto e sinta que a primeira página tocou nos rolos de alimentação.

4 Ajuste as guias de papel  $(1)$  para se adaptarem à largura do documento.

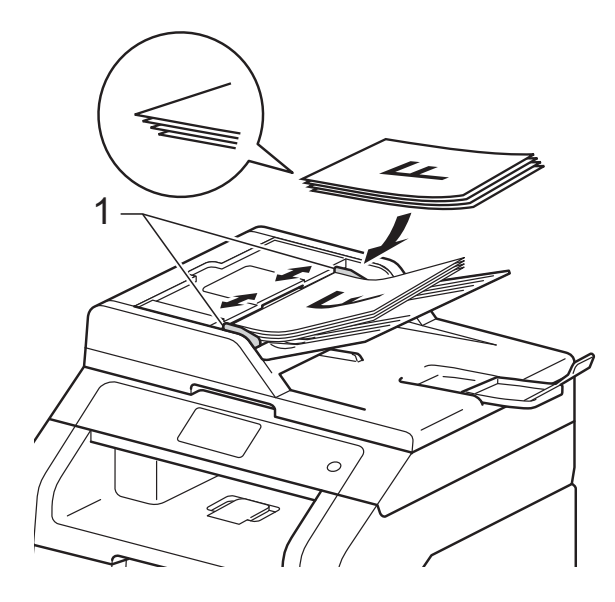

#### **NOTA**

Para digitalizar documentos não normalizados, consulte *[Utilizar o vidro do](#page-41-0)  [digitalizador](#page-41-0)* >> página 34.

### <span id="page-41-1"></span><span id="page-41-0"></span>**Utilizar o vidro do digitalizador <sup>3</sup>**

Pode utilizar o vidro do digitalizador para copiar ou digitalizar páginas de um livro, uma página de cada vez.

#### **Tamanhos de documento suportados <sup>3</sup>**

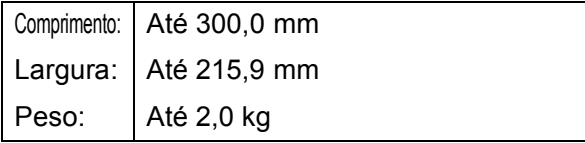

#### **Como colocar documentos <sup>3</sup>**

#### **NOTA**

(DCP-9020CDW)

Para utilizar o vidro do digitalizador, o ADF deve estar vazio.

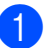

 $\blacksquare$  Levante a tampa dos documentos.

Orientando-se pelas guias esquerda e superior do documento, coloque o documento com a *face para baixo* no canto superior esquerdo do vidro do digitalizador.

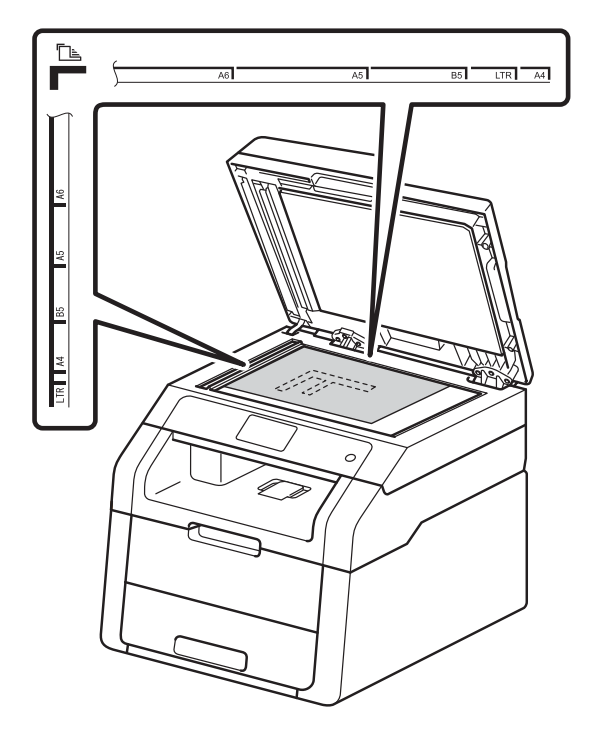

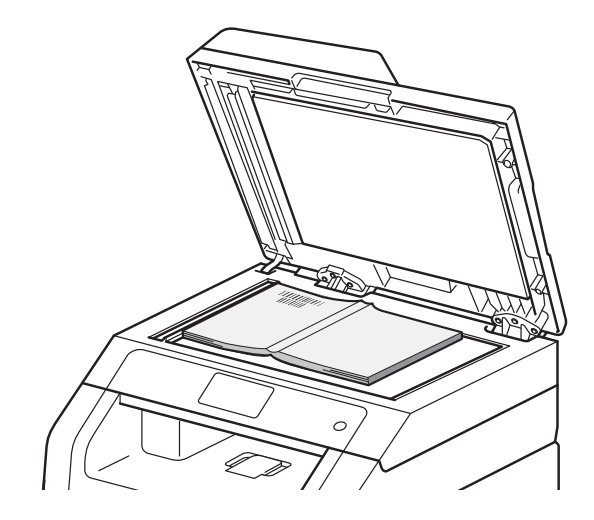

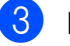

8 Feche a tampa dos documentos.

#### **IMPORTANTE**

Se o documento for um livro ou for espesso, não feche a tampa violentamente nem a pressione.

**4**

# **Fazer cópias <sup>4</sup>**

# **Como copiar <sup>4</sup>**

Os passos seguintes indicam a operação de cópia básica.

- **1** Proceda de uma das seguintes formas para colocar o documento:
	- (DCP-9020CDW)

Coloque o documento *virado para cima* no ADF (consulte *[Utilizar o](#page-40-0)  [alimentador automático de](#page-40-0)  documentos (ADF) [\(DCP-9020CDW\)](#page-40-0)* ▶▶ página 33).

- Coloque o documento *virado para baixo* no vidro do digitalizador (consulte *[Utilizar o vidro do](#page-41-1)  [digitalizador](#page-41-1)* >> página 34).
- 

Prima o botão Cópia no ecrã táctil.

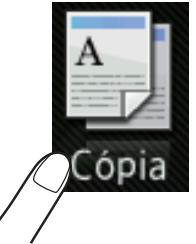

■ O ecrã táctil apresenta

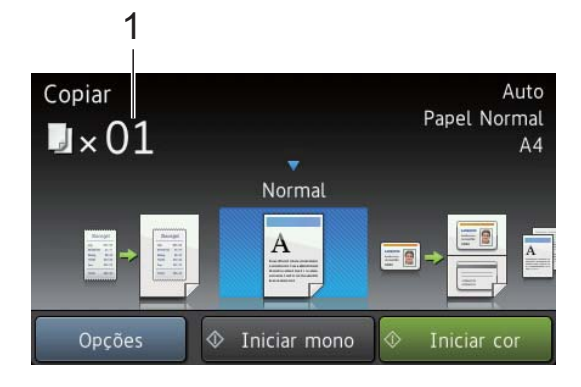

#### **1 N.º de cópias**

Pode introduzir o número de cópias utilizando o teclado numérico.

c Para fazer cópias múltiplas, introduza o número de dois dígitos (até 99).

Prima Iniciar cor ou Iniciar mono.

### **Parar a cópia <sup>4</sup>**

Para interromper a cópia, prima X

### **Predefinições de cópia <sup>4</sup>**

Pode fazer cópias com uma variedade de definições que já estão predefinidas no equipamento simplesmente premindo-as.

Estão disponíveis as seguintes predefinições.

- Recibo
- **Normal**
- $\blacksquare$  2em1 (ID)
- $\blacksquare$  2em1
- $\blacksquare$  2 lados (1<sup>-2</sup>)
- Economia Papel

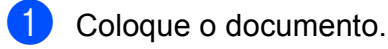

- **Prima**  $\triangleq$  (Cópia).
- Deslize para a esquerda ou para a direita para ver Recibo, Normal,  $2em1$ (ID),  $2em1$ ,  $2$  lados ( $1\rightarrow 2$ ) ou Economia Papel e, em seguida, prima a opção pretendida.
- Introduza o número de cópias que desejar.
- Proceda de uma das seguintes formas:
	- Para alterar mais definições, avance para o passo  $\odot$ .
	- Quando acabar de alterar as def[i](#page-43-0)nições, avance para o passo  $\mathbf{\Theta}$ .
- <span id="page-42-0"></span>Prima Opções.
- <span id="page-43-1"></span>Deslize para cima ou para baixo ou prima ▲ ou ▼ para ver as definições disponíveis e prima a definição que desejar.
- <span id="page-43-2"></span>8 Deslize para cima ou para baixo ou prima ▲ ou ▼ para ver as opções disponíveis e prima a opção que desejar. Repita os passos  $\bigcirc$  $\bigcirc$  $\bigcirc$  e  $\bigcirc$  para cada definição que desejar. Se acabar de alterar as definições, prima OK.

#### **NOTA**

Guarde as definições como um atalho premindo Guardar como atalho.

<span id="page-43-0"></span>Prima Iniciar cor ou Iniciar mono.

### **Opções de cópia <sup>4</sup>**

Pode alterar as seguintes definições de cópia. Prima Cópia e, em seguida, prima Opções. Deslize para cima ou para baixo ou prima  $\triangle$  ou  $\nabla$  para percorrer as definições de cópia. Quando a definição que pretender estiver destacada, prima-a e seleccione a sua opção. Quando acabar de alterar as definições, prima OK.

#### **(Manual Avançado do Utilizador)**

Para obter mais informação sobre a alteração das seguintes definições, >> Manual Avançado do Utilizador: *Definições de cópia*:

- Qualidade
- Ampliar/Reduzir
- Densidade
- Contraste
- EmPilhar/ord.
- **Formato Pág.**
- $\blacksquare$  2em1 (ID)
- Ajuste Cor
- Cópia de 2 lados
- Remover cor de fundo
- Guardar como atalho

### **5 Como imprimir a partir de um computador <sup>5</sup>**

# **Imprimir um documento <sup>5</sup>**

O equipamento pode receber dados a partir do computador e imprimi-los. Para imprimir a partir de um computador, tem de instalar o controlador da impressora.

(Para obter mais informação sobre as definições do controlador da impressora, >> Manual do Utilizador de Software.)

- Instale o controlador da impressora Brother a partir do CD-ROM  $(\triangleright\triangleright$  Guia de Instalação Rápida).
- <sup>2</sup> Na sua aplicação, seleccione o comando de impressão.
- **63** Seleccione o nome do seu equipamento na caixa de diálogo **Imprimir** e clique em **Propriedades** (ou **Preferências**, dependendo da aplicação que estiver a utilizar).
- 4 Seleccione as definições que desejar na caixa de diálogo **Propriedades** e clique em **Imprimir**.
	- **Formato do papel**
	- **Orientação**
	- **Cópias**
	- Tipo de suporte
	- **Qualidade de impressão**
	- **Cor / Mono**
	- **Tipo de documento**
	- **Múltiplas páginas**
	- **Frente e verso/Folheto**
	- **Origem do papel**
- **EXP** Clique em OK para começar a imprimir.

# **6**

# **Como digitalizar para um computador <sup>6</sup>**

# **Antes da digitalização <sup>6</sup>**

Para utilizar o equipamento como um digitalizador, instale um controlador de digitalizador. Se o equipamento estiver numa rede, configure-o com um endereço TCP/IP.

- Instale os controladores do digitalizador a partir do CD-ROM (>> Guia de Instalação Rápida: *Instalar o MFL-Pro Suite*).
- Configure o equipamento com um endereço TCP/IP se a digitalização em rede não funcionar (>> Manual do Utilizador de Software).

# **Digitalização de um documento como ficheiro PDF com o ControlCenter4 (Windows®) <sup>6</sup>**

(Para utilizadores de Macintosh, >> Manual do Utilizador de Software.)

#### **NOTA**

Os ecrãs que aparecem no computador podem variar em função do modelo.

O ControlCenter4 é um utilitário de software que lhe permite aceder rápida e facilmente às aplicações que utiliza com mais frequência. Utilizar o ControlCenter4 elimina a necessidade de executar manualmente aplicações específicas. Pode utilizar o ControlCenter4 no seu computador.

Coloque o documento (consulte *[Como colocar documentos](#page-40-1)* >> página 33).

b Siga as instruções referentes ao sistema operativo que está a utilizar.

 $\blacksquare$  (Windows<sup>®</sup> XP, Windows Vista<sup>®</sup> e Windows<sup>®</sup> 7)

Abra o ControlCenter4 com um clique em (**Iniciar**) > **Todos os Programas** > **Brother** > **XXX-XXXX** (em que XXX-XXXX é o nome do seu modelo) > **ControlCenter4**. A aplicação ControlCenter4 abre.

 $\blacksquare$  (Windows<sup>®</sup> 8)

Clique em (**Brother Utilities**), clique na lista pendente e seleccione o nome do seu modelo (se ainda não estiver seleccionado). Clique em **DIGITALIZAÇÃO** na barra de navegação do lado esquerdo e clique em **ControlCenter4**. A aplicação ControlCenter4 abre. **63** Se aparecer o ecrã do Modo do ControlCenter4, seleccione Modo Avançado e clique em **OK**.

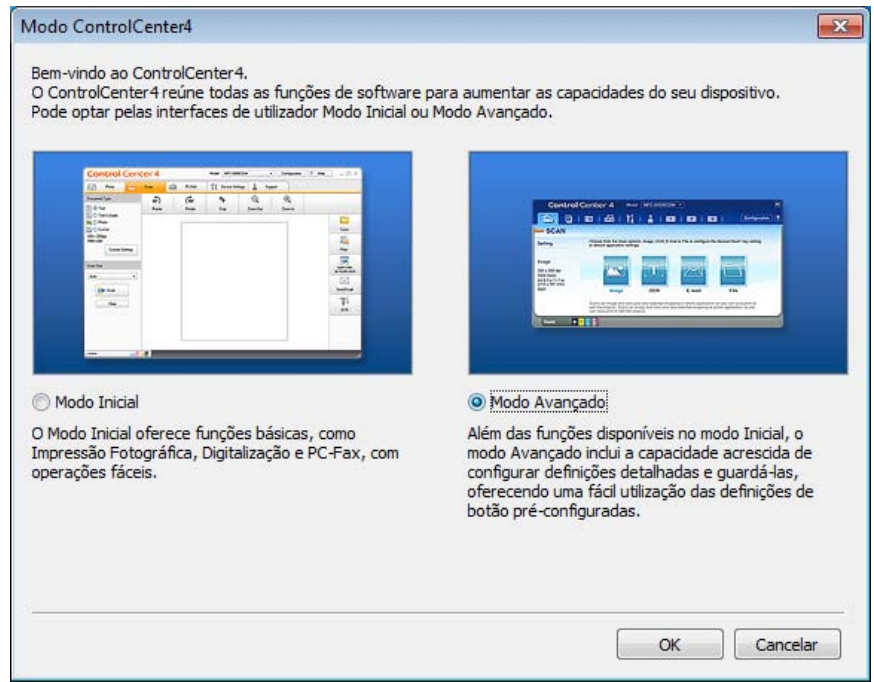

**4.** Verifique se o equipamento que pretende utilizar está seleccionado na lista pendente **Modelo**.

#### **6** Clique em Ficheiro.

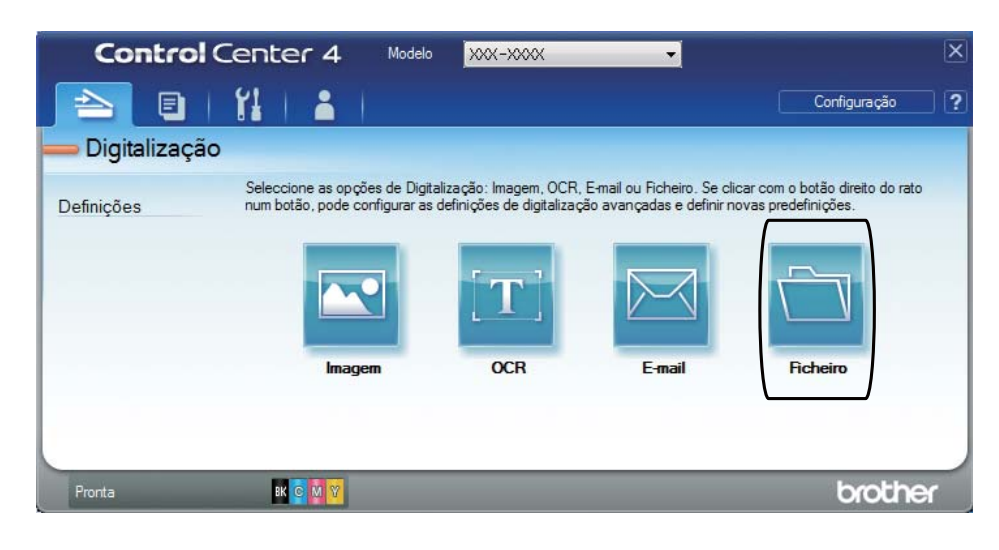

# **6** Prima **Digitalização**.

O equipamento inicia o processo de digitalização. A pasta onde os dados digitalizados estão guardados abre automaticamente.

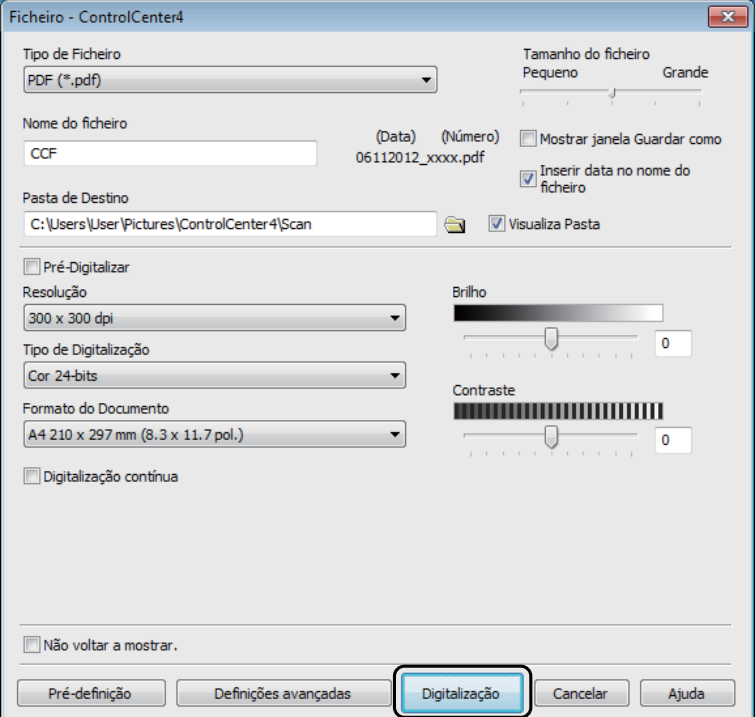

# **Como digitalizar um documento para PDF utilizando o ecrã táctil <sup>6</sup>**

**Coloque o documento (consulte** *[Como colocar documentos](#page-40-1)* >> página 33).

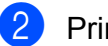

Prima Digitalizar.

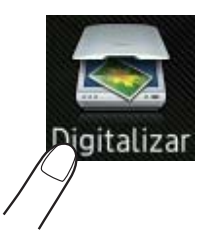

**6** Deslize para a esquerda ou direita para ver para Ficheiro.

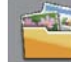

aparecerá no centro do ecrã táctil destacado a azul.

#### $\overline{4}$  Prima OK.

Se o equipamento estiver ligado a uma rede, prima o nome do computador. Proceda de uma das seguintes formas:

- $\blacksquare$  Se qu[i](#page-48-0)ser utilizar as configurações predefinidas, avance para o passo  $\blacksquare$ .
- $\blacksquare$  $\blacksquare$  Se quiser alterar as configurações predefinidas, avance para o passo  $\blacksquare$ .
- <span id="page-48-1"></span>**5** Prima Opções.

```
6 Prima Definir com o ecrã táctil.
Prima Lig.
```
- Seleccione as definições para Tipo de digitaliz., Resolução, Tipo de ficheiro, Taman.d/Digit. e Remover cor de fundo conforme necessário.
- 8 Prima OK.
- <span id="page-48-0"></span>**9** Prima Iniciar. O equipamento inicia o processo de digitalização.

Capítulo 6

#### **NOTA**

Estão disponíveis os seguintes modos de digitalização.

- para Rede (Windows<sup>®</sup>)
- para FTP
- para E-mail
- para Imagem
- para OCR
- para Ficheiro
- Digitalização WS<sup>[1](#page-49-0)</sup> (Digitalizar com Serviços Web)
- <span id="page-49-0"></span>1 Apenas utilizadores de Windows® (Windows Vista<sup>®</sup> SP2 ou posterior, Windows<sup>®</sup> 7 e Windows<sup>®</sup> 8) (>> Manual do Utilizador de Software.)

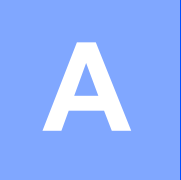

# **Manutenção de rotina**

# **Substituir consumíveis**

Terá de substituir os consumíveis quando o equipamento indicar que a duração de um consumível terminou. O utilizador pode substituir os seguintes consumíveis:

A utilização de consumíveis que não sejam da Brother pode afectar a qualidade de impressão, o desempenho do hardware e a fiabilidade do equipamento.

#### **NOTA**

A unidade do tambor e o cartucho de toner são dois consumíveis separados. Certifique-se de que são ambas instaladas como um conjunto. Se o cartucho de toner for colocado no equipamento sem a unidade do tambor, poderá aparecer a mensagem Tambor !.

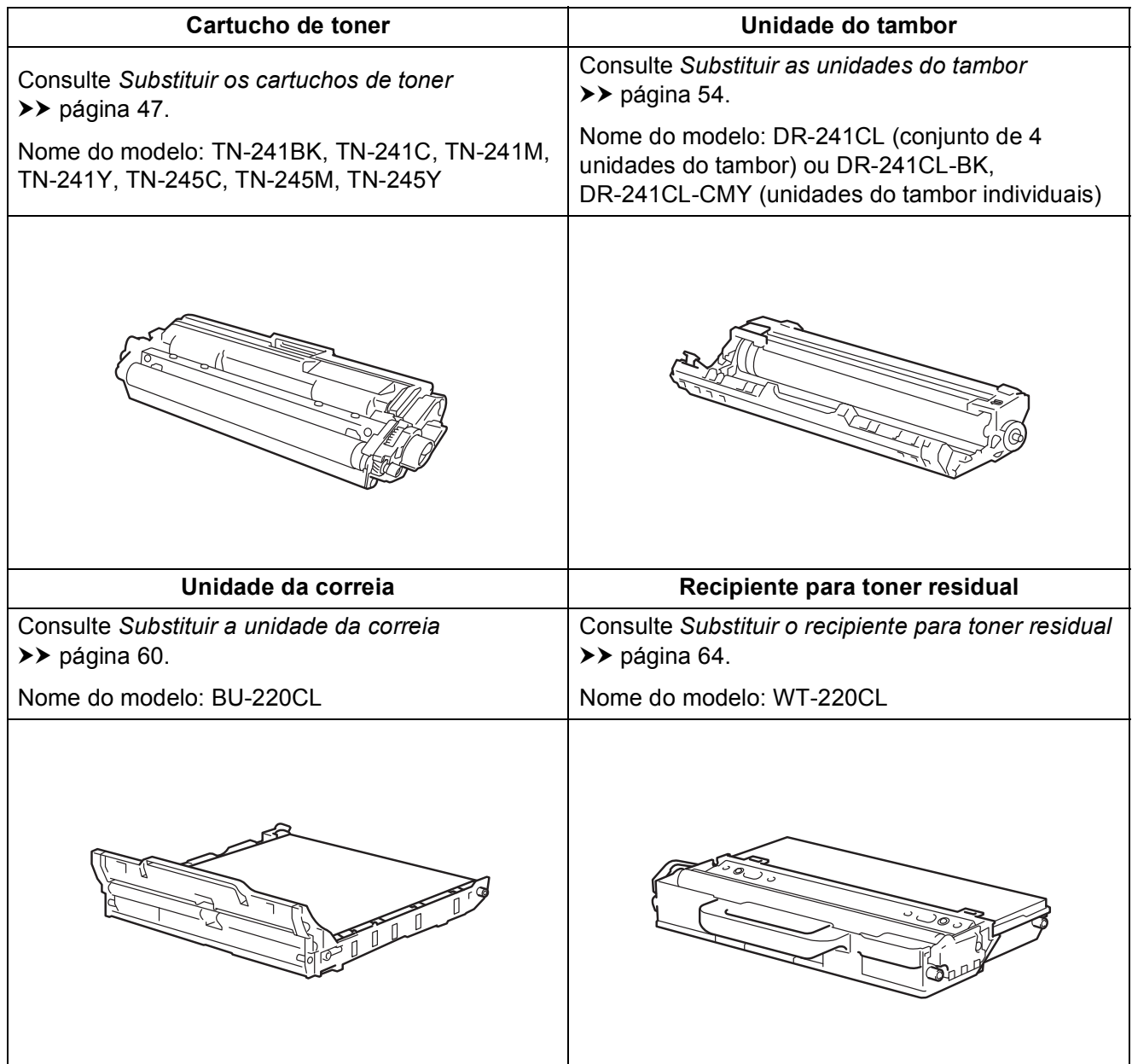

As mensagens da tabela aparecem no ecrã táctil no modo Pronto. Estas mensagens fornecem advertências antecipadas para substituir os consumíveis antes que cheguem ao fim. Para evitar qualquer inconveniente, deverá comprar consumíveis para substituição antes de o equipamento deixar de imprimir.

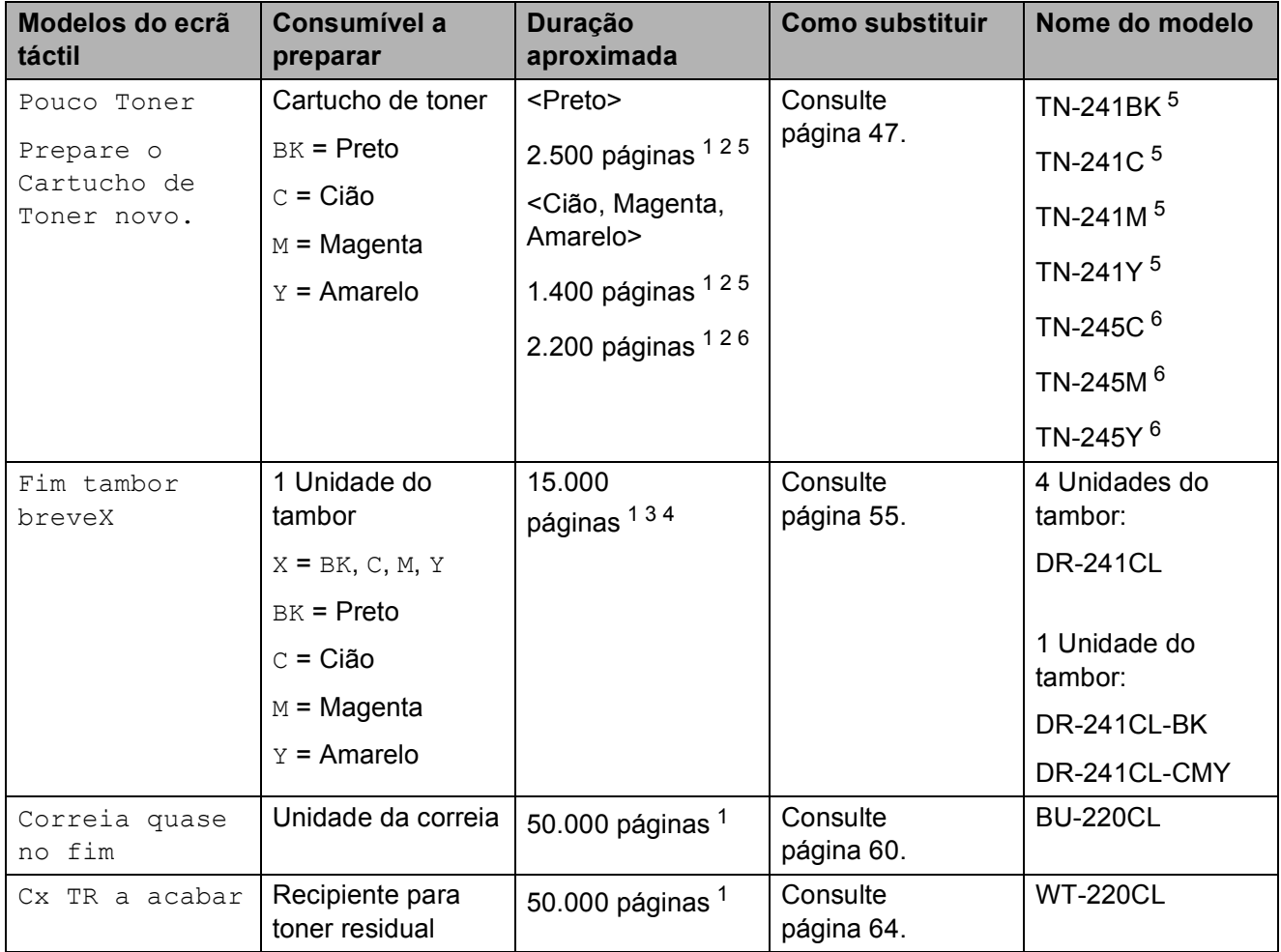

<span id="page-51-0"></span><sup>1</sup> Páginas (um só lado) de tamanho A4 ou Letter.

<span id="page-51-1"></span><sup>2</sup> O rendimento aproximado do cartucho é indicado em conformidade com a norma ISO/IEC 19798.

<span id="page-51-4"></span> $3$  1 página por trabalho

<span id="page-51-5"></span><sup>4</sup> A duração média do tambor é aproximada e pode variar consoante o tipo de utilização.

<span id="page-51-2"></span><sup>5</sup> Cartucho de toner padrão

<span id="page-51-3"></span><sup>6</sup> Cartucho de toner de alta capacidade

Manutenção de rotina

É necessário limpar o equipamento regularmente e substituir os consumíveis quando o ecrã táctil apresenta as mensagens da tabela.

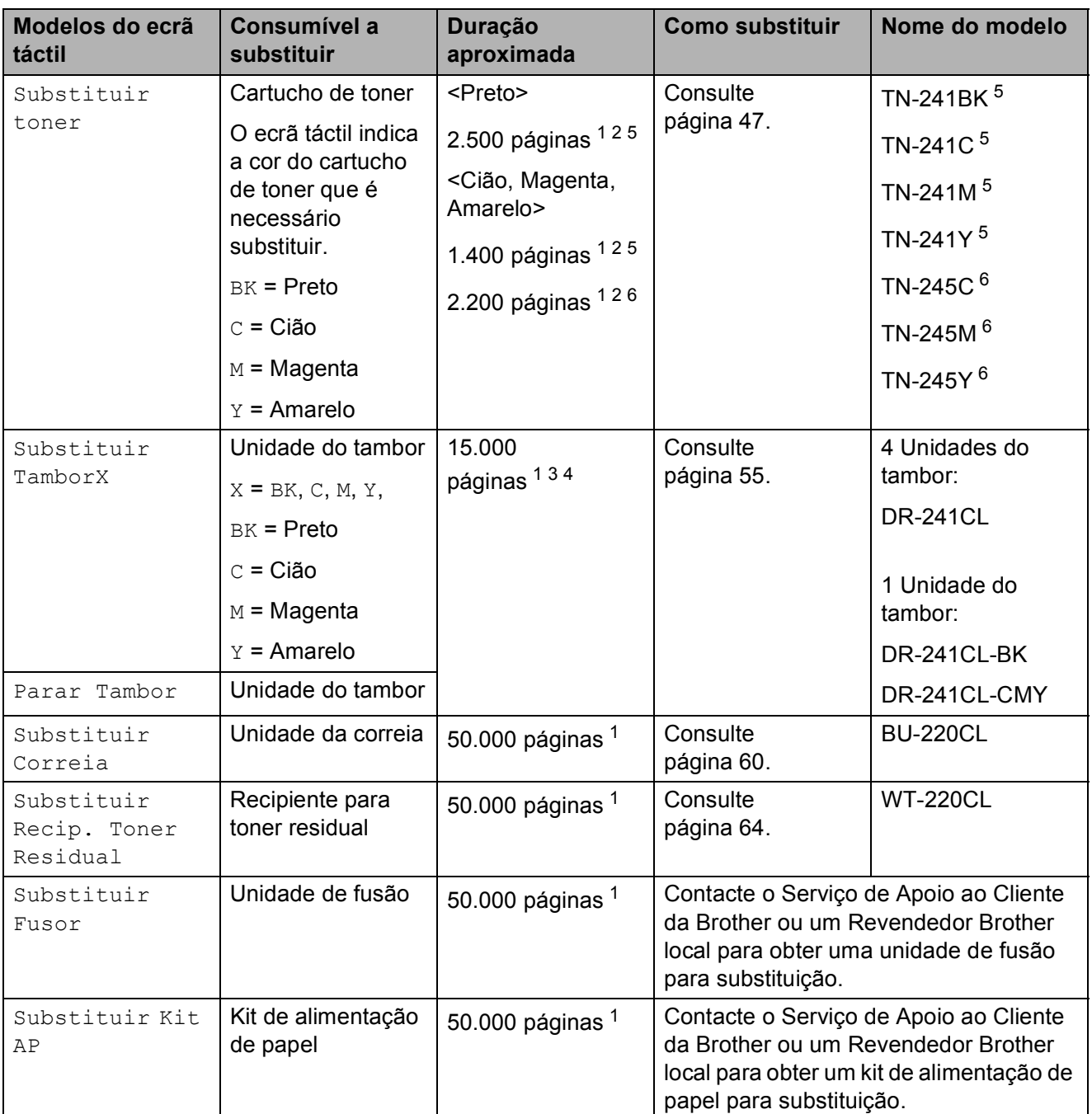

- <span id="page-52-0"></span><sup>1</sup> Páginas (um só lado) de tamanho A4 ou Letter.
- <span id="page-52-1"></span><sup>2</sup> O rendimento aproximado do cartucho é indicado em conformidade com a norma ISO/IEC 19798.
- <span id="page-52-4"></span> $3 - 1$  página por trabalho
- <span id="page-52-5"></span><sup>4</sup> A duração média do tambor é aproximada e pode variar consoante o tipo de utilização.
- <span id="page-52-2"></span><sup>5</sup> Cartucho de toner padrão
- <span id="page-52-3"></span> $6$  Cartucho de toner de alta capacidade

**A**

#### **NOTA**

- Visite<http://www.brother.com/original/index.html> para obter instruções de devolução de consumíveis usados através do programa de reciclagem da Brother. Se optar por não devolver os seus itens usados, elimine-os de acordo com os regulamentos locais, mantendoos separados dos resíduos domésticos. Se tiver dúvidas, contacte os serviços locais de tratamento de resíduos (>> Guia de Segurança de Produto: *Informação sobre reciclagem de acordo com a directiva REEE e a directiva Baterias*).
- Recomendamos que embrulhe os consumíveis num papel, para evitar que o material se derrame ou espirre acidentalmente.
- Se utilizar papel que não é um equivalente directo do papel recomendado, a duração dos consumíveis e das peças da máquina poderá ser inferior.
- A vida útil prevista de cada cartucho de toner baseia-se na norma ISO/IEC 19798. A frequência de substituição variará consoante o volume de impressão, a percentagem de cobertura, os tipos de suporte de impressão utilizados e a frequência com que o equipamento é ligado/desligado.
- A frequência de substituição dos restantes consumíveis além dos cartuchos de toner variará consoante o volume de impressão, os tipos de suporte de impressão utilizados e a frequência com que o equipamento é ligado/desligado.

### <span id="page-54-0"></span>**Substituir os cartuchos de toner**

Nome do modelo: TN-24[1](#page-54-1)BK  $<sup>1</sup>$ , TN-241C  $<sup>1</sup>$ ,</sup></sup> TN-24[1](#page-54-1)M <sup>1</sup>, TN-[2](#page-54-2)41Y <sup>1</sup>, TN-245C <sup>2</sup>, TN-245M [2,](#page-54-2) TN-245Y [2](#page-54-2)

O Cartucho de Toner Padrão consegue imprimir cerca de 2.500 páginas <sup>[3](#page-54-3)</sup> (preto) ou cerca de 1.400 páginas <sup>3</sup> (cião, magenta, amarelo). O Cartucho de Toner de Alta Capacidade consegue imprimir cerca de 2.200 páginas <sup>[3](#page-54-3)</sup> (cião, magenta, amarelo). O número de páginas real poderá variar consoante o tipo de documento impresso em média.

Quando um cartucho de toner está a acabar, o ecrã táctil apresenta Pouco Toner.

Os cartuchos de toner que são fornecidos com o equipamento terão de ser substituídos após cerca de 1.000 páginas  $3$ .

- <span id="page-54-1"></span><sup>1</sup> Cartucho de toner padrão
- <span id="page-54-2"></span><sup>2</sup> Cartucho de toner de alta capacidade
- <span id="page-54-3"></span><sup>3</sup> O rendimento aproximado do cartucho é indicado em conformidade com a norma ISO/IEC 19798.

#### **NOTA**

- A indicação da duração restante do toner variará consoante os tipos de documentos impressos e a utilização do cliente.
- Convém ter sempre um cartucho de toner novo pronto a ser utilizado para quando aparecer o aviso Pouco Toner.
- Para garantir a maior qualidade de impressão, recomendamos que utilize apenas cartuchos de toner originais Brother. Quando pretender comprar cartuchos de toner, contacte o Serviço de Apoio ao Cliente da Brother ou o seu Revendedor Brother local.
- Recomendamos que limpe o equipamento quando substituir o cartucho de toner (consulte *[Limpar e verificar o](#page-76-0)*  [equipamento](#page-76-0) >> página 69).
- NÃO retire o novo cartucho de toner da embalagem enquanto não estiver pronto para o instalar.

#### **Pouco toner**

Se o ecrã táctil indicar Pouco Toner, compre um cartucho de toner novo da cor indicada no ecrã táctil e tenha-o preparado antes que apareça a mensagem Substituir toner.

#### **Substituir toner**

Quando o ecrã táctil indicar Substituir toner, o equipamento pára de imprimir até que substitua o cartucho de toner.

O ecrã táctil indica a cor do cartucho de toner que é necessário substituir. (BK=Preto, C=Cião, M=Magenta, Y=Amarelo )

Um cartucho de toner novo original Brother elimina a mensagem Substituir toner.

#### **Substituir os cartuchos de toner**

- **1** Certifique-se de que o equipamento está ligado.
- 2 Abra a tampa superior até que fique bloqueada na posição aberta.

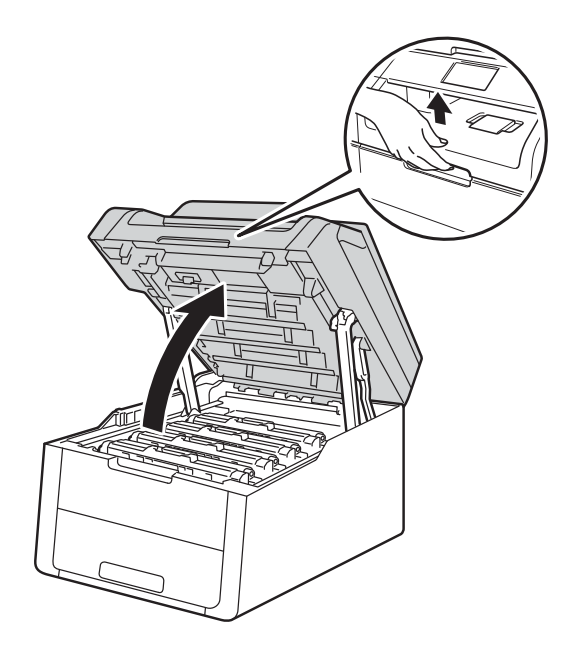

<span id="page-55-0"></span>**3** Retire o conjunto de cartucho de toner e unidade do tambor da cor indicada no ecrã táctil.

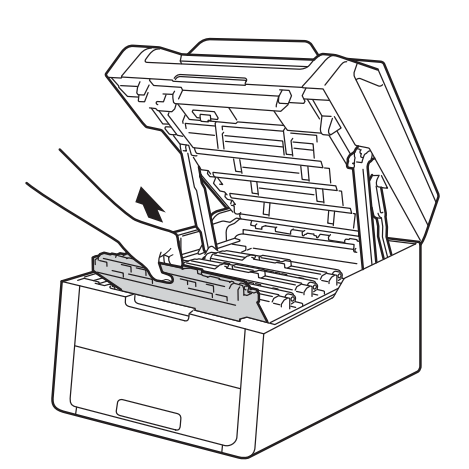

# **A ADVERTÊNCIA**

## SUPERFÍCIE QUENTE

Depois de utilizar a máquina, algumas das peças internas da máquina estarão extremamente quentes. Aguarde que o equipamento arrefeça antes de tocar nas peças internas.

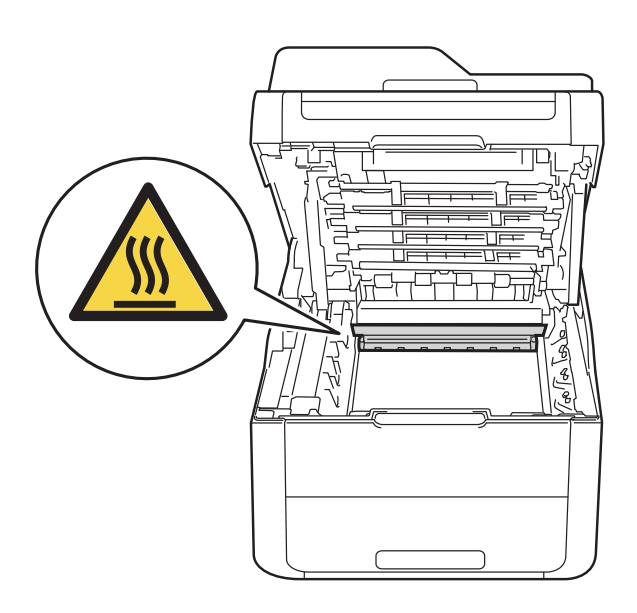

#### **IMPORTANTE**

- Recomendamos que coloque o conjunto de cartucho de toner e unidade do tambor sobre uma superfície plana e limpa, com um papel descartável por baixo, para a eventualidade de derramar ou espalhar toner acidentalmente.
- Para evitar uma descarga de electricidade estática, NÃO toque nos eléctrodos apresentados na ilustração.

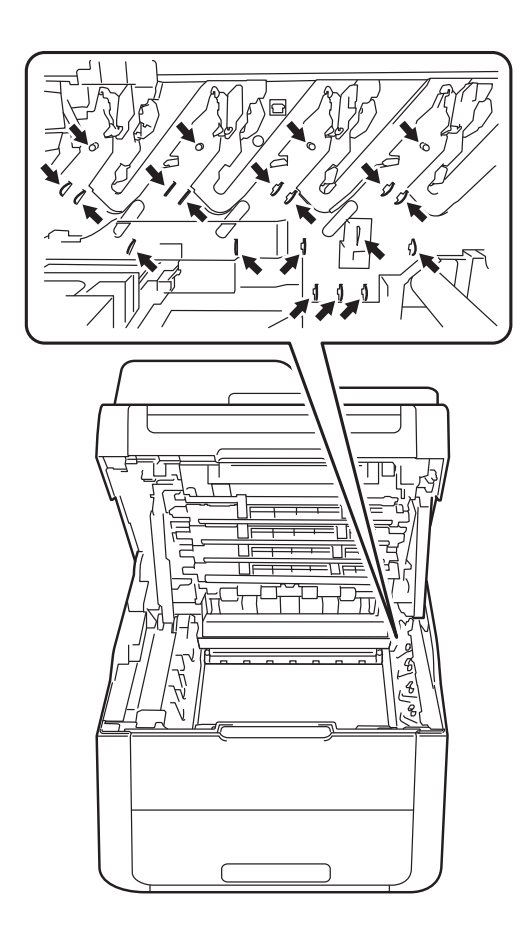

4 Coloque para baixo o manípulo verde de bloqueio e retire o cartucho de toner da unidade do tambor.

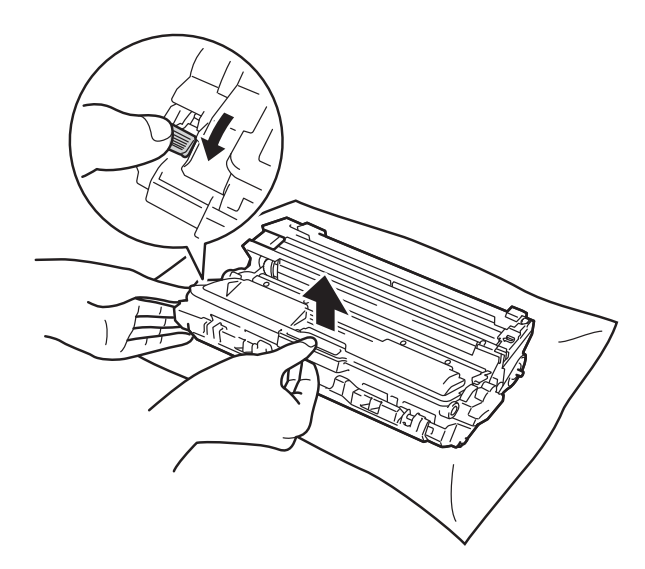

# **A ADVERTÊNCIA**

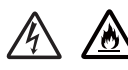

- NÃO deite numa fogueira um cartucho de toner nem a estrutura do cartucho de toner e da unidade do tambor. Pode explodir e causar ferimentos.
- NÃO utilize quaisquer substâncias inflamáveis, nem qualquer tipo de spray ou líquido/solvente orgânico que contenha álcool ou amoníaco para limpar o interior ou o exterior do equipamento. Poderá provocar um incêndio ou sofrer um choque eléctrico. Em vez disso, utilize apenas um pano seco e que não largue pêlos.

( D Guia de Segurança de Produto: *Precauções gerais*.)

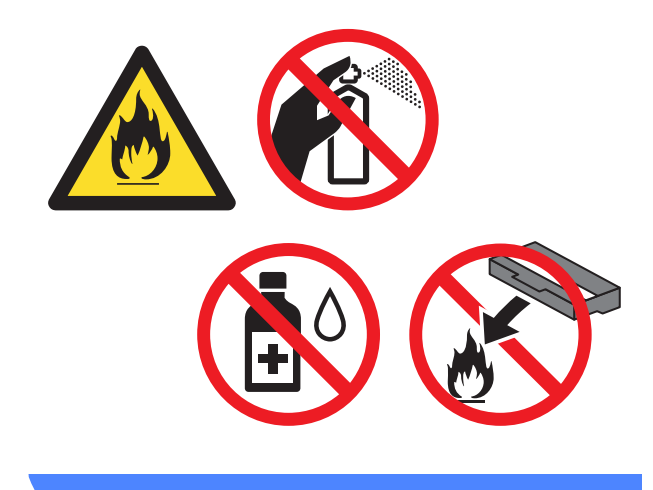

**A**

#### **IMPORTANTE**

- Manuseie o cartucho de toner com cuidado. Se o toner cair para as suas mãos ou roupa, limpe-o imediatamente ou lave com água fria.
- Para evitar problemas de impressão, NÃO toque nas partes sombreadas apresentadas nas ilustrações.

#### **<Cartucho de toner>**

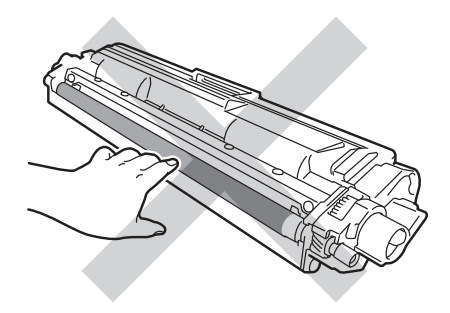

#### **NOTA**

- Sele bem o cartucho de toner usado num saco para evitar o derrame de pó de toner do cartucho.
- Visite [http://www.brother.com/original/](http://www.brother.com/original/index.html) [index.html](http://www.brother.com/original/index.html) para obter instruções de devolução de consumíveis usados através do programa de reciclagem da Brother. Se optar por não devolver os seus itens usados, elimine-os de acordo com os regulamentos locais, mantendoos separados dos resíduos domésticos. Se tiver dúvidas, contacte os serviços locais de tratamento de resíduos (> Guia de Segurança de Produto: *Informação sobre reciclagem de acordo com a directiva REEE e a directiva Baterias*).

#### **<Unidade do tambor>**

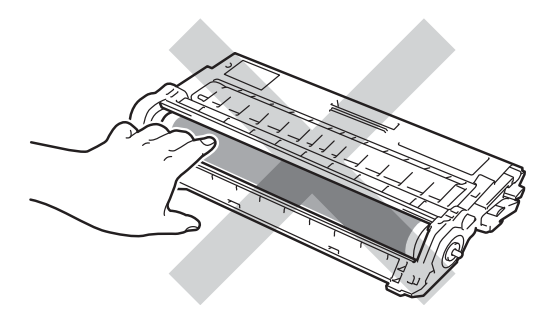

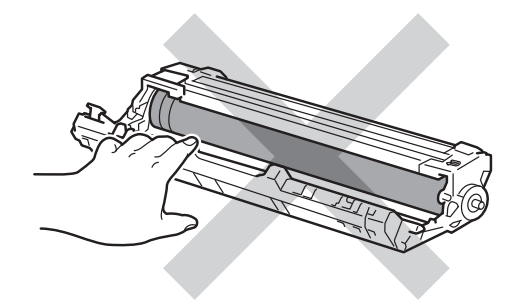

• Recomendamos que coloque o cartucho de toner numa superfície limpa, plana, nivelada e estável, com papel descartável por baixo, para o caso de ocorrer algum derrame ou salpico acidental de toner.

**b** Desembale o novo cartucho do toner. Mantenha o cartucho nivelado com ambas as mãos e agite-o com cuidado várias vezes, de um lado para o outro, para distribuir o toner uniformemente dentro do cartucho.

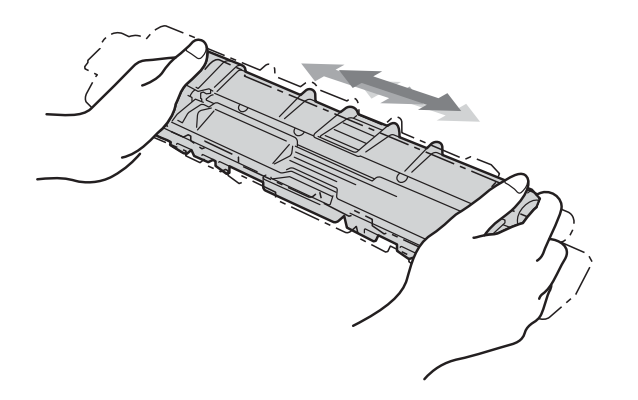

#### **IMPORTANTE**

- Desembale o cartucho de toner mesmo antes de o instalar no equipamento. Se deixar o cartucho de toner fora da embalagem por um longo período de tempo, a vida útil do toner será mais curta.
- Se uma unidade do tambor desembalada estiver exposta a luz solar directa (ou a luz ambiente durante bastante tempo), a unidade pode ficar danificada.
- Os equipamentos Brother foram concebidos para funcionar com toner de determinadas especificações e produzirão os melhores resultados se utilizados com cartuchos de toner originais da Brother. A Brother não pode garantir os melhores resultados se utilizar toner ou cartuchos de toner com outras especificações. Por conseguinte, a Brother não recomenda a utilização de cartuchos diferentes dos cartuchos originais Brother neste equipamento nem a recarga de cartuchos usados com toner proveniente de outras fontes. Se ocorrerem danos na unidade do tambor ou noutras peças do equipamento resultantes da utilização de toner ou cartuchos de toner que não sejam produtos originais Brother devido à incompatibilidade ou inadequação desses produtos em relação a este equipamento, quaisquer reparações necessárias poderão não ser abrangidas pela garantia.

6 Retire a tampa de protecção.

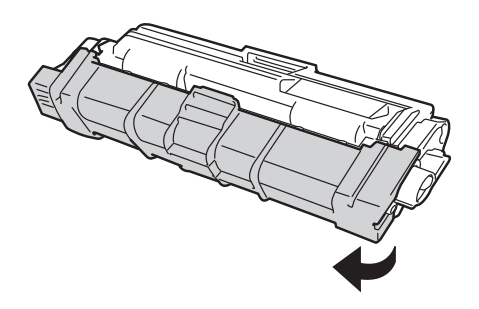

#### **IMPORTANTE**

Instale o novo cartucho de toner na unidade do tambor imediatamente após retirar a cobertura de protecção. Para evitar uma degradação da qualidade da impressão, NÃO toque nas partes sombreadas apresentadas nas ilustrações.

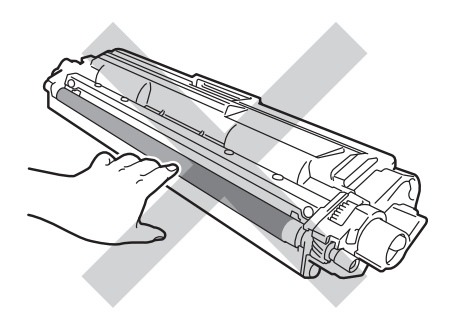

**A**

Coloque o novo cartucho de toner com firmeza na unidade do tambor até o ouvir a encaixar. Se o introduzir correctamente, o manípulo de bloqueio verde da unidade do tambor levanta-se automaticamente.

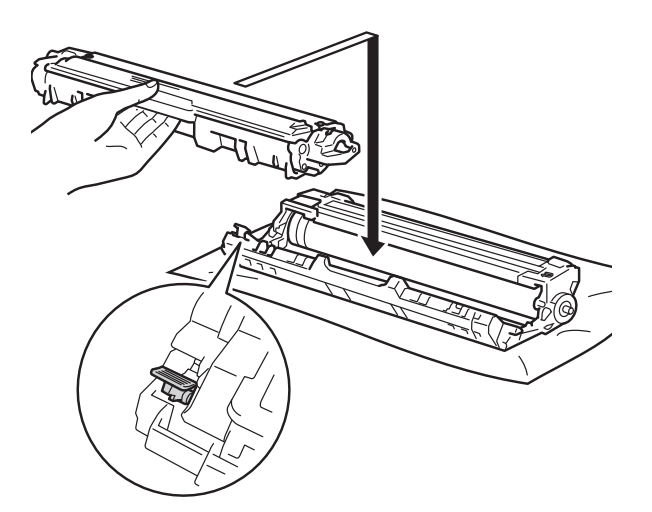

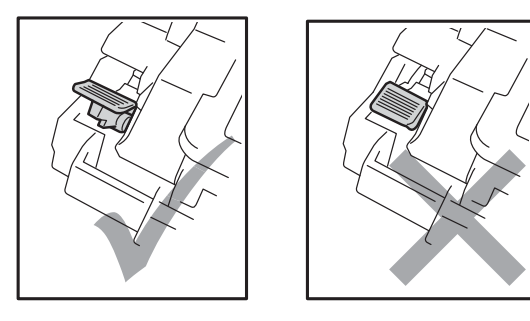

#### **NOTA**

Certifique-se de que introduz correctamente o cartucho de toner ou ele poderá separar-se da unidade do tambor. <span id="page-59-0"></span>8 Limpe o fio de corona que se encontra no interior da unidade do tambor, deslizando suavemente a patilha verde várias vezes para a esquerda e para a direita.

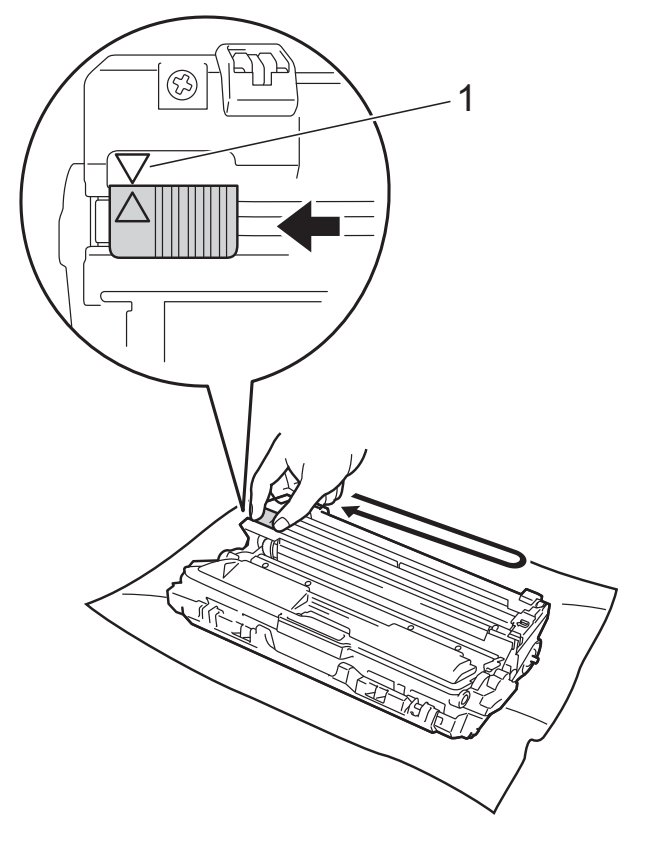

#### **NOTA**

Certifique-se de que coloca a lingueta novamente na posição original (A) (1). A seta da patilha tem de ficar alinhada com a seta da unidade do tambor. Se não ficar, as páginas impressas poderão apresentar uma risca vertical.

**9** Repita o passo **@** e o passo **@** para limpar cada um dos três fios de corona restantes.

#### **NOTA**

Quando limpar os fios de corona, não é necessário remover o cartucho de toner da unidade do tambor.

10 Deslize cada um dos conjuntos de cartucho de toner e unidade do tambor para dentro do equipamento. Certifiquese de que a cor do cartucho de toner corresponde à etiqueta da mesma cor existente no equipamento.

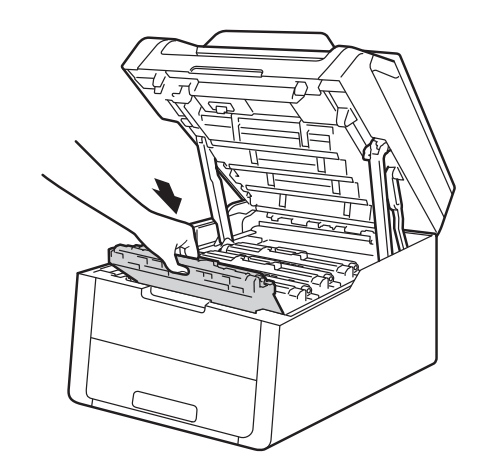

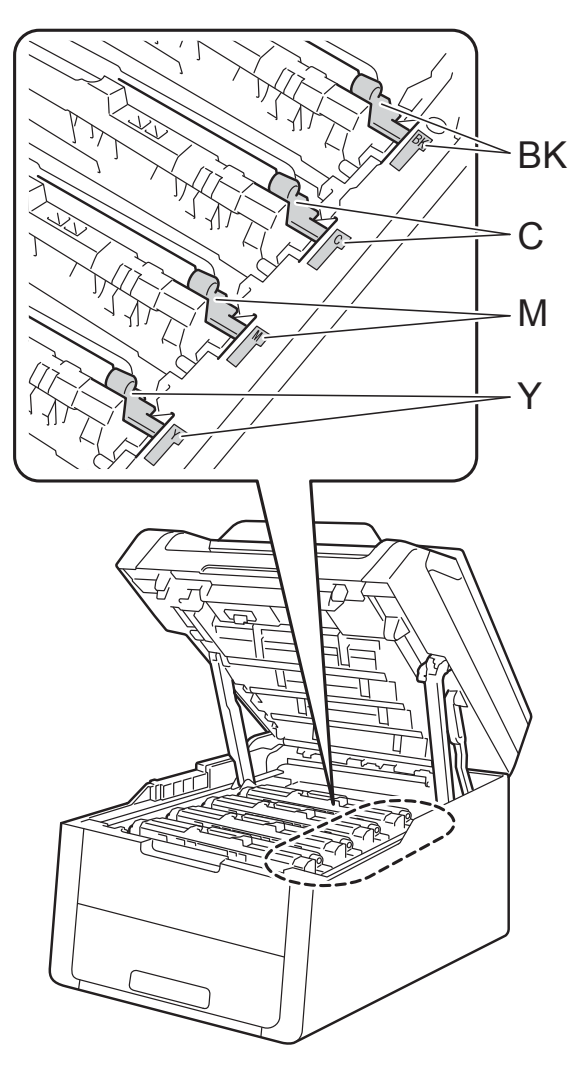

BK = Preto, C = Cião,  $M = M$ agenta, Y = Amarelo

**f** Feche a tampa superior do equipamento.

#### **NOTA**

Após substituir um cartucho de toner, NÃO desligue o equipamento nem abra a tampa superior até que o ecrã táctil apague a mensagem Aguarde. e regresse ao modo Pronto.

### <span id="page-61-0"></span>**Substituir as unidades do tambor**

Nome do modelo: DR-241CL - conjunto de 4 unidades do tambor ou DR-241CL-BK, DR-241CL-CMY - unidades do tambor individuais

Uma unidade do tambor nova permite imprimir aproximadamente 15.000 páginas de tamanho A4 ou Letter.

O conjunto de tambores DR-241CL contém quatro unidades do tambor, uma preta (DR-241CL-BK) e três de cor (DR-241CL-CMY).

O DR-241CL-BK contém um tambor preto. O DR-241CL-CMY contém um tambor de cor.

O desgaste do tambor é provocado pela utilização geral, pela rotação do tambor e pela interacção com o papel, com o toner e com outros materiais existentes na trajectória do papel. Na concepção deste produto, a Brother decidiu utilizar o número de rotações do tambor como uma medida determinante razoável da vida útil do tambor. Quando um tambor atinge limite de rotação estabelecido pela fábrica, que corresponde ao rendimento em termos de páginas declarado, o ecrã táctil LCD do produto indica a necessidade de substituição do(s) tambor(es) em questão. O produto continuará a funcionar, mas a qualidade de impressão poderá não ser óptima.

Como os tambores rodam em conjunto durante as várias fases de funcionamento (independentemente de haver toner depositado na página), e porque não é provável que ocorram danos em apenas uma unidade do tambor, é necessário substituir todos os tambores de uma só vez (a não ser que tenha substituído um tambor individual [DR-241CL-BK para preto e DR-241CL-CMY para cores] por outros motivos que não o fim da vida útil declarada). Para sua conveniência, a Brother vende as unidades do tambor em conjuntos de quatro (DR-241CL).

#### **IMPORTANTE**

Para um melhor desempenho, utilize apenas uma unidade do tambor original Brother e cartuchos de toner originais Brother. Se imprimir com uma unidade do tambor ou um cartucho de toner de outras marcas, poderá não só reduzir a qualidade de impressão, mas também comprometer a qualidade e a duração do próprio equipamento. A cobertura da garantia pode não ser aplicável a problemas causados pela utilização de uma unidade do tambor ou de um cartucho de toner de outro fabricante.

#### $T$ ambor!

Os fios de corona estão sujos. Limpe os fios de corona das quatro unidades do tambor (consulte *[Limpar os fios da coroa](#page-80-0)*  $\rightarrow$  [página 73](#page-80-0)).

Se limpou os fios da coroa e o erro Tambor ! ainda aparecer no ecrã táctil, então a vida útil da unidade do tambor chegou ao fim. Substitua as unidades do tambor por um conjunto novo.

#### **Tambores no fimX <sup>A</sup>**

Se apenas um tambor específico estiver perto do fim, o ecrã táctil apresenta a mensagem Fim tambor breveX. X indica a unidade do tambor de cor que está perto do fim. (BK=Preto, C=Cião, M=Magenta, Y=Amarelo). Recomendamos que tenha unidades do tambor originais da Brother prontas para instalar. Adquira uma nova unidade do tambor DR-241CL-BK (para preto) ou uma DR-241CL-CMY (para a cor C, M, Y) e tenha-a preparada antes de aparecer a mensagem Substituir TamborX.

#### **Mude os tamboresX**

Se apenas tiver de ser substituído um tambor específico, o ecrã táctil apresenta a

mensagem Substituir TamborX. X indica a cor da unidade do tambor que é necessário substituir. (BK=Preto, C=Cião, M=Magenta, Y=Amarelo)

A unidade do tambor excedeu a sua vida útil. Substitua a unidade do tambor por uma nova. Recomendamos que instale uma unidade do tambor original Brother nesta altura.

Quando substituir a unidade do tambor por uma nova, tem de repor o contador do tambor. As instruções para isso encontramse na caixa da nova unidade do tambor.

#### **Parar tambor**

Não podemos garantir a qualidade de impressão. Substitua a unidade do tambor por uma nova. Recomendamos que instale uma unidade do tambor original Brother nesta altura.

Quando substituir a unidade do tambor por uma nova, tem de repor o contador do tambor. As instruções para isso encontramse na caixa da nova unidade do tambor.

#### <span id="page-62-0"></span>**Substituir as unidades do tambor**

#### **IMPORTANTE**

- Ao remover a unidade do tambor, manuseie-a com cuidado, pois pode conter toner. Se o toner se espalhar nas suas mãos ou roupa, limpe ou lave imediatamente com água fria.
- Sempre que substituir uma unidade do tambor, limpe o interior do equipamento (consulte *[Limpar e verificar o](#page-76-0)*  [equipamento](#page-76-0) >> página 69).
- NÃO retire a nova unidade do tambor da embalagem enquanto não estiver pronto para a instalar. A exposição à luz solar directa (ou à luz ambiente por períodos prolongados) pode danificar a unidade do tambor.
- Certifique-se de que o equipamento está ligado.
- Abra a tampa superior até que fique bloqueada na posição aberta.

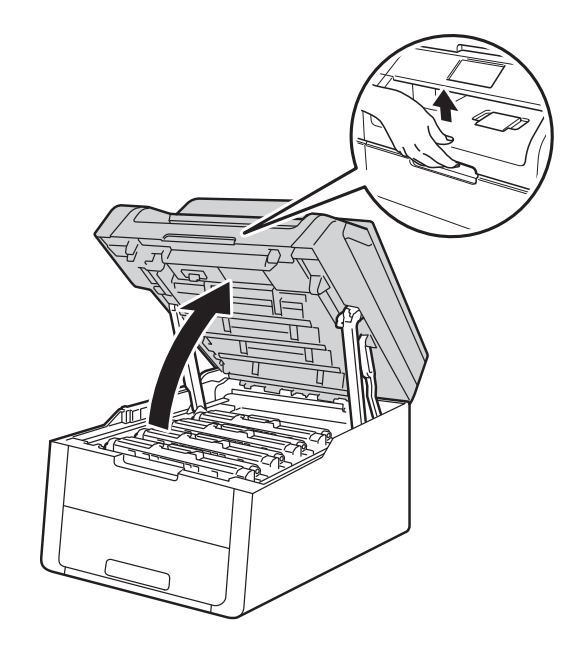

<span id="page-63-0"></span>**3** Retire o conjunto de cartucho de toner e unidade do tambor da cor indicada no ecrã táctil.

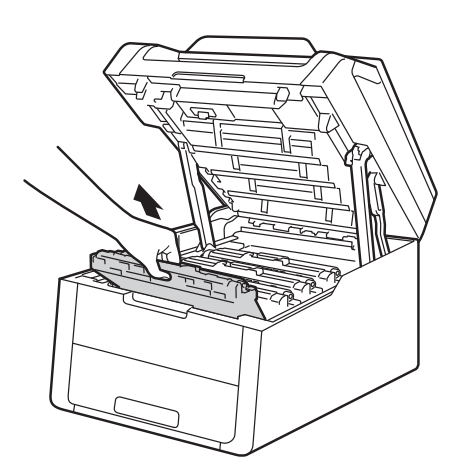

# **ADVERTÊNCIA**

SUPERFÍCIE QUENTE

Depois de utilizar a máquina, algumas das peças internas da máquina estarão extremamente quentes. Aguarde que o equipamento arrefeça antes de tocar nas peças internas.

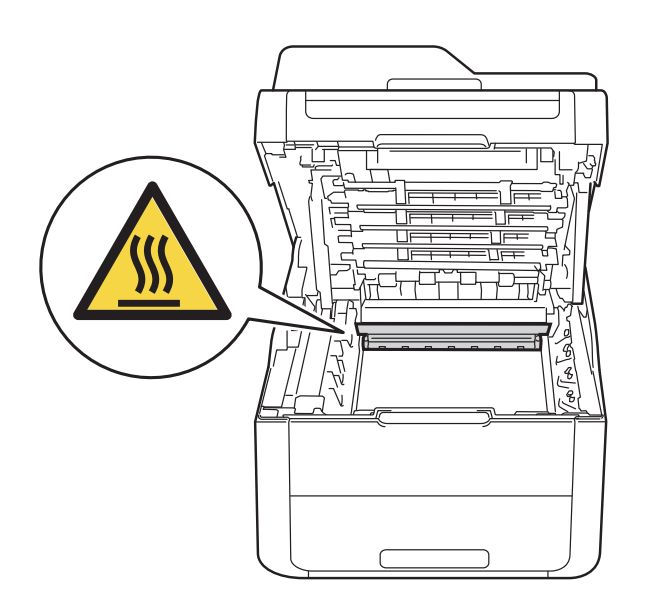

#### **IMPORTANTE**

- Recomendamos que coloque o conjunto de cartucho de toner e unidade do tambor sobre uma superfície plana e limpa, com um papel descartável por baixo, para a eventualidade de derramar ou espalhar toner acidentalmente.
- Para evitar uma descarga de electricidade estática, NÃO toque nos eléctrodos apresentados na ilustração.

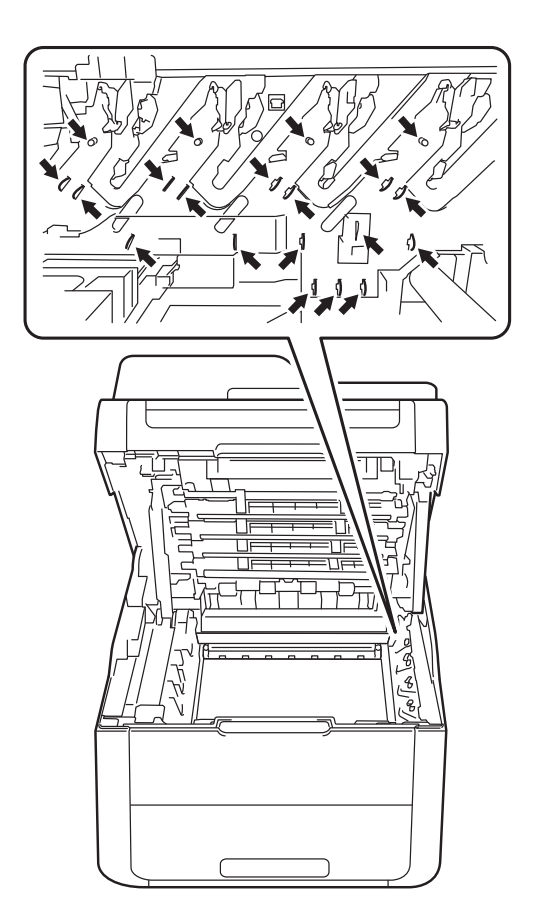

Coloque para baixo o manípulo verde de bloqueio e retire o cartucho de toner da unidade do tambor.

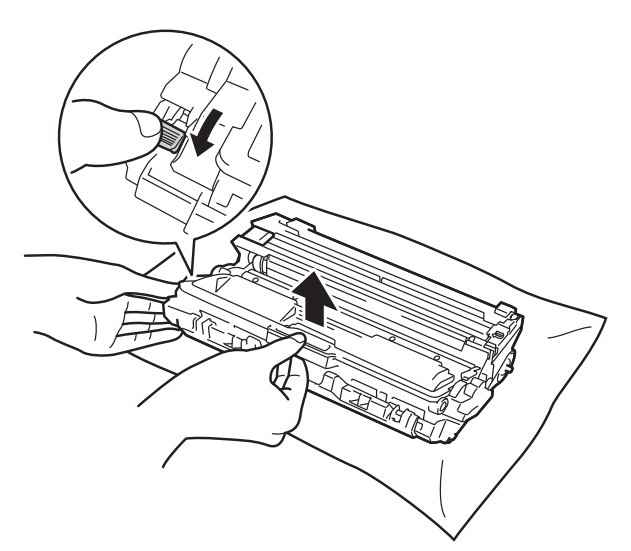

# **A ADVERTÊNCIA**

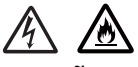

- NÃO deite numa fogueira um cartucho de toner nem a estrutura do cartucho de toner e da unidade do tambor. Pode explodir e causar ferimentos.
- NÃO utilize quaisquer substâncias inflamáveis, nem qualquer tipo de spray ou líquido/solvente orgânico que contenha álcool ou amoníaco para limpar o interior ou o exterior do equipamento. Poderá provocar um incêndio ou sofrer um choque eléctrico. Em vez disso, utilize apenas um pano seco e que não largue pêlos.

(>> Guia de Seguranca de Produto: *Precauções gerais*.)

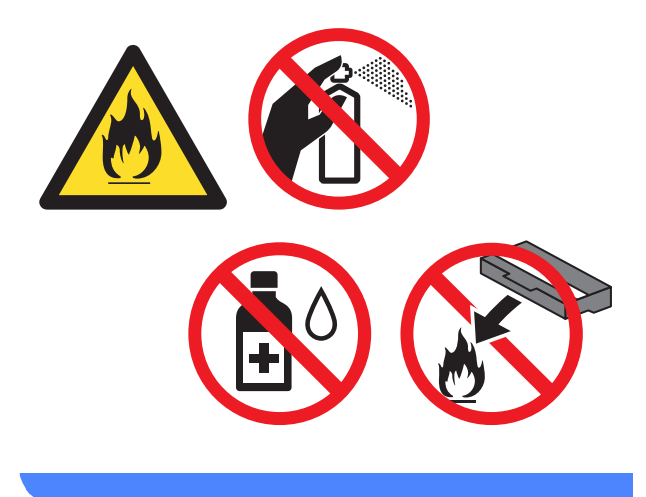

#### **IMPORTANTE**

- Manuseie o cartucho de toner com cuidado. Se o toner cair para as suas mãos ou roupa, limpe-o imediatamente ou lave com água fria.
- Para evitar problemas de impressão, NÃO toque nas partes sombreadas apresentadas nas ilustrações.
- **<Cartucho de toner>**

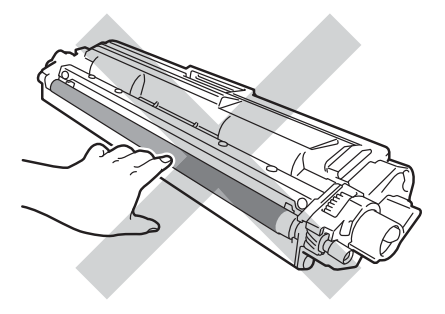

#### **<Unidade do tambor>**

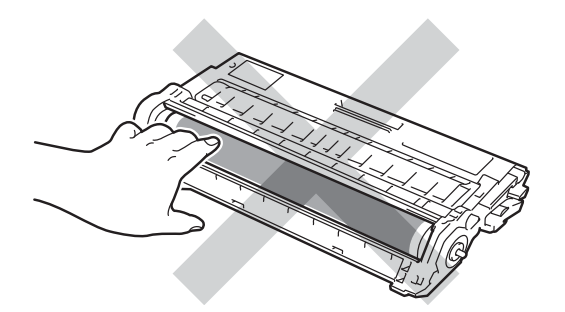

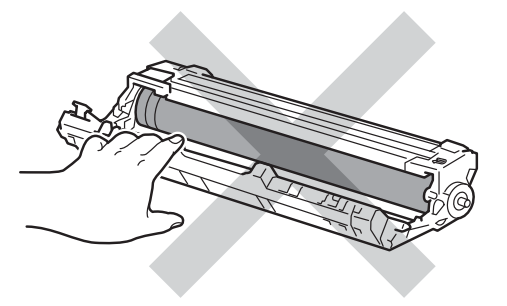

• Recomendamos que coloque o cartucho de toner numa superfície limpa, plana, nivelada e estável, com papel descartável por baixo, para o caso de ocorrer algum derrame ou salpico acidental de toner.

#### **NOTA**

- Certifique-se de que sela correctamente a unidade do tambor usada num saco para evitar o derrame de pó de toner da unidade do tambor.
- Visite [http://www.brother.com/original/](http://www.brother.com/original/index.html) [index.html](http://www.brother.com/original/index.html) para obter instruções de devolução de consumíveis usados através do programa de reciclagem da Brother. Se optar por não devolver os seus itens usados, elimine-os de acordo com os regulamentos locais, mantendoos separados dos resíduos domésticos. Se tiver dúvidas, contacte os serviços locais de tratamento de resíduos ( D Guia de Segurança de Produto: *Informação sobre reciclagem de acordo com a directiva REEE e a directiva Baterias*).
- **6** Desembale a nova unidade do tambor.
- 6 Retire a tampa de protecção.

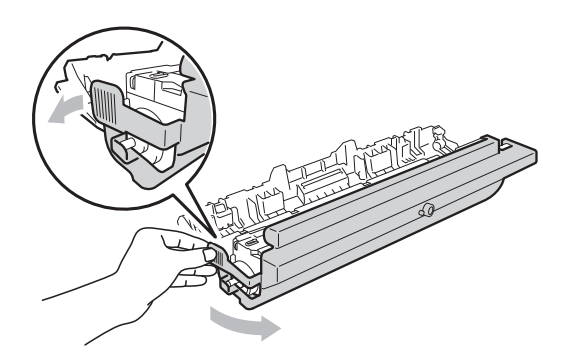

Coloque o cartucho de toner com firmeza na nova unidade do tambor até o ouvir a encaixar. Se introduzir o cartucho correctamente, o manípulo de bloqueio verde encaixa automaticamente.

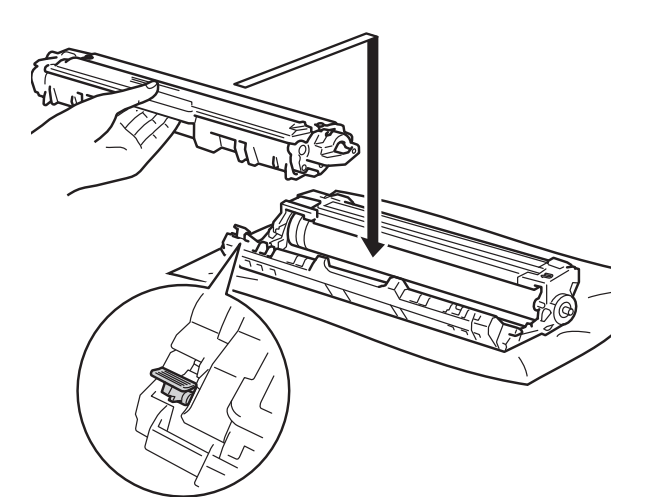

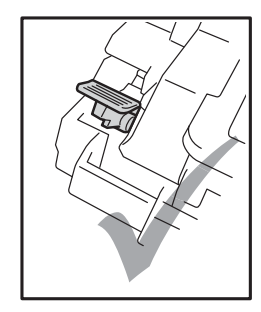

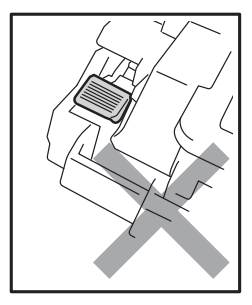

#### **NOTA**

Certifique-se de que introduz correctamente o cartucho de toner ou ele poderá separar-se da unidade do tambor. <span id="page-66-0"></span>8 Limpe o fio de corona que se encontra no interior da unidade do tambor, deslizando suavemente a patilha verde várias vezes para a esquerda e para a direita.

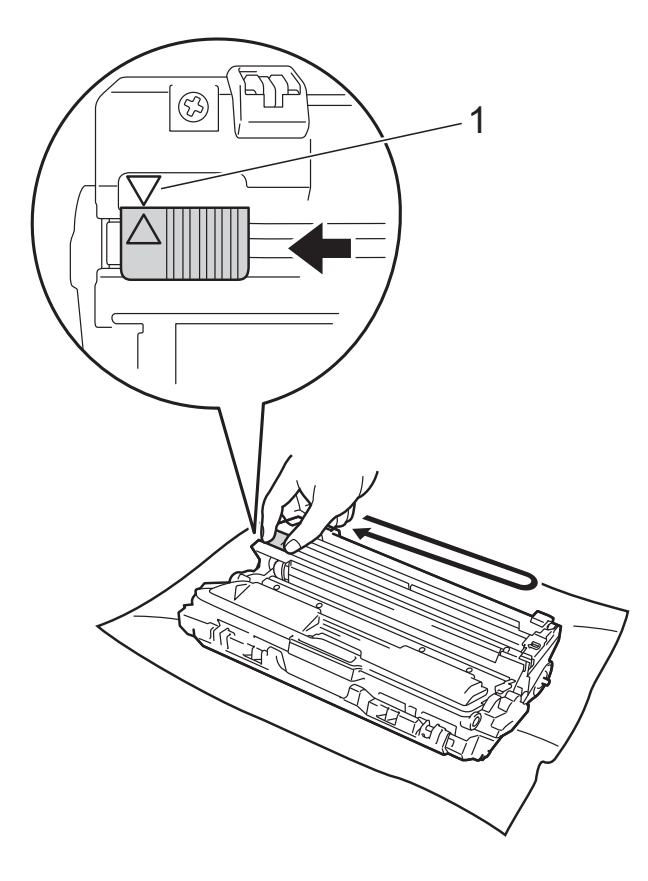

#### **NOTA**

Certifique-se de que coloca a lingueta novamente na posição original (a) (1). A seta da patilha tem de ficar alinhada com a seta da unidade do tambor. Se não ficar, as páginas impressas poderão apresentar uma risca vertical.

**9** Repita o passo **@** e o passo **@** para limpar cada um dos três fios de corona restantes.

#### **NOTA**

Quando limpar os fios de corona, não é necessário remover o cartucho de toner da unidade do tambor.

**iD** Deslize cada um dos conjuntos de cartucho de toner e unidade do tambor para dentro do equipamento. Certifiquese de que a cor do cartucho de toner corresponde à etiqueta da mesma cor existente no equipamento.

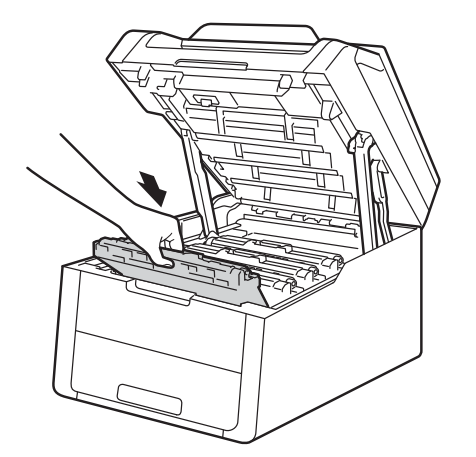

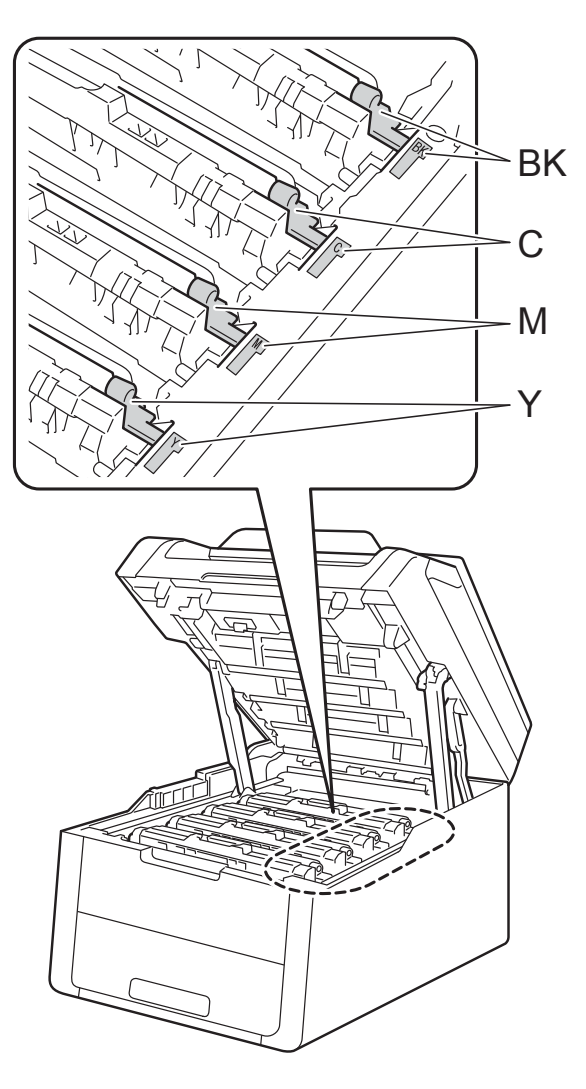

BK = Preto, C = Cião,  $M = M$ agenta, Y = Amarelo

- **f** Feche a tampa superior do equipamento.
- 12 Quando substituir a unidade do tambor por uma nova, tem de repor o contador do tambor. As instruções para isso encontram-se na caixa da nova unidade do tambor.

### <span id="page-67-0"></span>**Substituir a unidade da correia**

Nome do modelo: BU-220CL

Uma unidade da correia nova consegue imprimir cerca de 50.000 páginas de tamanho A4 ou Letter.

#### **Substit. correia**

Quando a mensagem Substituir Correia aparecer no ecrã táctil, tem de substituir a unidade da correia.

Quando substituir a unidade da correia por uma nova, é necessário repor o contador da unidade da correia. As instruções para isso encontram-se na caixa da nova unidade da correia.

#### **IMPORTANTE**

- NÃO toque na superfície da unidade da correia. Se tocar nela, a qualidade de impressão pode diminuir.
- Os danos causados por manuseamento incorrecto da unidade da correia podem anular a garantia.
- **a** Certifique-se de que o equipamento está ligado.
- 2 Abra a tampa superior até que fique bloqueada na posição aberta.

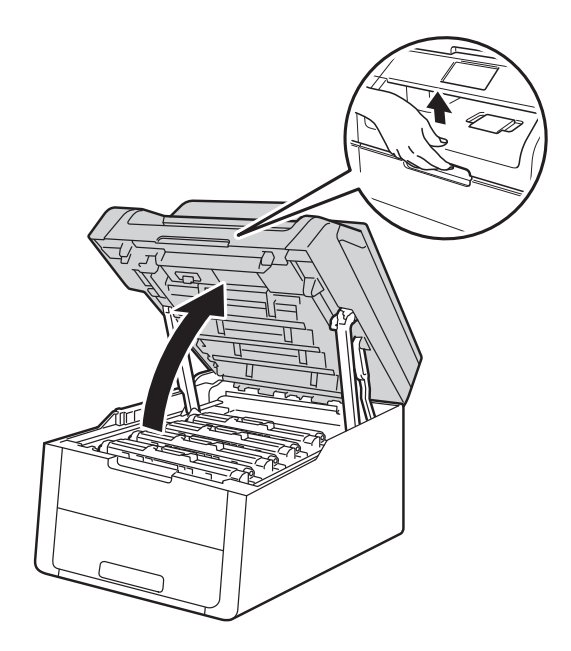

**8** Retire todos os conjuntos de cartucho de toner e unidade do tambor.

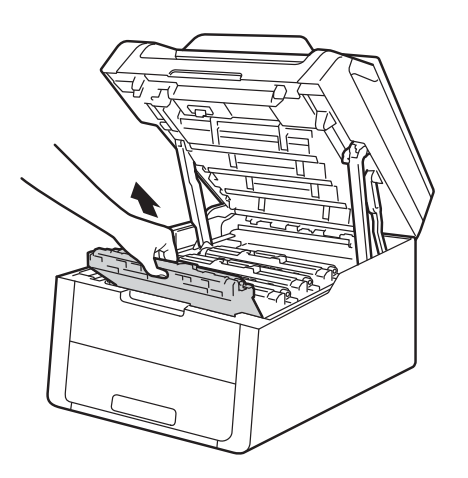

# A ADVERTÊNCIA

### SUPERFÍCIE QUENTE

Depois de utilizar a máquina, algumas das peças internas da máquina estarão extremamente quentes. Aguarde que o equipamento arrefeça antes de tocar nas peças internas.

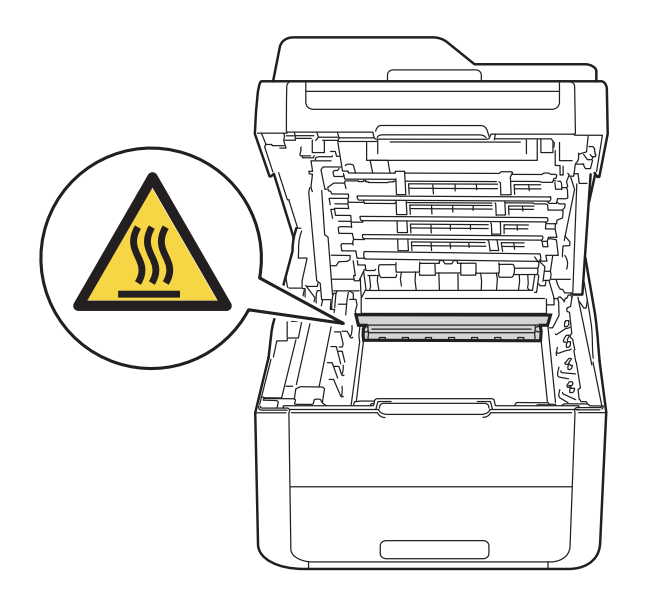

#### **IMPORTANTE**

- Recomendamos que coloque os conjuntos de cartucho de toner e unidade do tambor sobre uma superfície plana e limpa, com um papel descartável por baixo, para a eventualidade de derramar ou espalhar toner acidentalmente.
- Para evitar uma descarga de electricidade estática, NÃO toque nos eléctrodos apresentados na ilustração.

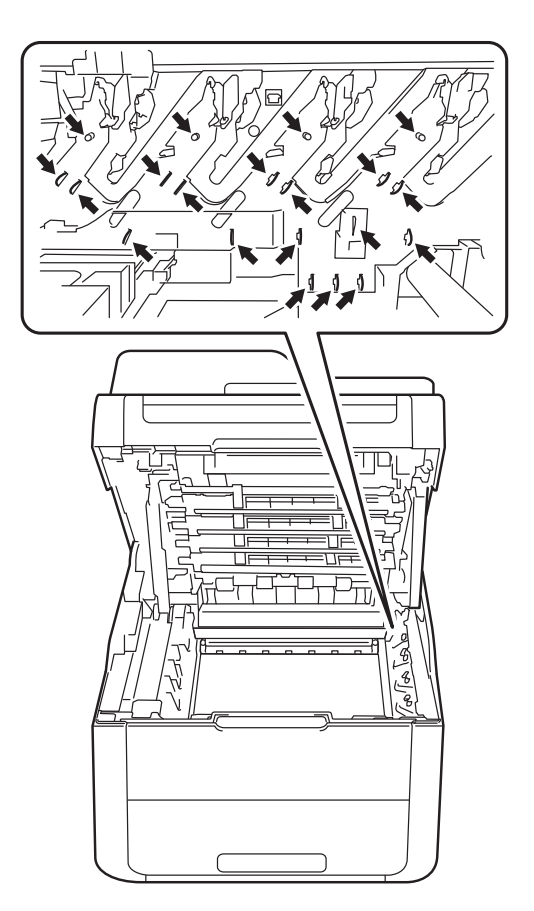

4 Segure no manípulo verde da unidade da correia, levante a unidade da correia e puxe-a para fora.

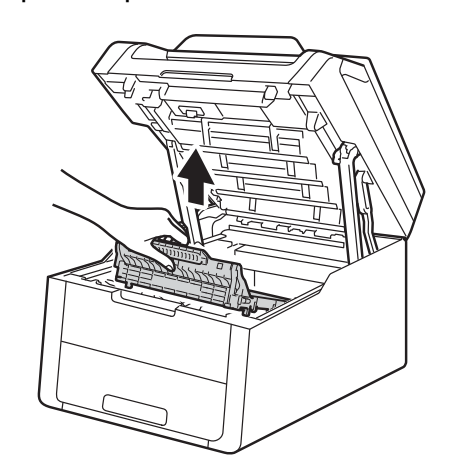

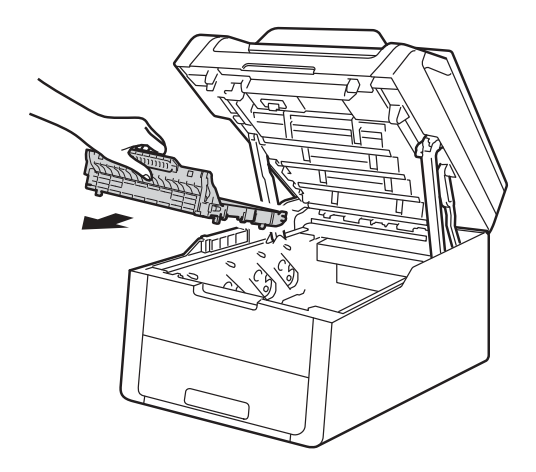

#### **IMPORTANTE**

Para evitar problemas de impressão, NÃO toque nas partes sombreadas apresentadas nas ilustrações.

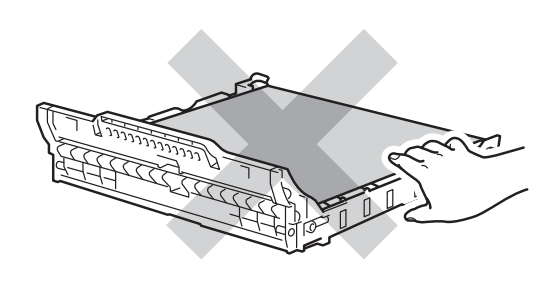

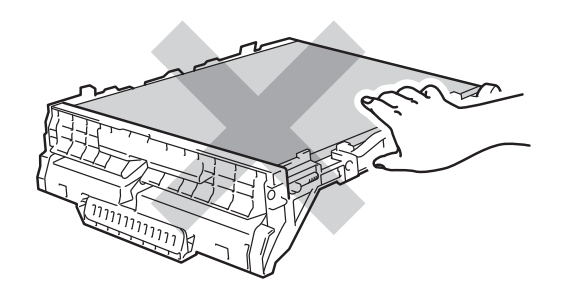

**6** Retire a nova unidade da correia da embalagem e coloque a nova unidade da correia no equipamento.

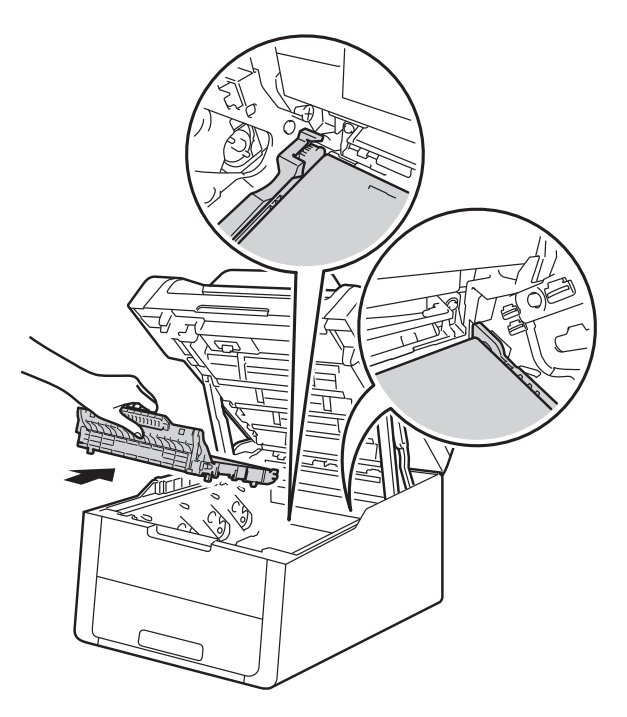

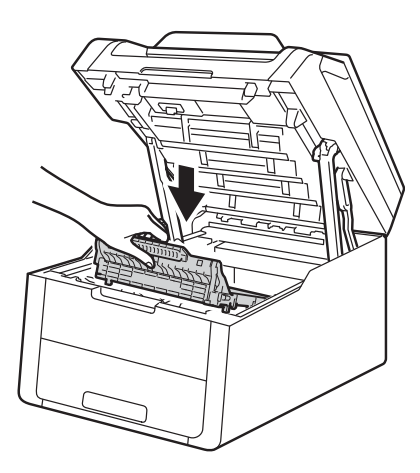

6 Deslize o conjunto de unidade do tambor e cartucho de toner para dentro do equipamento, certificando-se de que a cor de cada cartucho de toner corresponde às etiquetas da mesma cor existentes no equipamento.

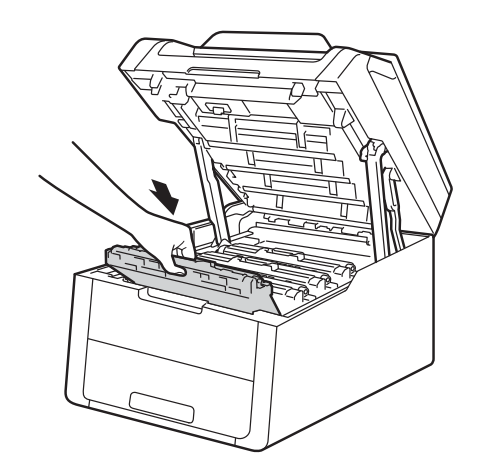

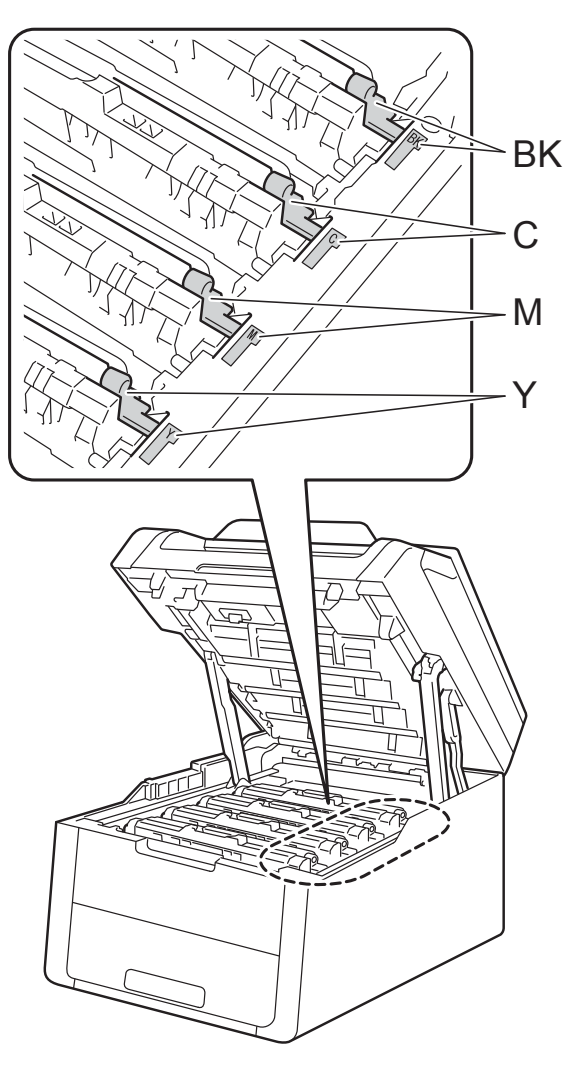

BK = Preto, C = Cião,  $M = M$ agenta, Y = Amarelo

**7** Feche a tampa superior do equipamento.

8 Quando substituir a unidade da correia por uma nova, é necessário repor o contador da unidade da correia. As instruções para isso encontram-se na caixa da nova unidade da correia.

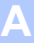

### <span id="page-71-0"></span>**Substituir o recipiente para toner residual <sup>A</sup>**

Nome do modelo: WT-220CL

A vida útil de um recipiente para toner residual é de cerca de 50.000 páginas de tamanho A4 ou Letter.

#### **Cx TR a acabar**

Se o ecrã táctil indicar Cx TR a acabar, a vida útil do recipiente para toner residual está a aproximar-se do fim. Compre um novo recipiente para toner residual antes que apareça a mensagem Substituir Recip. Toner Residual.

#### **Subst.Recip.p/TR**

Quando a mensagem Substituir Recip. Toner Residual aparecer no ecrã táctil, tem de substituir o recipiente para toner residual.

- Certifique-se de que o equipamento está ligado.
- 2 Abra a tampa superior até que fique bloqueada na posição aberta.

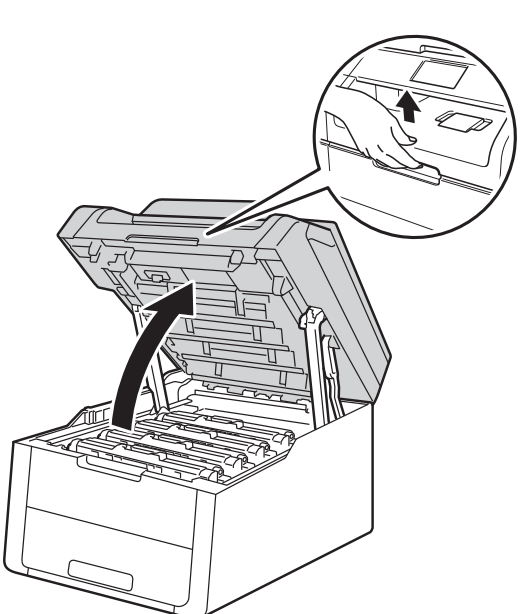

**3** Retire todos os conjuntos de cartucho de toner e unidade do tambor.

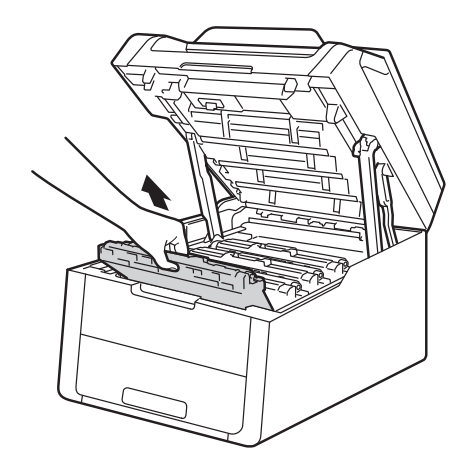

# **ADVERTÊNCIA**

## SUPERFÍCIE QUENTE

Depois de utilizar a máquina, algumas das peças internas da máquina estarão extremamente quentes. Aguarde que o equipamento arrefeça antes de tocar nas peças internas.

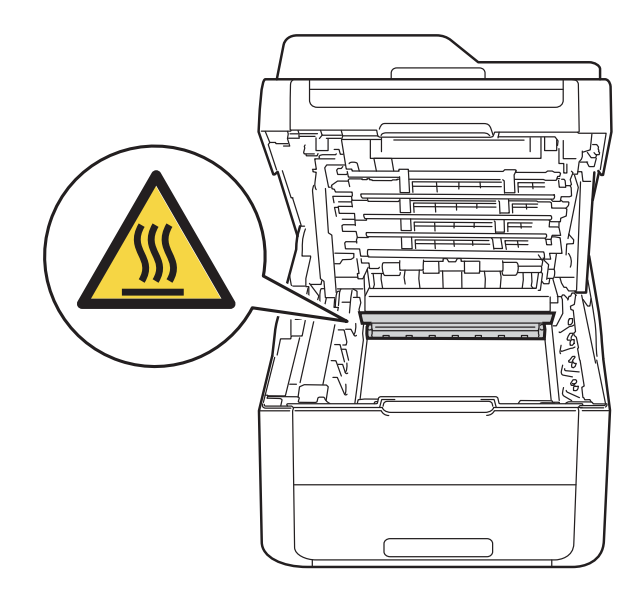
#### **IMPORTANTE**

- Recomendamos que coloque os conjuntos de cartucho de toner e unidade do tambor sobre uma superfície plana e limpa, com um papel descartável por baixo, para a eventualidade de derramar ou espalhar toner acidentalmente.
- Para evitar uma descarga de electricidade estática, NÃO toque nos eléctrodos apresentados na ilustração.

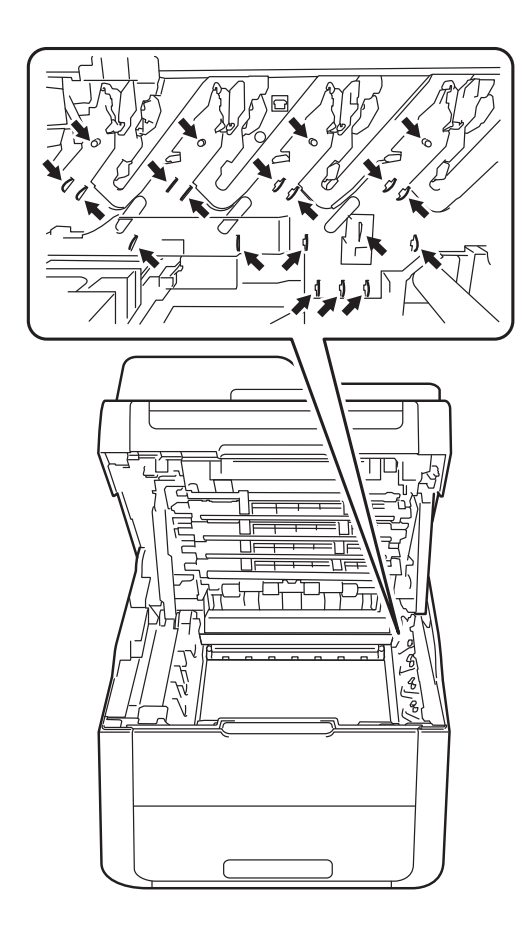

4 Segure no manípulo verde da unidade da correia, levante a unidade da correia e puxe-a para fora.

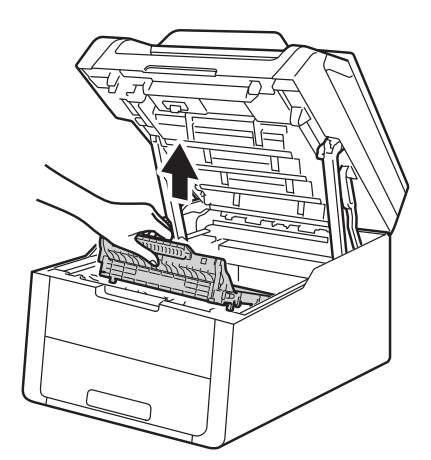

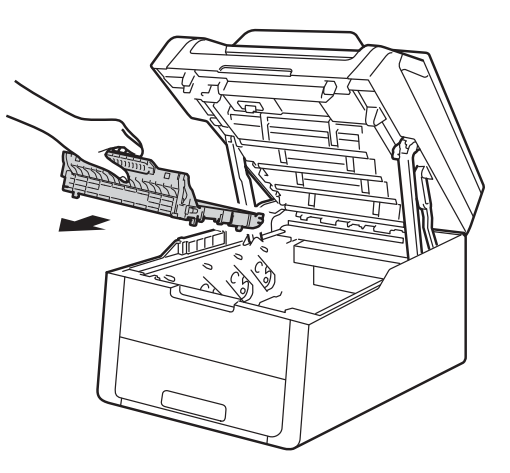

#### **IMPORTANTE**

Para evitar problemas de impressão, NÃO toque nas partes sombreadas apresentadas nas ilustrações.

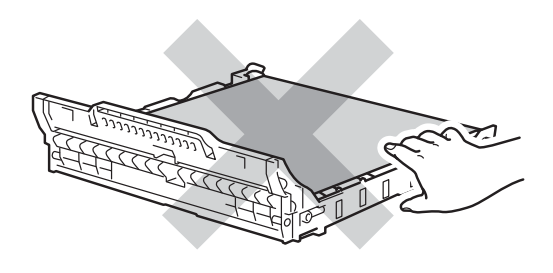

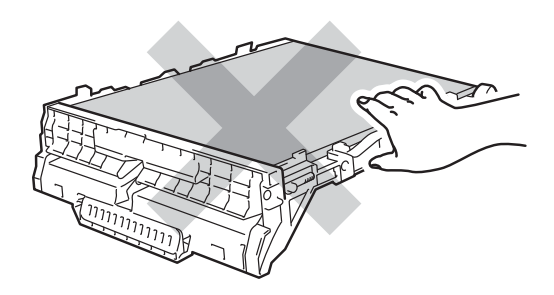

**6** Retire o material de embalagem cor-delaranja e elimine-o. **NOTA**

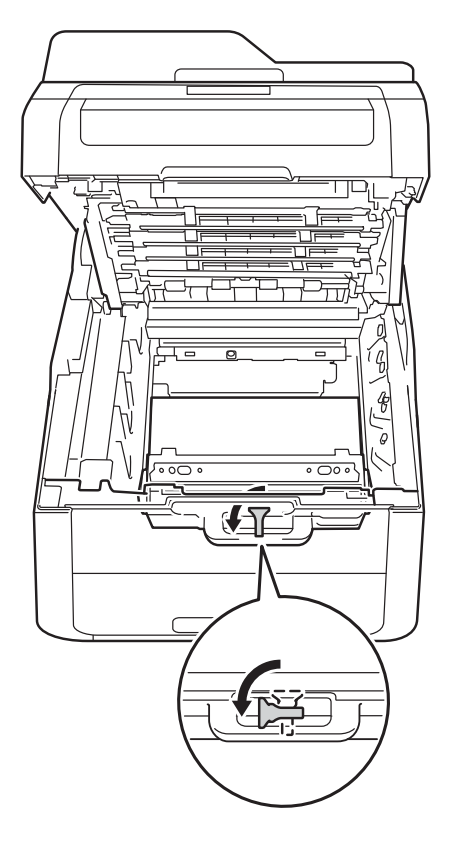

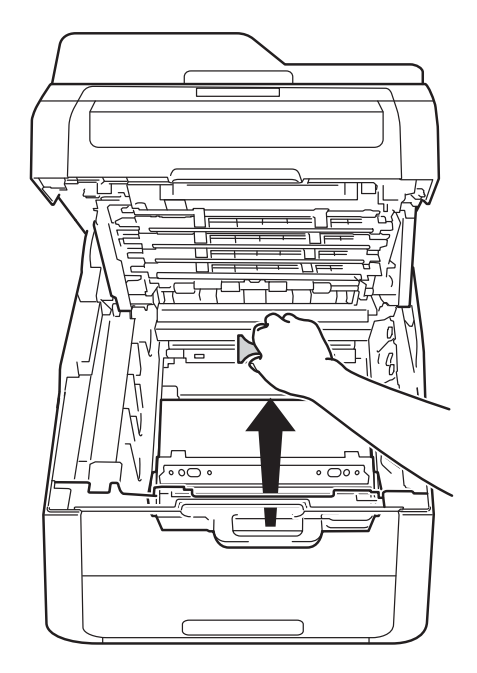

Este passo só é necessário quando substituir o recipiente para toner residual pela primeira vez e não é necessário para o recipiente para toner residual de substituição. A peça de embalagem laranja é instalada na fábrica para proteger o equipamento durante o transporte.

6 Segure no manípulo verde do recipiente para toner residual e remova o recipiente para toner residual do equipamento.

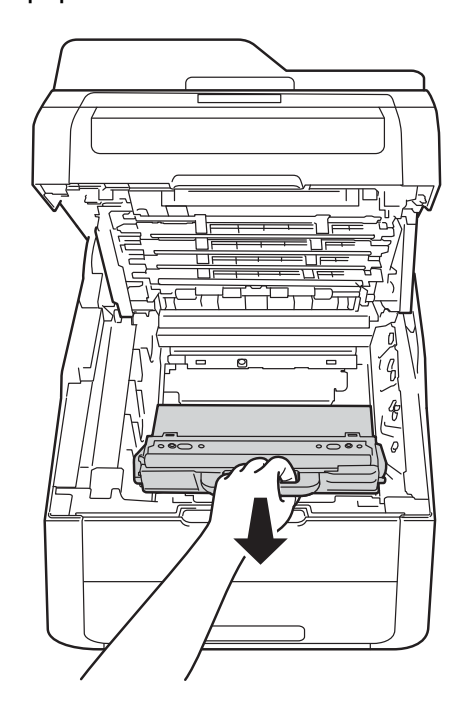

# **A ADVERTÊNCIA**

- NÃO coloque o recipiente para toner residual numa fogueira. Pode explodir e causar ferimentos.
- NÃO utilize quaisquer substâncias inflamáveis, nem qualquer tipo de spray ou líquido/solvente orgânico que contenha álcool ou amoníaco para limpar o interior ou o exterior do equipamento. Poderá provocar um incêndio ou sofrer um choque eléctrico. Em vez disso, utilize apenas um pano seco e que não largue pêlos.

(>> Guia de Segurança de Produto: *Precauções gerais*.)

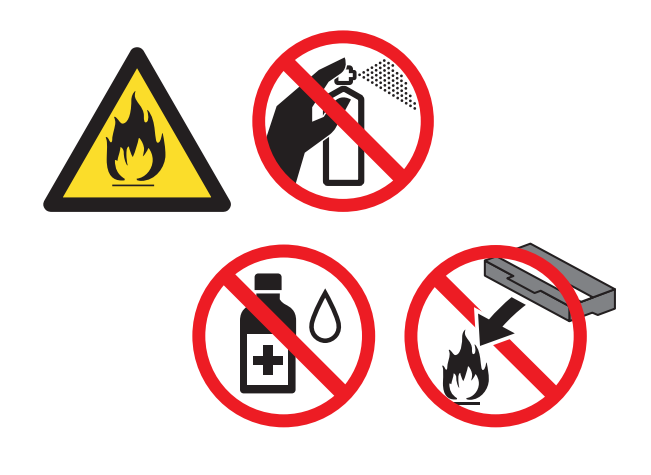

#### **IMPORTANTE**

NÃO reutilize o recipiente para toner residual.

#### **NOTA**

- Certifique-se de que veda bem o recipiente para toner residual num saco para evitar o derrame de pó de toner do recipiente para toner residual.
- Elimine o recipiente para toner residual em conformidade com os regulamentos locais, mantendo-o separado dos resíduos domésticos. Se tiver dúvidas, contacte os serviços locais de tratamento de resíduos.
- $\overline{7}$  Retire o novo recipiente para toner residual da embalagem e coloque-o no equipamento.

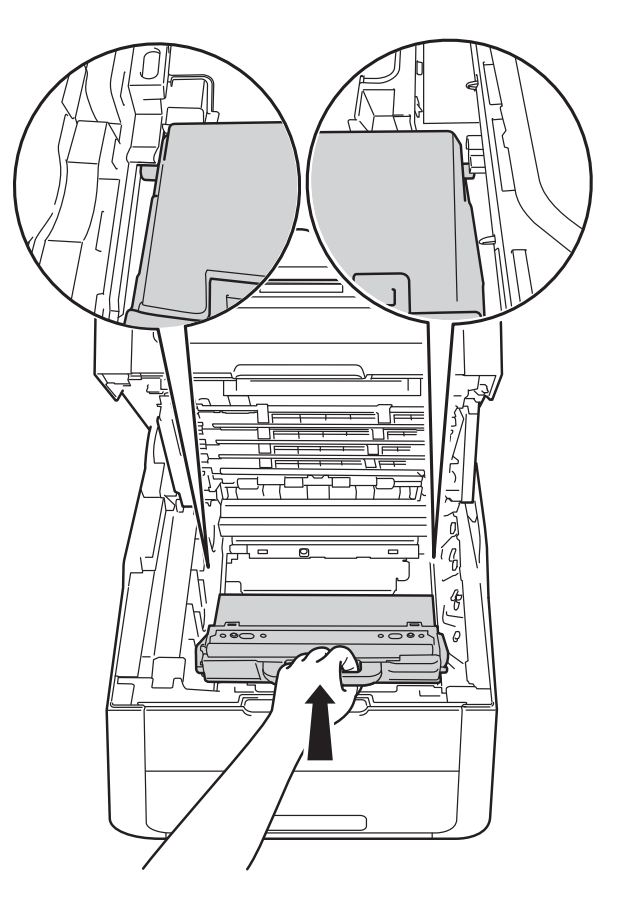

**A**

8 Volte a colocar a unidade da correia no equipamento.

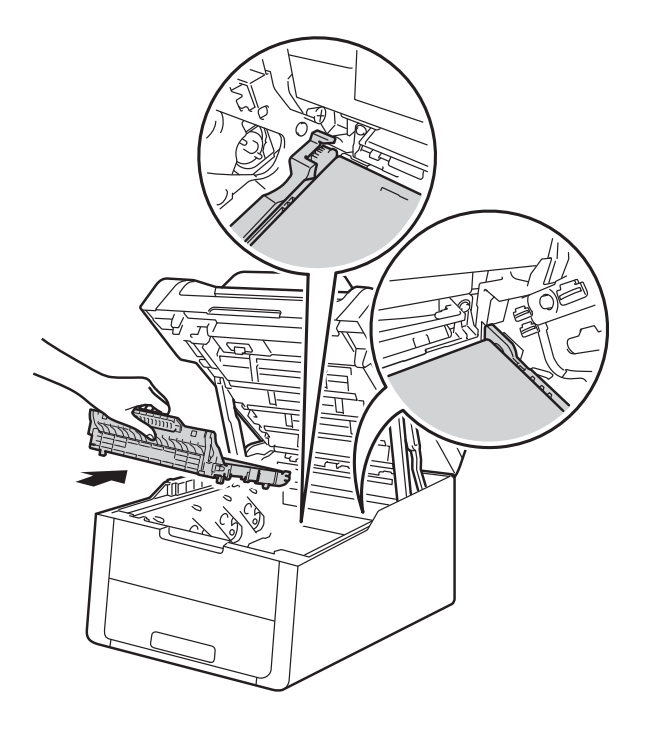

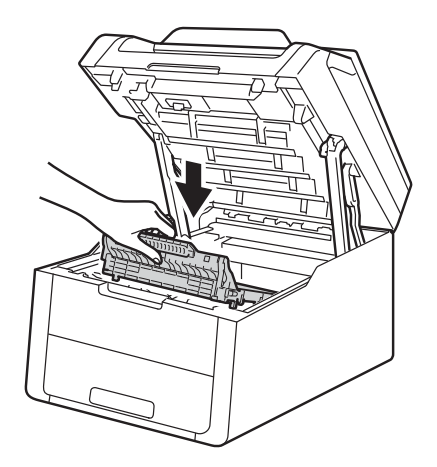

<sup>9</sup> Deslize o conjunto de unidade do tambor e cartucho de toner para dentro do equipamento, certificando-se de que a cor de cada cartucho de toner corresponde às etiquetas da mesma cor existentes no equipamento.

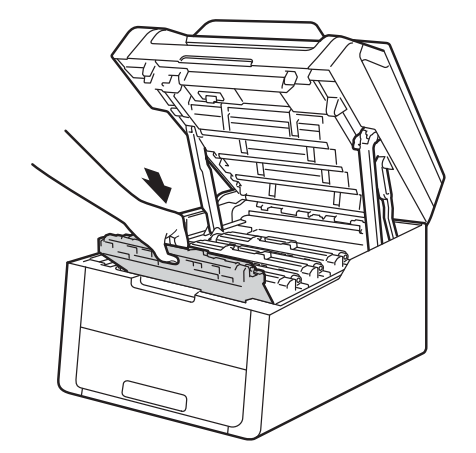

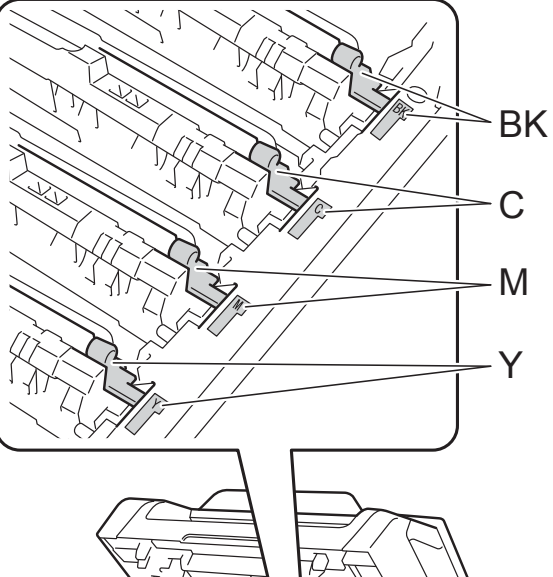

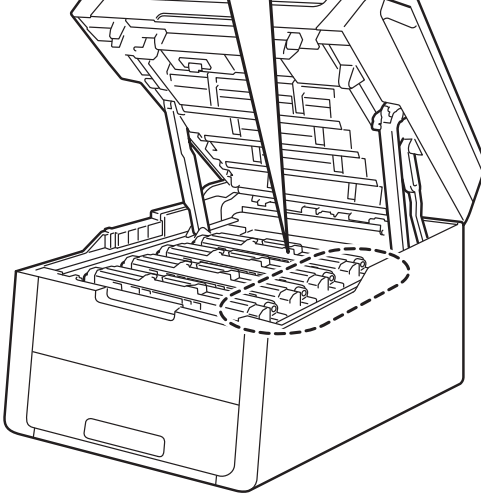

BK = Preto, C = Cião,  $M = M$ agenta, Y = Amarelo

**iD** Feche a tampa superior do equipamento.

# **Limpar e verificar o equipamento**

Limpe o exterior e o interior do equipamento regularmente com um pano seco e que não largue pêlos. Quando substituir o cartucho do toner ou a unidade do tambor, aproveite para limpar o interior da máquina. Se as páginas impressas aparecerem manchadas de toner, limpe o interior do equipamento com um pano seco e que não largue pêlos.

# **ADVERTÊNCIA**

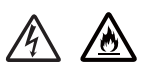

- NÃO deite numa fogueira um cartucho de toner nem a estrutura do cartucho de toner e da unidade do tambor. Pode explodir e causar ferimentos.
- NÃO utilize quaisquer substâncias inflamáveis, nem qualquer tipo de spray ou líquido/solvente orgânico que contenha álcool ou amoníaco para limpar o interior ou o exterior do equipamento. Poderá provocar um incêndio ou sofrer um choque eléctrico. Em vez disso, utilize apenas um pano seco e que não largue pêlos.

( > Guia de Segurança de Produto: *Precauções gerais*.)

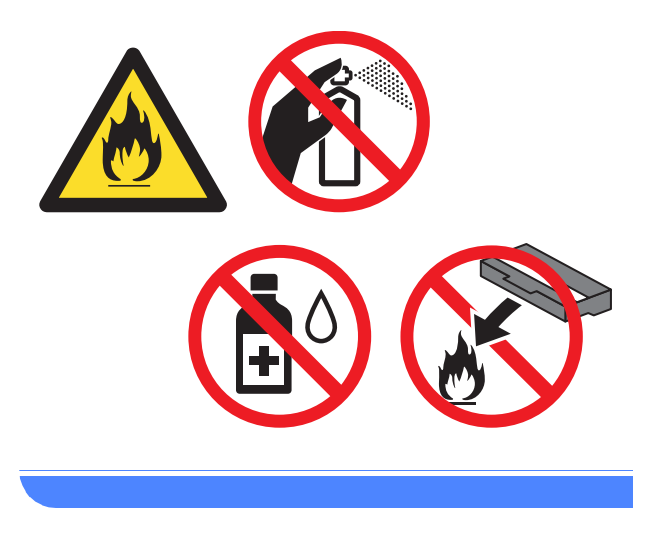

#### **IMPORTANTE**

- Utilize detergentes neutros. Se proceder à limpeza com líquidos solúveis, como diluente ou benzina, irá danificar a superfície da máquina.
- NÃO utilize produtos de limpeza que contenham amoníaco.
- NÃO utilize álcool isopropilo para remover sujidade do painel de controlo. Pode abrir fendas no painel.

### **Limpar o exterior do**   $equipamento$

### **IMPORTANTE**

NÃO utilize qualquer tipo de produto de limpeza líquido (incluindo etanol).

#### **Limpar o ecrã táctil**

- $\Box$  Mantenha  $\Box$  premido para desligar o equipamento.
- 2 Limpe o ecrã táctil com um pano que não larga pêlos *seco*.

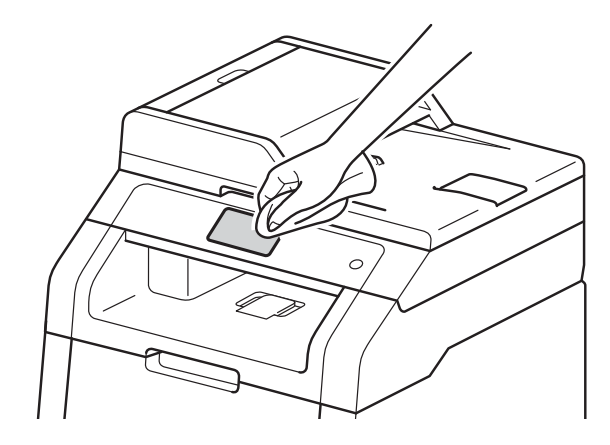

8 Ligue o equipamento.

#### **Limpar o exterior do equipamento**

 $\Box$  Mantenha  $\Box$  premido para desligar o equipamento.

**2** Passe o exterior do equipamento com um pano seco e que não largue pêlos para remover o pó.

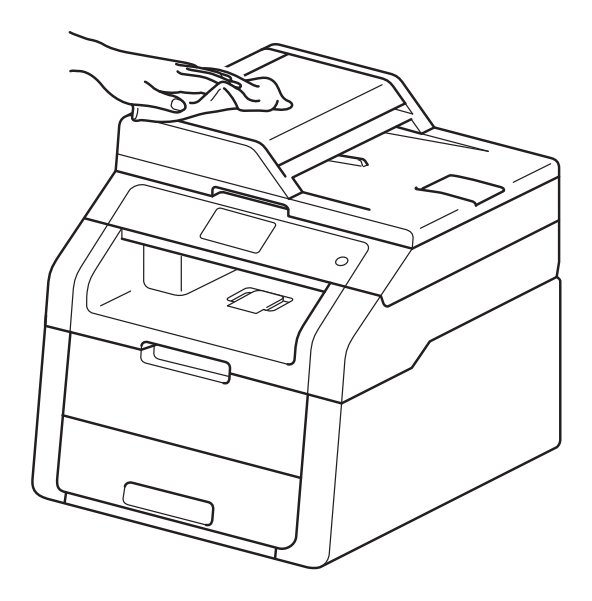

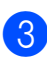

**3** Puxe a gaveta do papel totalmente para fora da máquina.

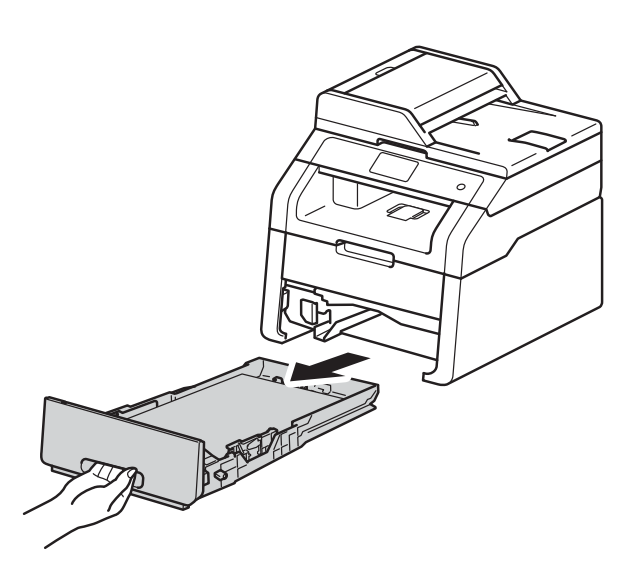

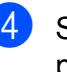

Se tiver papel colocado na gaveta do papel, retire-o.

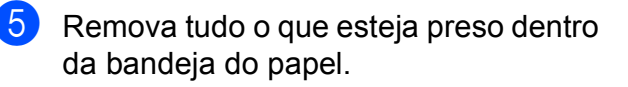

**6** Passe o interior e o exterior da gaveta do papel com um pano seco e que não largue pêlos para remover o pó.

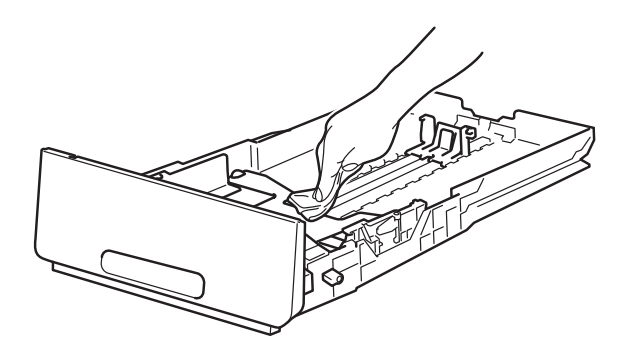

- g Volte a colocar o papel e a gaveta do papel com firmeza no equipamento.
- 8 Ligue o equipamento.

# **Limpar as cabeças LED**

Se existir um problema de qualidade de impressão, como cores claras ou desbotadas, ou riscas ou faixas brancas nas páginas, limpe as cabeças LED como se segue:

#### **IMPORTANTE**

NÃO toque nas janelas das cabeças LED com os dedos.

- Mantenha  $\left(\begin{array}{c}\omega\end{array}\right)$  premido para desligar o equipamento.
	- Abra a tampa superior até que fique bloqueada na posição aberta.

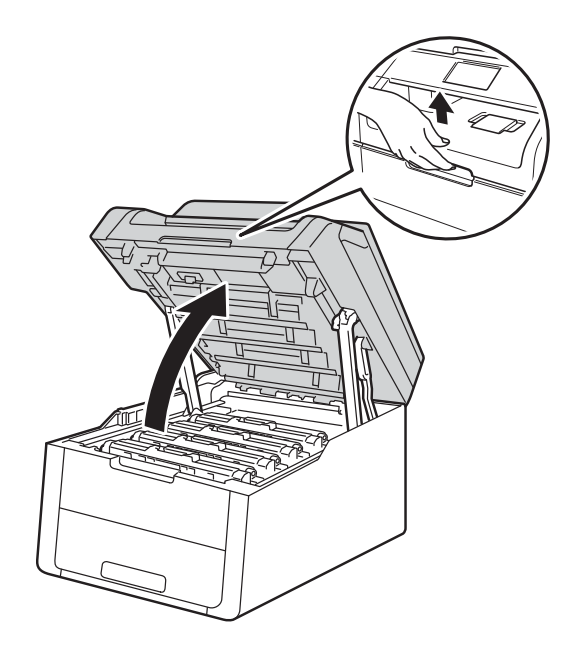

<sup>8</sup> Limpe as janelas das quatro cabeças LED (1) com um pano que não larga pêlos, seco. Tenha cuidado para não tocar nas janelas das cabeças LED (1) com os seus dedos.

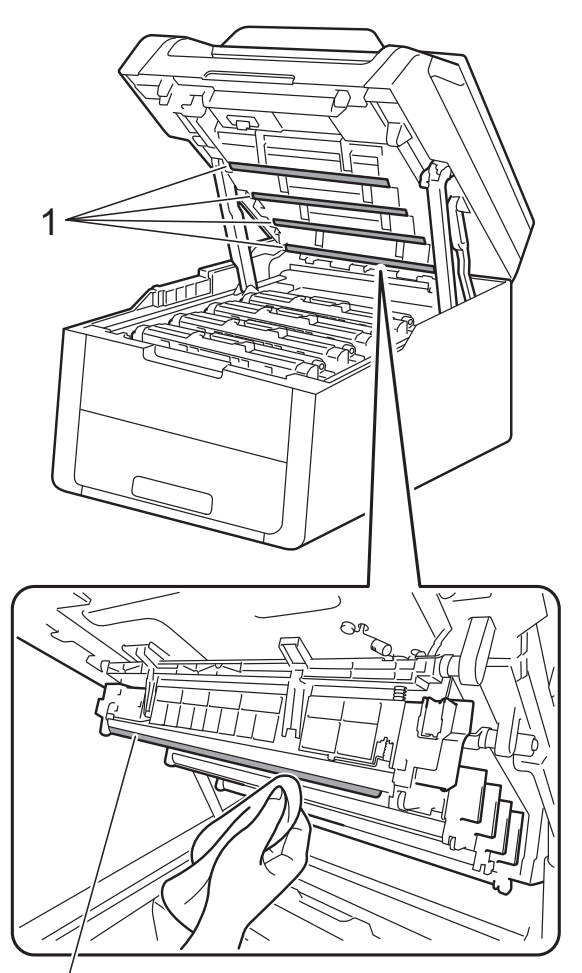

1

 $\left(4\right)$  Feche a tampa superior do equipamento.

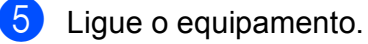

### **Limpar o vidro do digitalizador <sup>A</sup>**

- Mantenha **(1)** premido para desligar o equipamento.
- **2** Levante a tampa dos documentos (1). Limpe a superfície de plástico branco (2) e o vidro do digitalizador (3), que está por baixo, com um pano macio e que não largue pêlos humedecido com água.

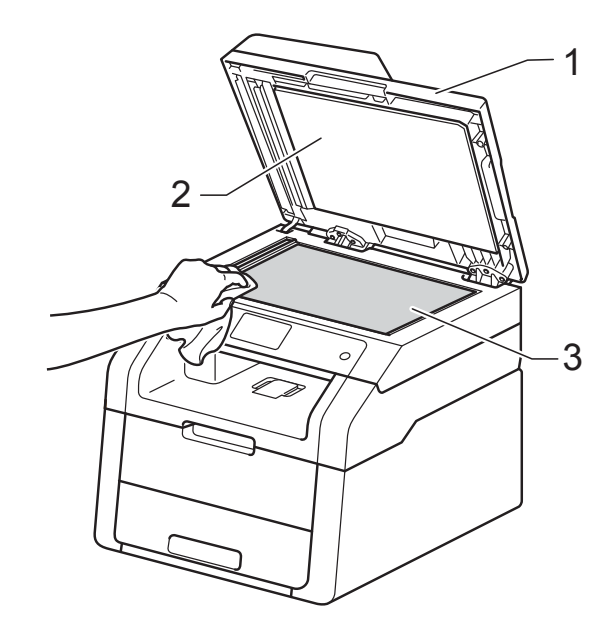

#### $\left( 3 \right)$  (DCP-9020CDW)

Na unidade ADF, limpe a barra branca (1) e a tira do vidro do digitalizador (2), que está por baixo, com um pano macio e que não largue pêlos humedecido com água.

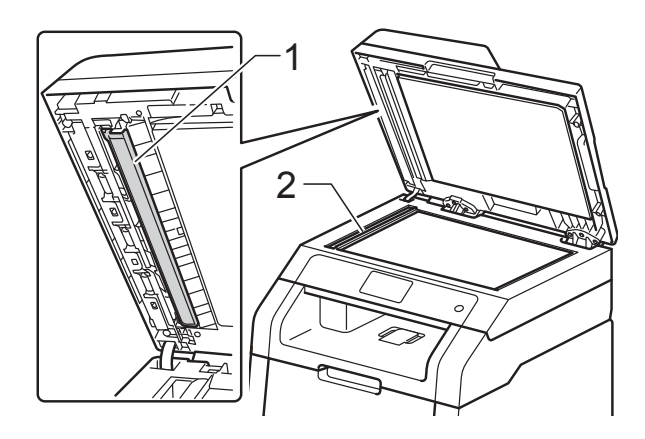

#### **NOTA**

Depois de limpar o vidro do digitalizador e a tira de vidro com um pano macio e que não largue pêlos humedecido com água, passe a ponta do dedo sobre o vidro para tentar detectar alguma sujidade. Se encontrar pó ou sujidade, limpe novamente o vidro, dando especial atenção a essa área. Pode ter que repetir o processo de limpeza três ou quatro vezes. Para testar, tire uma cópia depois de cada limpeza.

Feche a tampa dos documentos.

**5** Ligue o equipamento.

### <span id="page-80-1"></span>**Limpar os fios da coroa**

Se tiver problemas de qualidade de impressão ou o ecrã táctil indicar Tambor !, limpe os fios da coroa da seguinte forma:

Abra a tampa superior até que fique bloqueada na posição aberta.

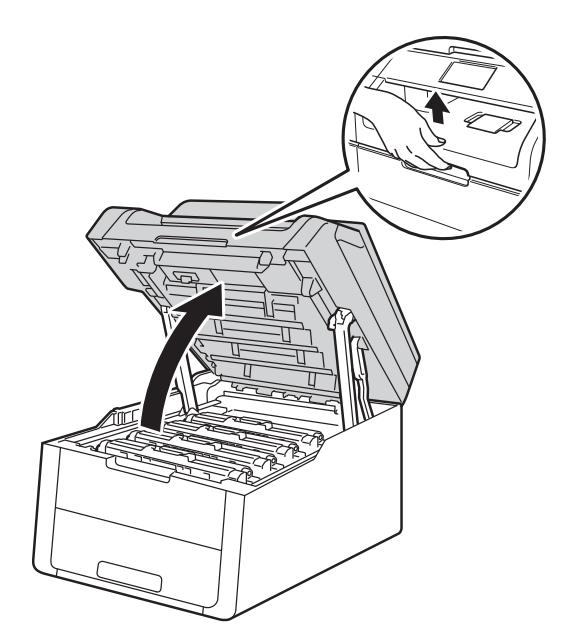

<span id="page-80-0"></span>Retire o conjunto da unidade do tambor e cartucho de toner.

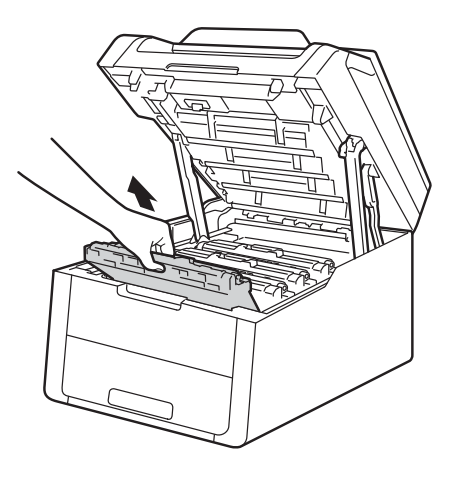

**A**

**73**

# **A ADVERTÊNCIA**

# **SUPERFÍCIE QUENTE**

Depois de utilizar a máquina, algumas das peças internas da máquina estarão extremamente quentes. Aguarde que o equipamento arrefeça antes de tocar nas peças internas.

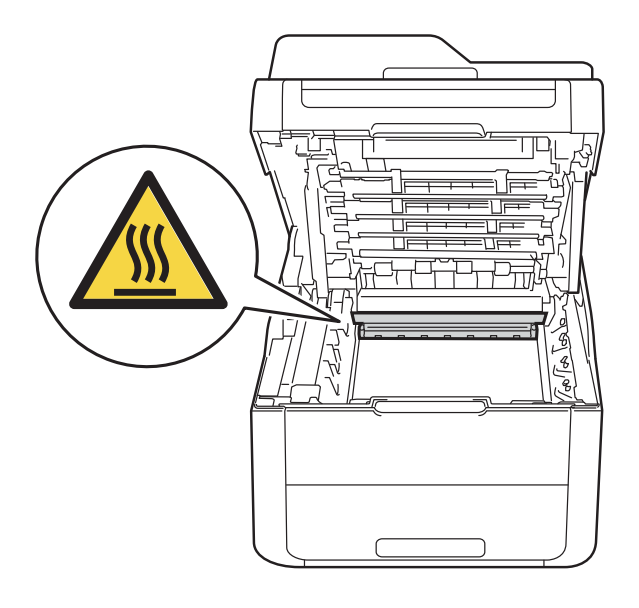

### **IMPORTANTE**

- Recomendamos que coloque o conjunto de cartucho de toner e unidade do tambor sobre uma superfície plana e limpa, com um papel descartável por baixo, para a eventualidade de derramar ou espalhar toner acidentalmente.
- Para evitar uma descarga de electricidade estática, NÃO toque nos eléctrodos apresentados na ilustração.

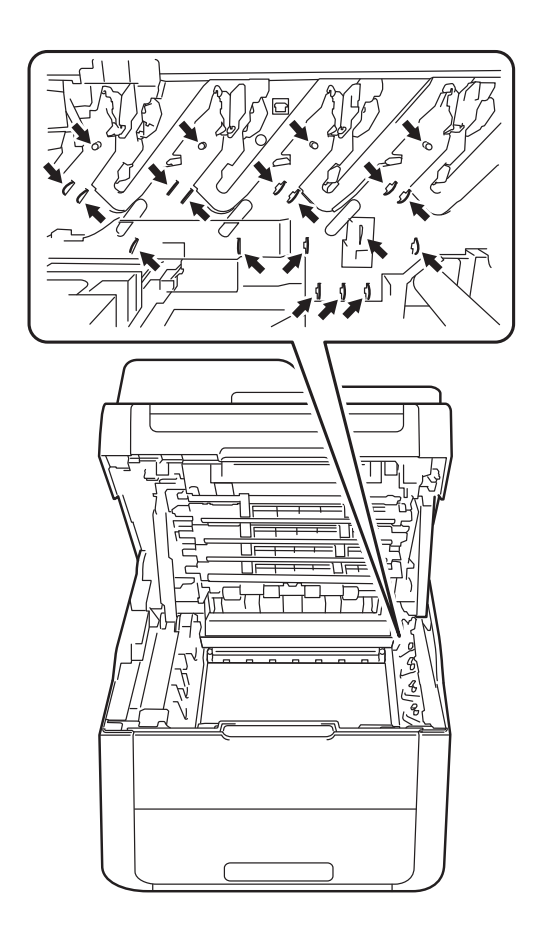

**3** Limpe o fio de corona que se encontra no interior da unidade do tambor, deslizando suavemente a patilha verde várias vezes para a esquerda e para a direita.

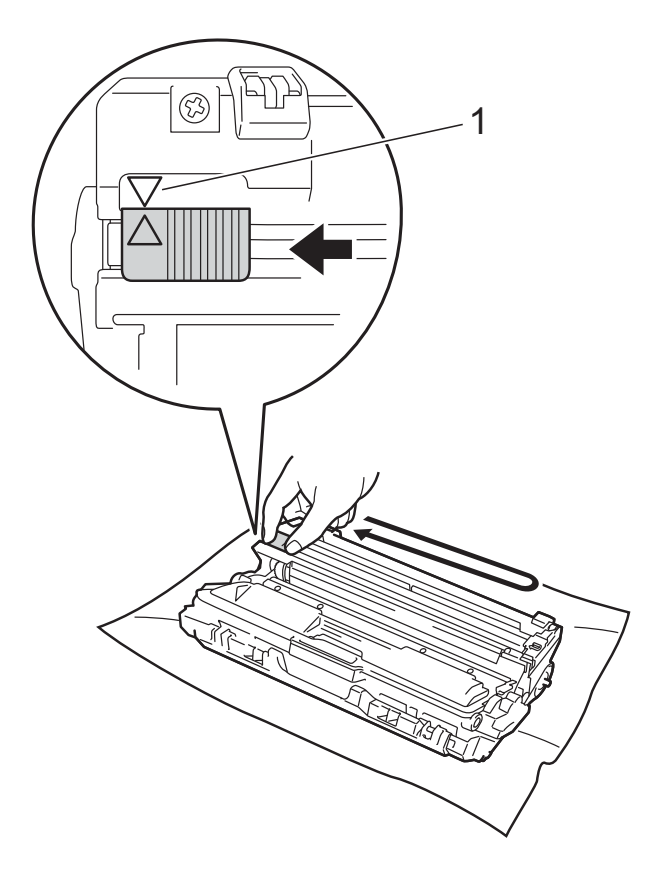

### **NOTA**

Certifique-se de que coloca a lingueta novamente na posição original (a) (1). A seta da patilha tem de ficar alinhada com a seta da unidade do tambor. Se não ficar, as páginas impressas poderão apresentar uma risca vertical.

<span id="page-82-0"></span> $\overline{a}$  Deslize o conjunto de cartucho de toner e unidade do tambor para dentro do equipamento. Certifique-se de que a cor do cartucho de toner corresponde à etiqueta da mesma cor existente no equipamento.

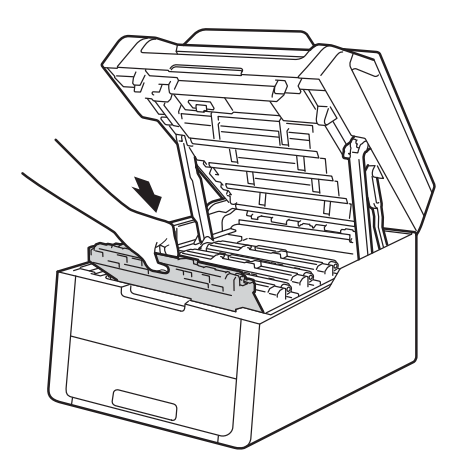

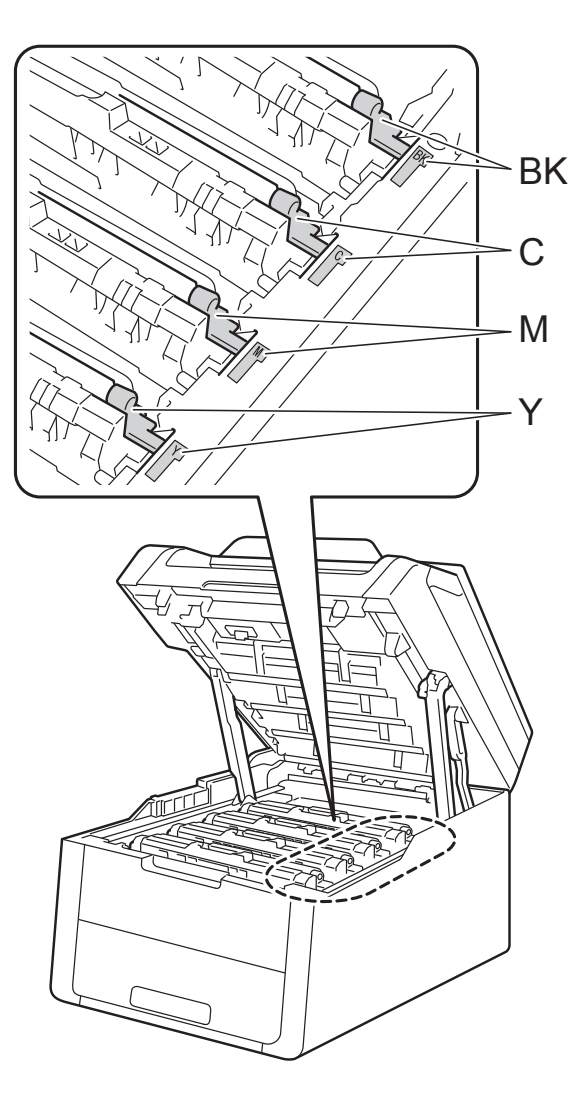

BK = Preto, C = Cião,  $M = M$ agenta, Y = Amarelo

**[b](#page-80-0)** Repita os passos **@** - **@** para limpar os três fios de coroa restantes.

#### **NOTA**

Quando limpar os fios de corona, não é necessário remover o cartucho de toner da unidade do tambor.

6 Feche a tampa superior do equipamento.

# **Limpar a unidade do tambor**

Se a impressão tiver pontos em intervalos de 94 mm, siga os passos abaixo para resolver o problema.

**1** Certifique-se de que o equipamento está no modo Pronto.

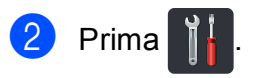

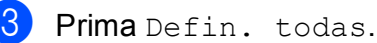

- 4 Deslize para cima ou para baixo ou prima  $\triangle$  ou  $\nabla$  para ver Impr.relat.
- 5 Prima Impr.relat.
- 6 Prima Tambor Impr. por Pontos.
- $\overline{Z}$  O equipamento apresenta Prima [OK]. Prima OK.
- 8 O equipamento imprime a folha de teste dos pontos do tambor. Em seguida,  $prima$ .
- **9** Mantenha (b) premido para desligar o equipamento.
- **10** Abra a tampa superior até que fique bloqueada na posição aberta.

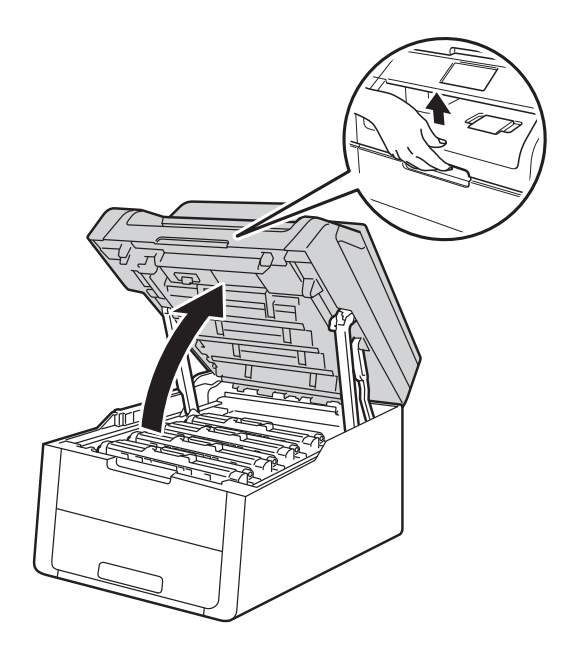

k A cor dos pontos impressos é a cor do tambor que deve limpar. Retire o conjunto de cartucho de toner e unidade do tambor da cor que está a causar o problema.

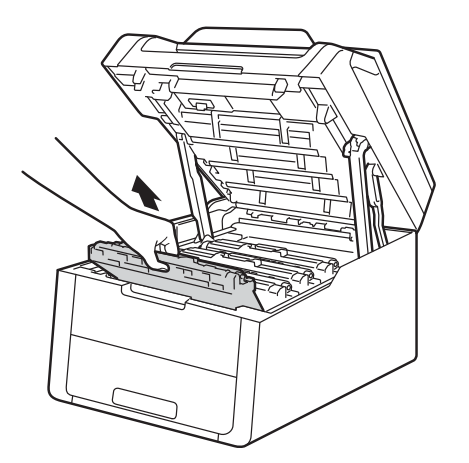

# **ADVERTÊNCIA**

SUPERFÍCIE QUENTE

Depois de utilizar a máquina, algumas das peças internas da máquina estarão extremamente quentes. Aguarde que o equipamento arrefeça antes de tocar nas peças internas.

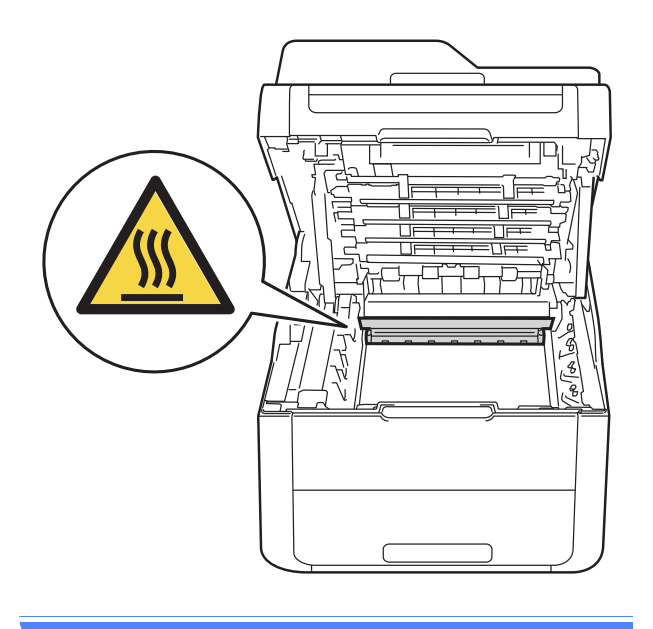

### **IMPORTANTE**

- Recomendamos que coloque o conjunto de cartucho de toner e unidade do tambor sobre uma superfície plana e limpa, com um papel descartável por baixo, para a eventualidade de derramar ou espalhar toner acidentalmente.
- Para evitar uma descarga de electricidade estática, NÃO toque nos eléctrodos apresentados na ilustração.

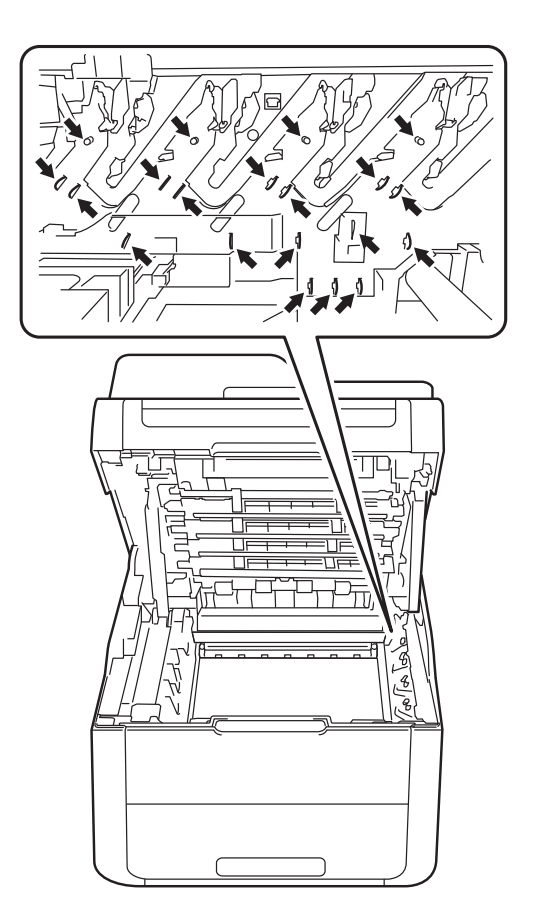

12 Coloque para baixo o manípulo verde de bloqueio e retire o cartucho de toner da unidade do tambor.

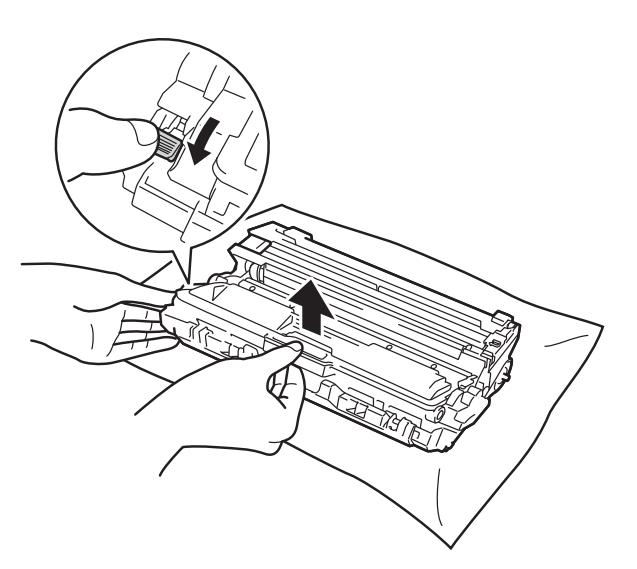

#### **IMPORTANTE**

- Manuseie o cartucho de toner com cuidado. Se o toner cair para as suas mãos ou roupa, limpe-o imediatamente ou lave com água fria.
- Para evitar problemas de impressão, NÃO toque nas partes sombreadas apresentadas nas ilustrações.
- **<Cartucho de toner>**

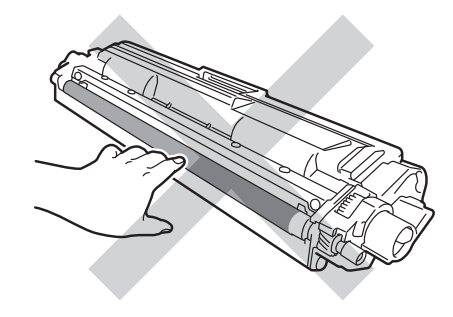

#### **<Unidade do tambor>**

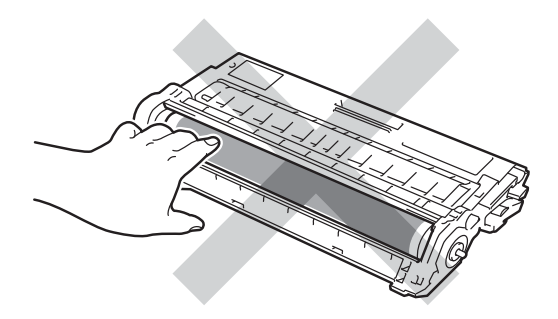

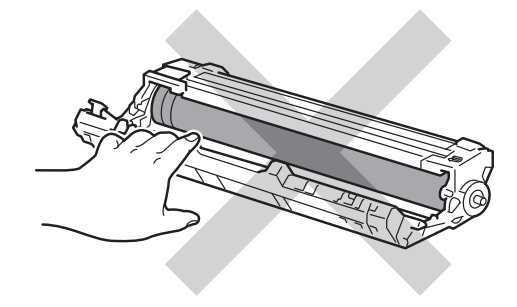

• Recomendamos que coloque o cartucho de toner numa superfície limpa, plana, nivelada e estável, com papel descartável por baixo, para o caso de ocorrer algum derrame ou salpico acidental de toner.

**13** Volte a unidade do tambor conforme se indica na ilustração. Certifique-se de que a engrenagem da unidade do tambor (1) se encontra no lado esquerdo.

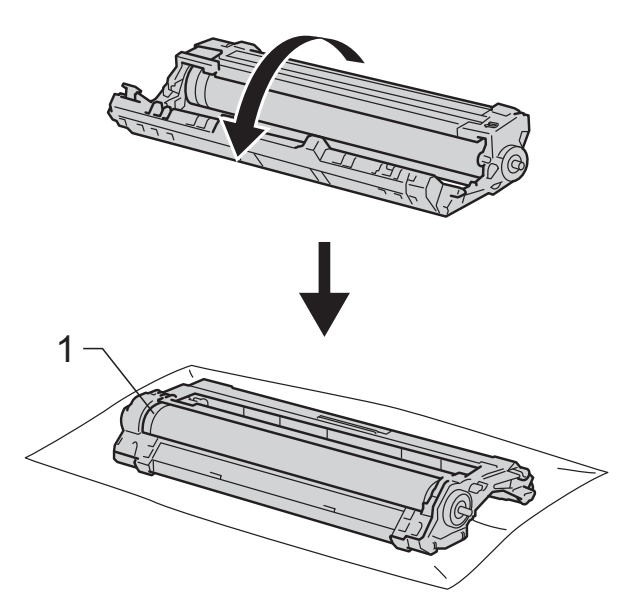

- 14 Leia a informação seguinte na folha de verificação de pontos do tambor.
	- Posição dos pontos:

A folha tem oito colunas numeradas. O número da coluna que tem o ponto impresso permite encontrar a posição do ponto no tambor.

**15** Utilize os marcadores numerados junto ao rolo do tambor para encontrar a marca. Por exemplo, um ponto na coluna 2 da folha de verificação de pontos do tambor significa que existe uma marca na região "2" do tambor.

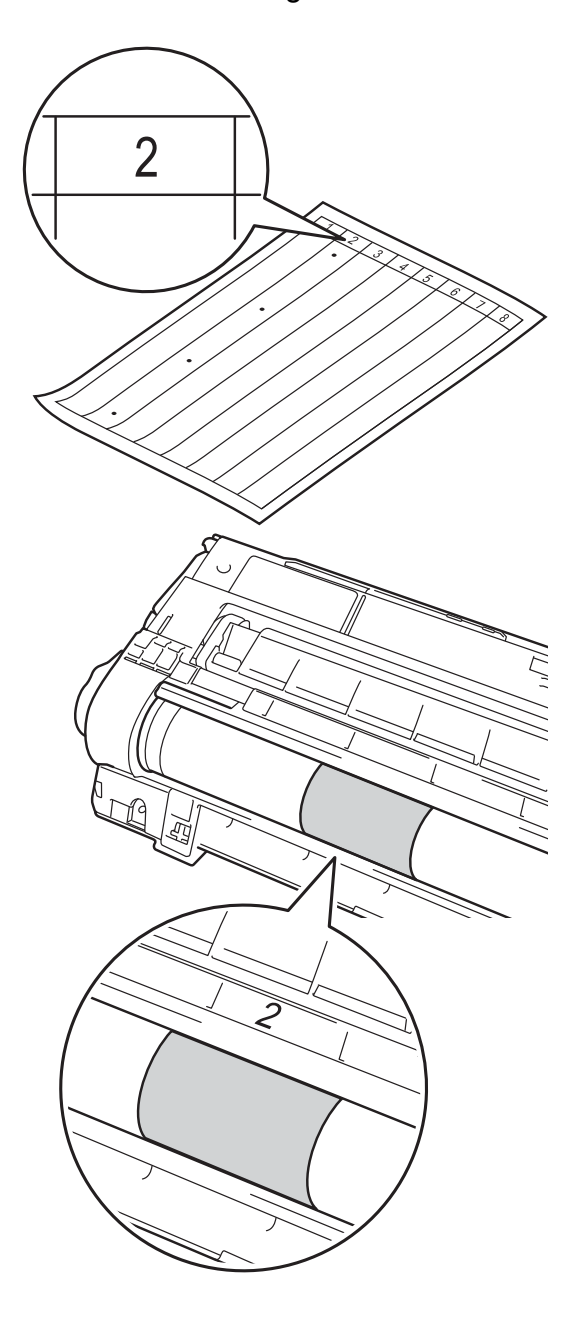

16 Rode a extremidade da unidade do tambor na sua direcção com a mão enquanto observa a superfície da área suspeita.

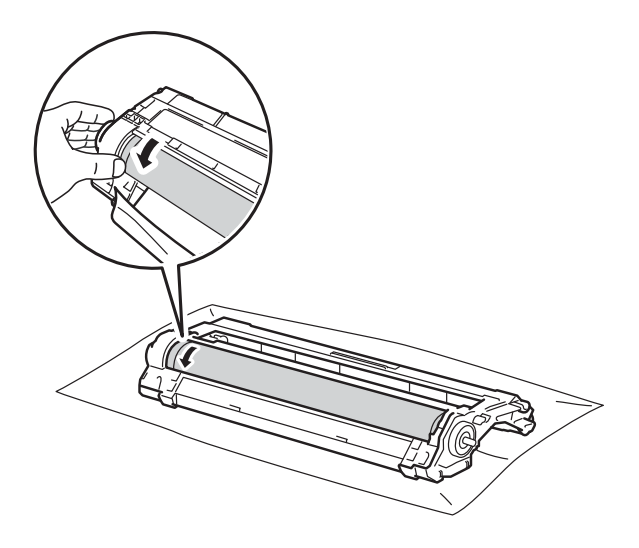

#### **NOTA**

NÃO toque na superfície do tambor. Para evitar problemas de qualidade de impressão, segure na unidade do tambor pelas extremidades.

**q Quando encontrar a marca no tambor** que corresponde à folha de verificação de pontos do tambor, limpe a superfície do tambor com cuidado, utilizando uma cotonete seca, até a marca desaparecer da superfície.

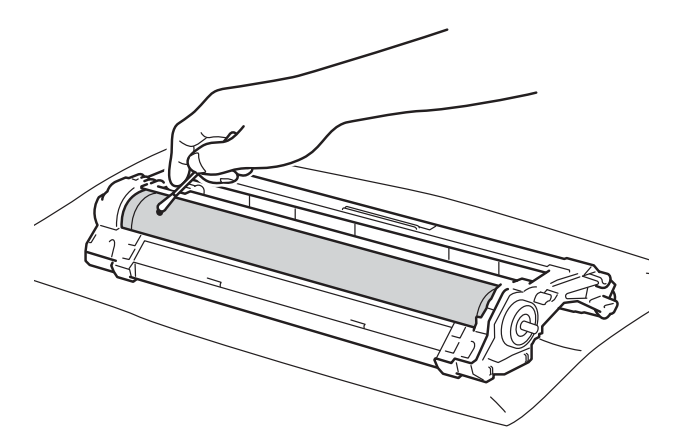

#### **IMPORTANTE**

NÃO limpe a superfície do tambor fotossensível com um objecto pontiagudo ou com líquidos.

- **18** Vire a unidade do tambor de costas para baixo.
- **19** Coloque o cartucho de toner com firmeza na nova unidade do tambor até o ouvir a encaixar. Se introduzir o cartucho correctamente, o manípulo de bloqueio verde encaixa automaticamente.

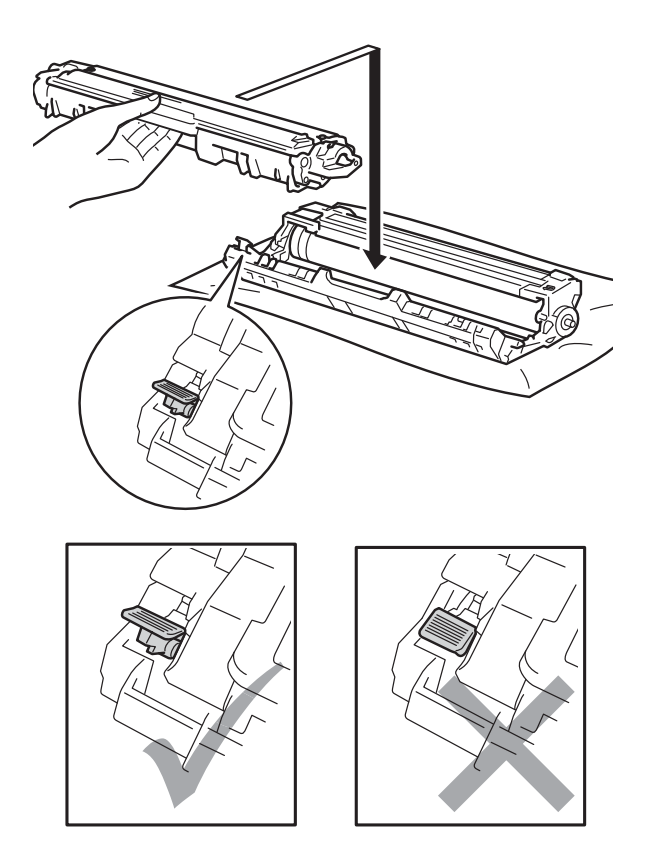

#### **NOTA**

Certifique-se de que introduz correctamente o cartucho de toner ou ele poderá separar-se da unidade do tambor.

20 Deslize o conjunto de cartucho de toner e unidade do tambor para dentro do equipamento. Certifique-se de que a cor do cartucho de toner corresponde à etiqueta da mesma cor existente no equipamento.

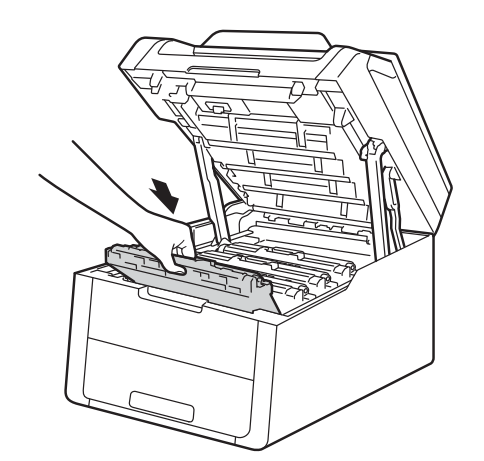

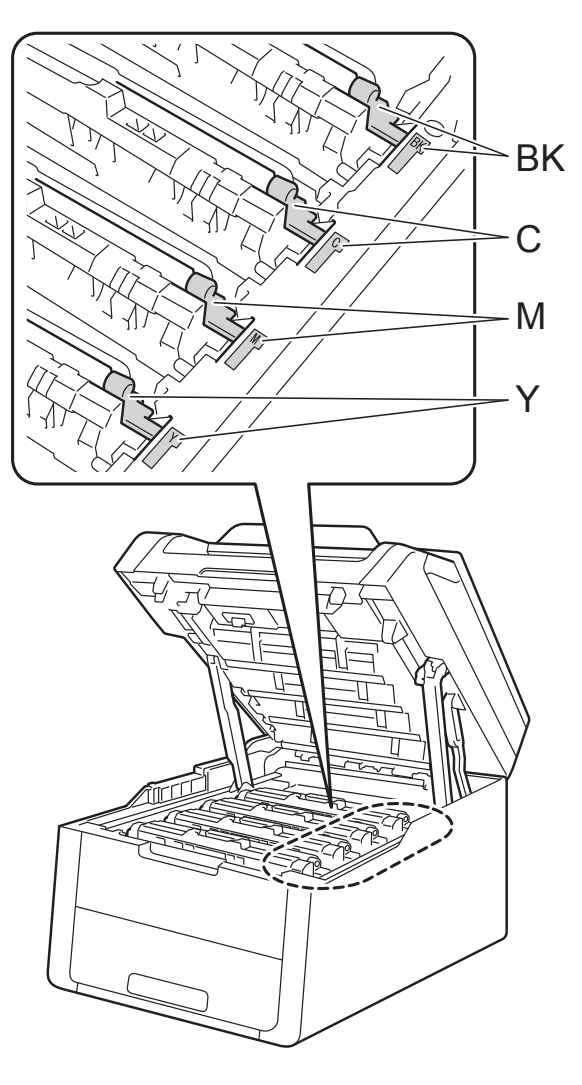

BK = Preto, C = Cião,  $M = M$ agenta, Y = Amarelo

21 Feche a tampa superior do equipamento.

22 Ligue o equipamento e efectue um teste de impressão.

**A**

# **Limpar os rolos de recolha de papel <sup>A</sup>**

Uma limpeza periódica do rolo de recolha de papel pode evitar encravamentos de papel por ajudar a garantir a alimentação correcta do papel.

Se tiver problemas com a alimentação do papel, limpe os rolos de recolha de papel da seguinte forma:

- $\Box$  Mantenha  $\Box$  premido para desligar o equipamento.
- 2 Puxe a gaveta do papel totalmente para fora da máquina.

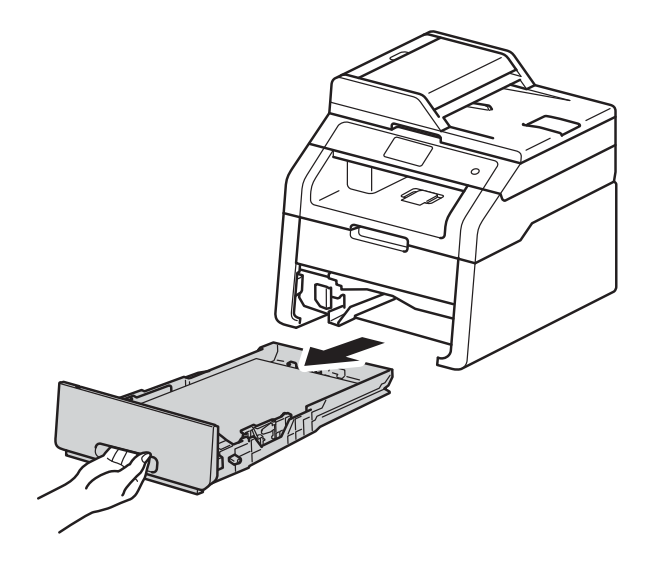

Se tiver papel colocado na gaveta do papel, retire-o.

 $\overline{4}$  Molhe um pano que não largue pêlos com água tépida, torça-o bem e limpe a almofada do separador (1) da gaveta do papel para remover o pó.

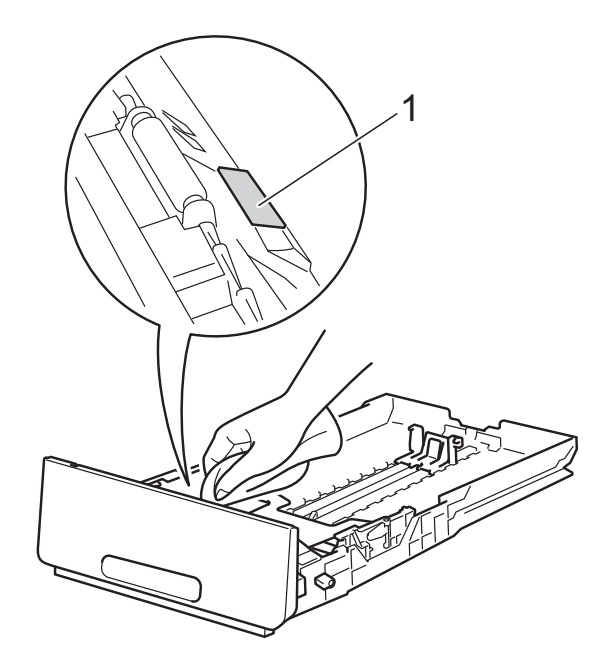

 $\overline{5}$  Limpe os dois rolos de recolha (1) no interior do equipamento para remover o pó.

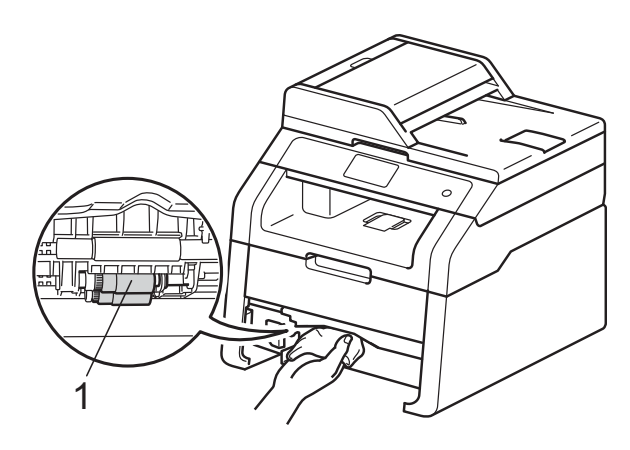

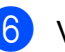

6 Volte a colocar a gaveta do papel na máquina.

Volte a colocar o papel e a gaveta do papel com firmeza no equipamento.

8 Ligue o equipamento.

# <span id="page-90-0"></span> $C$ alibração

A densidade de saída de cada cor pode variar dependendo do ambiente em que o equipamento se encontra, nomeadamente temperatura e humidade. A calibração ajuda a melhorar a densidade da cor.

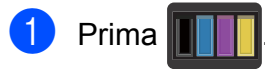

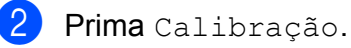

- Prima Calibrar.
- Prima Sim para confirmar.
- **b** O equipamento apresenta Concluído.
- $6$  Prima  $\blacksquare$

Pode repor as definições de fábrica nos parâmetros da calibração.

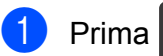

- Prima Calibração.
- Prima Repor.

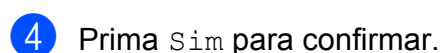

O equipamento apresenta Concluído.

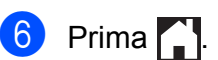

#### **NOTA**

• Se for apresentada uma mensagem de erro, prima OK e tente de novo.

(Para obter mais informações, consulte *[Mensagens de erro e de manutenção](#page-93-0)*  $\rightarrow$  [página 86.](#page-93-0))

- Se utilizar o controlador da impressora do Windows®, o controlador obtém os dados de calibração automaticamente se ambas as opções **Usar dados de calibração** e **Obter dados do dispositivo automaticamente** estiverem seleccionadas. As configurações predefinidas são Ligado (>> Manual do Utilizador de Software).
- Se utilizar o controlador da impressora do Macintosh, tem de efectuar a calibração utilizando o Status Monitor. Active o Status Monitor e seleccione **Calibração de Cor** no menu **Controlo**. (>> Manual do Utilizador de Software).

# <span id="page-91-0"></span>**Registo Automático <sup>A</sup>**

Se algumas áreas sólidas de cor ou das imagens tiverem contornos de cião, magenta ou amarelo, pode utilizar a função de registo automático para corrigir o problema.

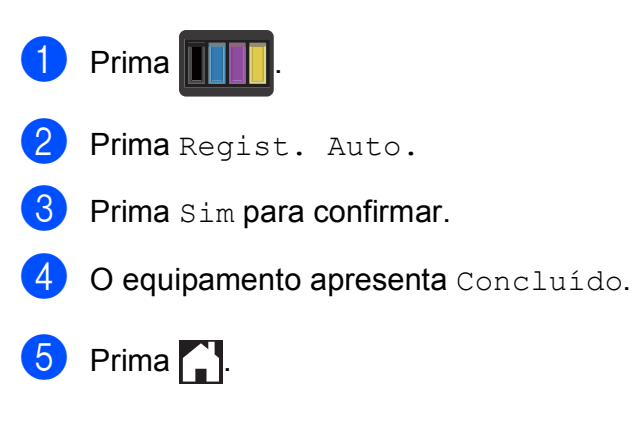

# **Frequência (Correcção de Cor) <sup>A</sup>**

Pode configurar a frequência com que ocorre a correcção de cor (Calibração de Cor e Registo Automático). A configuração predefinida é Normal. O processo de correcção de cor gasta algum toner.

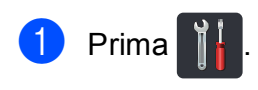

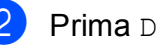

Prima Defin. todas.

- **3** Deslize para cima ou para baixo ou prima  $\triangle$  ou  $\nabla$  para ver Impressora.
- 4 Prima Impressora.
- **5** Deslize para cima ou para baixo ou prima  $\triangle$  ou  $\nabla$  para ver Frequência.
- 6 Prima Frequência.
- Prima Normal, Baixo ou Desl.
- 8 Prima ...

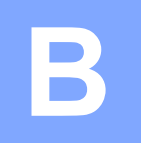

# Solução de problemas

Se lhe parecer que o equipamento tem algum problema, comece por verificar cada um dos itens em baixo e siga as sugestões para solução de problemas.

Pode corrigir a maior parte dos problemas por si mesmo. Se necessitar de mais ajuda, o Brother Solutions Center oferece as FAQs e sugestões de resolução de problemas mais recentes.

Visite-nos em [http://solutions.brother.com/.](http://solutions.brother.com/)

# **Identificar o problema**

Comece por verificar o seguinte:

- O cabo de alimentação do equipamento está ligado correctamente e o equipamento está ligado. Se o equipamento não ligar depois de ligar o cabo de alimentação, consulte *[Outras](#page-115-0)  [dificuldades](#page-115-0)* >> página 108.
- Removeu todas as peças de protecção.
- O papel está introduzido correctamente na gaveta do papel.
- Os cabos de interface estão ligados com firmeza no equipamento e no computador ou a ligação sem fios está bem configurada tanto no equipamento como no computador.
- Mensagens do ecrã táctil

(Consulte *[Mensagens de erro e de manutenção](#page-93-1)* >> página 86.)

Se não conseguiu resolver o problema verificando os pontos acima indicados, identifique o problema e, em seguida, consulte a página sugerida abaixo.

Problemas de manuseamento do papel e de impressão:

- *[Dificuldades de impressão](#page-111-0)* > > página 104
- *[Dificuldades no manuseamento do papel](#page-112-0)* > > página 105

Problemas de cópia:

■ *[Dificuldades na cópia](#page-113-0)* > > página 106

Problemas de digitalização:

■ *[Dificuldades na digitalização](#page-113-1)* > > página 106

Problemas de software e rede:

- *[Dificuldades com o software](#page-114-0)* > > página 107
- *[Dificuldades de rede](#page-114-1)* > > página 107

# <span id="page-93-1"></span><span id="page-93-0"></span>**Mensagens de erro e de manutenção <sup>B</sup>**

Tal como com qualquer equipamento de escritório sofisticado, podem ocorrer erros e pode ser necessário substituir consumíveis. Se assim for, o equipamento identifica o erro ou a manutenção de rotina necessária e apresenta a mensagem em conformidade. As mensagens de erro e de manutenção mais comuns encontram-se na tabela.

O utilizador pode eliminar a maioria dos erros e efectuar ele próprio a manutenção de rotina. Se precisar de ajuda, o Brother Solutions Center oferece as últimas FAQ e sugestões de solução de problemas:

Visite-nos em [http://solutions.brother.com/.](http://solutions.brother.com/)

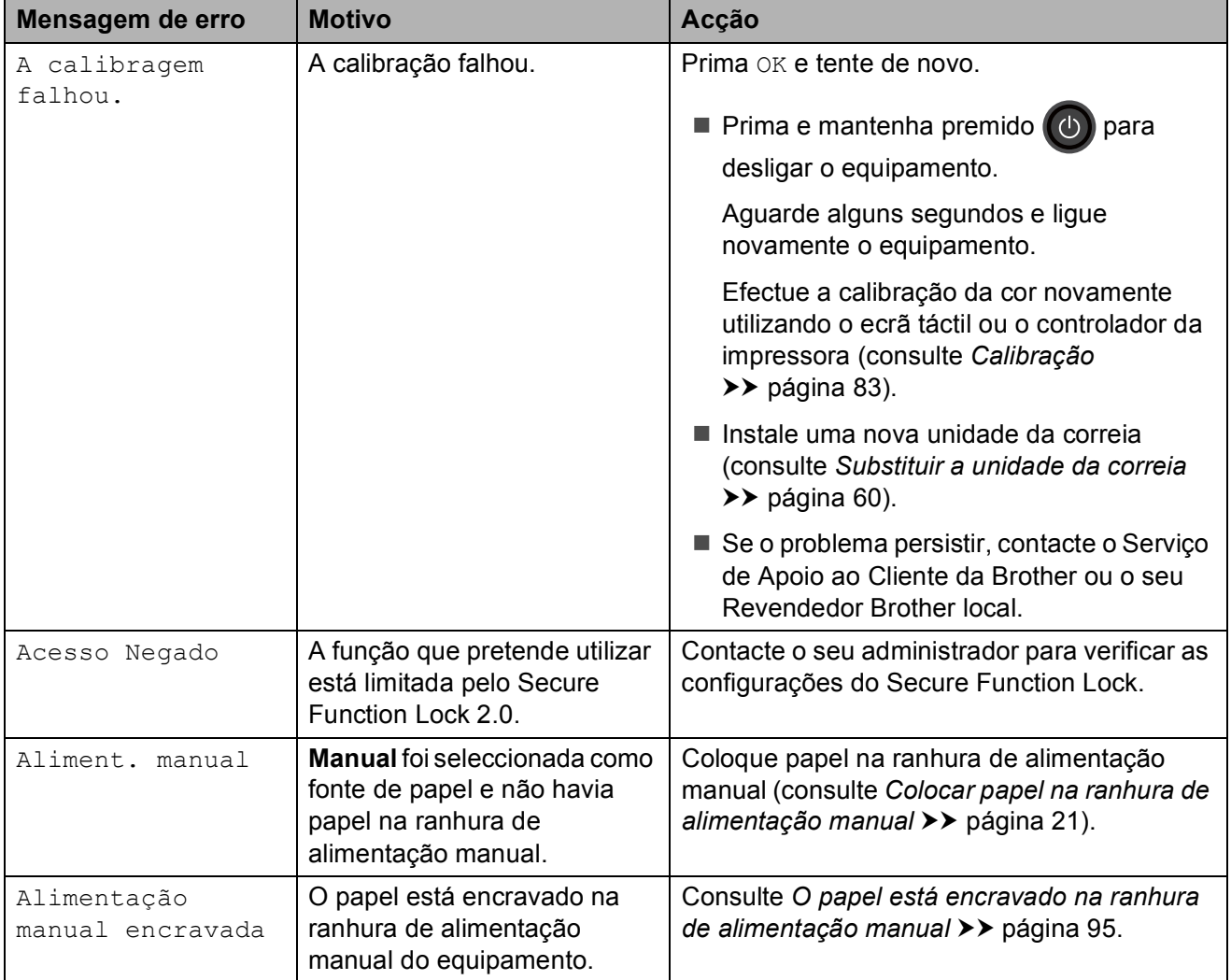

<span id="page-94-0"></span>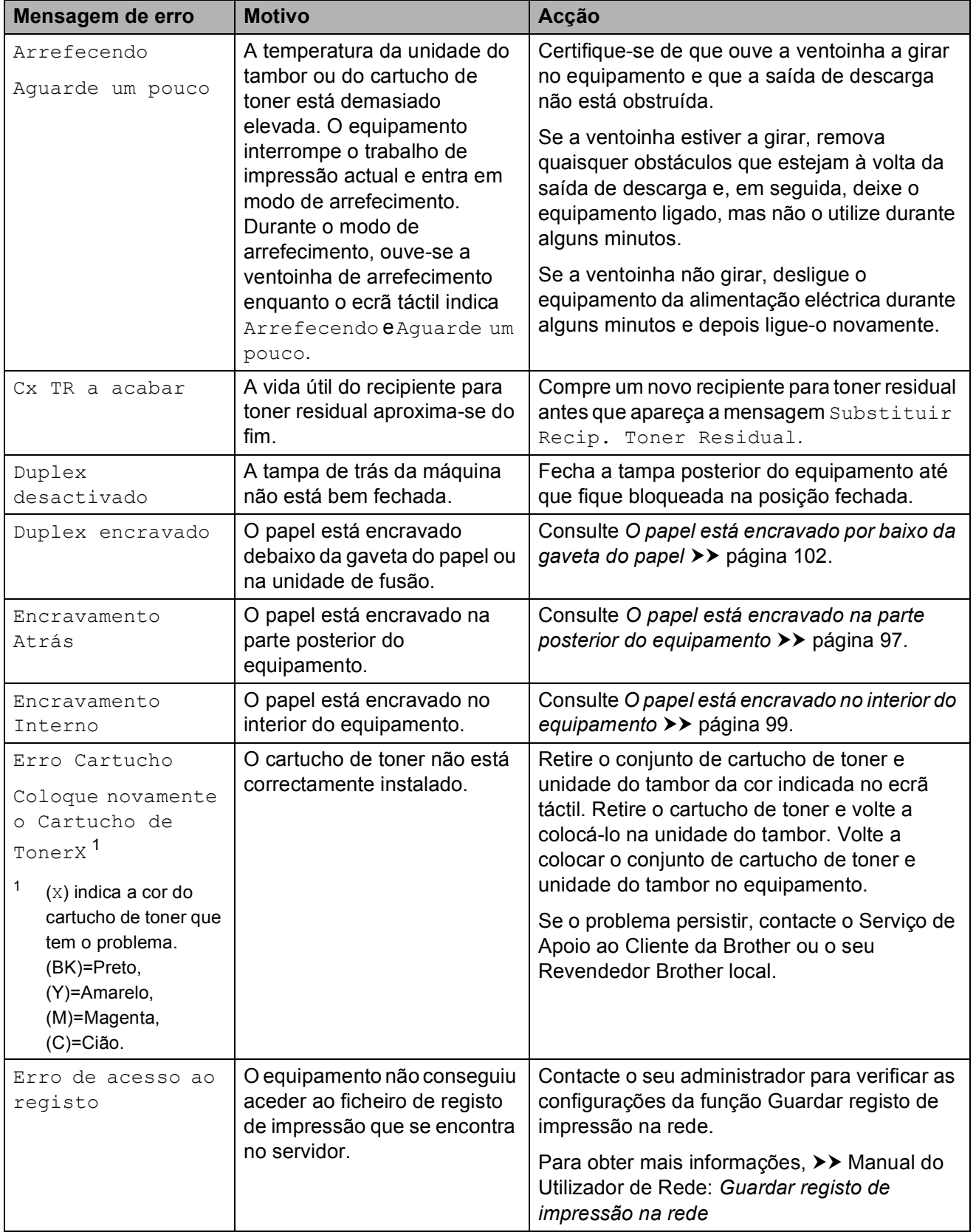

<span id="page-95-0"></span>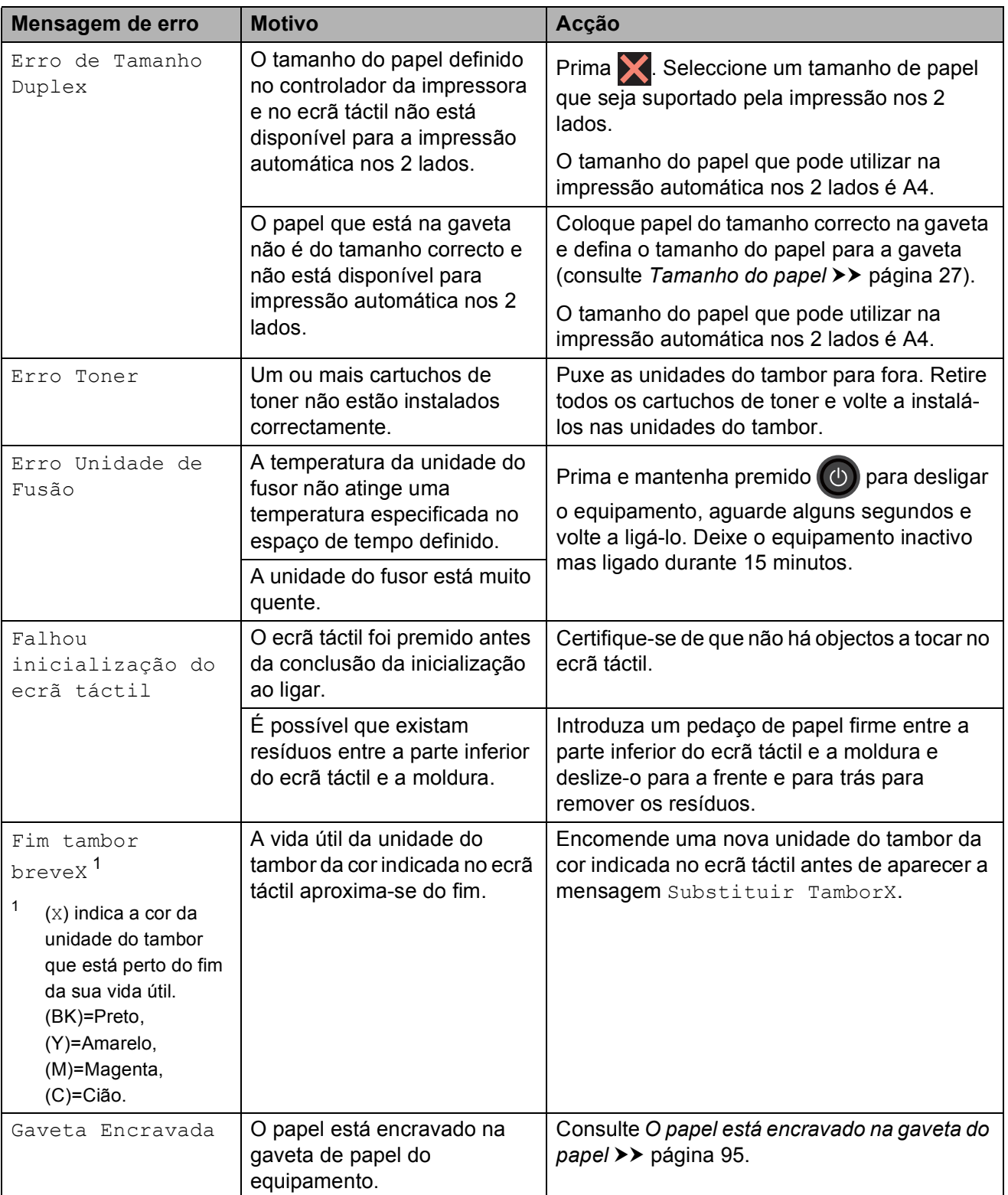

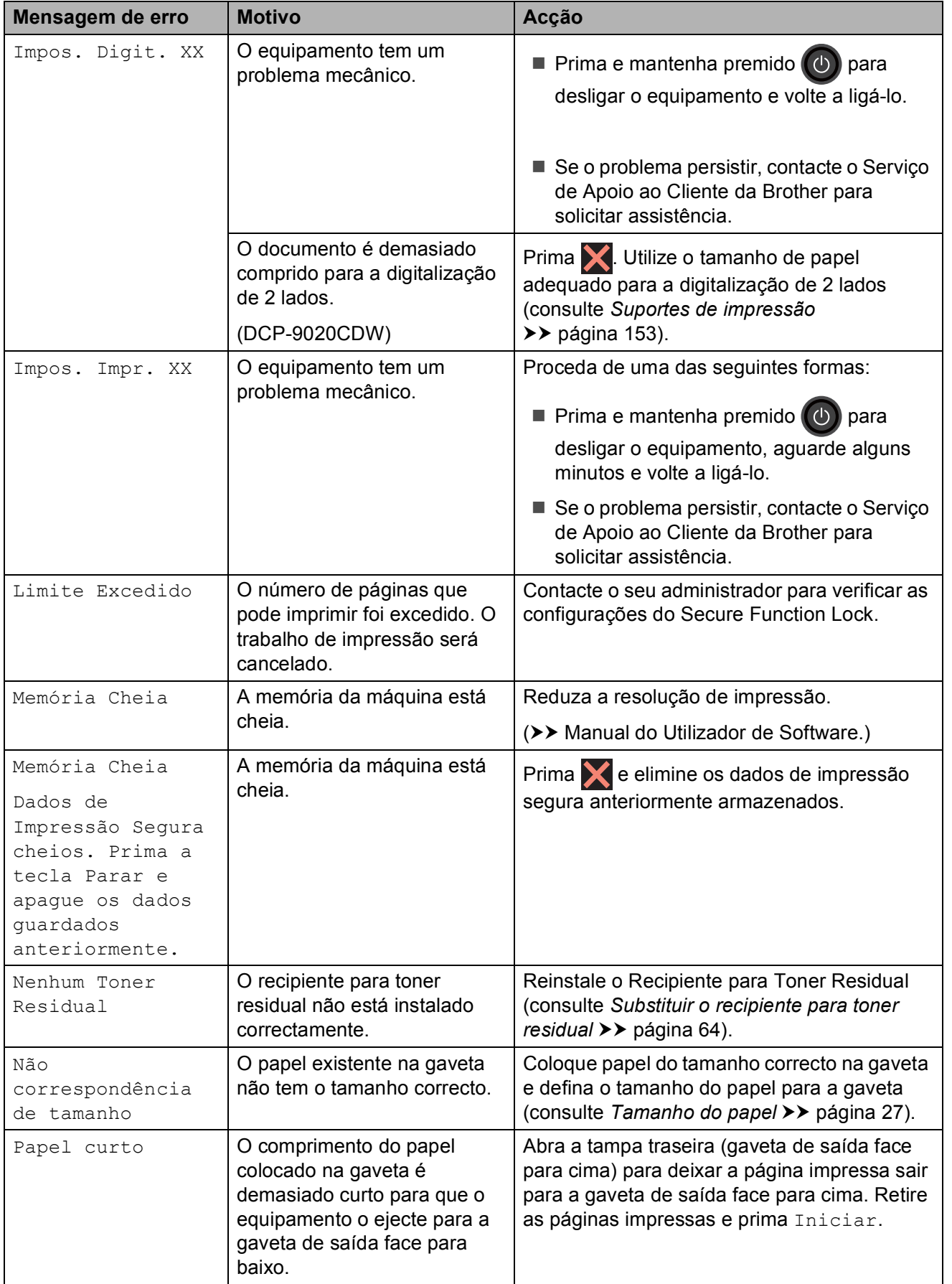

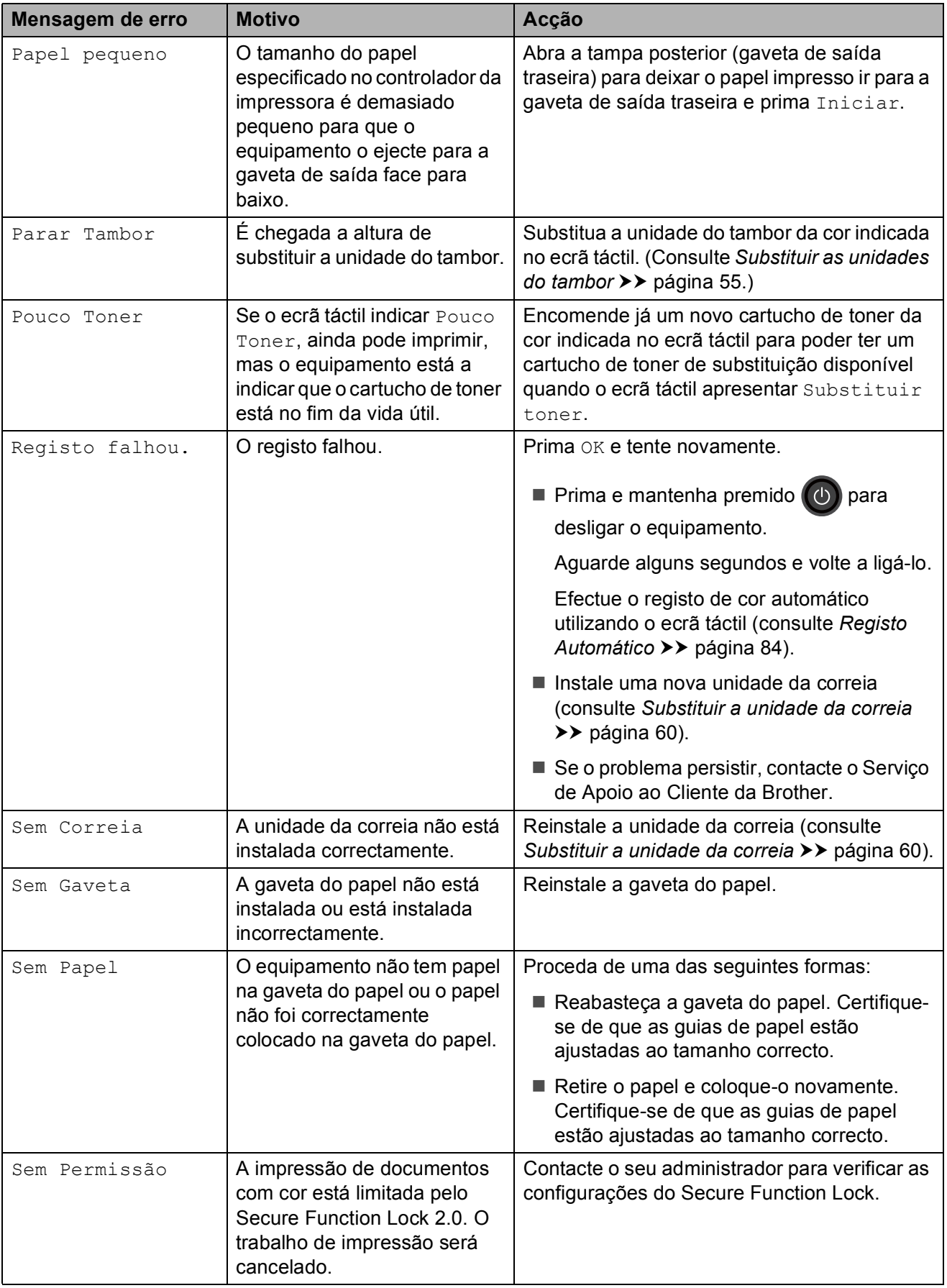

<span id="page-98-1"></span><span id="page-98-0"></span>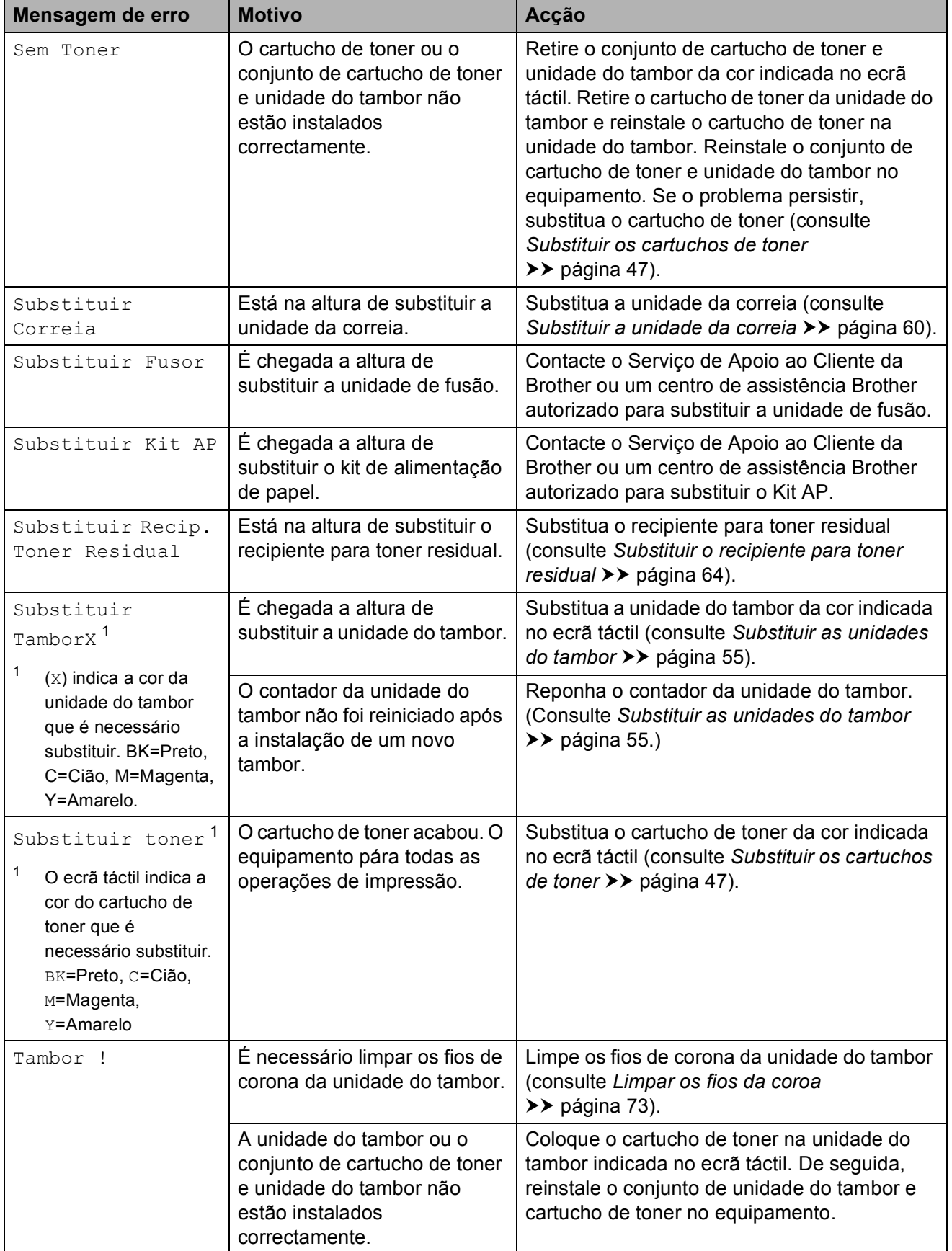

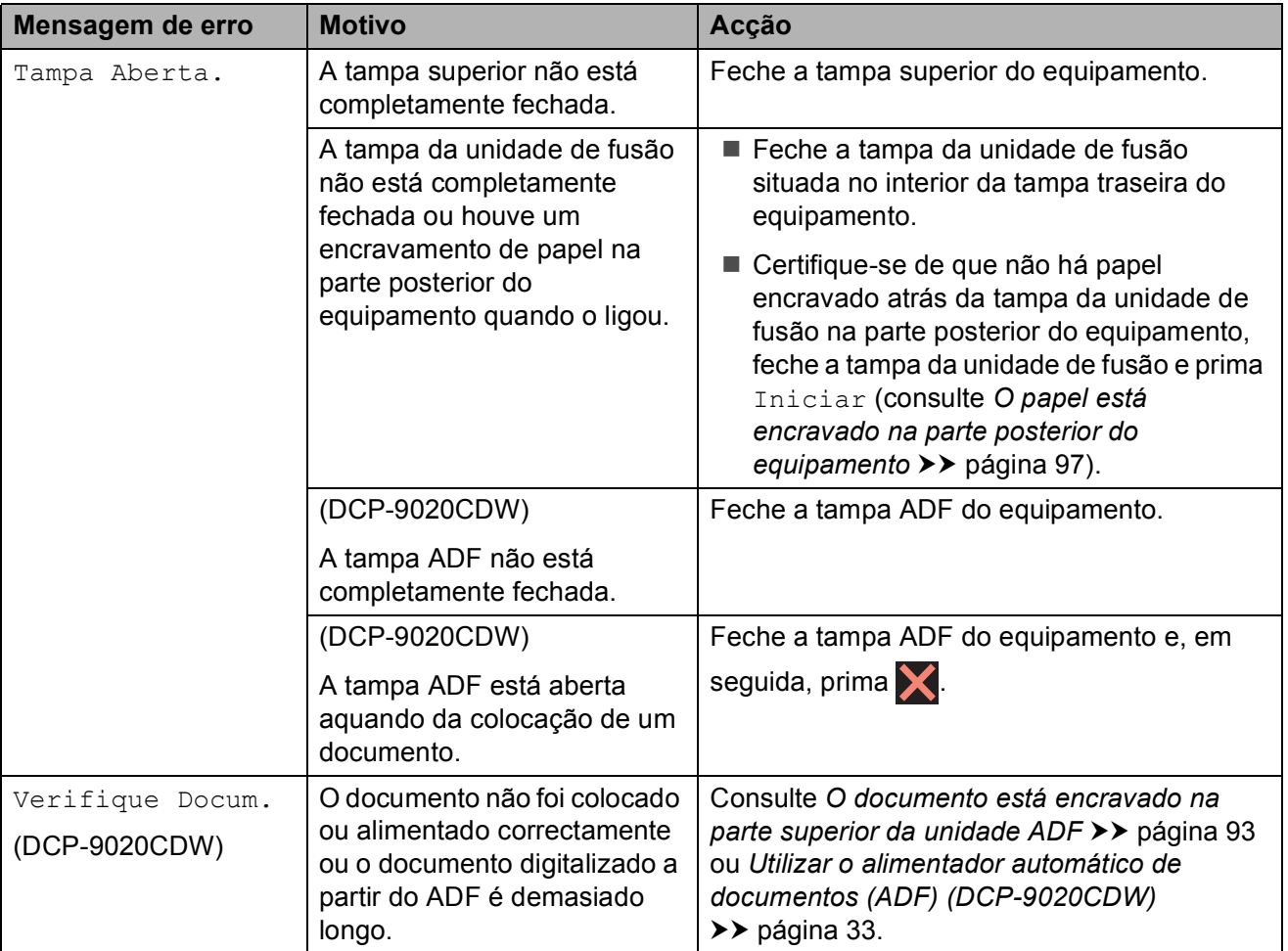

# **Encravamentos de documentos (DCP-9020CDW) <sup>B</sup>**

<span id="page-100-0"></span>**O documento está encravado na parte superior da unidade ADF <sup>B</sup>**

- **a Retire do ADF todo o papel que não** esteja encravado.
- 

2 Abra a tampa ADF.

 $\boxed{3}$  Puxe o documento encravado para fora pelo lado esquerdo.

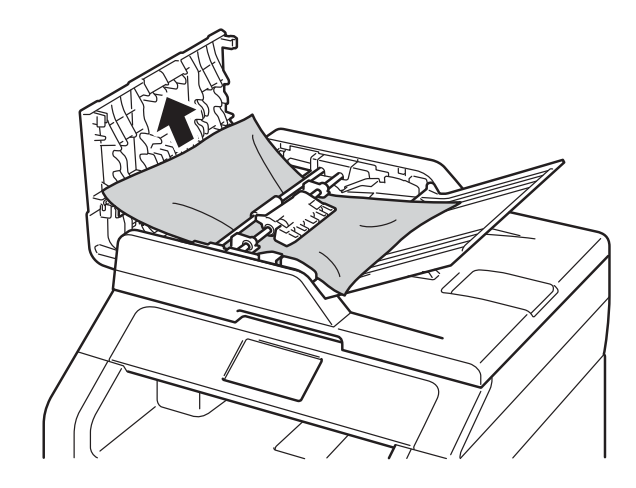

Se o documento se rasgar ou romper, certifique-se de que remove todos os pedaços de papel para evitar futuros encravamentos.

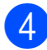

 $\blacktriangleright$  Feche a tampa ADF.

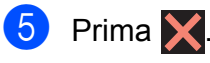

### **O documento está encravado por baixo da tampa dos documentos <sup>B</sup>**

- Retire do ADF todo o papel que não esteja encravado.
- Levante a tampa dos documentos.
- 8 Puxe o documento encravado para fora pelo lado direito.

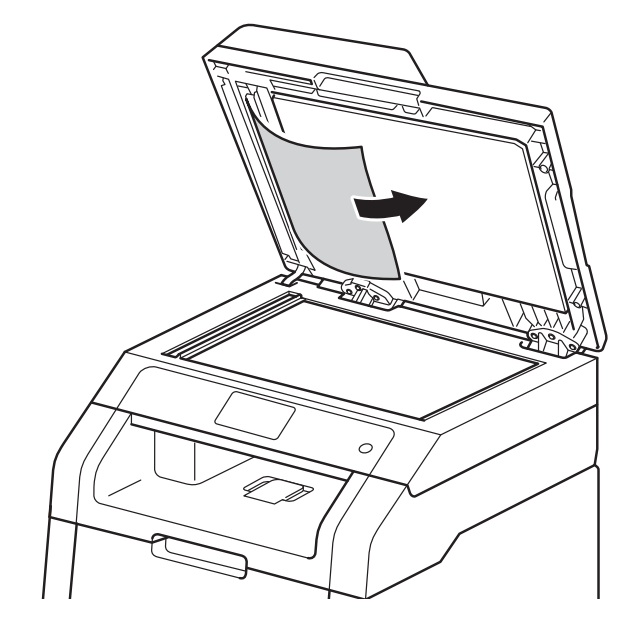

Se o documento se rasgar ou romper, certifique-se de que remove todos os pedaços de papel para evitar futuros encravamentos.

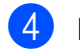

Feche a tampa dos documentos.

 $\overline{5}$  Prima  $\overline{X}$ .

### **Remover documentos**  pequenos encravados no ADF

**a** Levante a tampa dos documentos.

2 Insira um pedaço de papel hirto, como cartão, no ADF para conseguir empurrar alguns restos pequenos de papel.

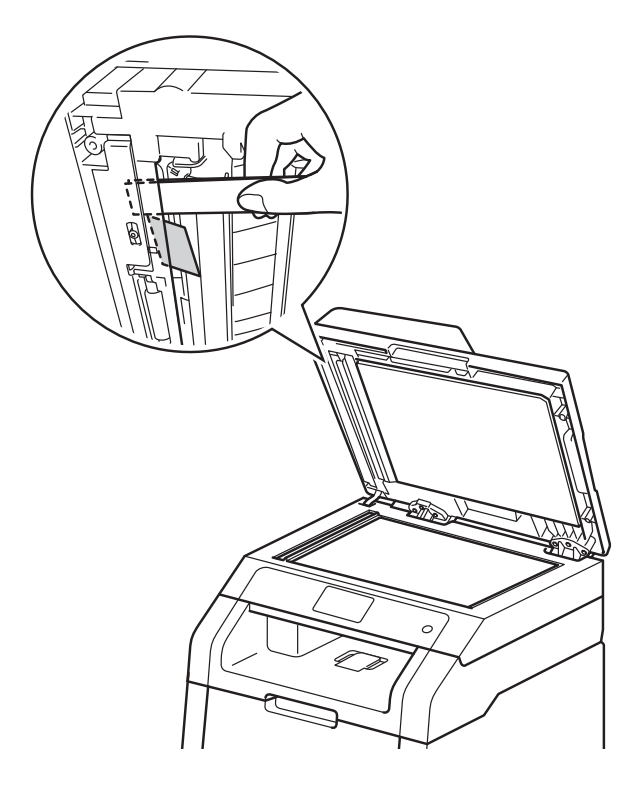

**6** Feche a tampa dos documentos.

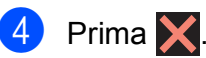

# **O documento está encravado na gaveta de saída <sup>B</sup>**

- Retire do ADF todo o papel que não esteja encravado.
- 2 Puxe o documento encravado para fora pelo lado direito.

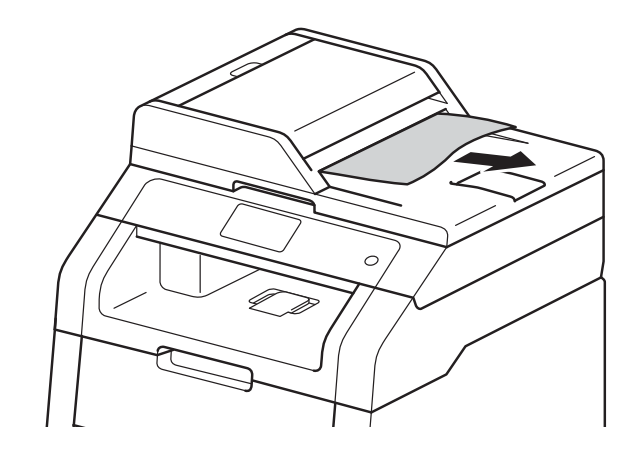

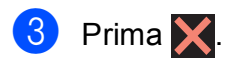

# **Encravamentos de papel <sup>B</sup>**

Remova sempre todo o papel restante na gaveta do papel e endireite a pilha quando colocar mais papel novo. Desta forma, evitará que a máquina puxe várias folhas ao mesmo tempo e que o papel encrave.

### <span id="page-102-0"></span>**O papel está encravado na ranhura de alimentação manual <sup>B</sup>**

Se o ecrã táctil indicar Alimentação manual encravada, siga estes passos:

**1** Retire o papel encravado do interior e à volta da ranhura de alimentação manual.

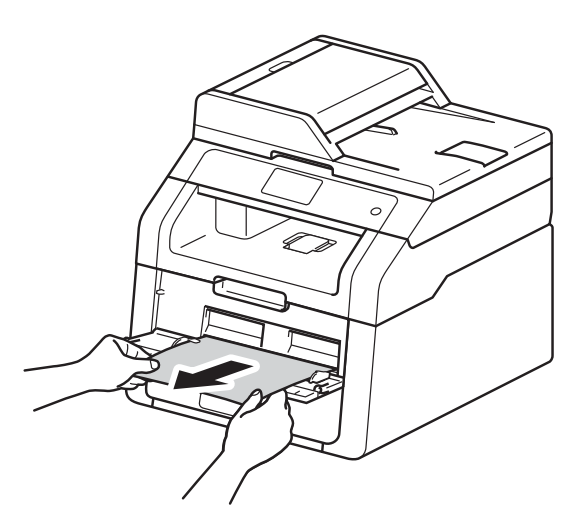

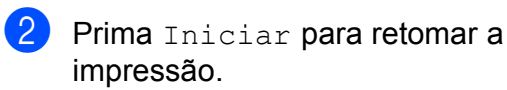

# <span id="page-102-1"></span>**O papel está encravado na gaveta do papel <sup>B</sup>**

Se o ecrã táctil indicar Gaveta Encravada, siga estes passos:

a Puxe a gaveta do papel totalmente para fora da máquina.

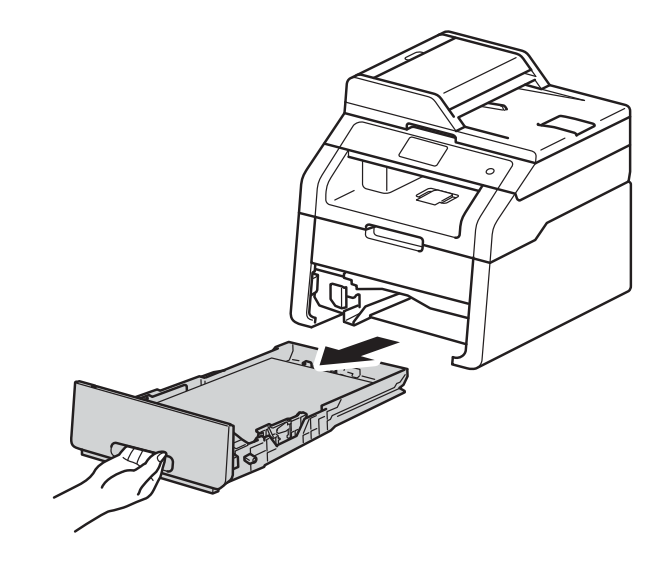

Utilize as duas mãos para retirar com cuidado o papel encravado.

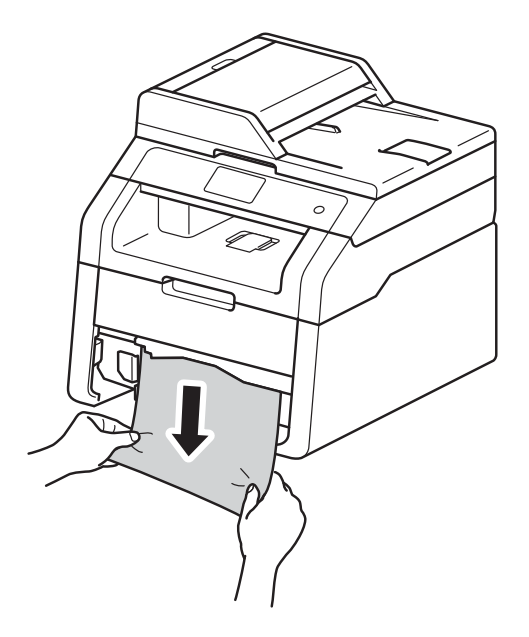

#### **NOTA**

Puxar o papel encravado para baixo permite-lhe removê-lo mais facilmente.

- <sup>8</sup> Certifique-se de que o papel não ultrapassa a marca máxima de papel  $(\nabla \nabla)$  da gaveta do papel. Premindo o manípulo verde de desbloqueio das guias de papel, deslize as guias de papel até se ajustarem ao tamanho do papel. Certifique-se de que as guias estão bem encaixadas nas ranhuras.
- 4 Volte a colocar a bandeja do papel na máquina.

### **O papel está encravado na gaveta de saída do papel <sup>B</sup>**

Quando existir papel encravado na gaveta de saída do papel, siga estes passos:

Utilize as duas mãos para abrir o scanner.

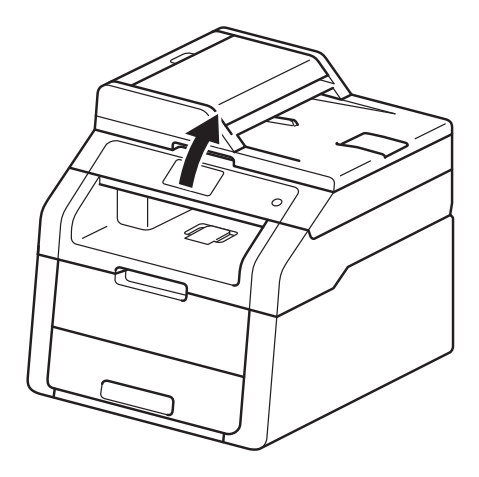

#### **NOTA**

Não pode abrir o scanner se tiver a tampa superior aberta.

Remova o papel.

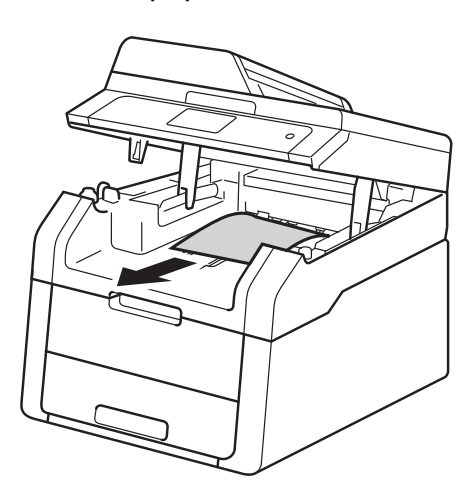

<sup>3</sup> Empurre o scanner para baixo com as duas mãos para o fechar.

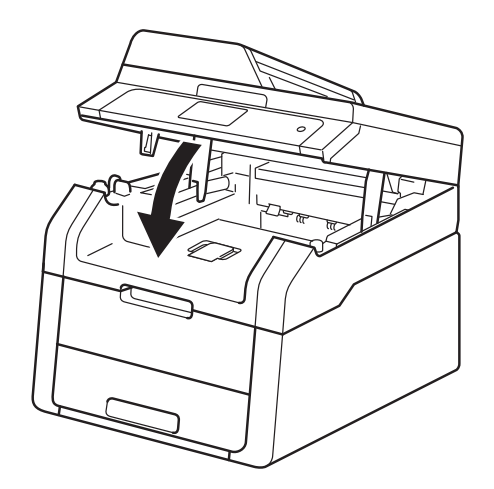

### <span id="page-104-0"></span>O papel está encravado na parte **posterior do equipamento <sup>B</sup>**

Se o ecrã táctil indicar Encravamento Atrás, siga estes passos:

Deixe o equipamento ligado durante 10 minutos para que a ventoinha interna arrefeça as peças que estão extremamente quentes no interior do equipamento.

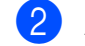

Abra a tampa de trás.

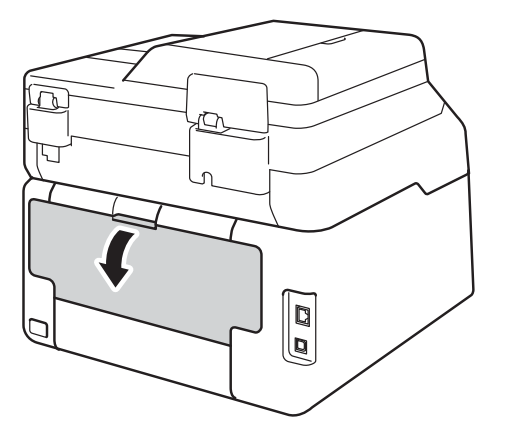

# **A ADVERTÊNCIA**

### **SUPERFÍCIE QUENTE**

Depois de utilizar a máquina, algumas das peças internas da máquina estarão extremamente quentes. Aguarde que o equipamento arrefeça antes de tocar nas peças internas.

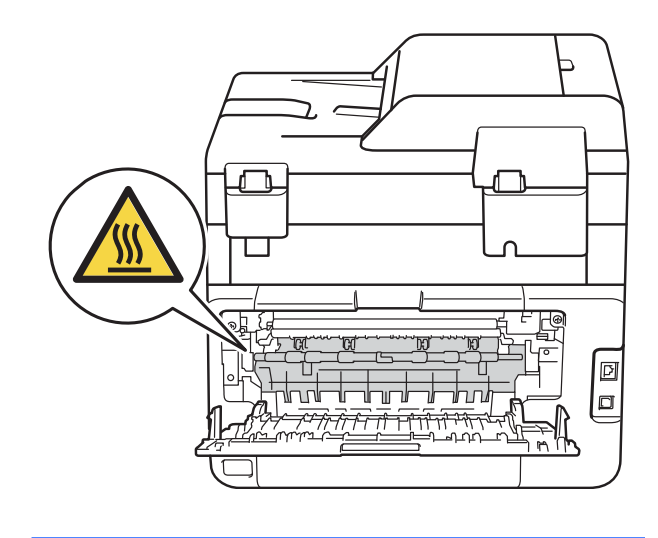

8 Puxe as patilhas verdes dos lados direito e esquerdo para baixo para libertar a tampa da unidade de fusão (1).

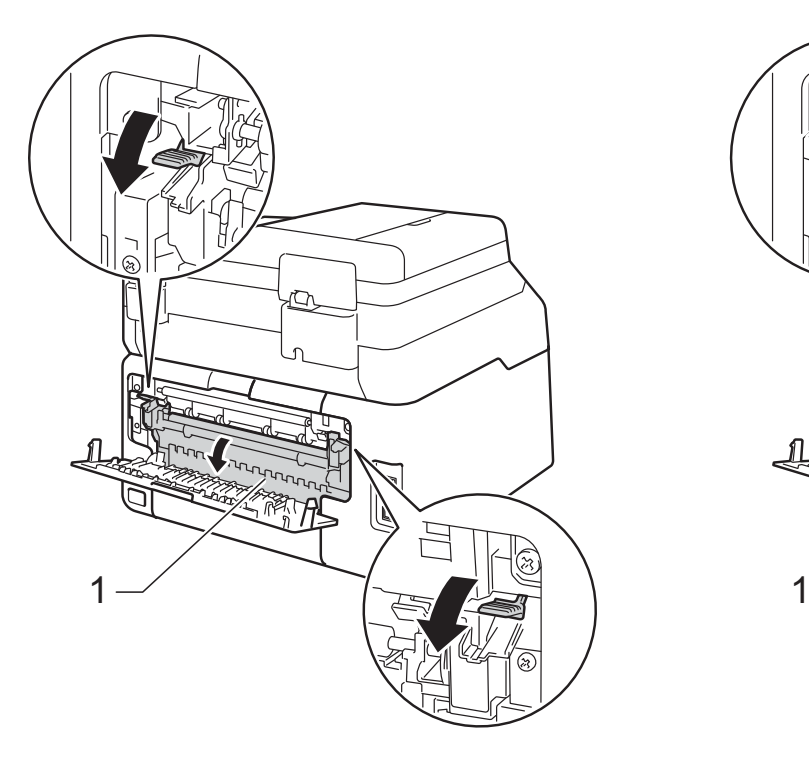

4 Utilize as duas mãos para retirar cuidadosamente o papel encravado da unidade de fusão.

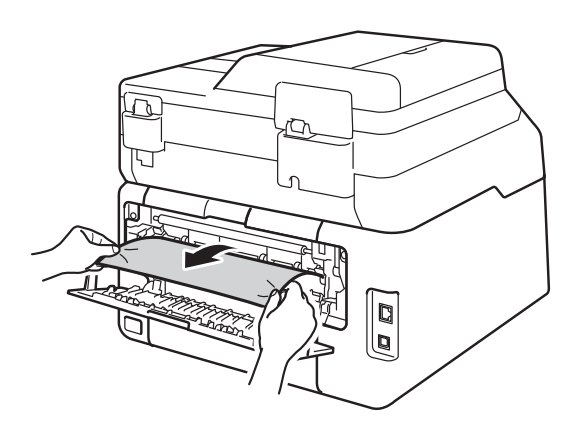

**6** Feche a tampa da unidade de fusão (1). Certifique-se de que as patilhas verdes dos lados esquerdo e direito ficam bloqueadas nas devidas posições.

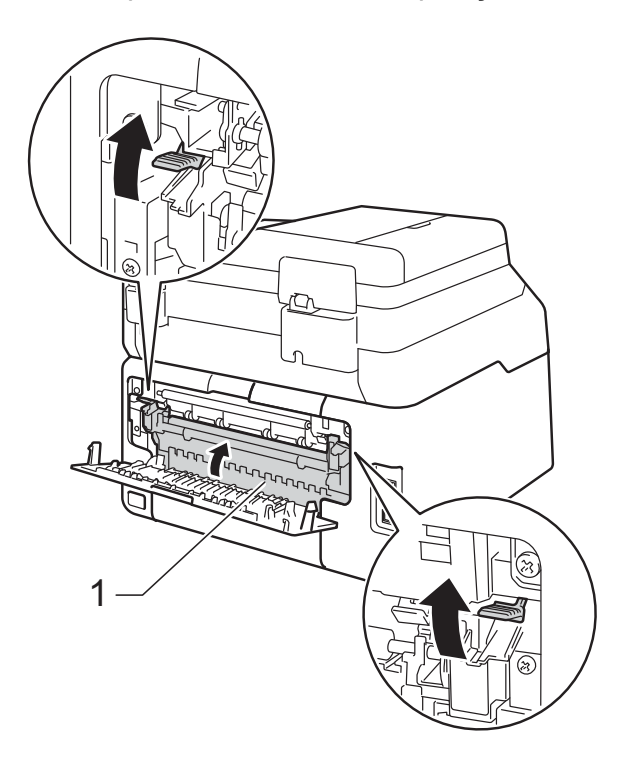

6 Fecha a tampa posterior até que fique bloqueada na posição de fechada.

# <span id="page-106-0"></span>**O papel está encravado no interior do equipamento**

Se o ecrã táctil indicar Encravamento Interno, siga estes passos:

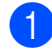

Deixe o equipamento ligado durante 10 minutos para que a ventoinha interna arrefeça as peças que estão extremamente quentes no interior do equipamento.

 $\bullet$  Abra a tampa superior até que fique bloqueada na posição aberta.

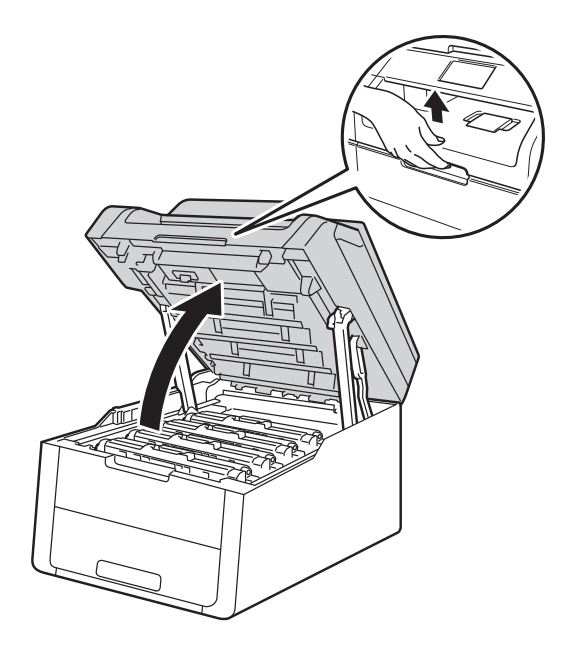

Retire todos os conjuntos de cartucho de toner e unidade do tambor.

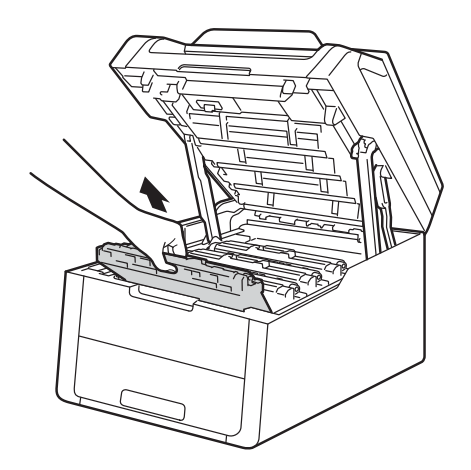

# **A ADVERTÊNCIA**

# **SUPERFÍCIE QUENTE**

Depois de utilizar a máquina, algumas das peças internas da máquina estarão extremamente quentes. Aguarde que o equipamento arrefeça antes de tocar nas peças internas.

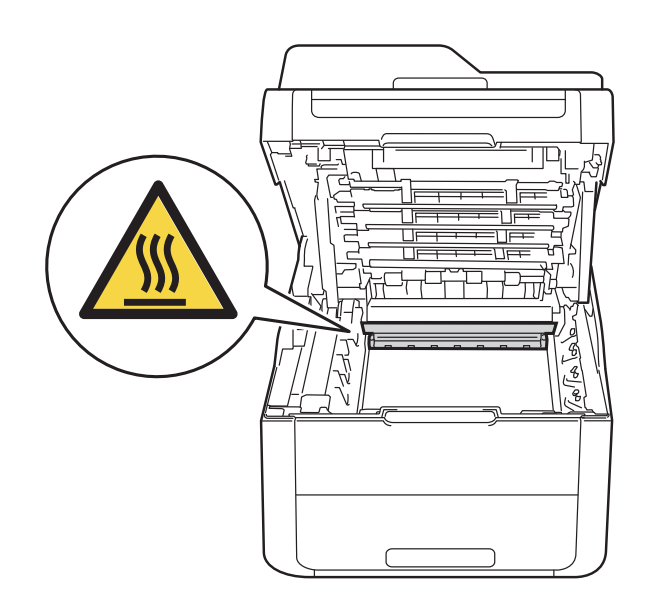

#### **IMPORTANTE**

- Recomendamos que coloque os conjuntos de cartucho de toner e unidade do tambor sobre uma superfície plana e limpa, com um papel descartável por baixo, para a eventualidade de derramar ou espalhar toner acidentalmente.
- Para evitar uma descarga de electricidade estática, NÃO toque nos eléctrodos apresentados na ilustração.

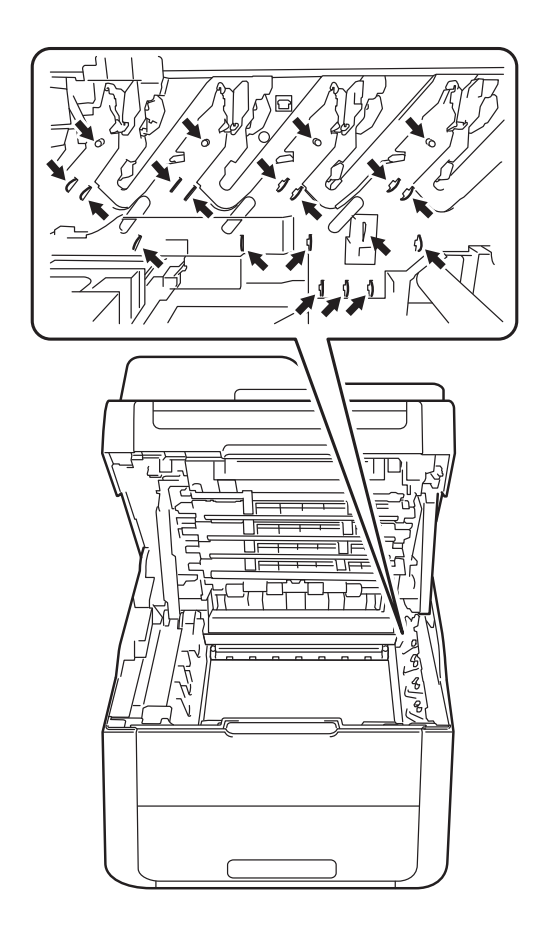

 $\left(4\right)$  Puxe o papel encravado para fora lentamente.

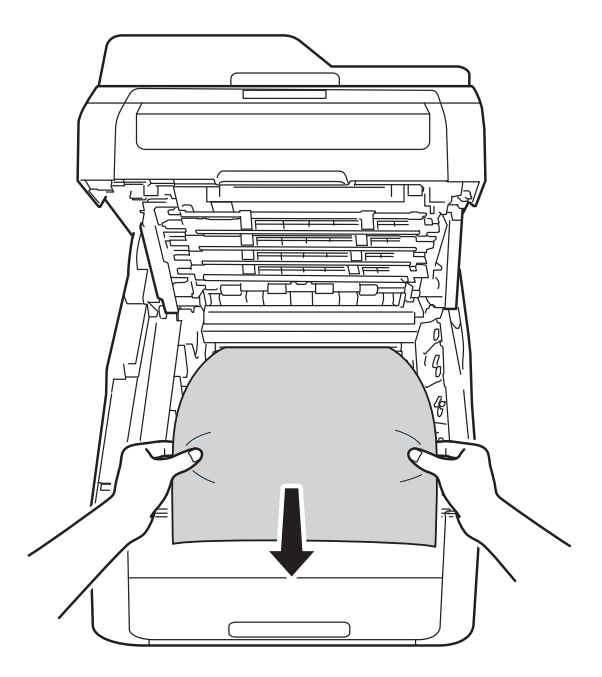
**b** Deslize o conjunto de unidade do tambor e cartucho de toner para dentro do equipamento, certificando-se de que a cor de cada cartucho de toner corresponde às etiquetas da mesma cor existentes no equipamento.

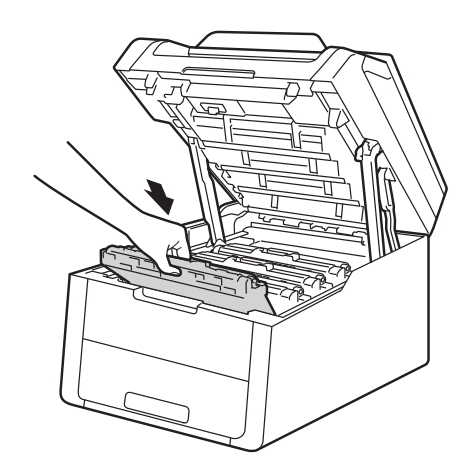

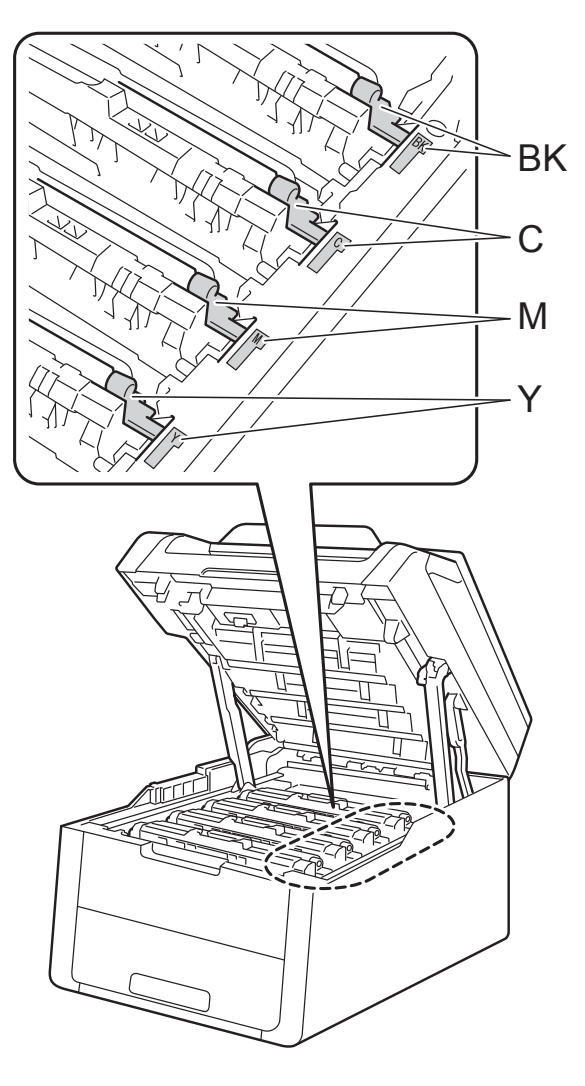

BK = Preto, C = Cião,  $M = M$ agenta, Y = Amarelo

**6** Feche a tampa superior do equipamento.

#### **NOTA**

Se desligar o equipamento enquanto a indicação Encravamento Interno estiver no ecrã táctil, o equipamento imprimirá dados incompletos do computador quando este voltar a ser ligado. Antes de ligar o equipamento, apague o trabalho da fila de impressão do computador.

### **O papel está encravado por baixo da gaveta do papel <sup>B</sup>**

Se o ecrã táctil indicar Duplex encravado, siga estes passos:

- **1** Deixe o equipamento ligado durante 10 minutos para que a ventoinha interna arrefeça as peças que estão extremamente quentes no interior do equipamento.
- 2 Puxe a gaveta do papel totalmente para fora da máquina.

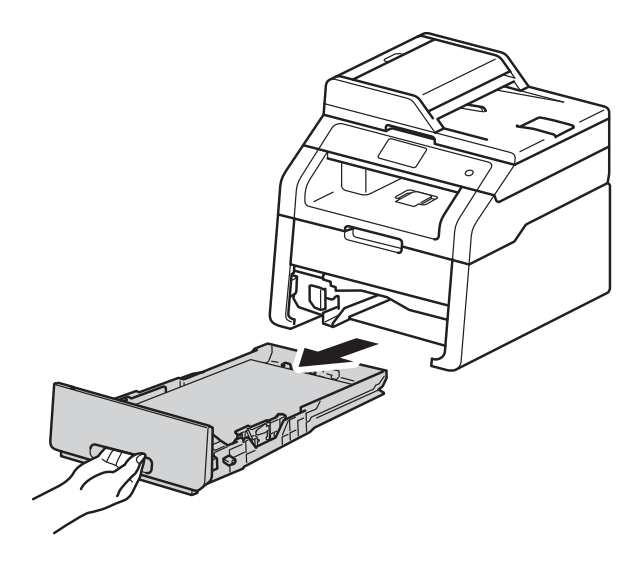

8 Certifique-se de que não fica papel encravado no interior do equipamento.

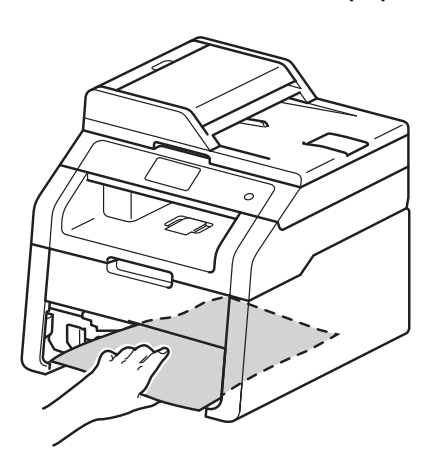

 $\overline{4}$  Se não encontrar o papel no interior do equipamento, verifique debaixo da gaveta do papel.

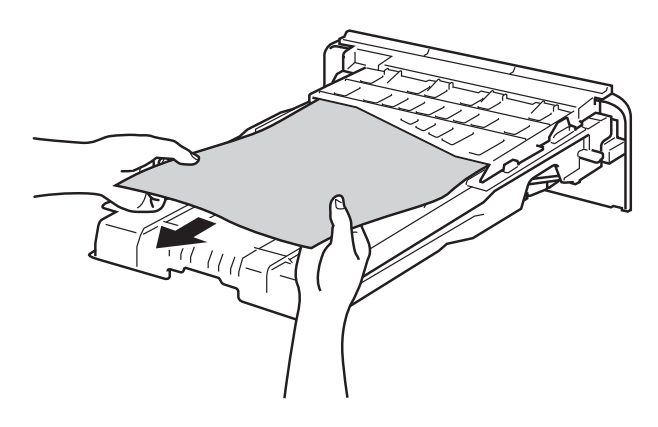

**6** Se não encontrar o papel debaixo da gaveta do papel, abra a tampa posterior.

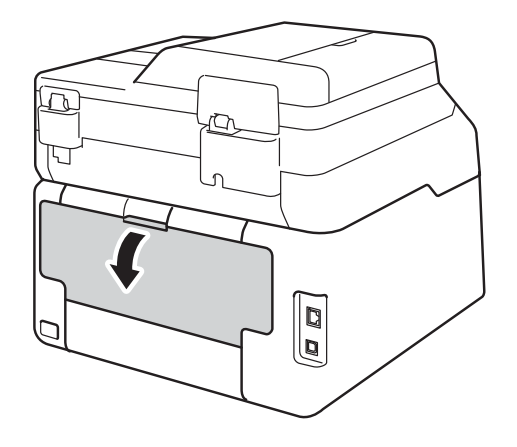

## **ADVERTÊNCIA**

#### SUPERFÍCIE QUENTE

Depois de utilizar a máquina, algumas das peças internas da máquina estarão extremamente quentes. Aguarde que o equipamento arrefeça antes de tocar nas peças internas.

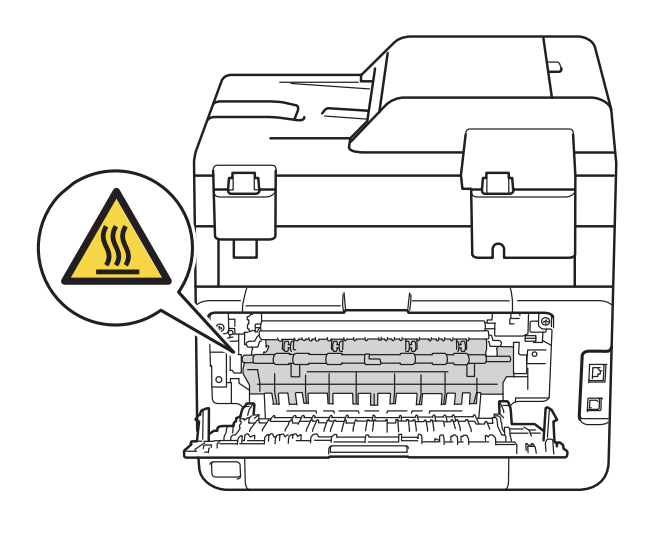

6 Com as duas mãos, retire cuidadosamente o papel encravado pela parte de trás do equipamento.

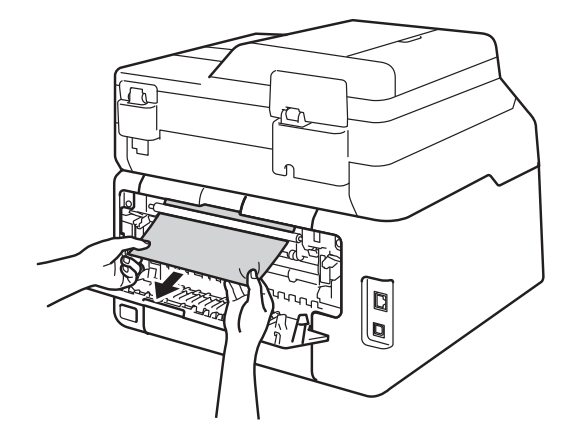

- **T** Fecha a tampa posterior até que fique bloqueada na posição de fechada.
- 8 Volte a colocar a bandeja do papel na máquina.

**B**

## **Se tiver dificuldades com o equipamento**

#### **IMPORTANTE**

- Se necessitar de assistência técnica, contacte o serviço de apoio ao cliente da Brother.
- Se achar que o equipamento tem algum problema, em primeiro lugar verifique a tabela abaixo indicada e siga as sugestões. Pode corrigir a maior parte dos problemas por si mesmo.
- Se necessitar de mais ajuda, o Brother Solutions Center oferece as FAQs e sugestões de resolução de problemas mais recentes.

Visite-nos em<http://solutions.brother.com/>.

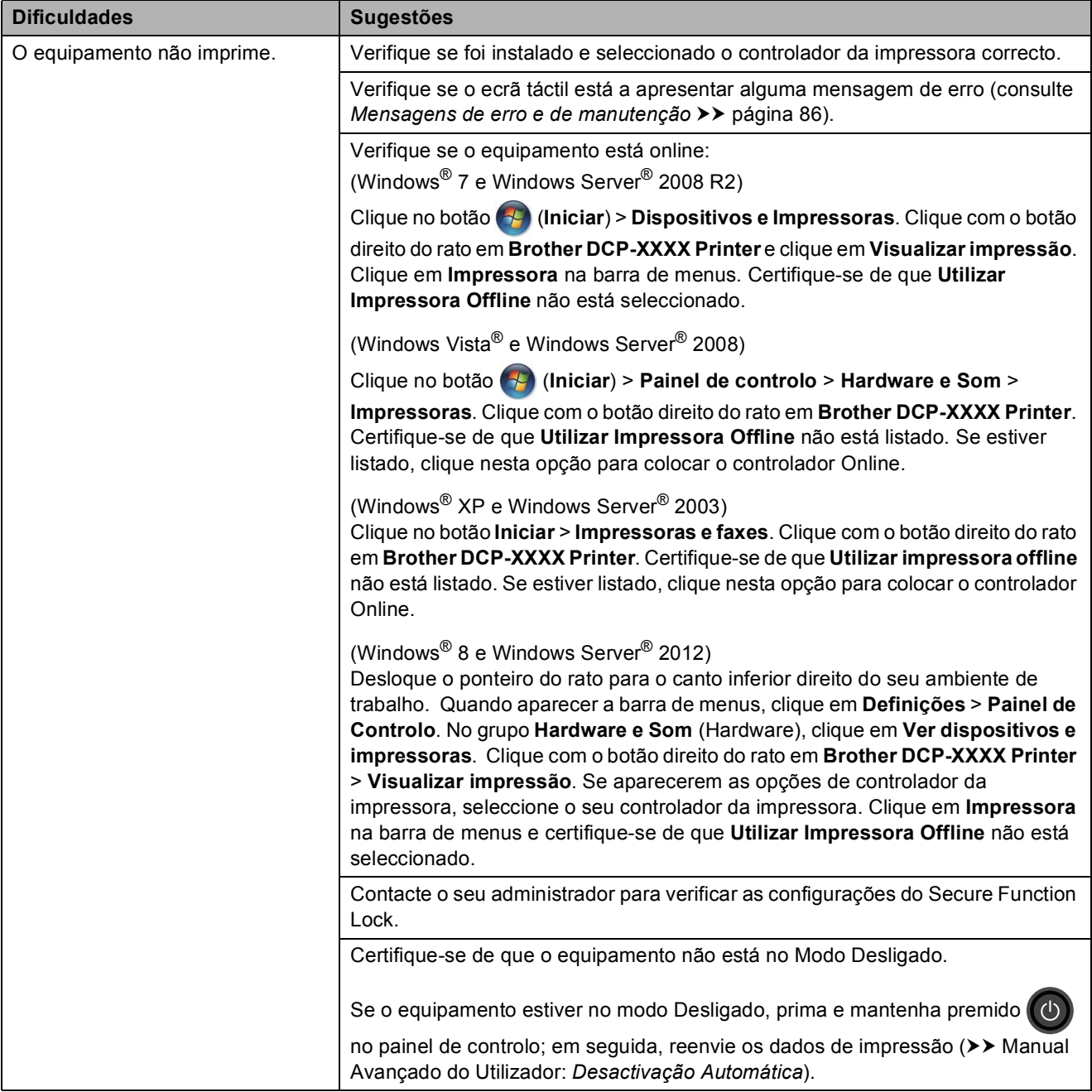

#### **Dificuldades de impressão**

### **Dificuldades de impressão (Continuação)**

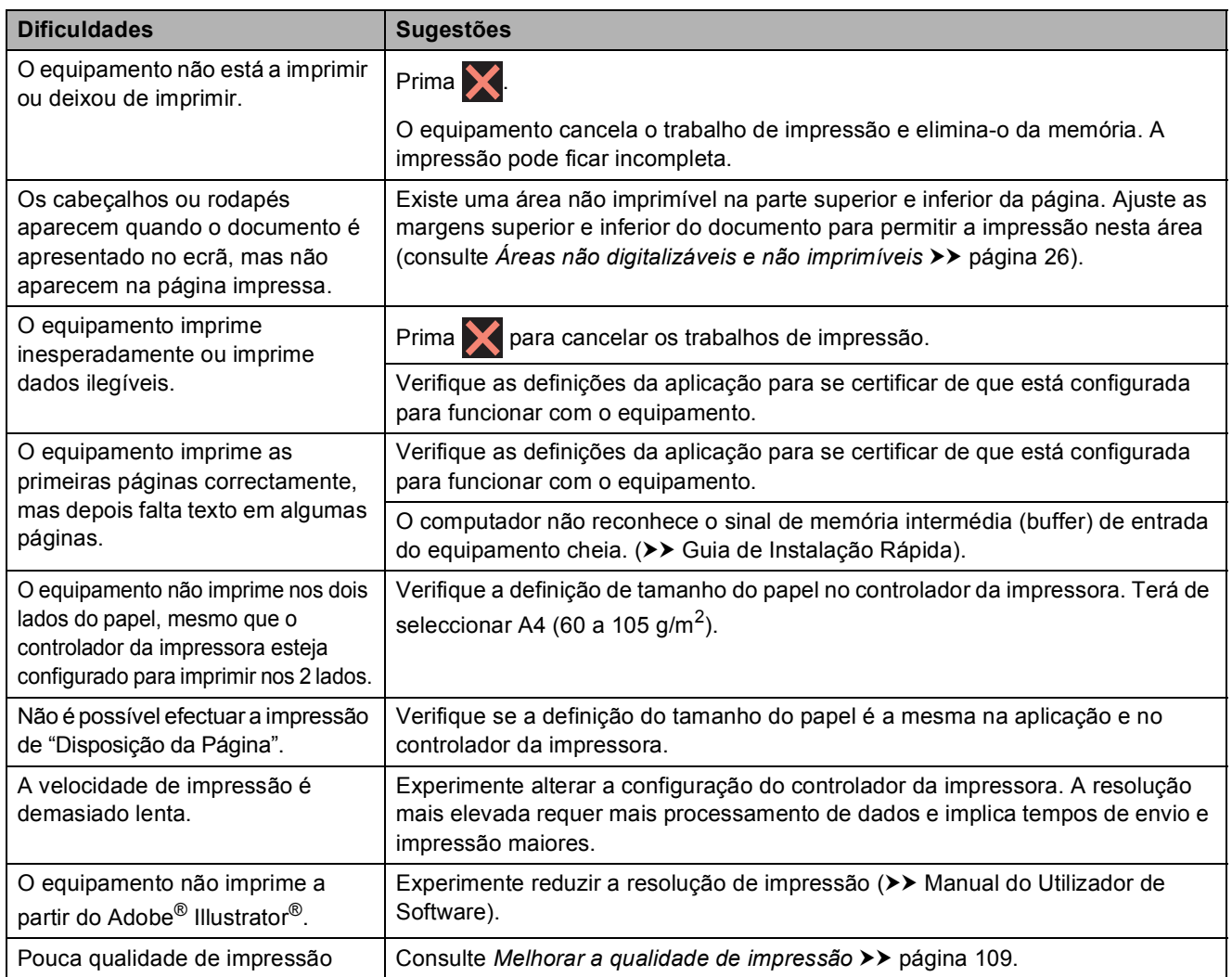

### **Dificuldades no manuseamento do papel**

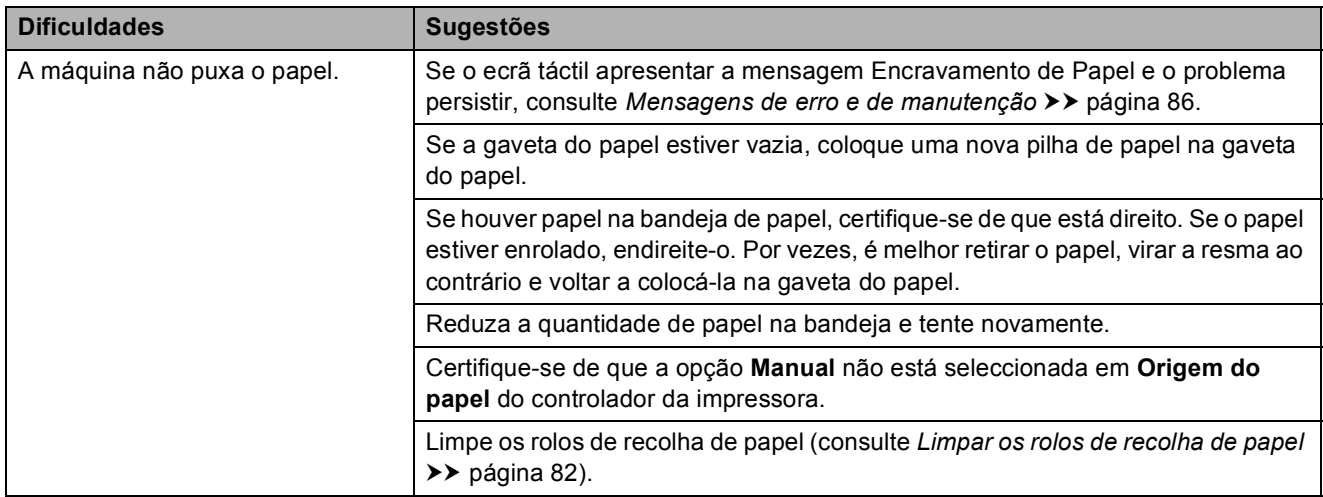

### **Dificuldades no manuseamento do papel (Continuação)**

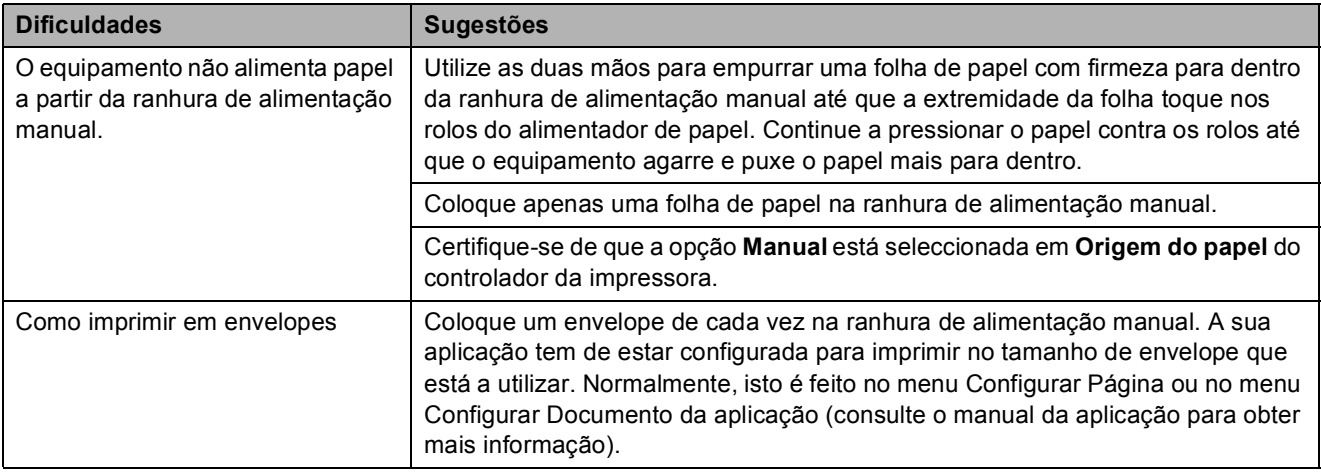

### **Dificuldades na cópia**

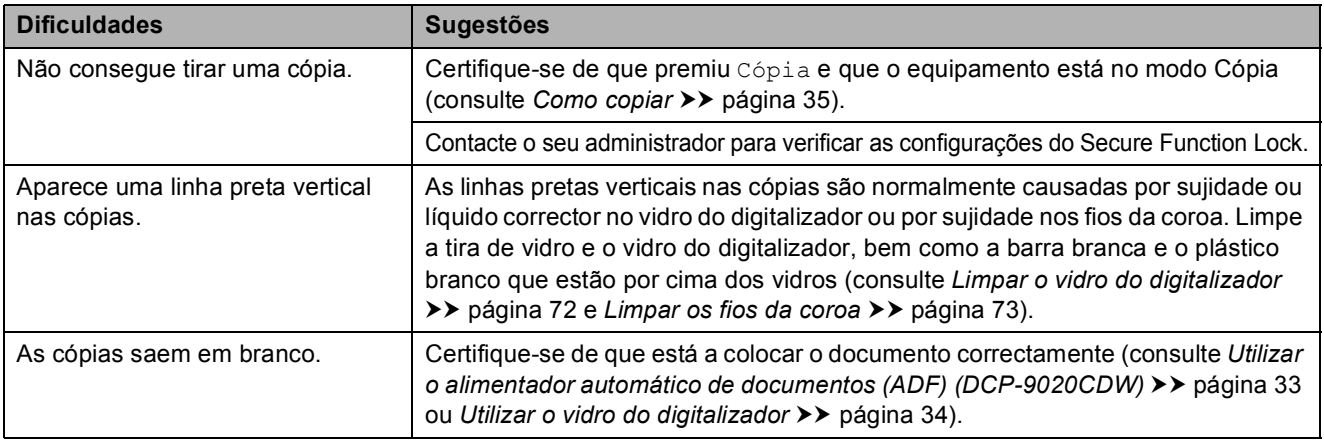

### **Dificuldades na digitalização**

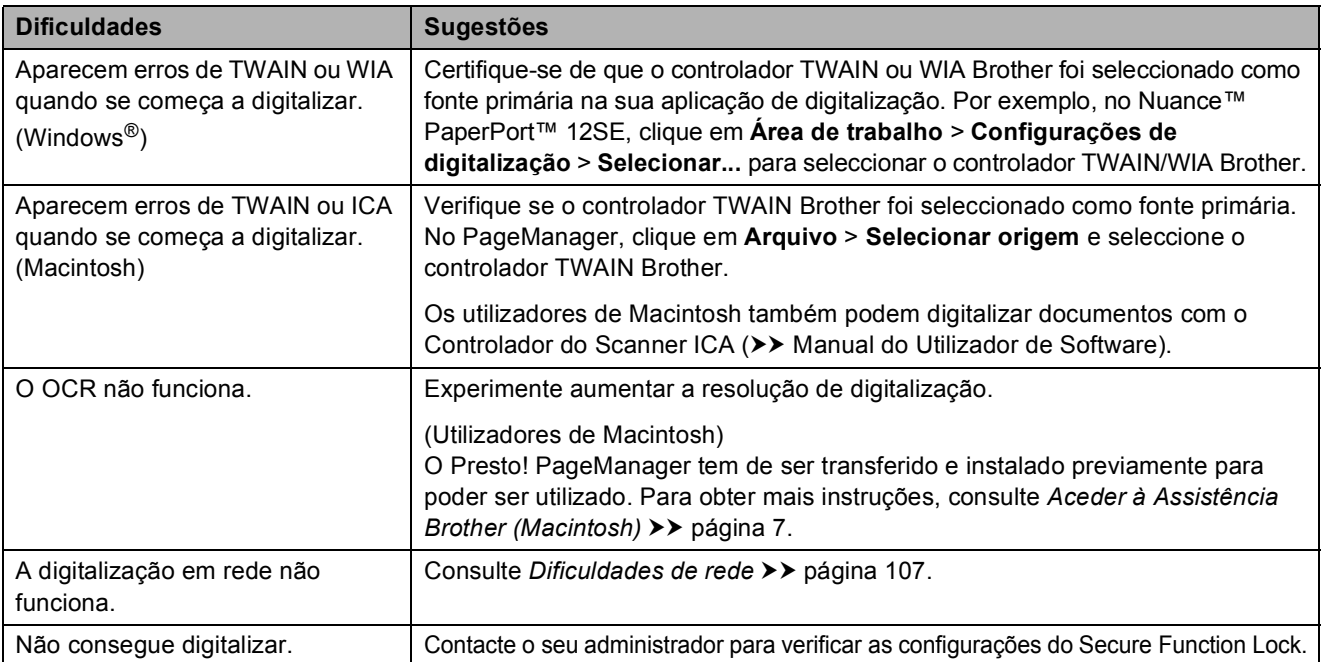

#### **Dificuldades com o software**

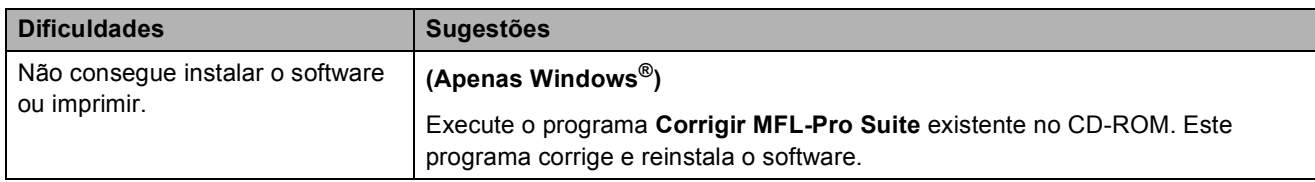

#### <span id="page-114-0"></span>**Dificuldades de rede**

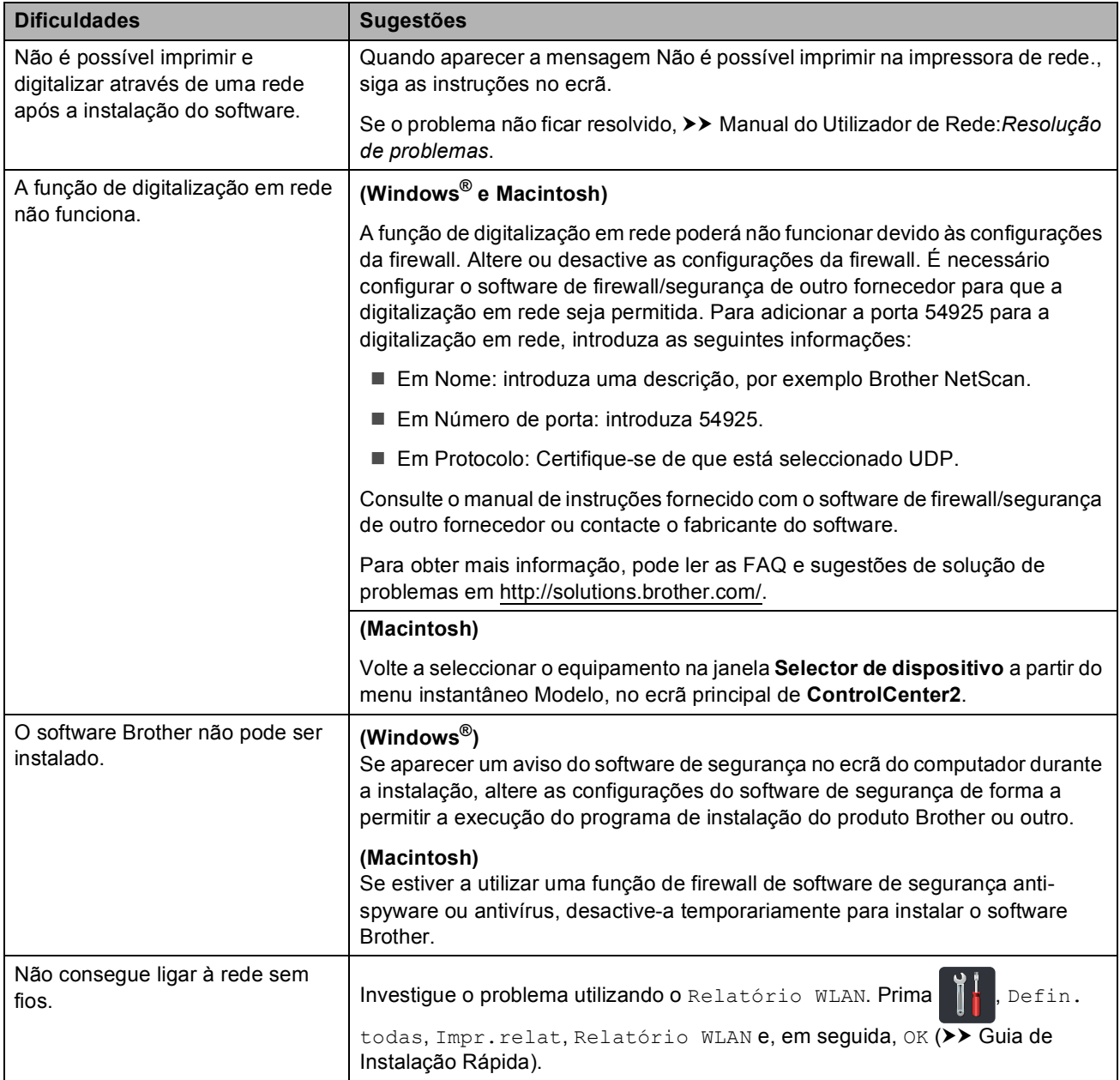

#### **Outras dificuldades**

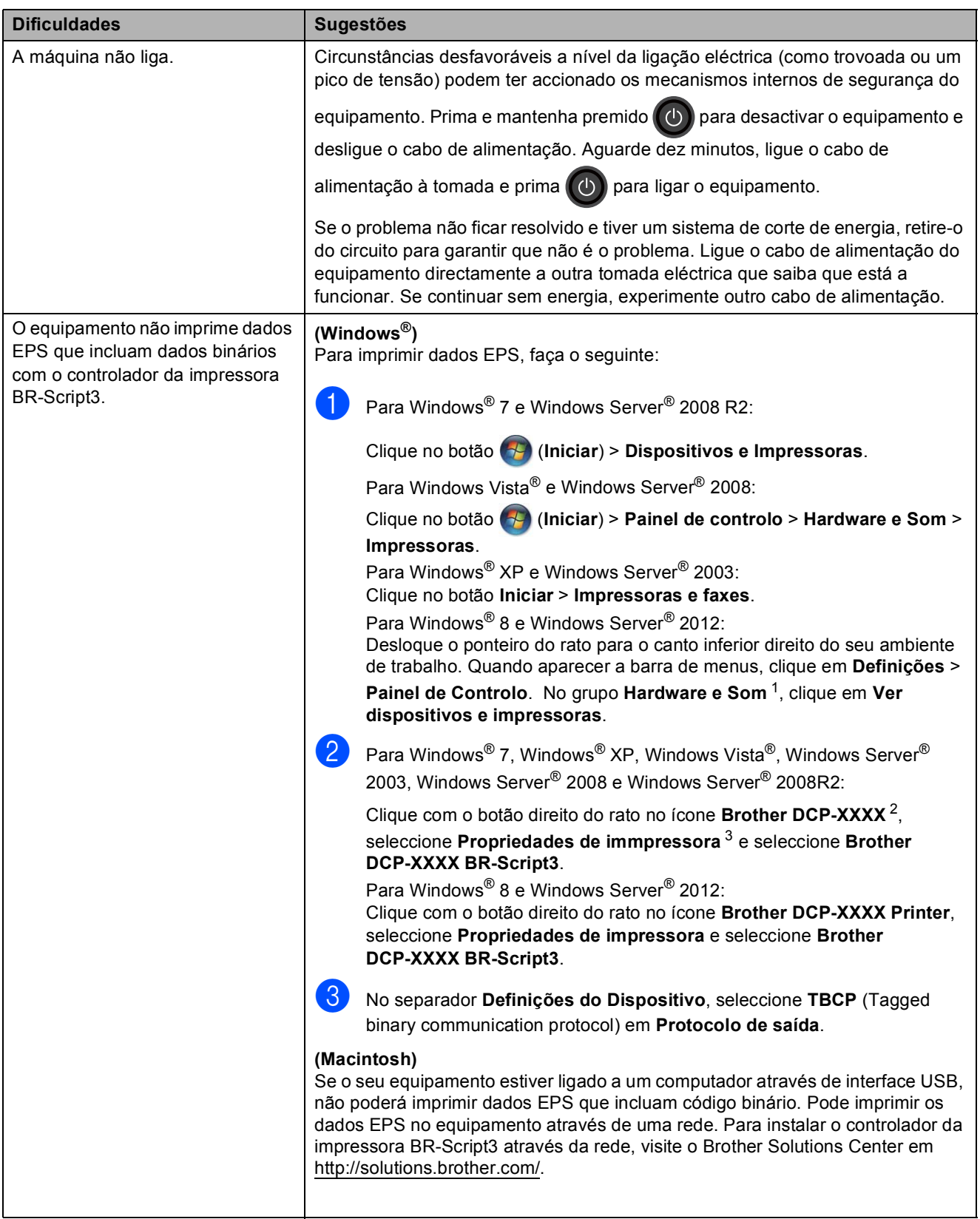

<span id="page-115-0"></span><sup>1</sup> Para Windows Server® 2012: **Hardware**.

<span id="page-115-1"></span><sup>2</sup> Para Windows® XP, Windows Vista®, Windows Server® 2003 e Windows Server® 2008: **Brother DCP-XXXX BR-Script3**.

<span id="page-115-2"></span><sup>3</sup> Para Windows® XP, Windows Vista®, Windows Server® 2003 e Windows Server® 2008: **Propriedades**.

## <span id="page-116-0"></span>**Melhorar a qualidade de impressão <sup>B</sup>**

Se tiver um problema de qualidade de impressão, imprima primeiro uma página de teste

Defin. todas, Impressora, Opções de Impressão, Imprimir teste). Se a impressão ficar boa, o problema, provavelmente, não é da máquina. Verifique as ligações do cabo de interface e experimente imprimir um documento diferente. Se a impressão ou a página de teste impressa no equipamento apresentar um problema de qualidade, verifique primeiro os passos apresentados em seguida. E depois, se continuar a ter algum problema de qualidade de impressão, verifique a tabela abaixo e siga as recomendações.

#### **NOTA**

A Brother não recomenda a utilização de cartuchos que não sejam cartuchos originais Brother nem o recarregamento de cartuchos usados com toner de outras origens.

**a Para obter a melhor qualidade de impressão, sugerimos que utilize papel recomendado.** Certifique-se de que utiliza papel que satisfaz as nossas especificações (consulte *[Papel e](#page-35-0)  [outros suportes de impressão permitidos](#page-35-0)* >> página 28).

b Verifique se as unidades do tambor e os cartuchos de toner estão correctamente instalados.

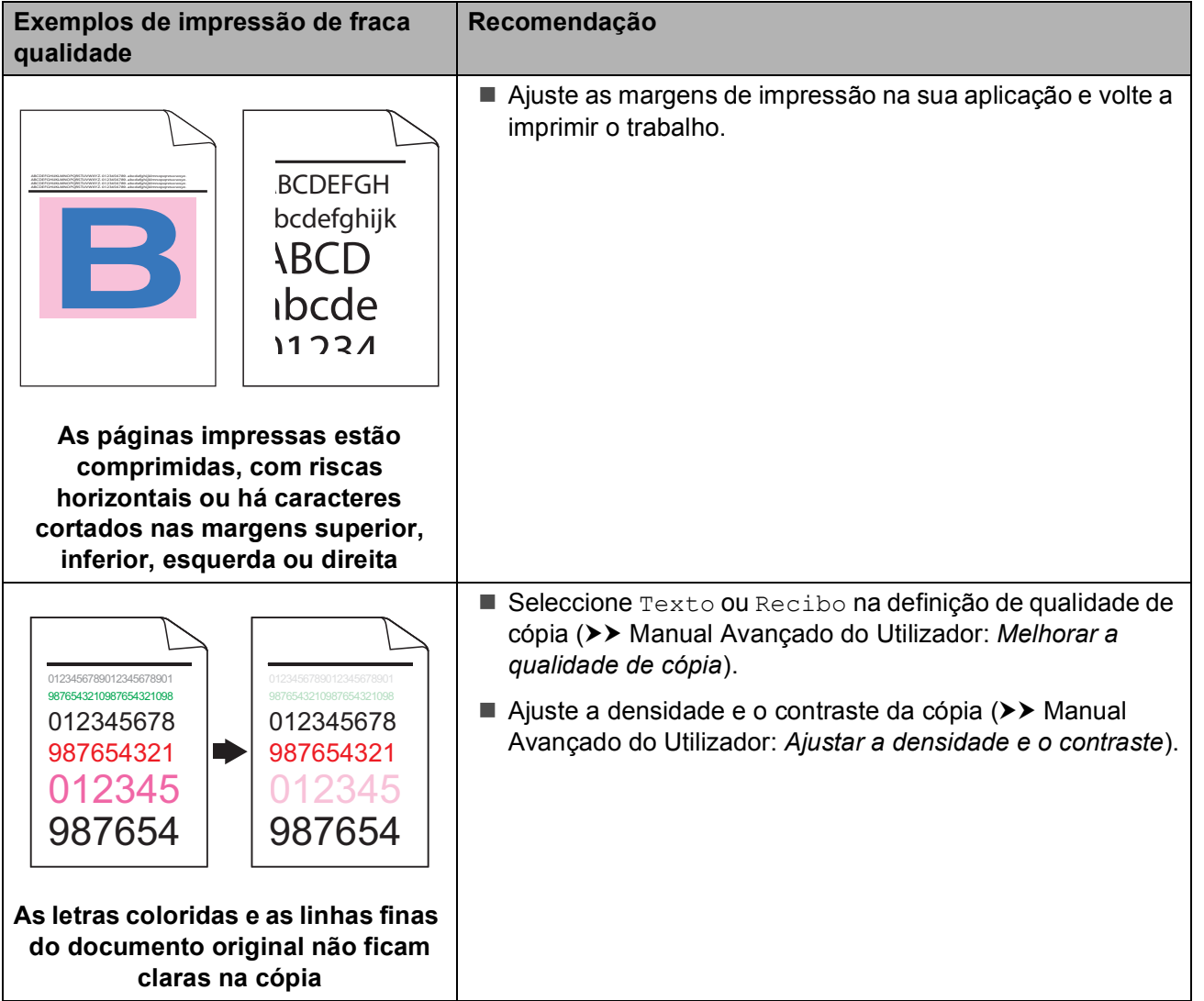

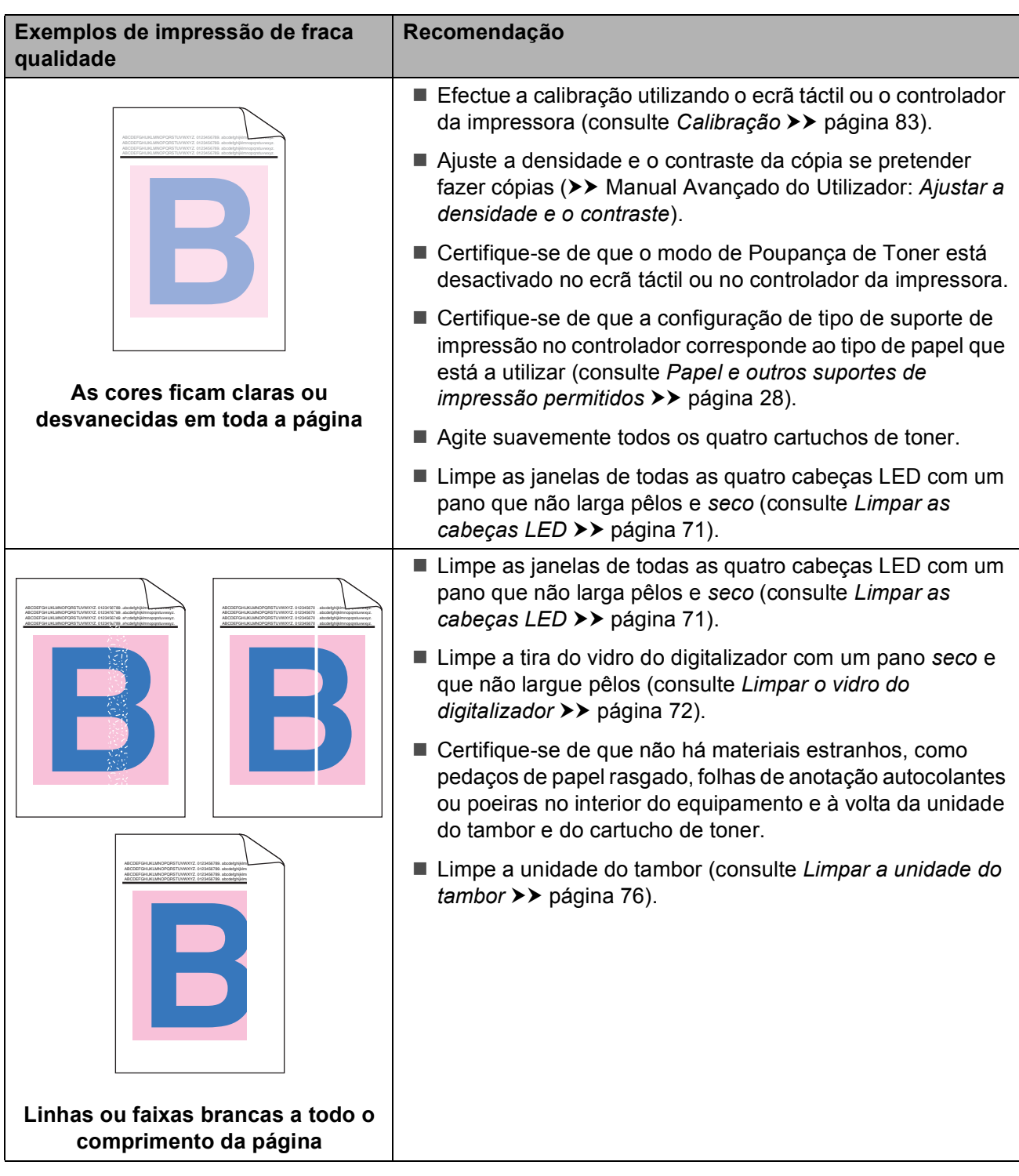

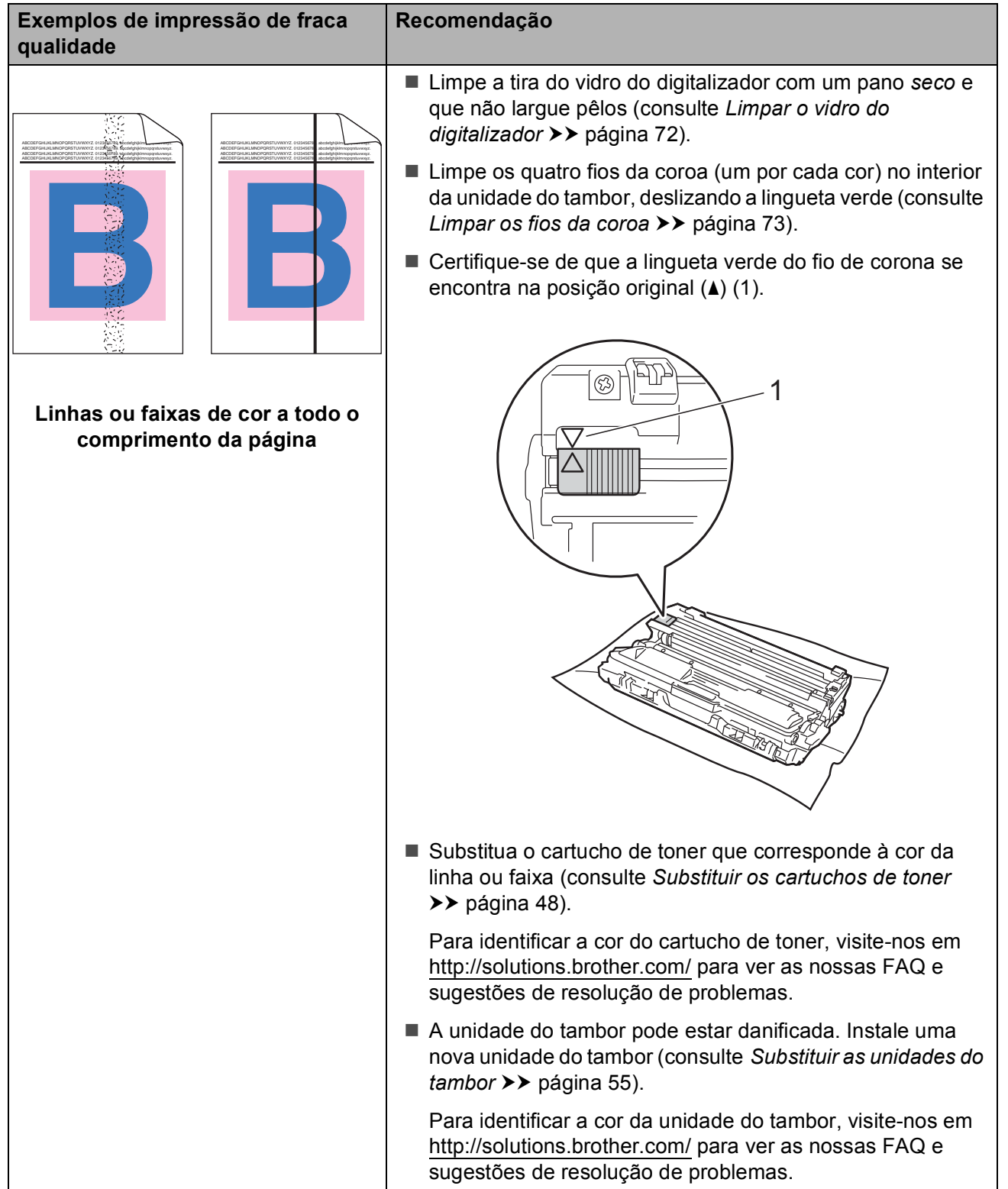

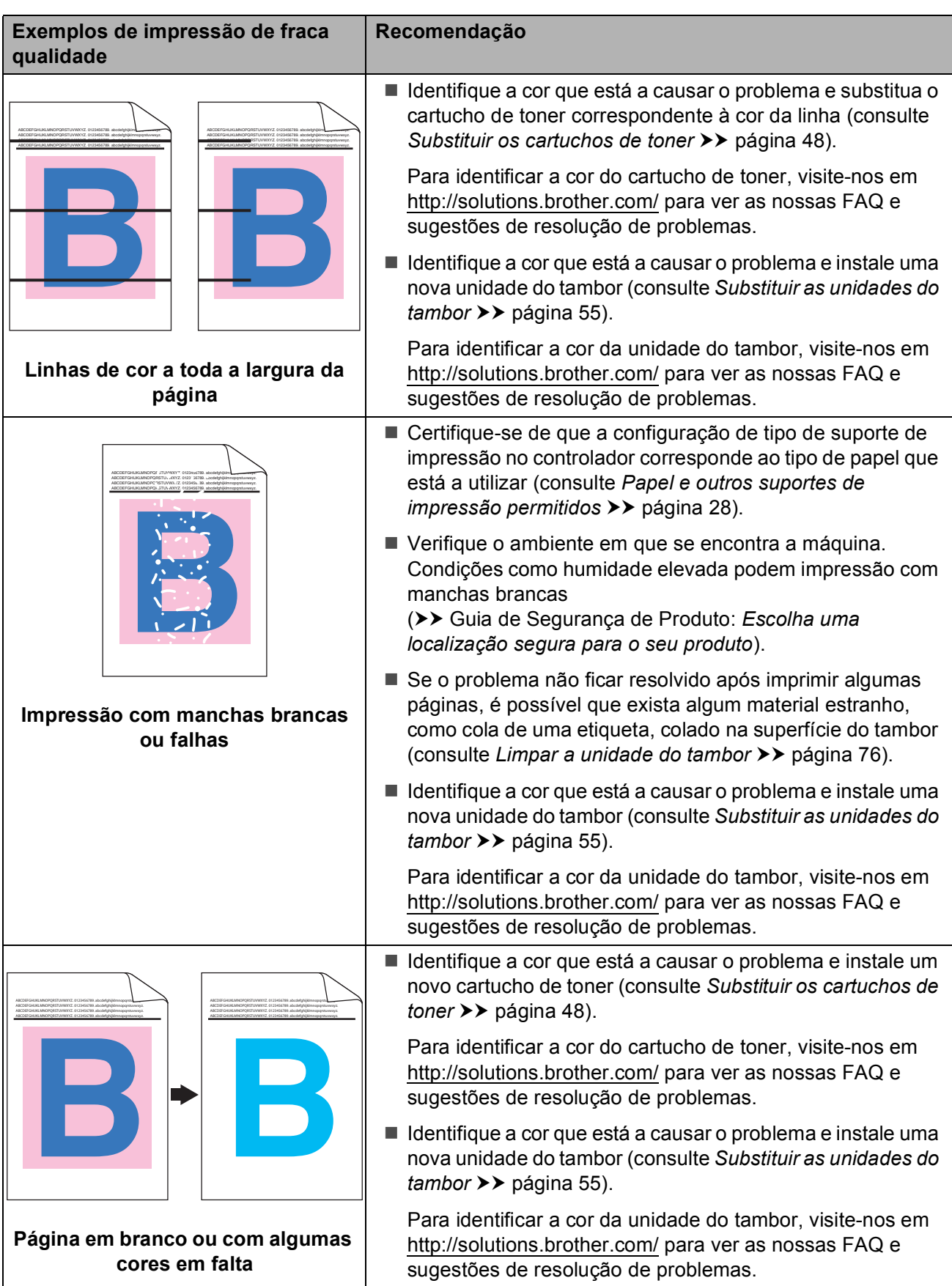

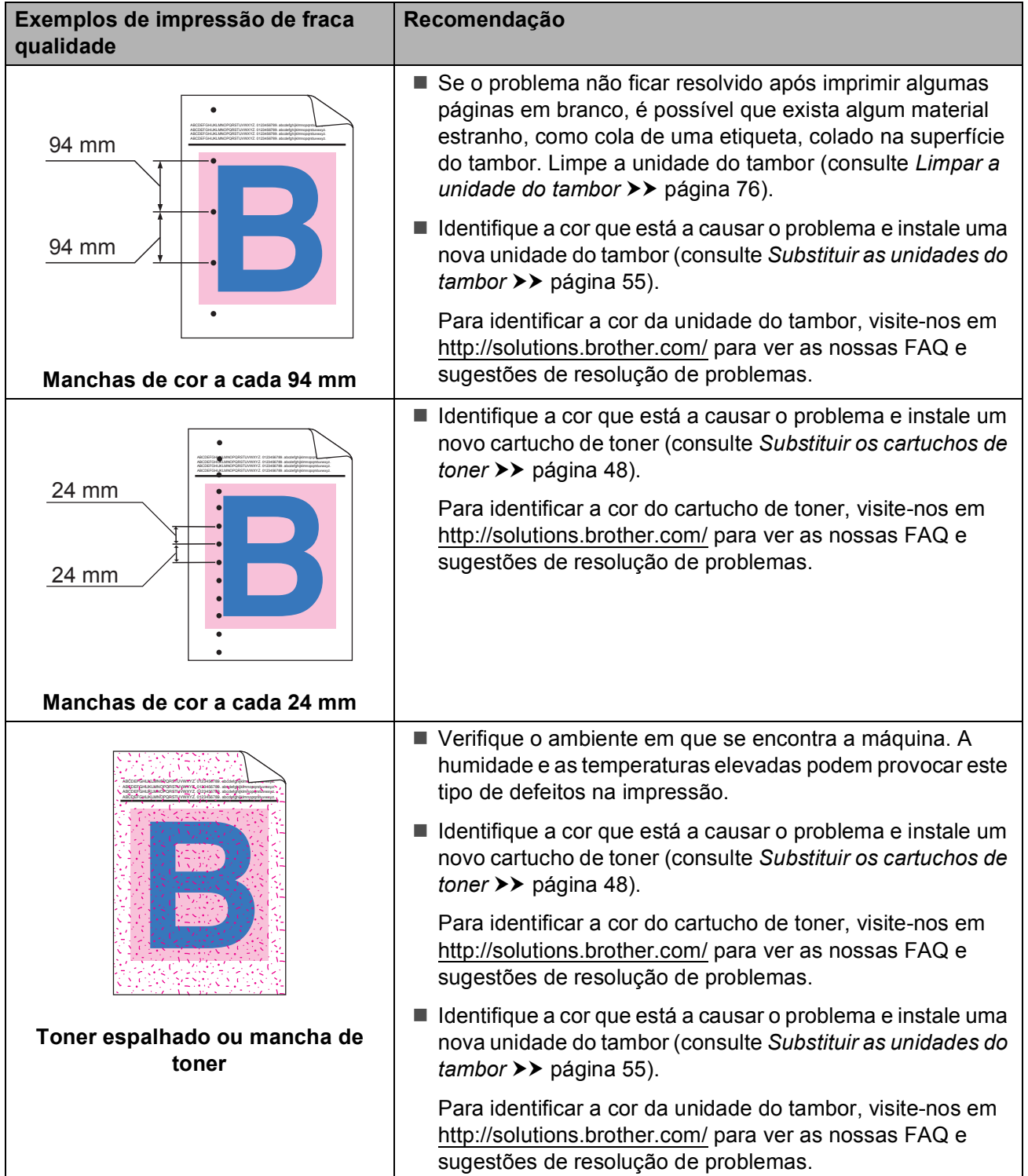

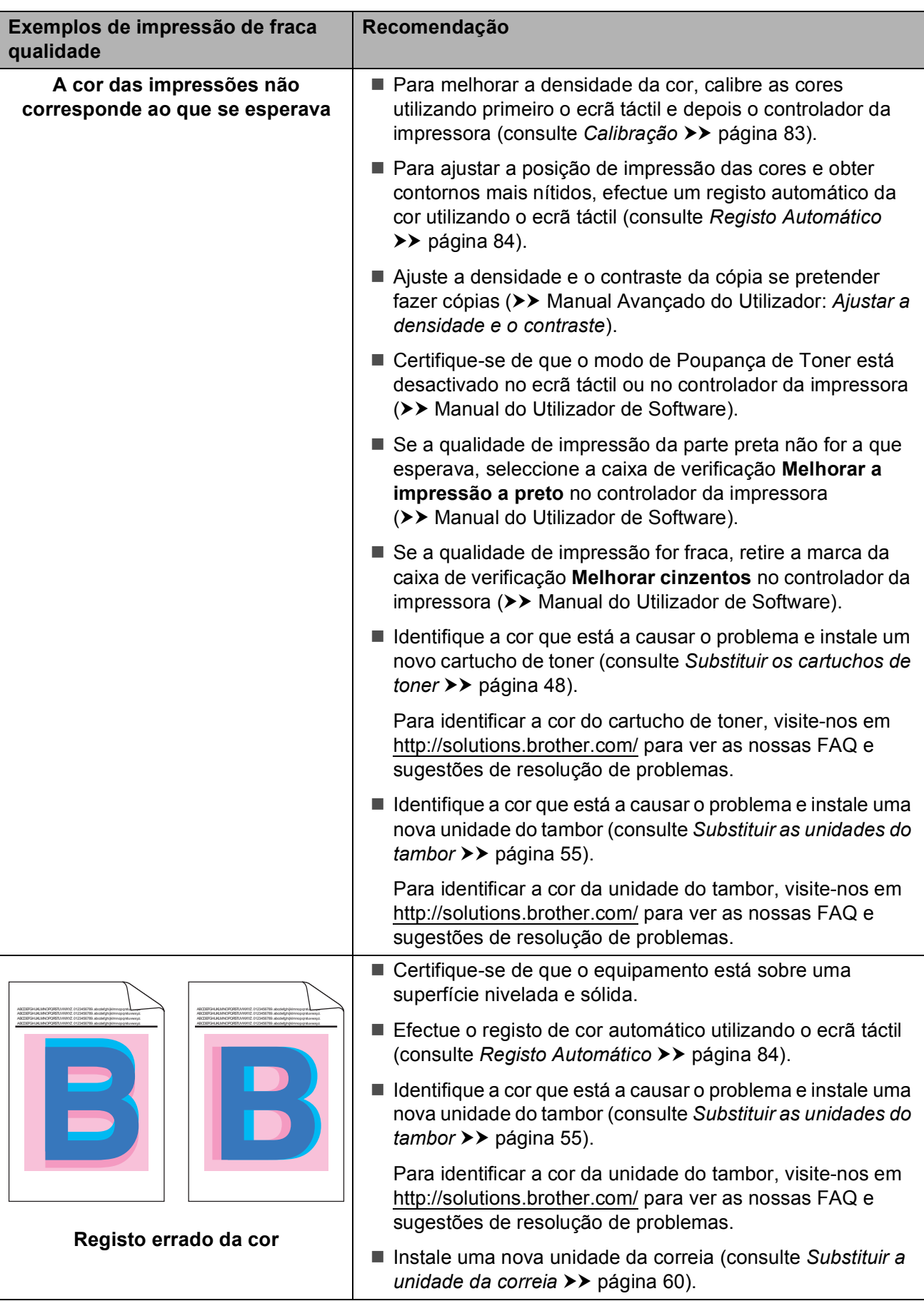

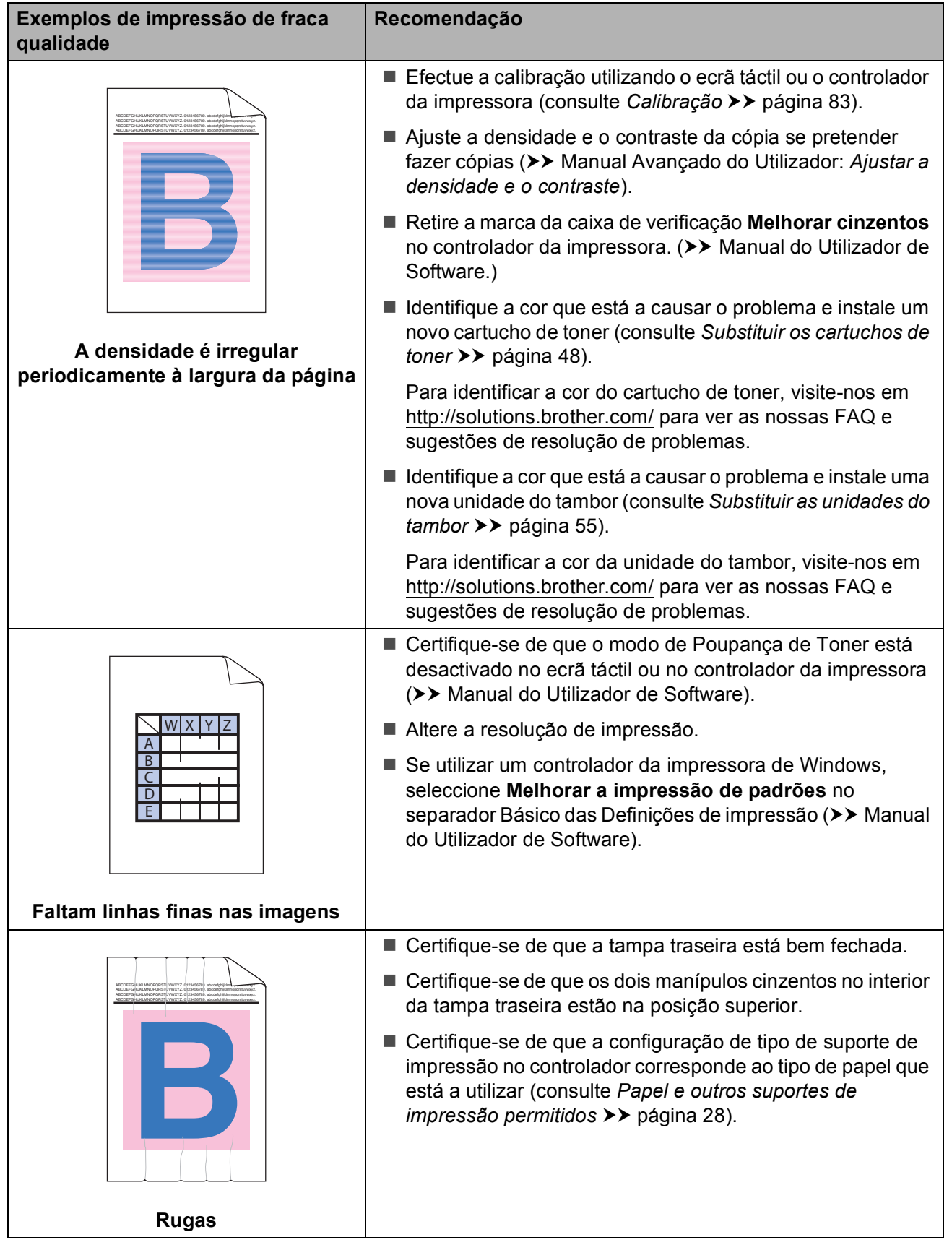

#### **Recomendação Exemplos de impressão de fraca qualidade** Verifique o ambiente em que se encontra a máquina. Condições como humidade reduzida e temperatura baixa podem originar este problema de qualidade de impressão ABCDEFGHIJKLMNOPQRSTUVWXYZ.0123456789. abcdefghijklmnopqrsturw B ABCDEFGHIJKLMNOPQRSTUVWXYZ. 0123456789. abcdefghijklmnopqrstuvwxyz. ABCDEFGHIJKLMNOPQRSTUVWXYZ. 0123456789. abcdefghijklmnopqrstuvwxyz. ABCDEFGHIJKLMNOPQRSTUVWXYZ. 0123456789. abcdefghijklmnopqrstuvwxyz. (**▶▶** Guia de Segurança de Produto: *Escolha uma localização segura para o seu produto*). ■ Certifique-se de que a configuração de tipo de suporte de ABCDEFGHIJKLMNOPQRSTUVWXYZ. 0123456789. abcdefghijklmnopqrstuvwxyz. ABC<mark>DEFGHIJKLMNOPQRSTUVWXYZ. 0123456789. abcdefghijklmnopqr</mark>stuvwyz ABC<mark>DEFGHIJKLMNOPQRSTUVWXYZ. 0123456789. abcdefghijklmnop</mark>qrstuvwyz ABC<mark>DEFGHIJKLMOPQRSTUVWXYZ. 0123456789. abcdefghijklmnopq</mark>rstuvwyz impressão no controlador corresponde ao tipo de papel que está a utilizar (consulte *[Papel e outros suportes de](#page-35-0)  [impressão permitidos](#page-35-0)* >> página 28). ■ Certifique-se de que os dois manípulos cinzentos no interior da tampa traseira estão na posição superior (1). Puxe os **Impressão fantasma** dois manípulos cinzentos até pararem.

■ Identifique a cor que está a causar o problema e instale uma nova unidade do tambor (consulte *[Substituir as unidades do](#page-62-0)  tambor* ▶▶ [página 55](#page-62-0)). Para identificar a cor da unidade do tambor, visite-nos em

<http://solutions.brother.com/>para ver as nossas FAQ e sugestões de resolução de problemas.

 $\frac{1}{\sqrt{2}}$ 

1

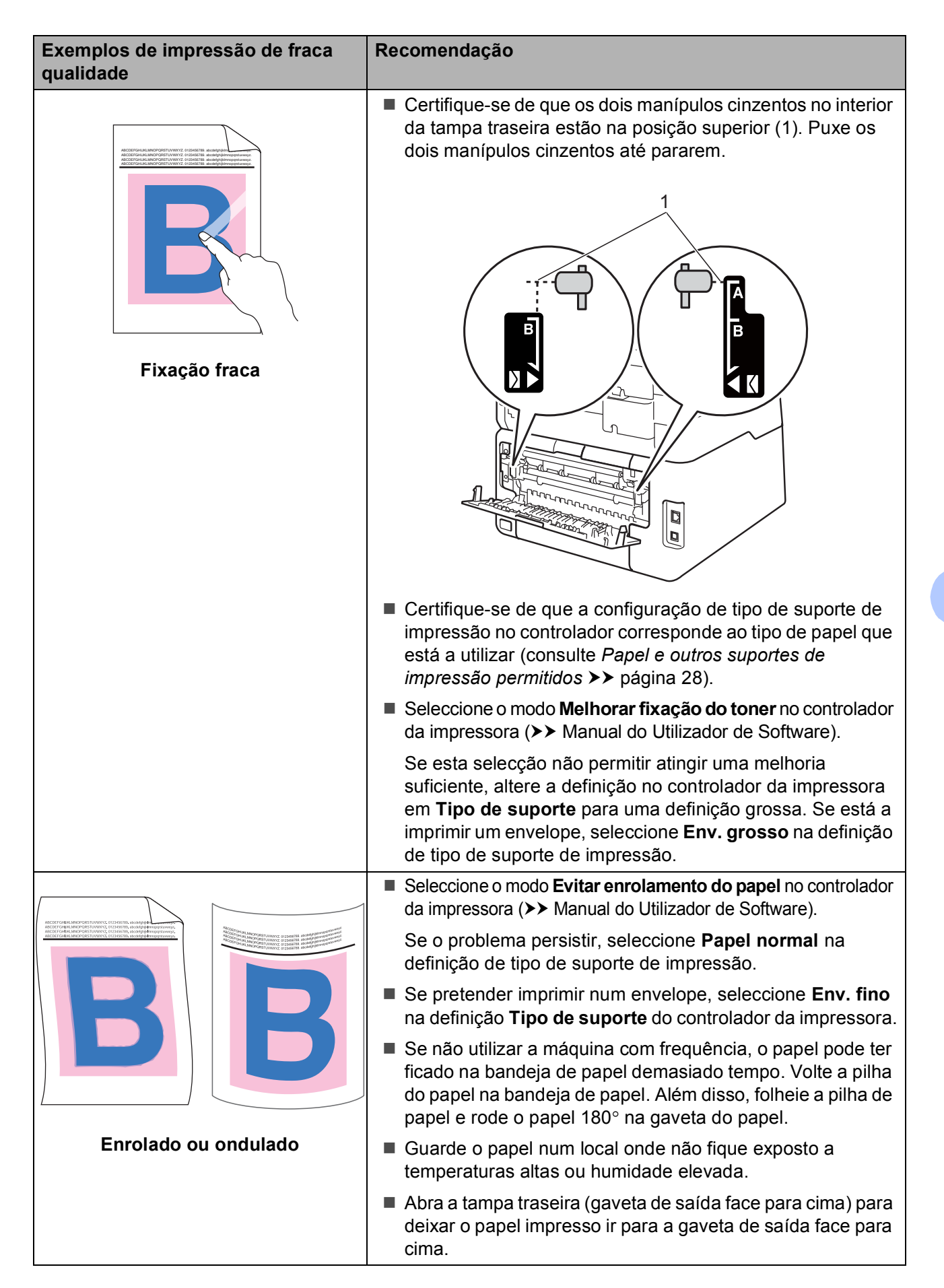

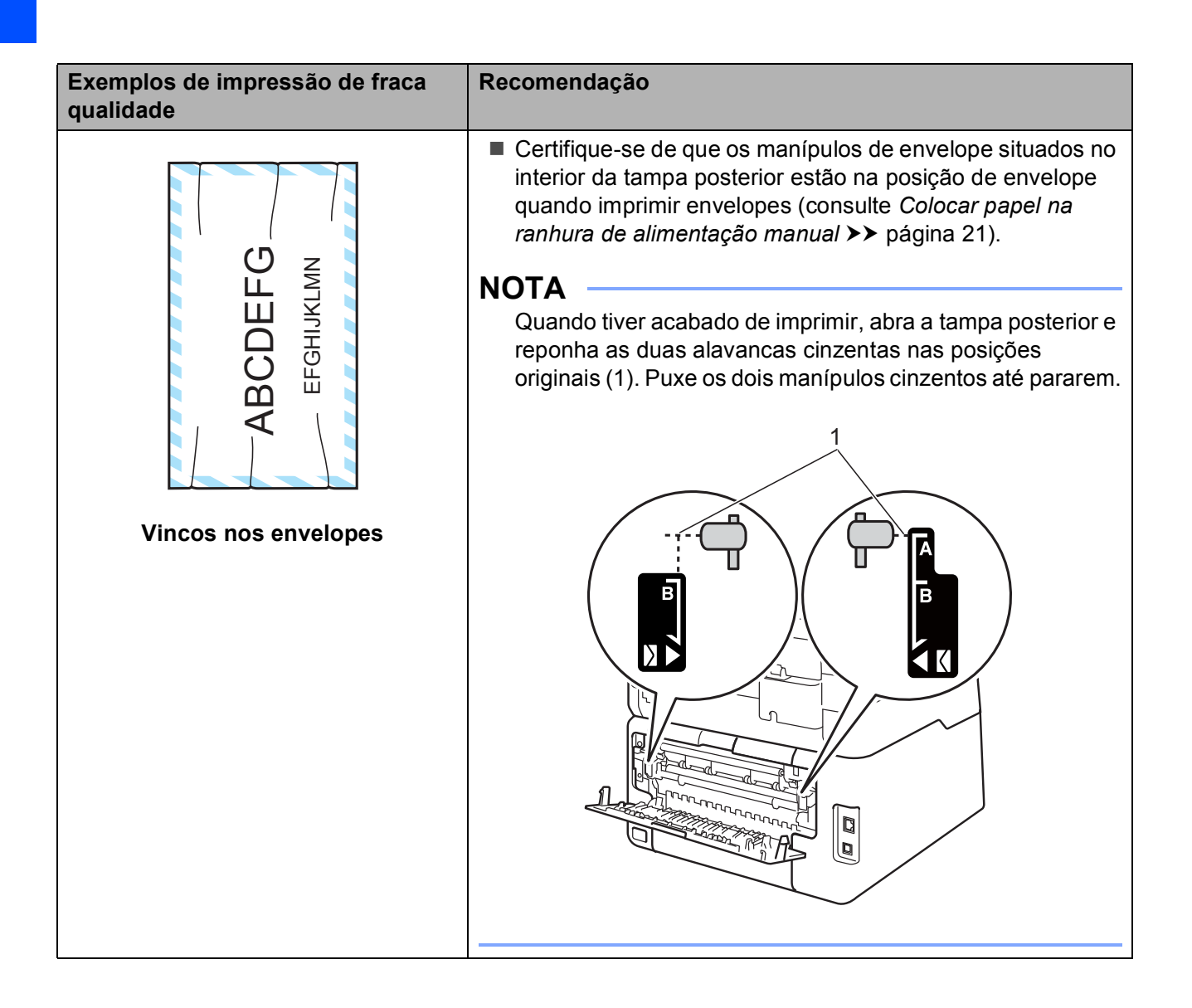

## **Informações do equipamento**

## <span id="page-126-0"></span>**Verificar o Número de Série**

Pode ver o Número de Série do equipamento no ecrã táctil.

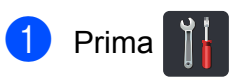

- 2 Prima Defin. todas.
- <sup>3</sup> Deslize para cima ou para baixo ou prima  $\triangle$  ou  $\nabla$  para ver Info. equip.

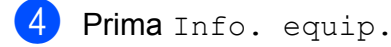

- **6** Prima N. Serie.
- 6 O ecrã táctil apresenta o número de série do equipamento.

g Prima .

## <span id="page-126-1"></span>**Verificar a versão do firmware**

Pode ver a versão do firmware do equipamento no ecrã táctil.

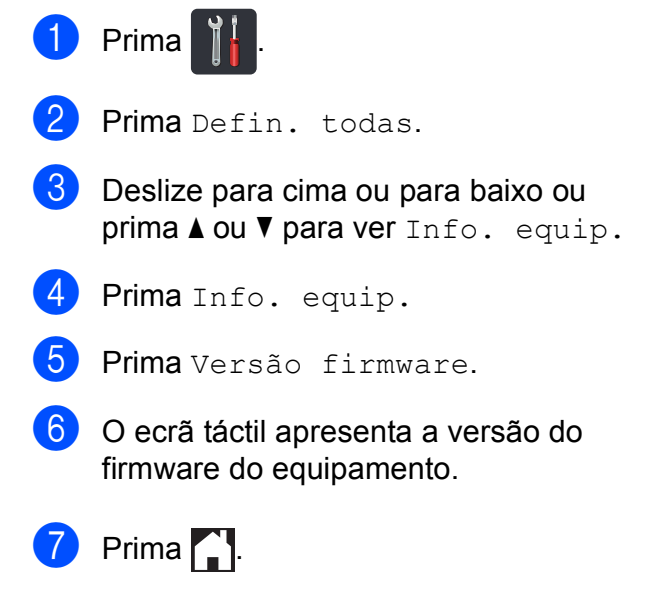

## <span id="page-127-1"></span>**Funções de reposição <sup>B</sup>**

Estão disponíveis as seguintes funções de reposição:

1 Rede

Pode repor todas as configurações de origem do servidor de impressão interno, como as informações de endereço IP e de palavra-passe.

2 Defin. todas

Pode repor todas as definições do equipamento para a predefinição de fábrica.

A Brother recomenda vivamente que realize esta operação quando eliminar o equipamento.

#### **NOTA**

(DCP-9020CDW)

Desligue o cabo de interface antes de seleccionar Rede ou Defin. todas.

### **Como repor o equipamento**

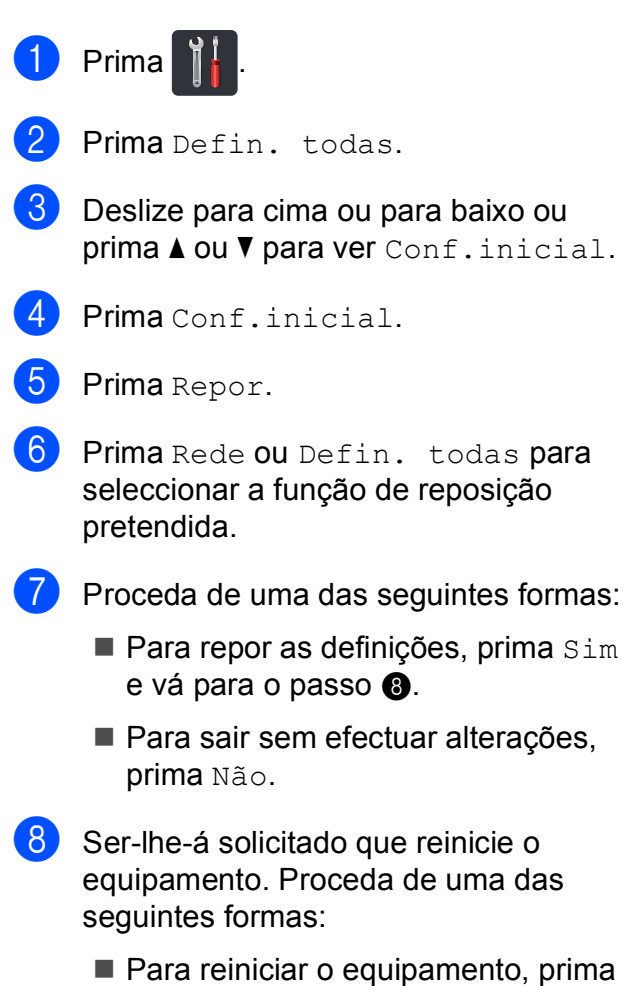

- <span id="page-127-0"></span>Sim durante 2 segundos. O equipamento inicia a reinicialização.
- Para sair sem reiniciar o equipamento, prima Não.

#### **NOTA**

- Se não reinicializar o equipamento, a reposição não será concluída e as suas definições mantêm-se inalteradas.
- Pode também repor as definições de rede

premindo  $\|\cdot\|$ , Defin. todas, Rede,

Reiniciar rede.

**C**

# **Tabelas de definições e funções**

## **Utilizar as tabelas de**   $definições$

O ecrã táctil LCD do equipamento é fácil de configurar e utilizar. Basta premir as definições e opções que desejar conforme aparecerem no ecrã. Criámos Tabelas de Definições e Tabelas de Funções para que possa ver rapidamente todas as opções disponíveis para cada definição e função. Pode utilizar estas tabelas para configurar rapidamente as suas definições preferidas no equipamento.

**C**

## **Tabelas de definições**

As Tabelas de Definições ajudam a compreender as selecções e opções dos menus existentes nos programas do equipamento. As configurações de origem são apresentadas a negrito com um asterisco.

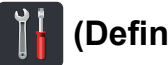

## **(Definições) <sup>C</sup>**

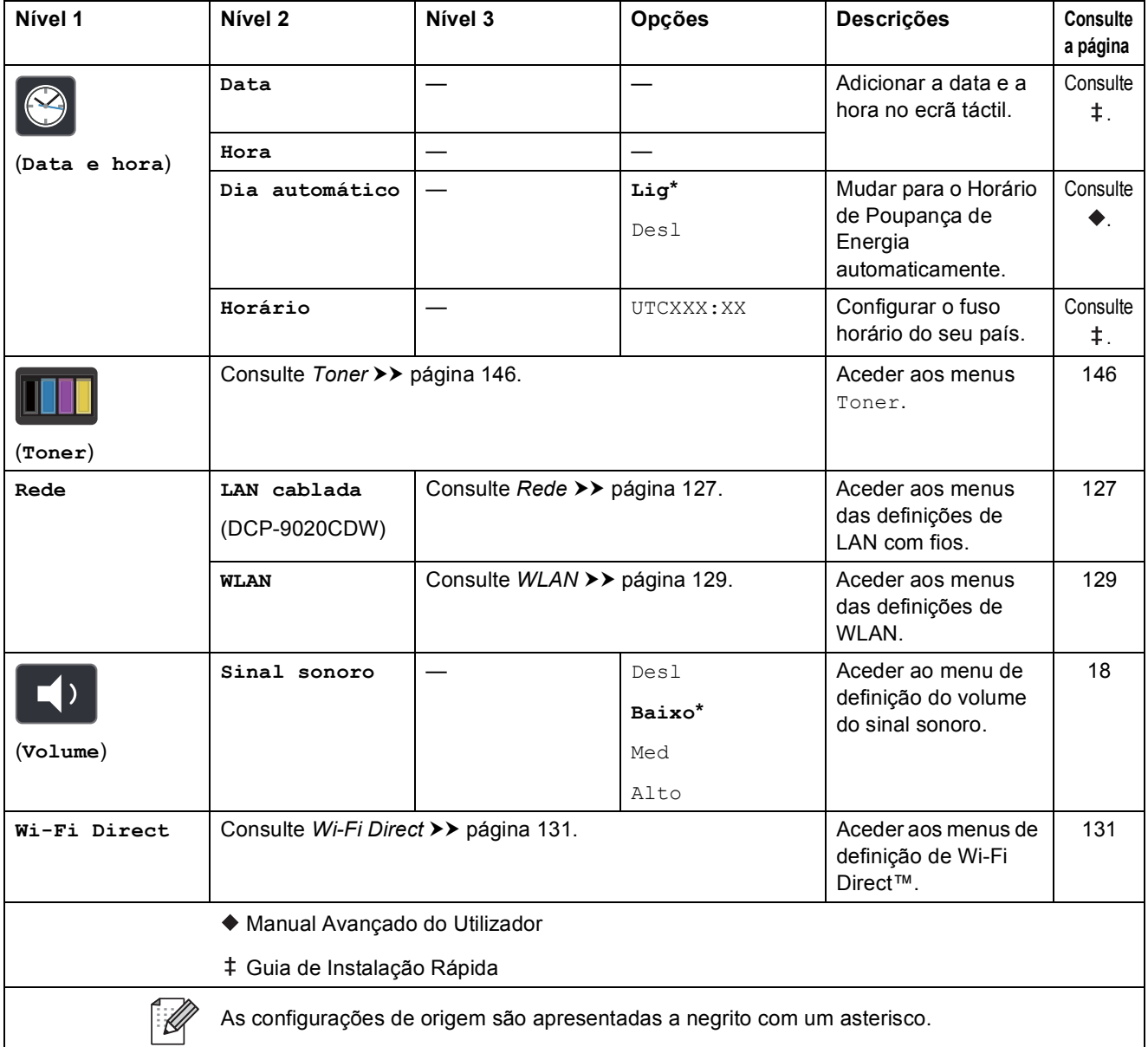

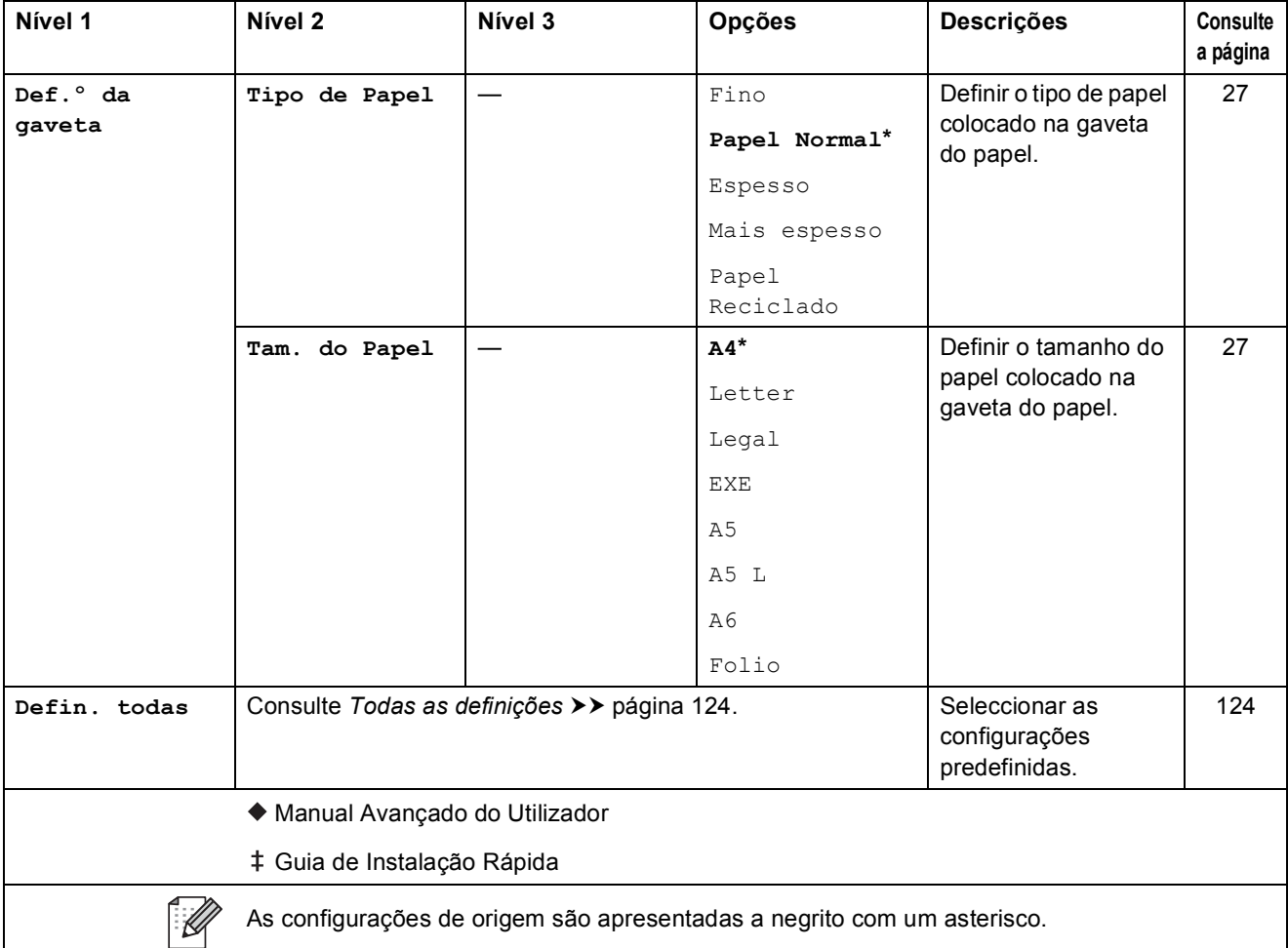

<span id="page-131-0"></span>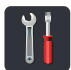

## **Todas as definições <sup>C</sup>**

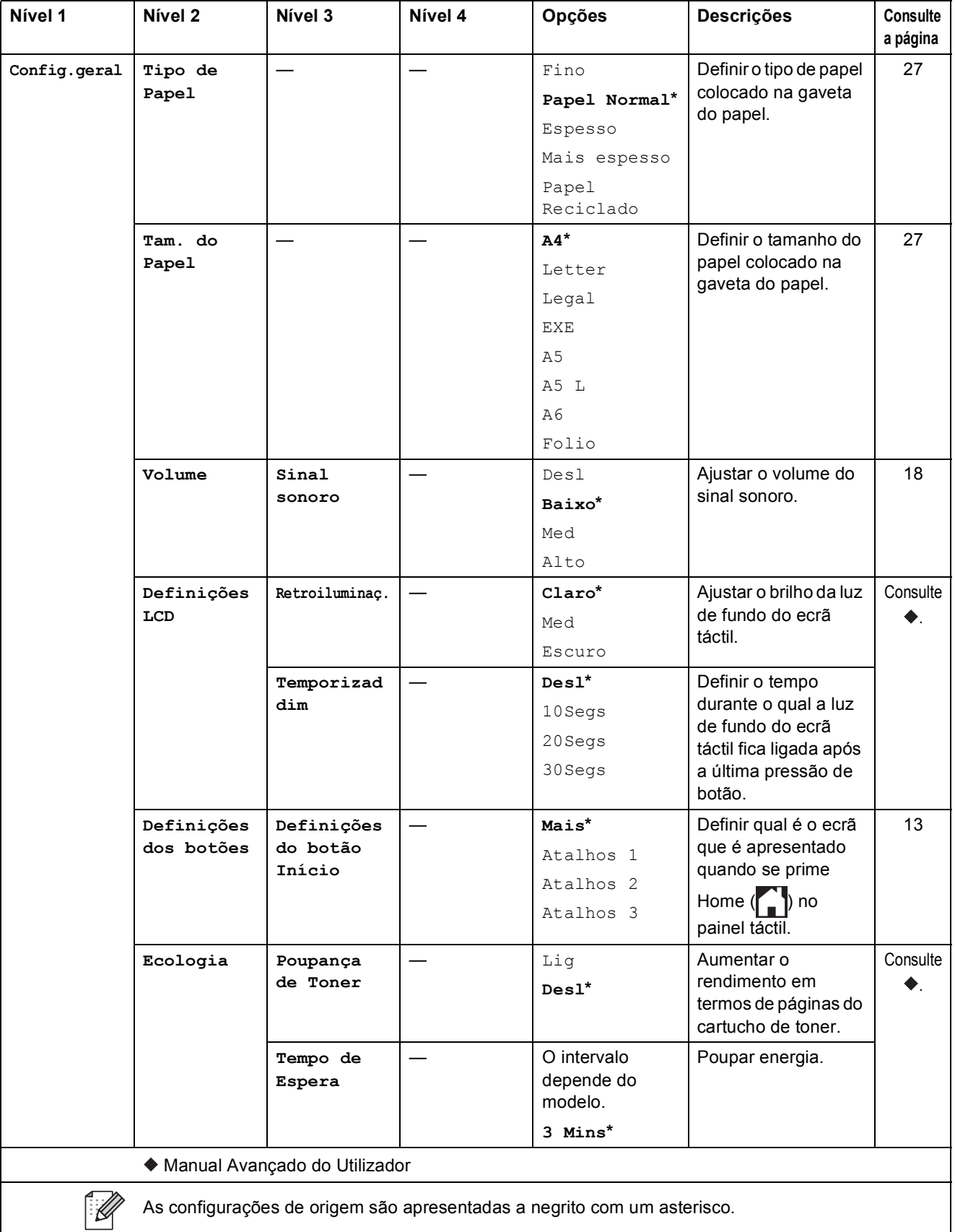

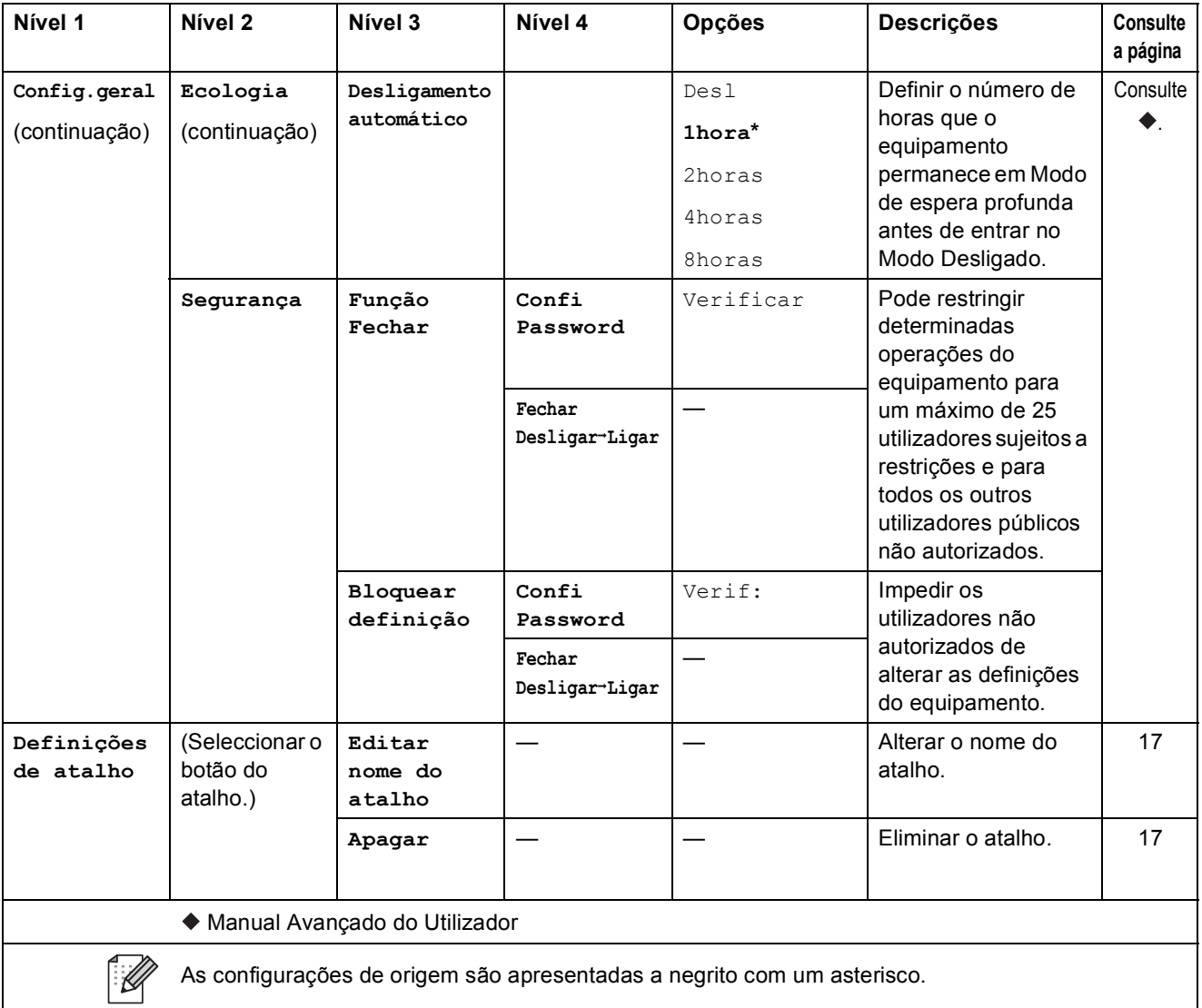

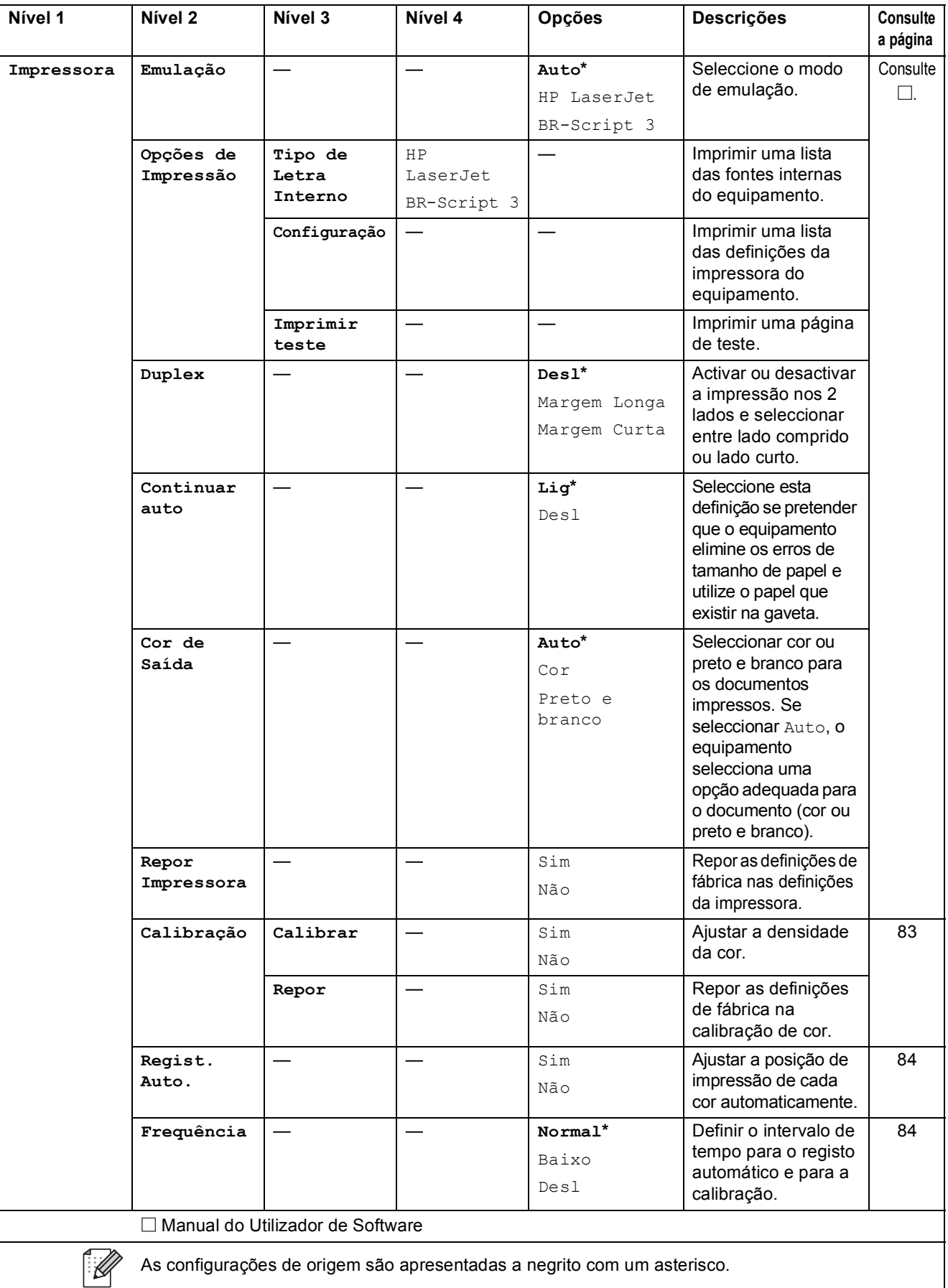

<span id="page-134-0"></span>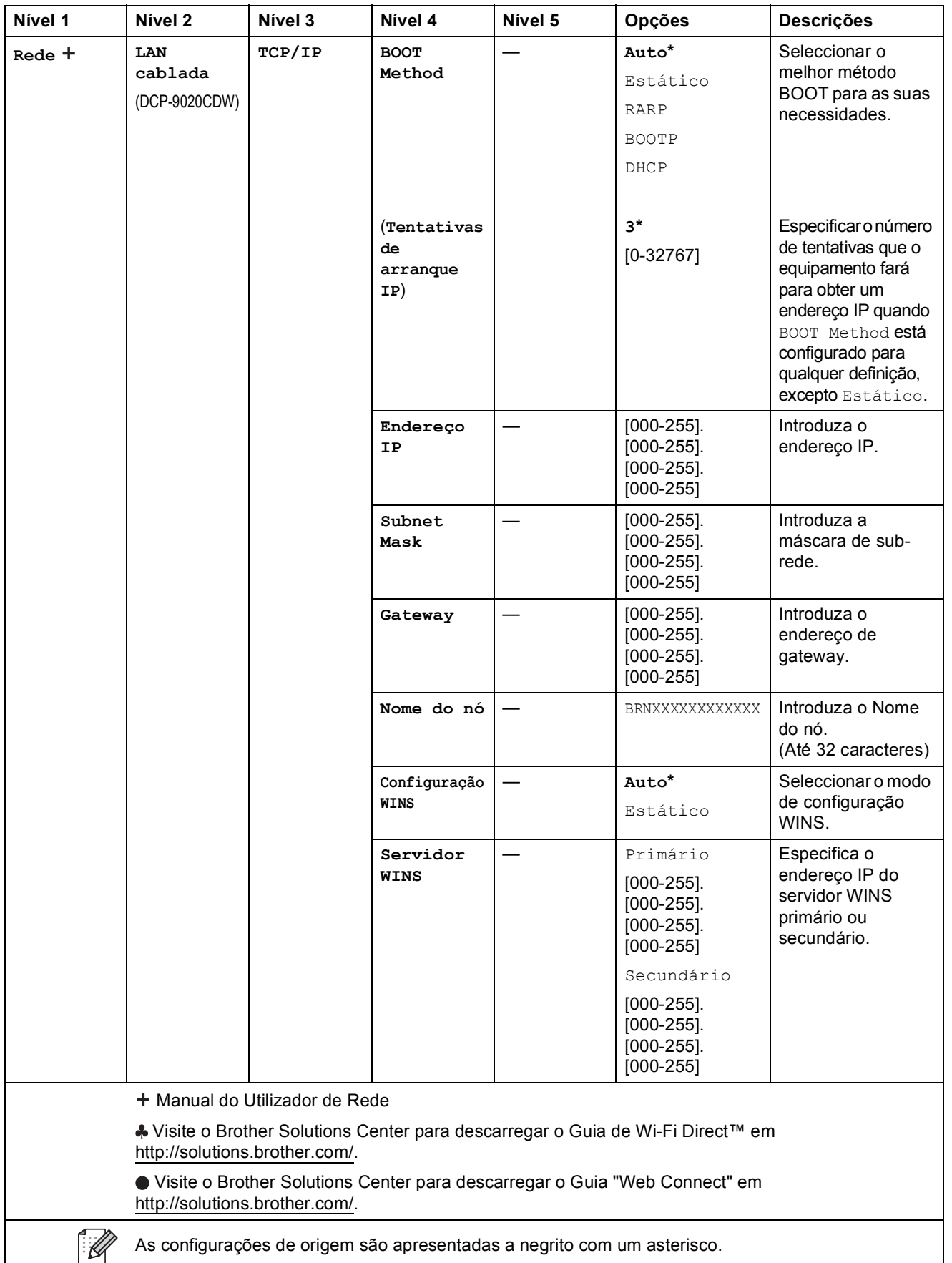

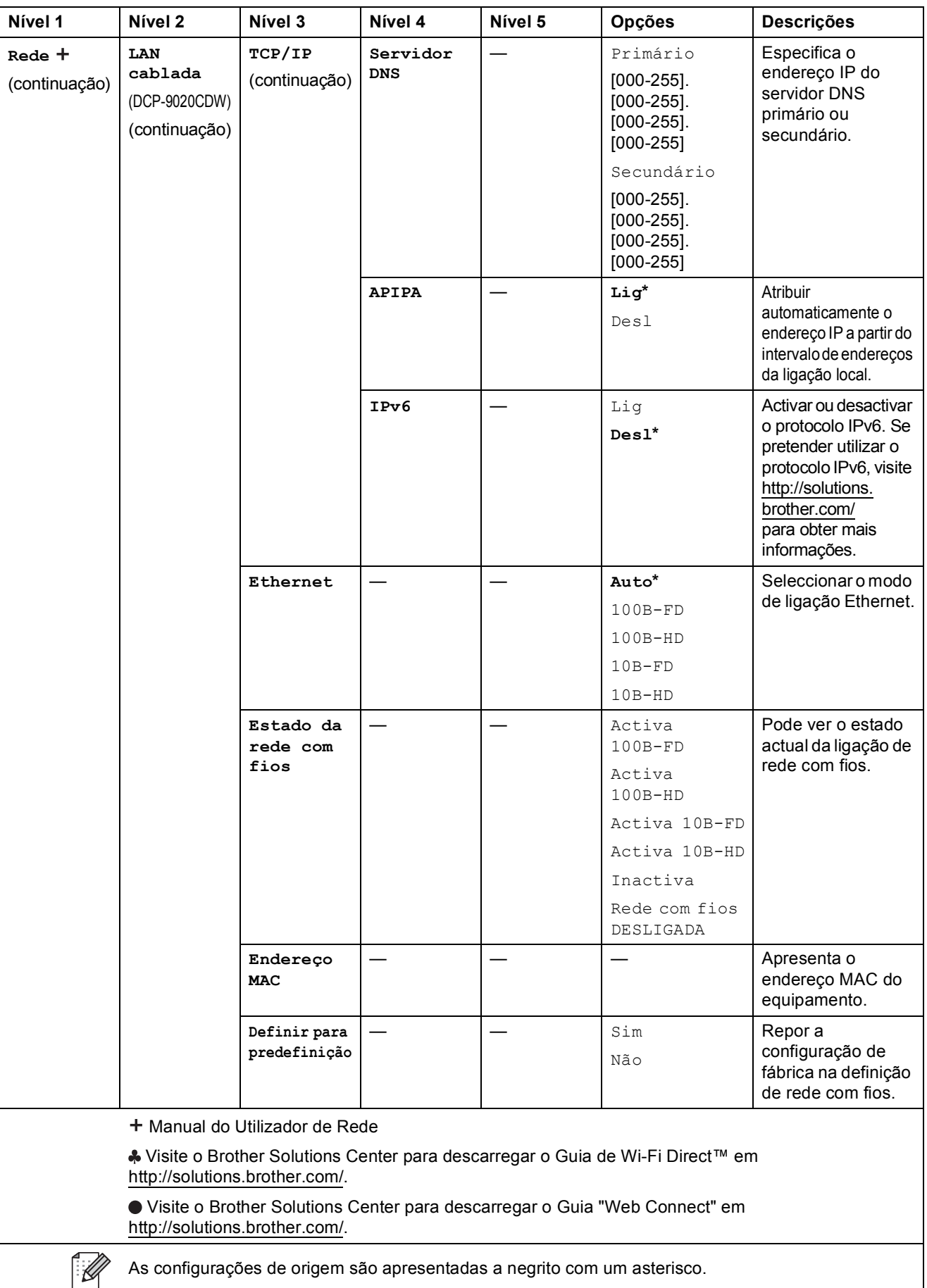

<span id="page-136-0"></span>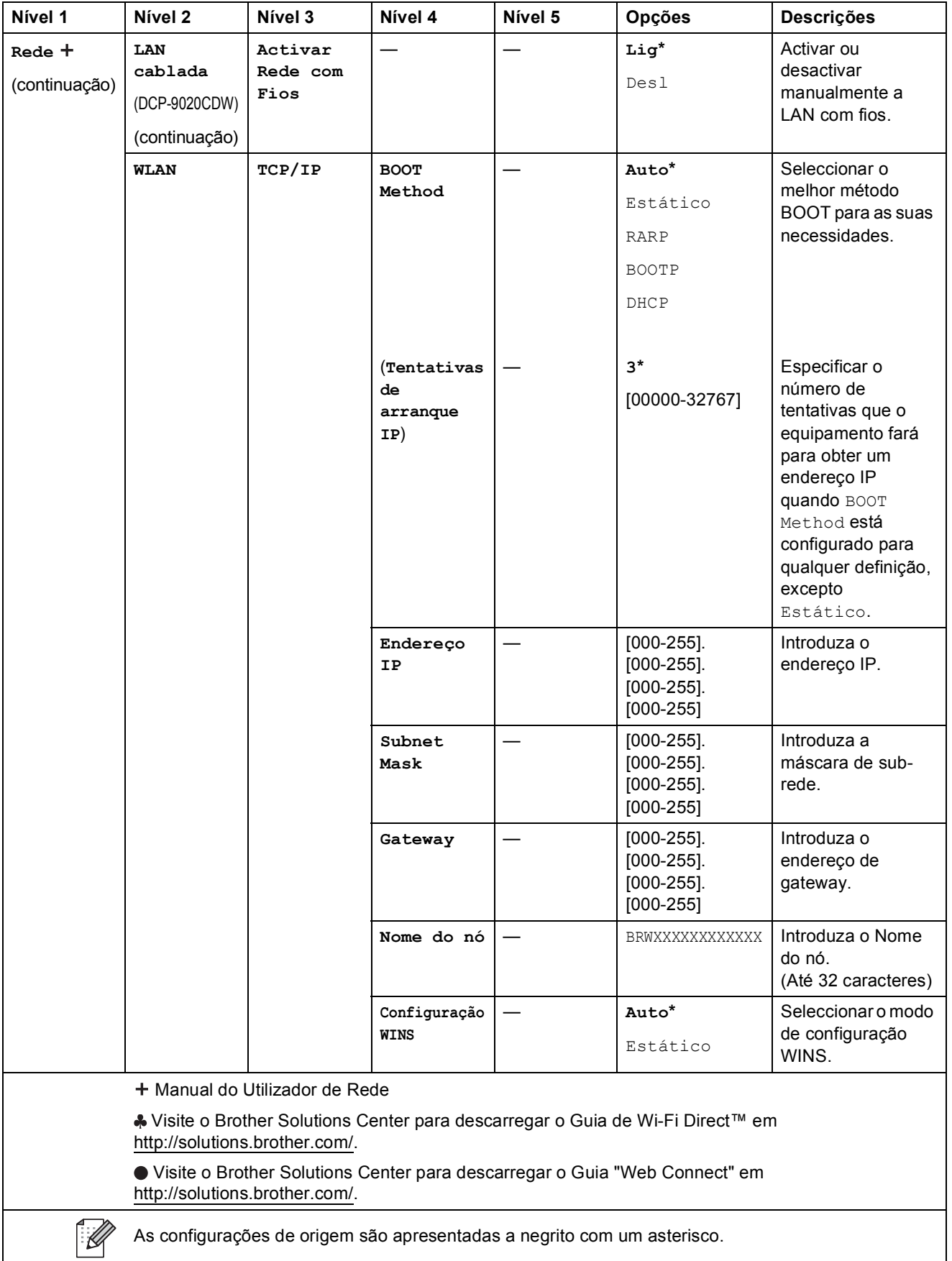

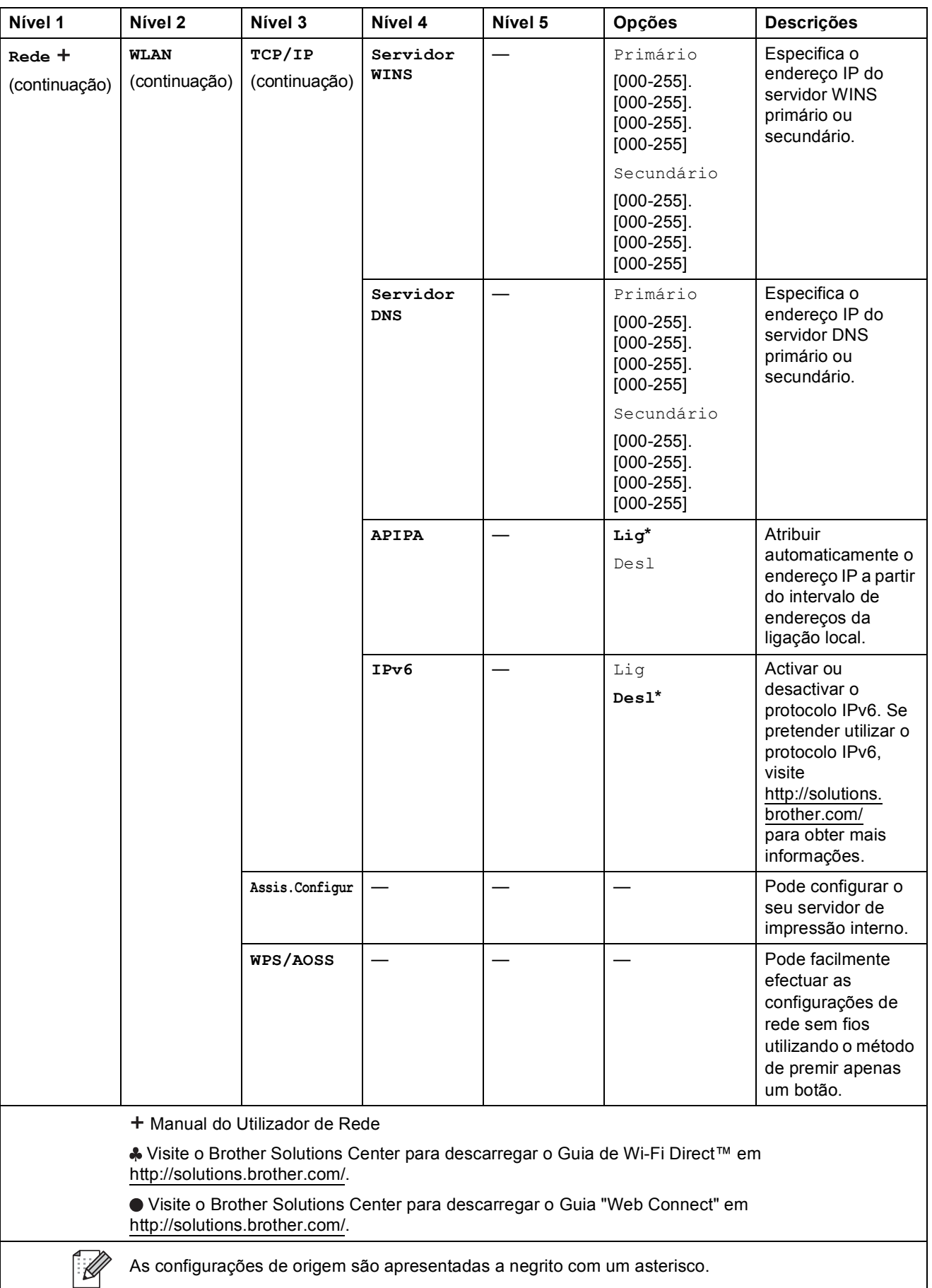

<span id="page-138-0"></span>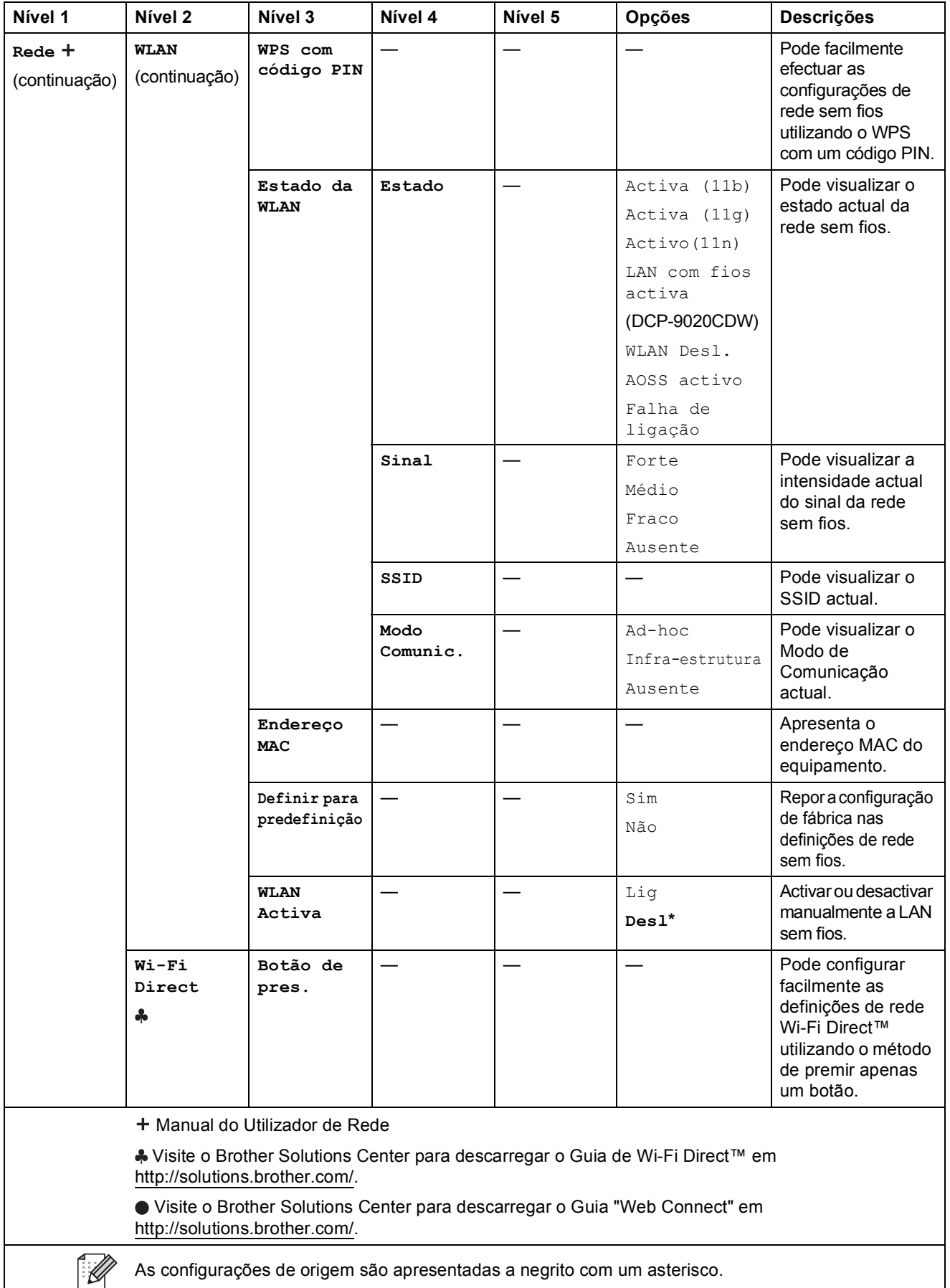

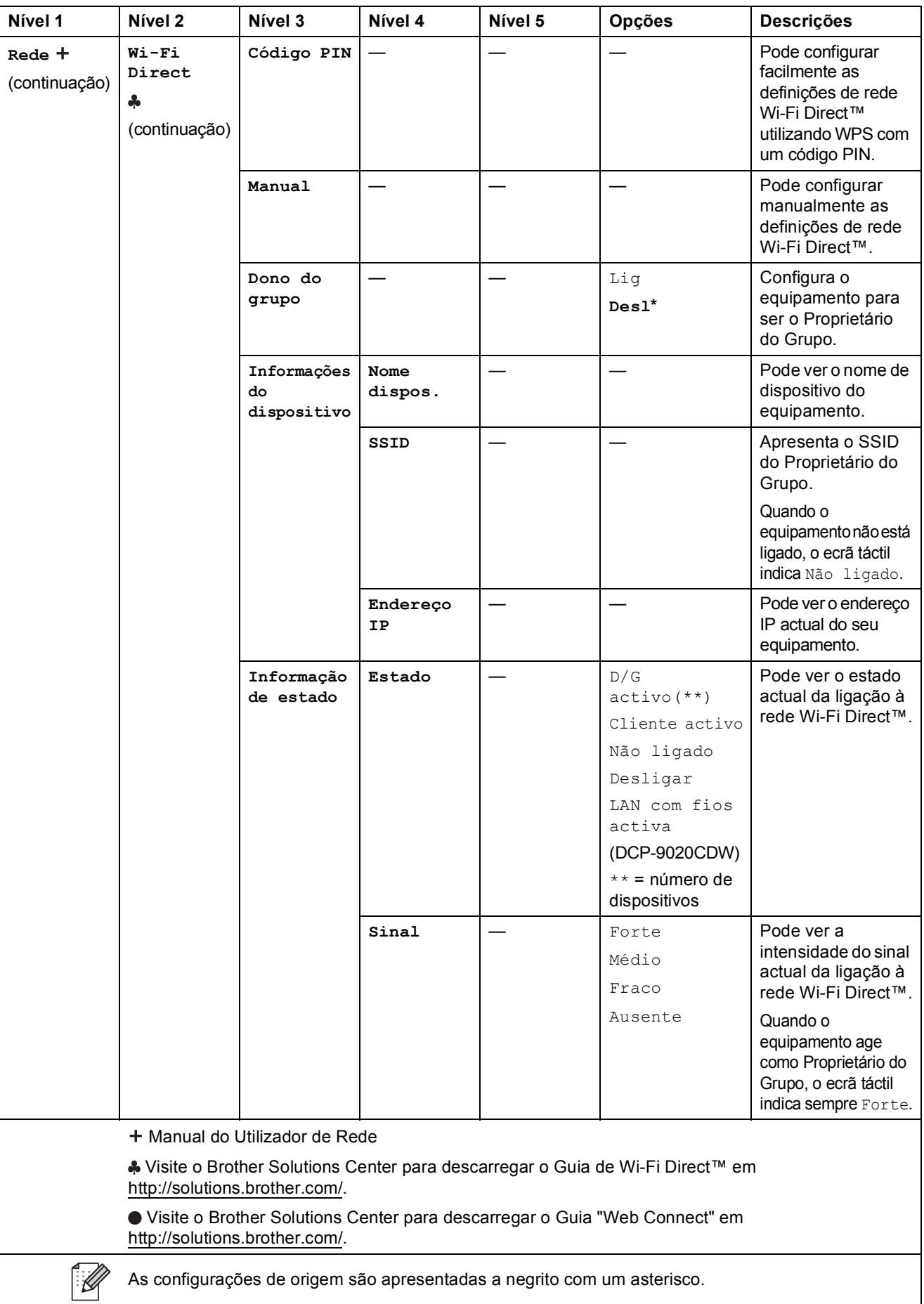

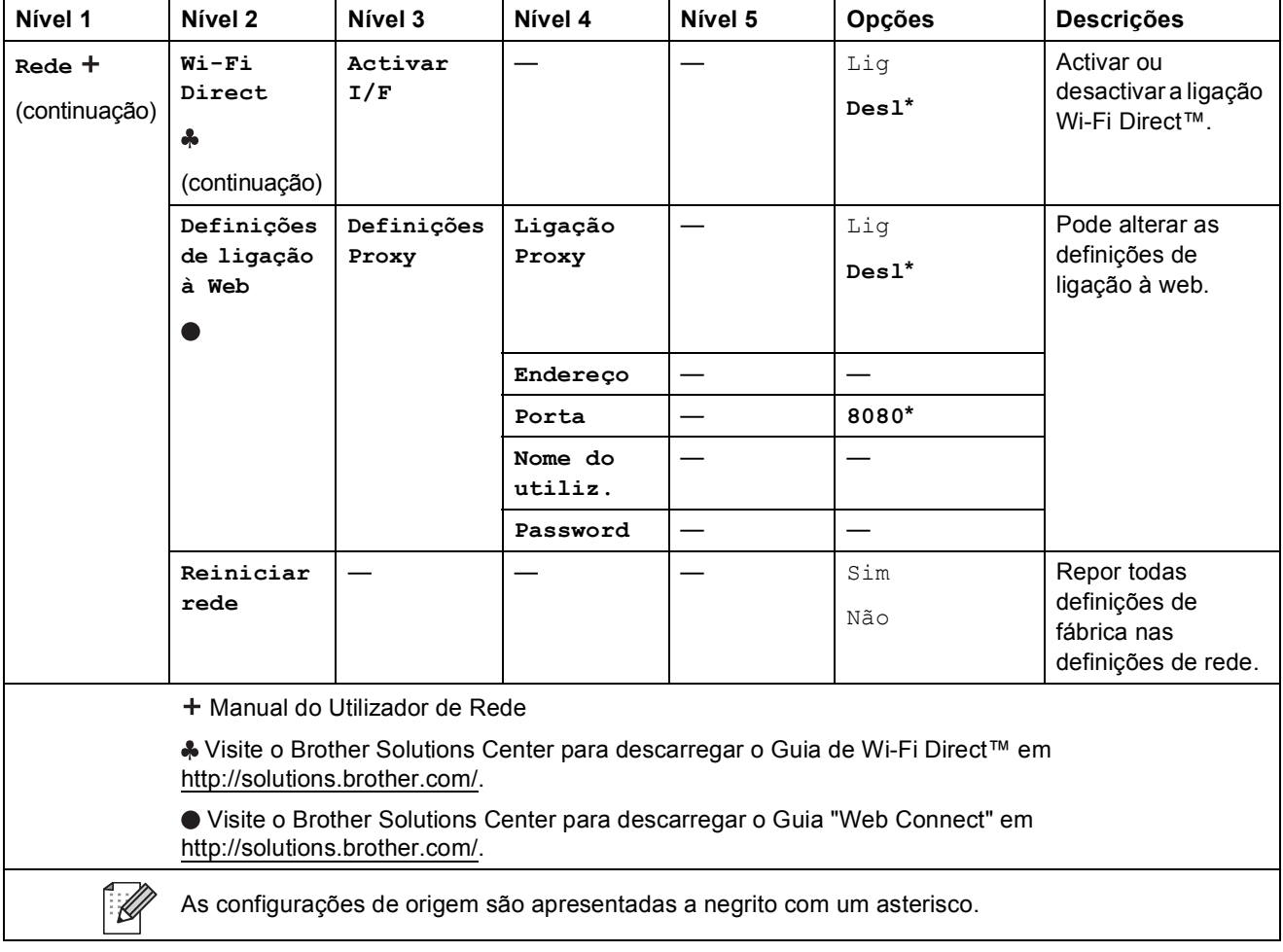

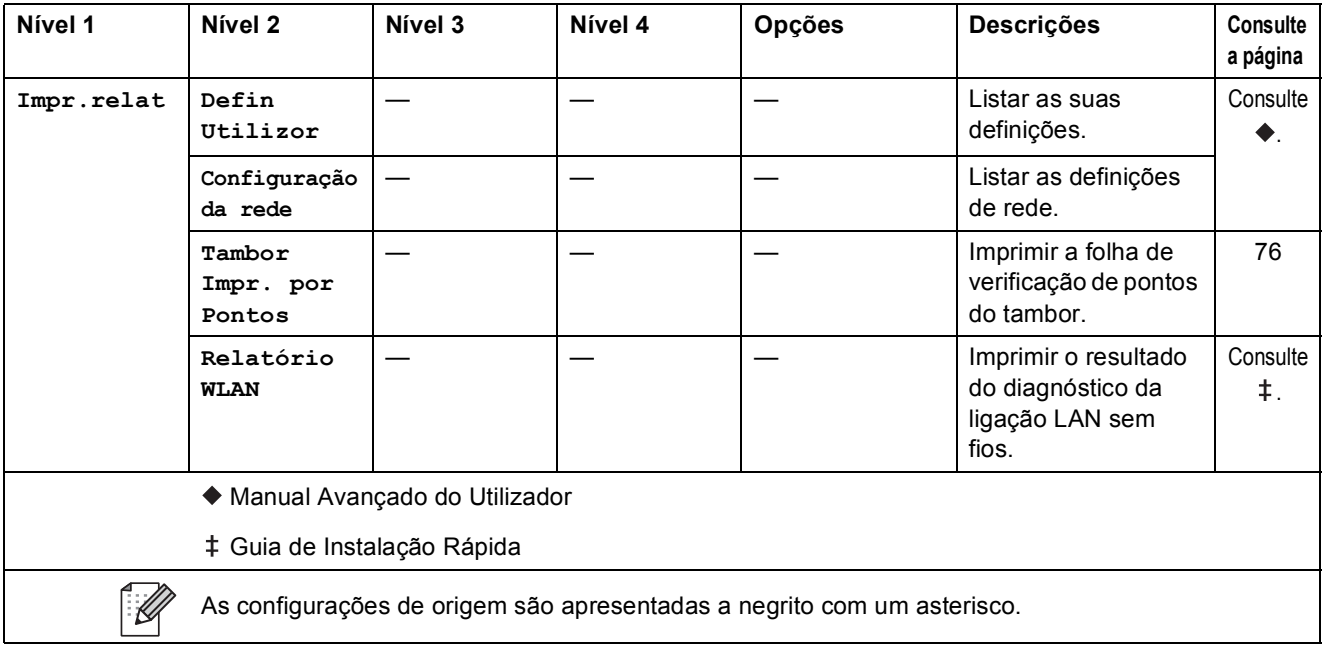

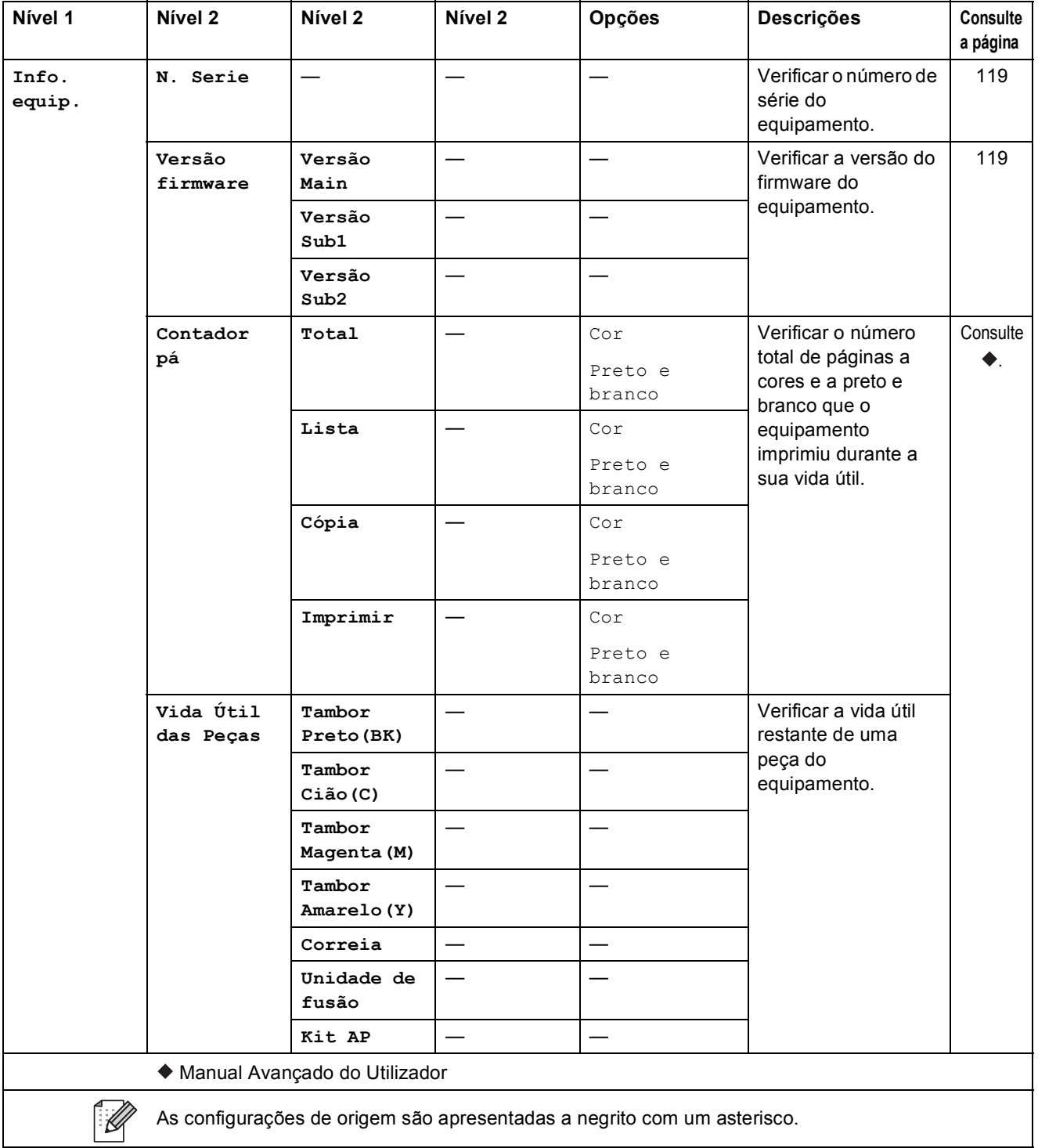

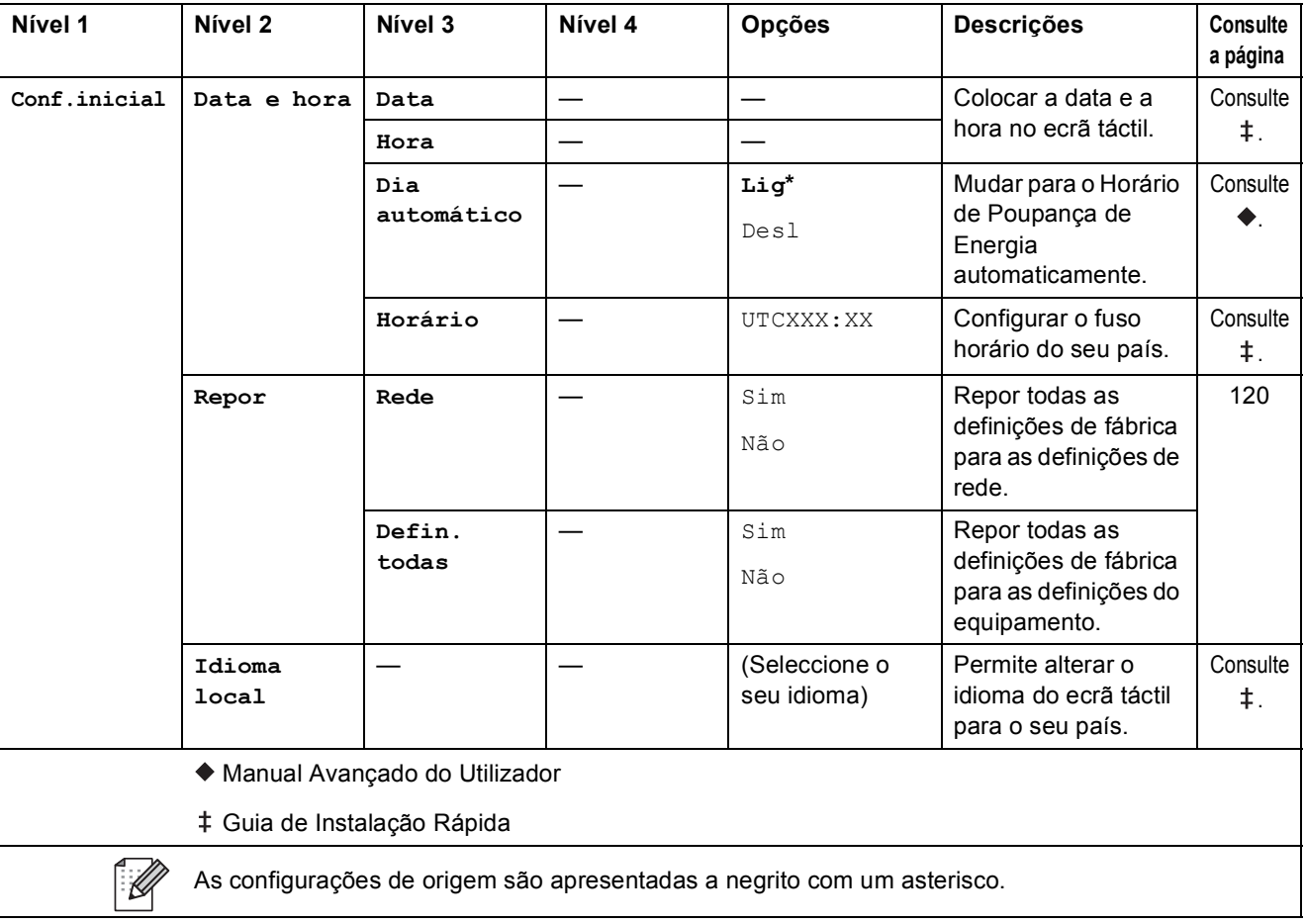
# **Tabelas de Funções**

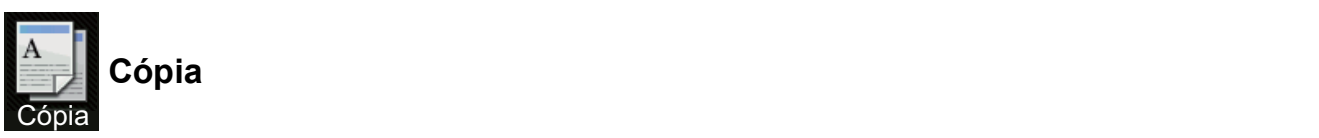

<span id="page-144-0"></span>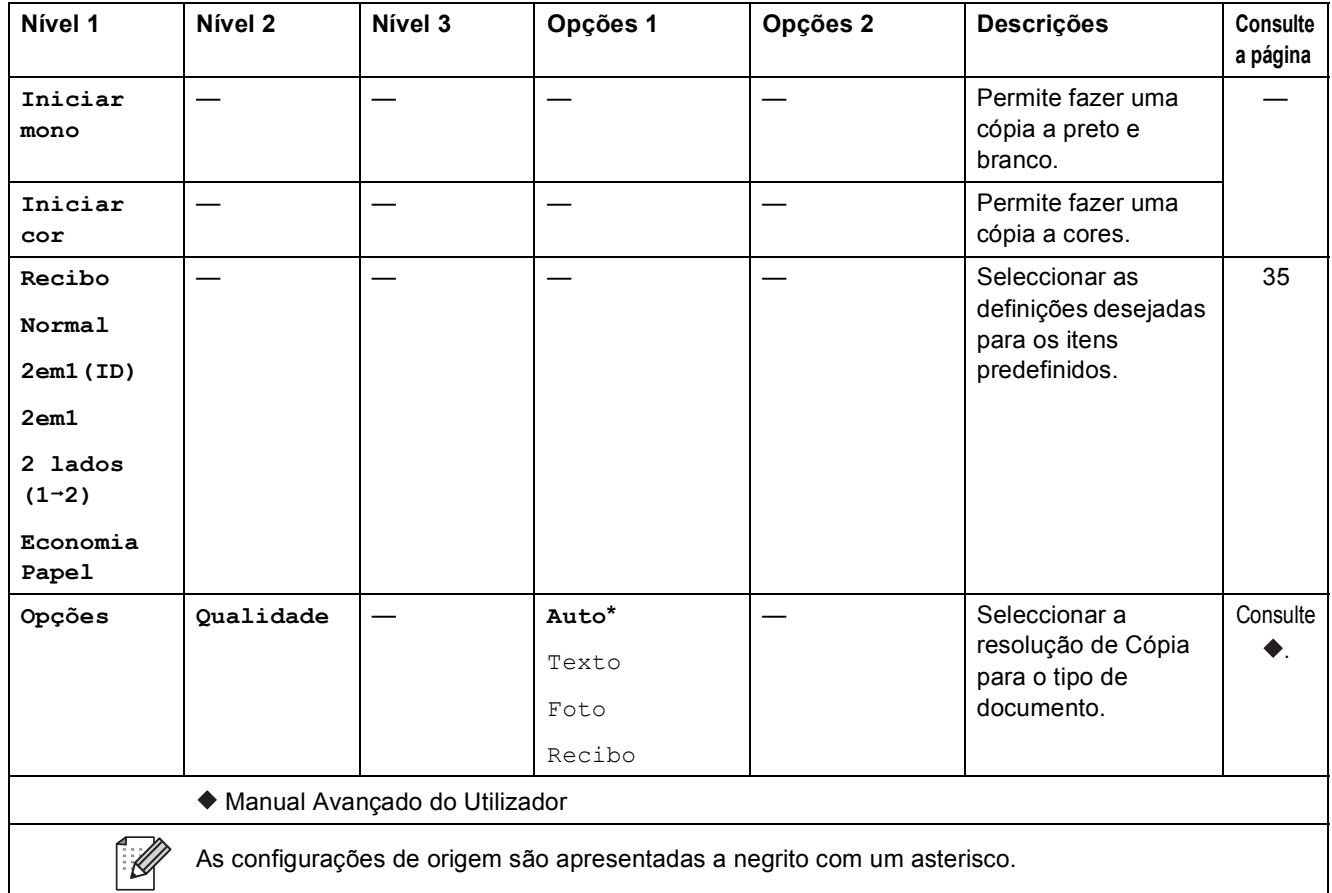

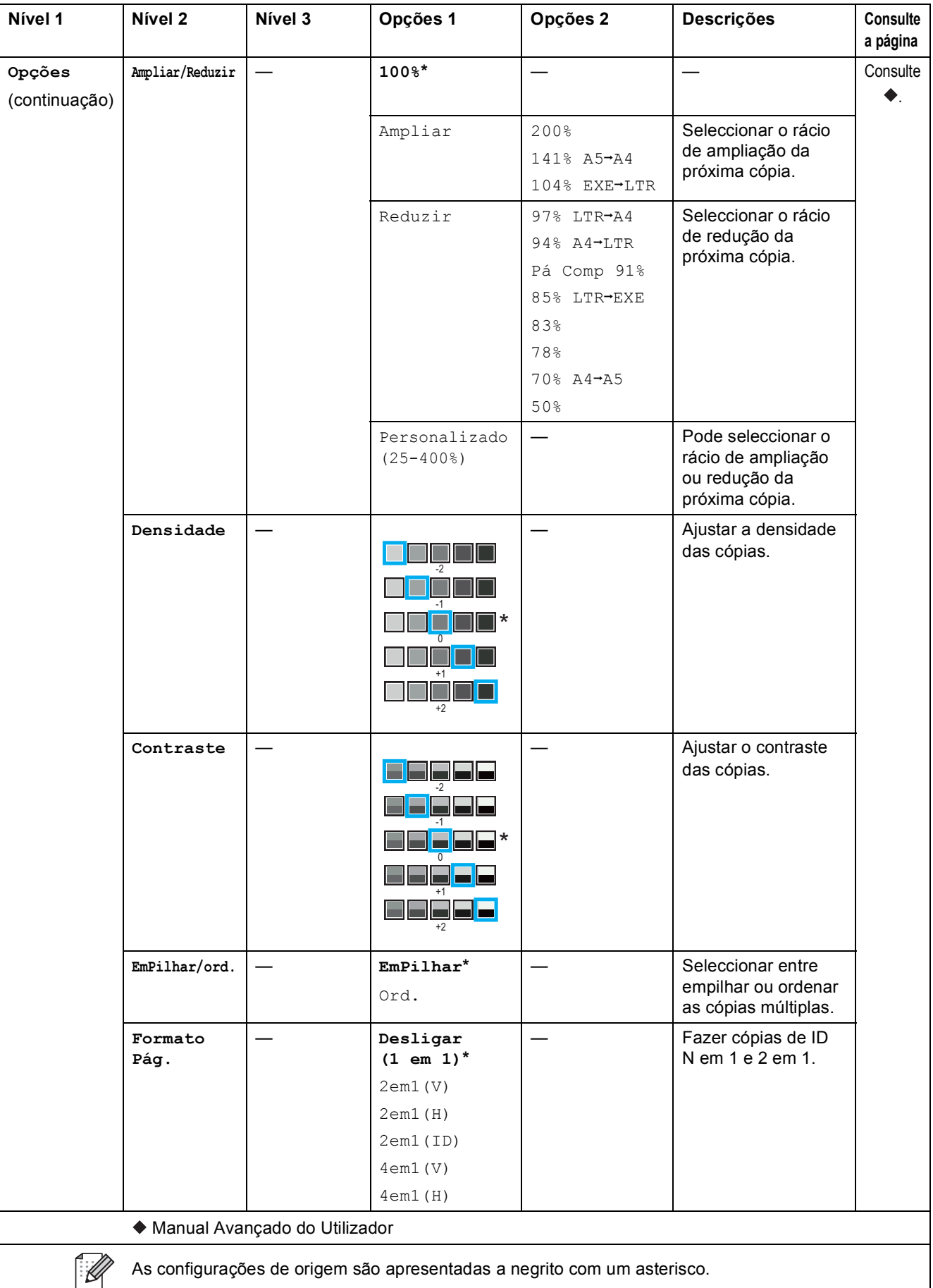

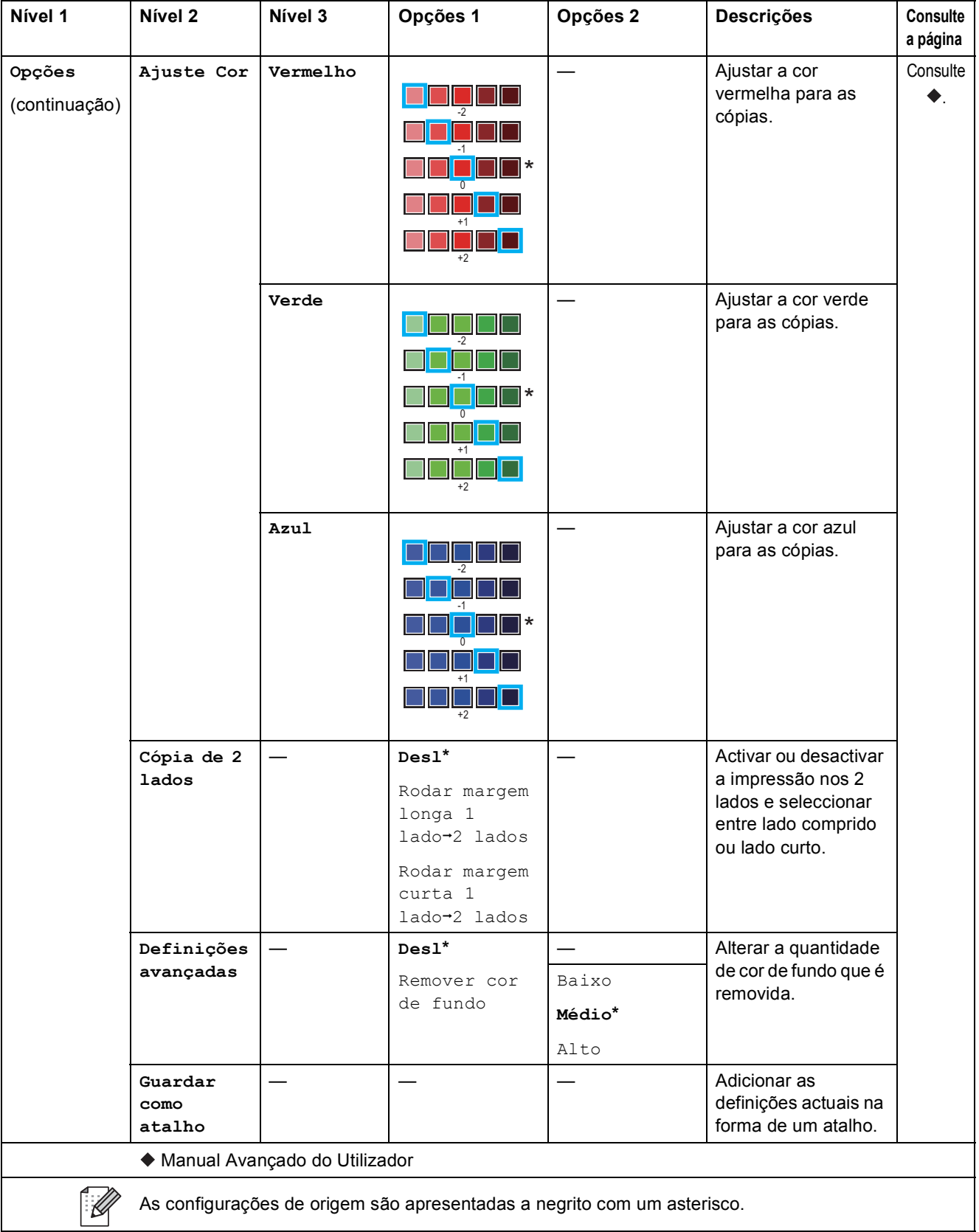

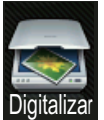

## **Digitalização <sup>C</sup>**

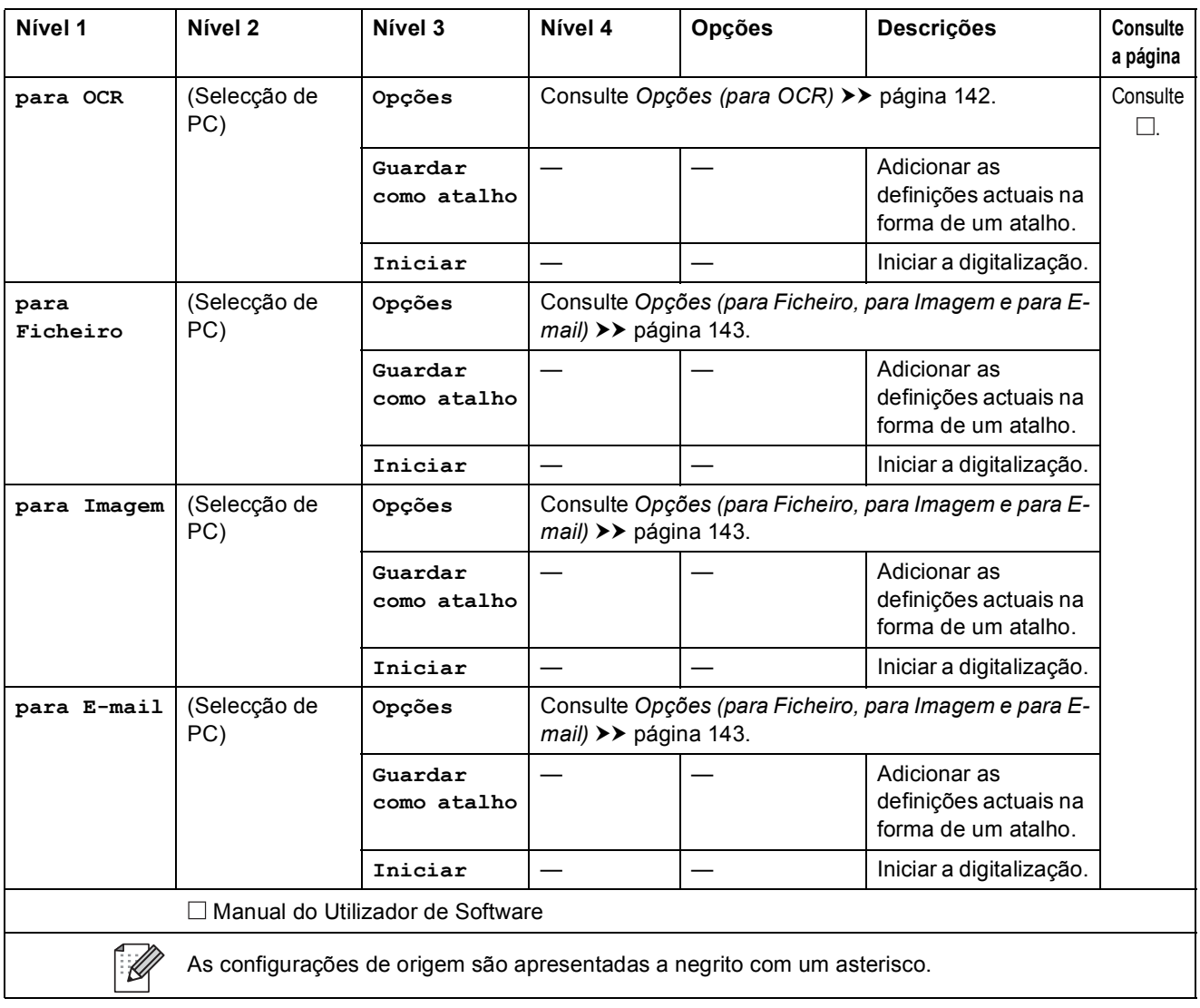

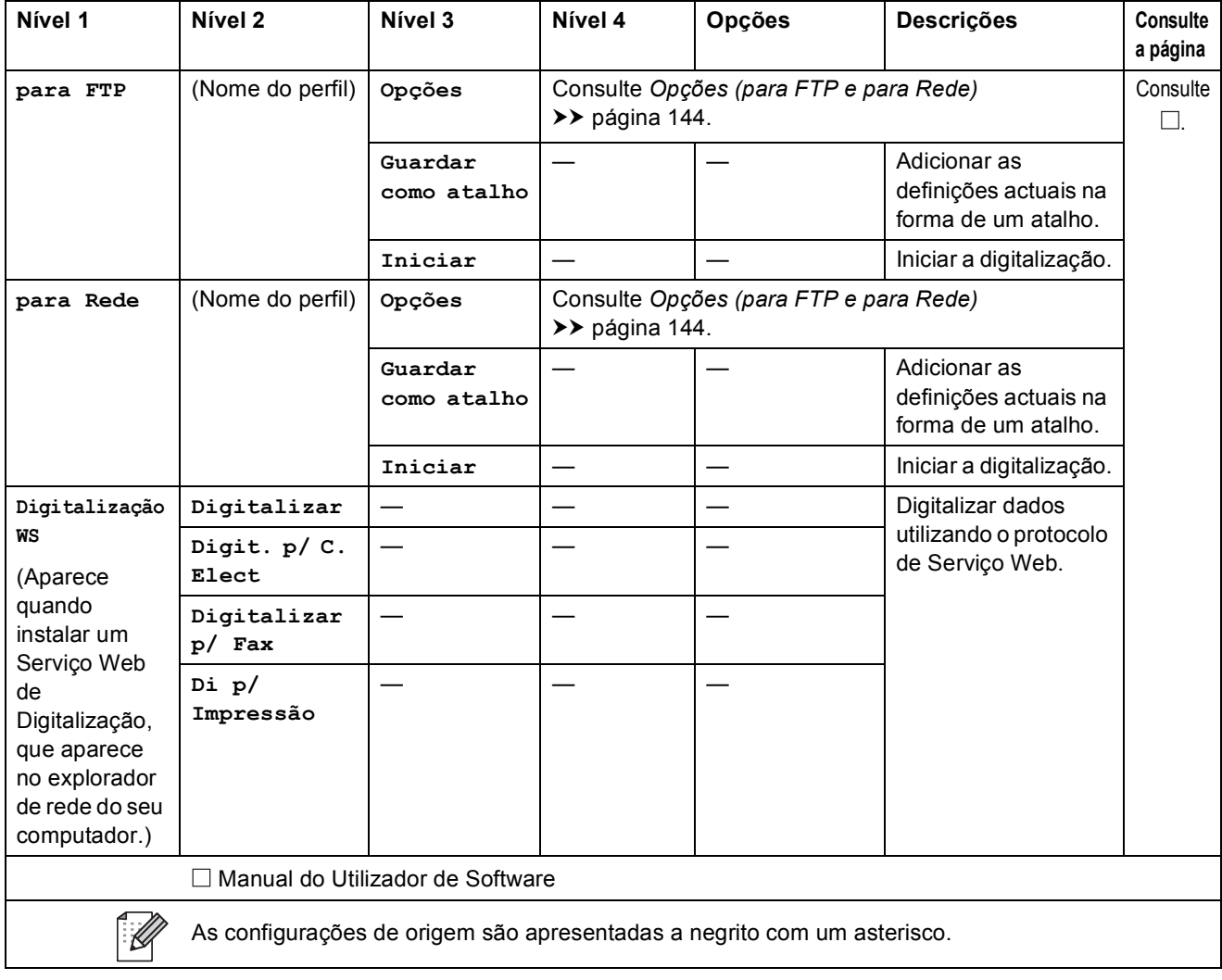

## <span id="page-149-0"></span>**Opções (para OCR)**

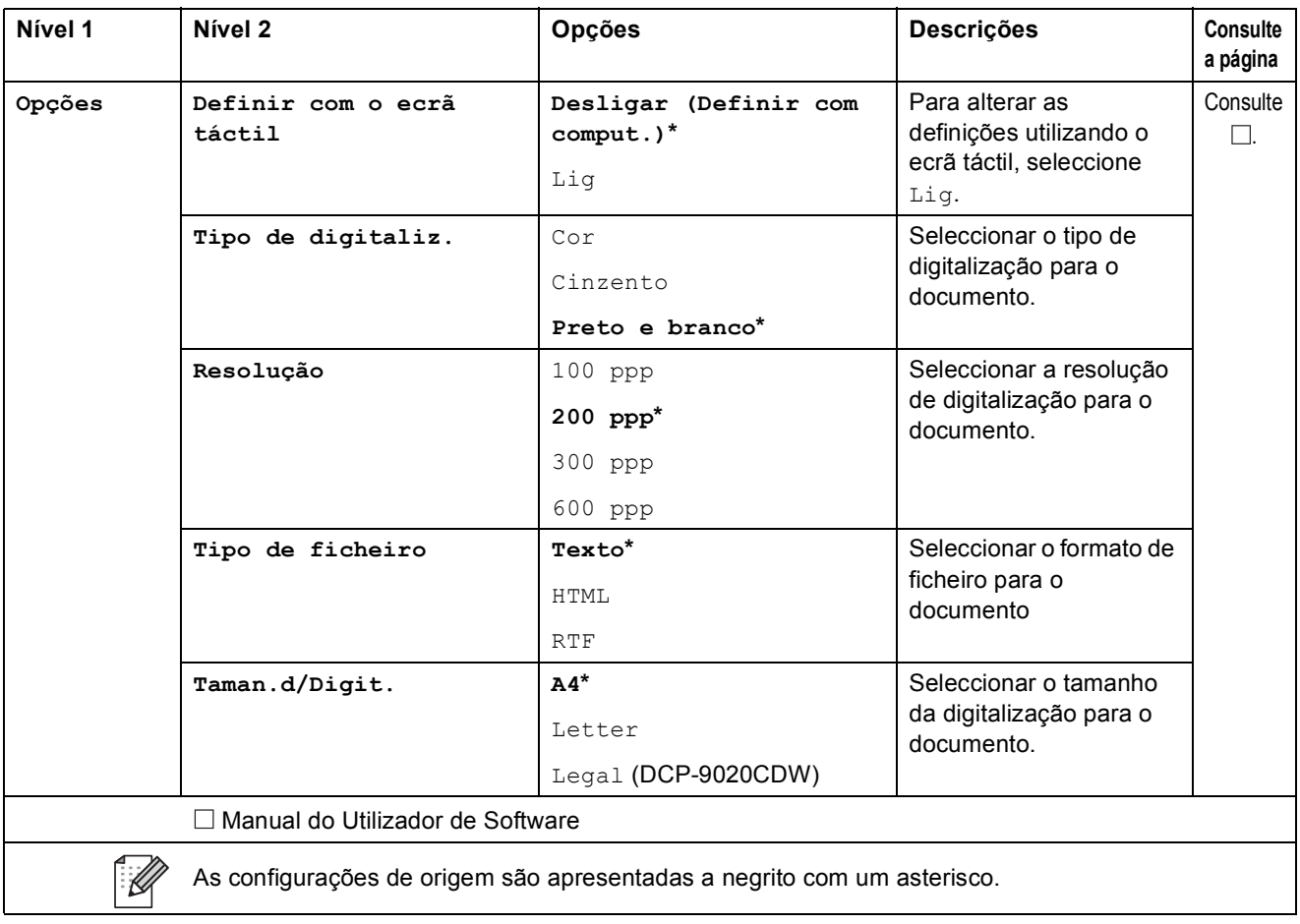

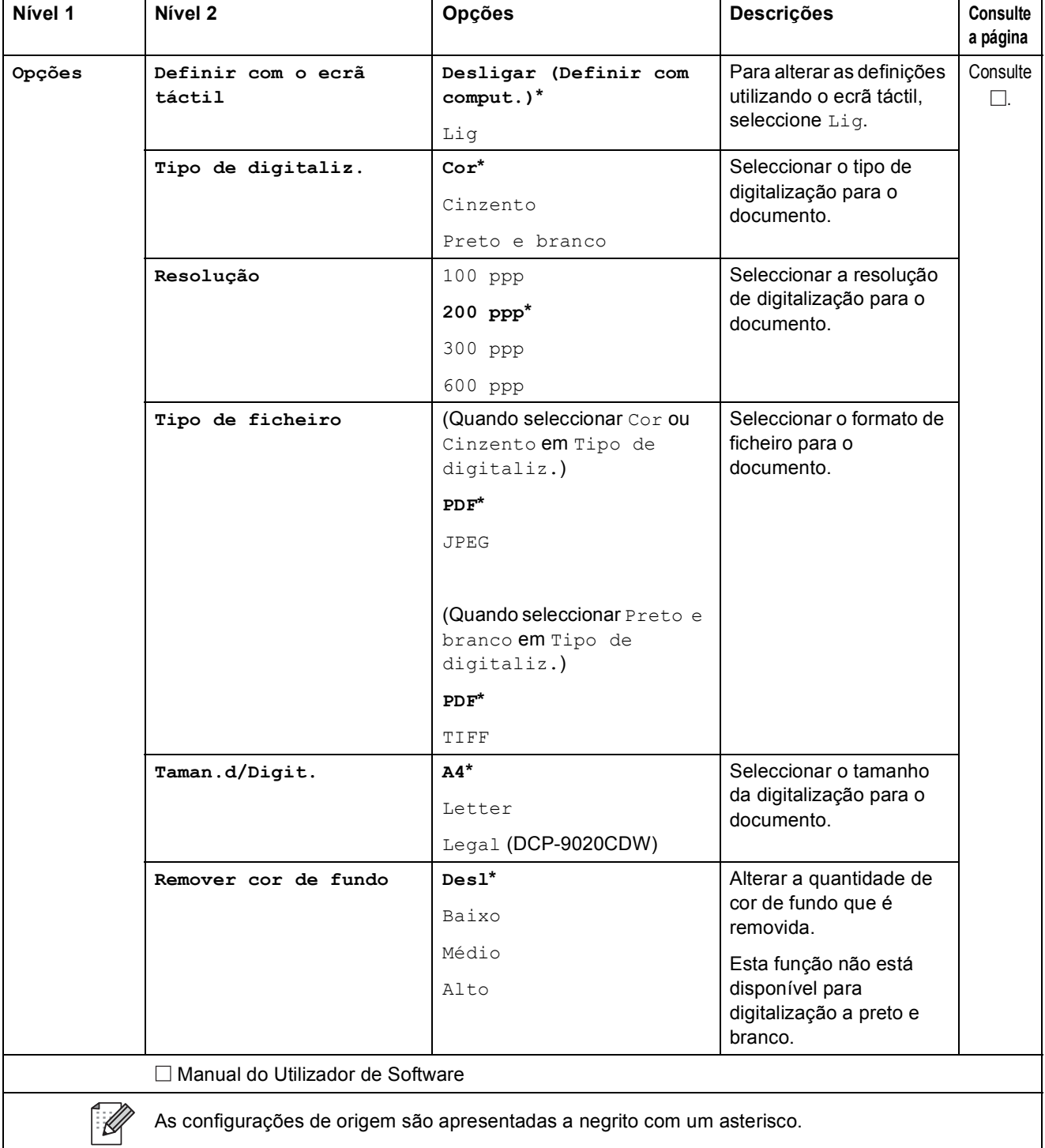

### <span id="page-150-0"></span>**Opções (para Ficheiro, para Imagem e para E-mail) <sup>C</sup>**

## <span id="page-151-0"></span>**Opções (para FTP e para Rede) <sup>C</sup>**

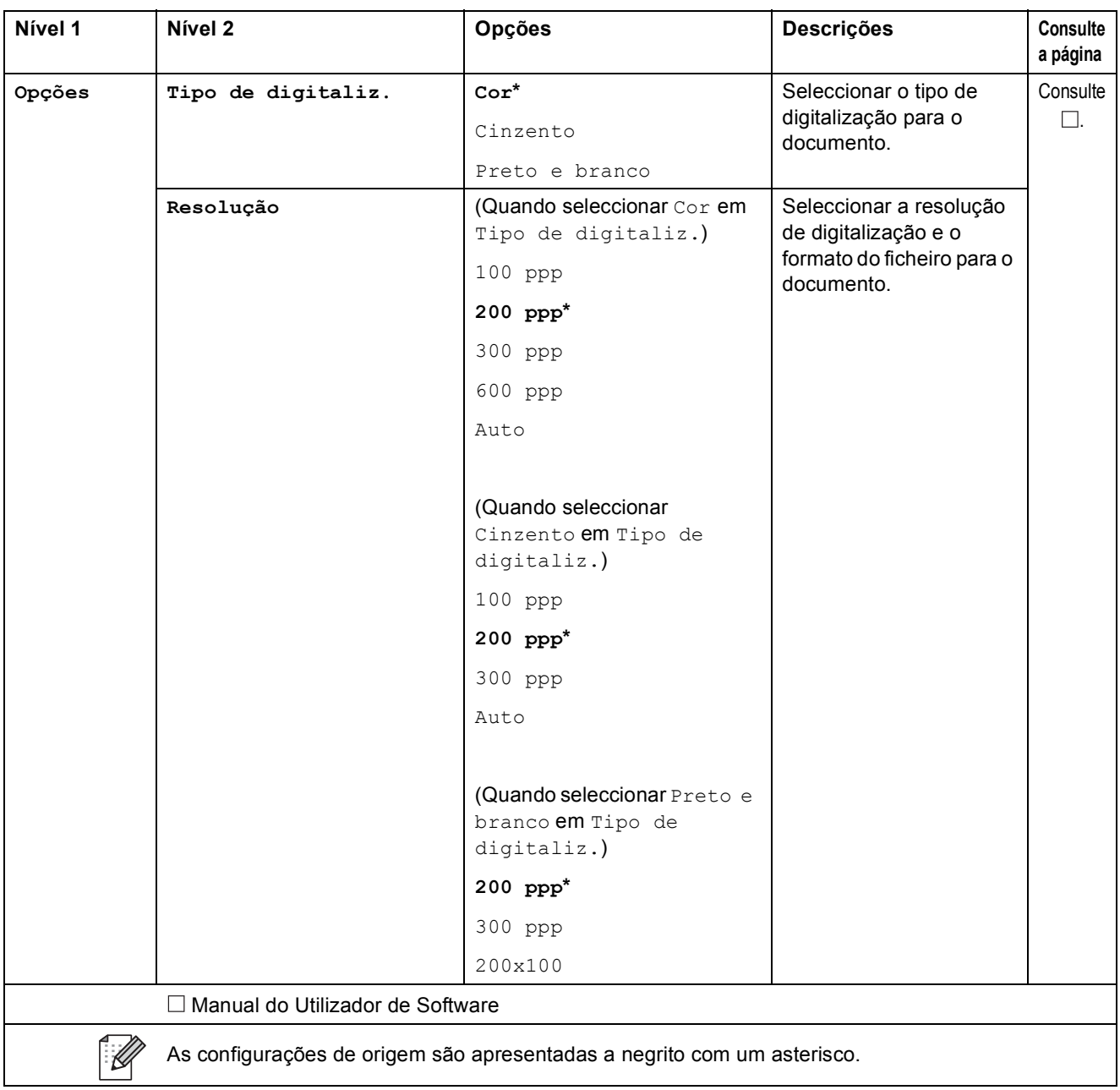

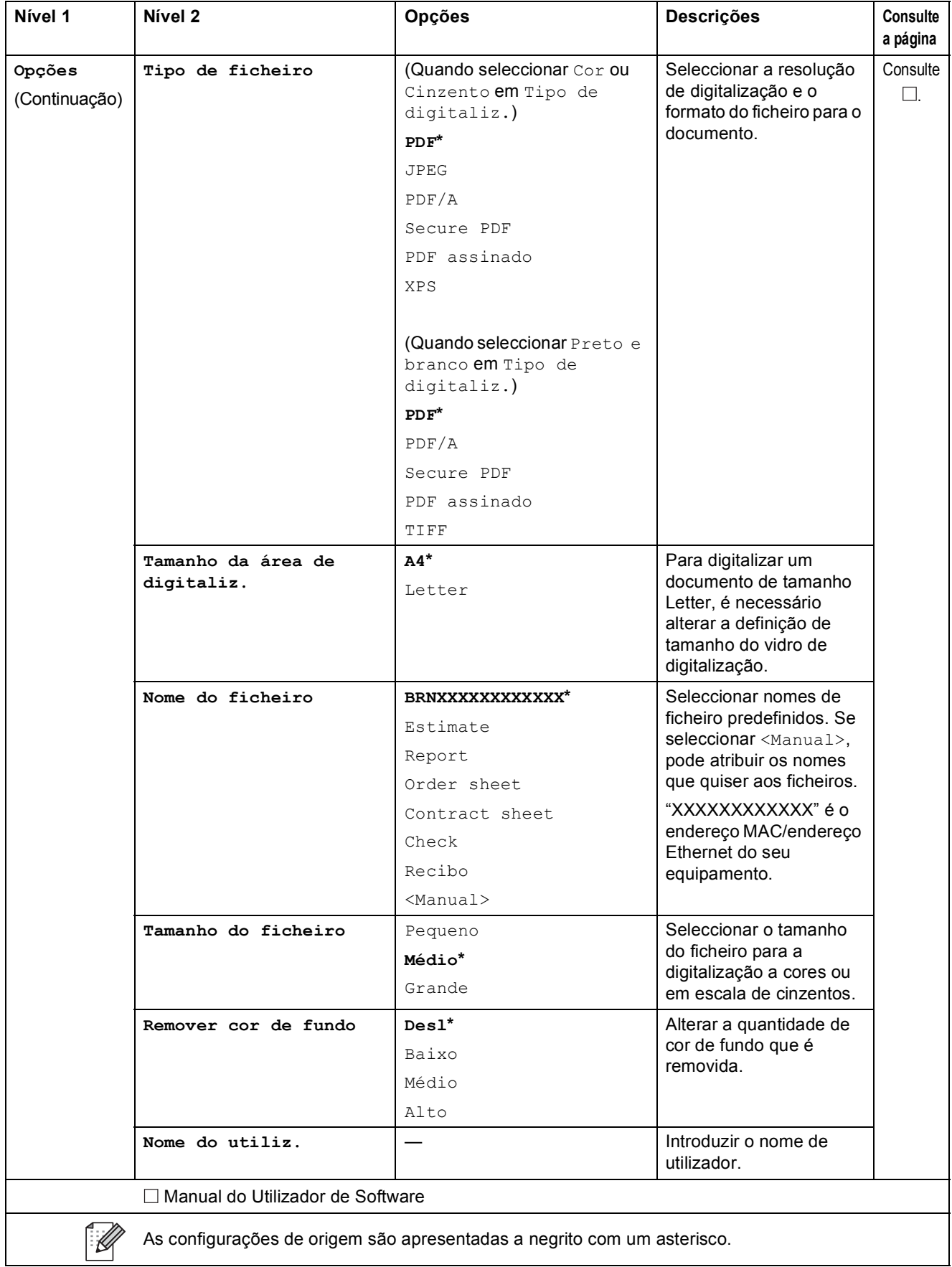

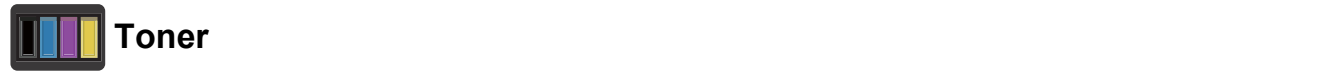

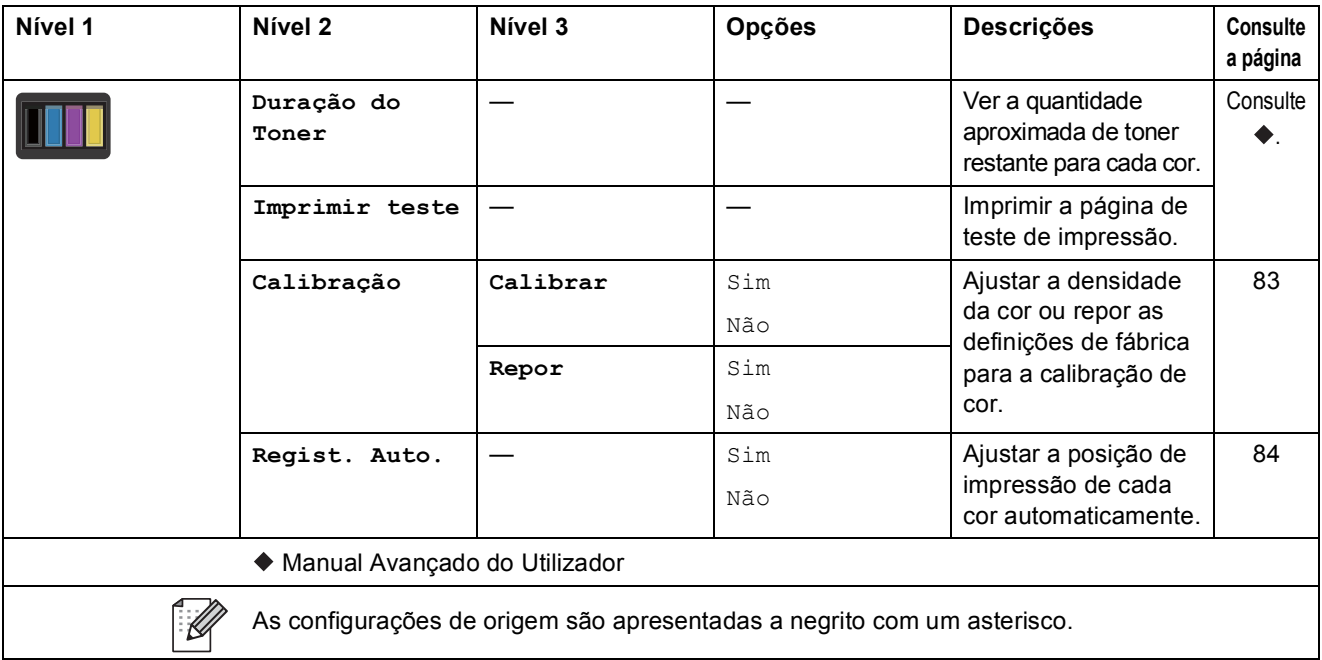

### **Configuração de Wi-Fi <sup>C</sup>**

### **NOTA**

Após o Wi-Fi estar configurado, não é possível alterar as definições a partir do ecrã Mais. Altere as definições de Wi-Fi no ecrã Definições.

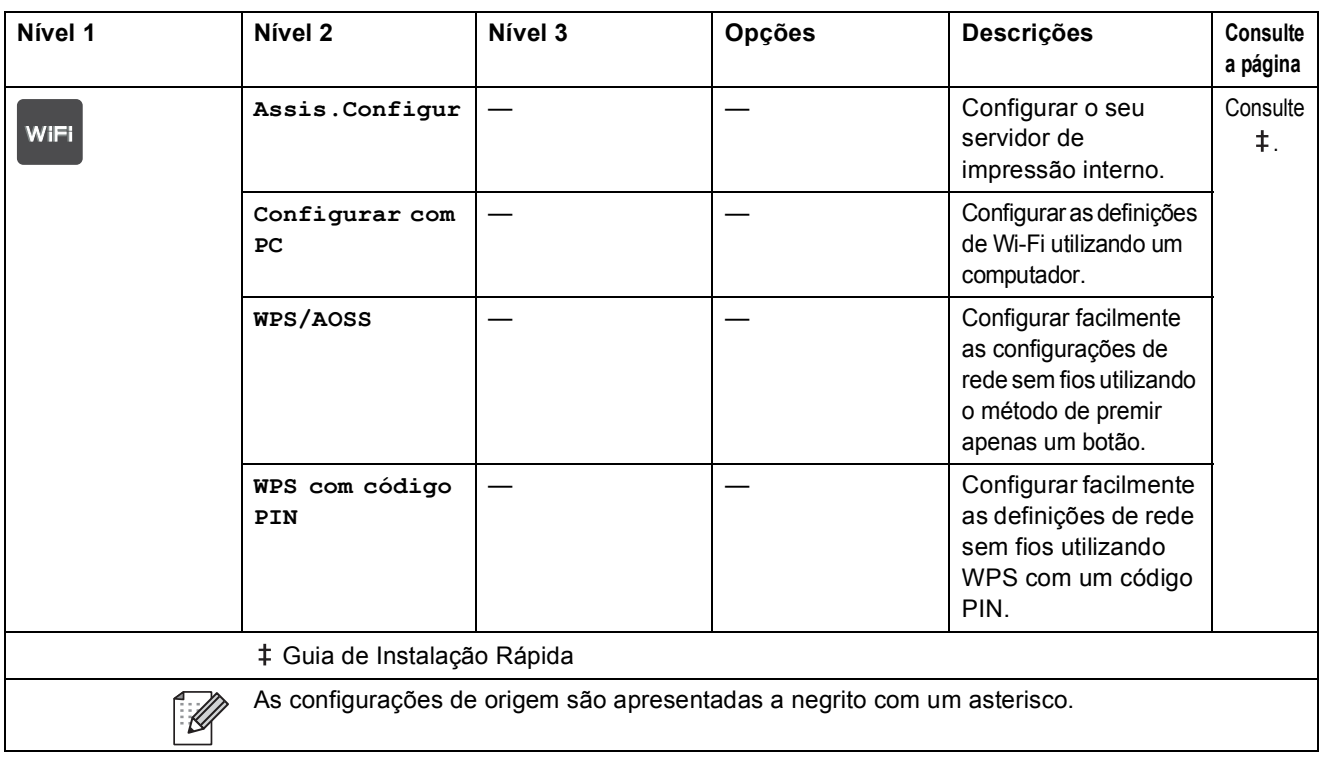

### **Web (ecrã Mais) <sup>C</sup>**

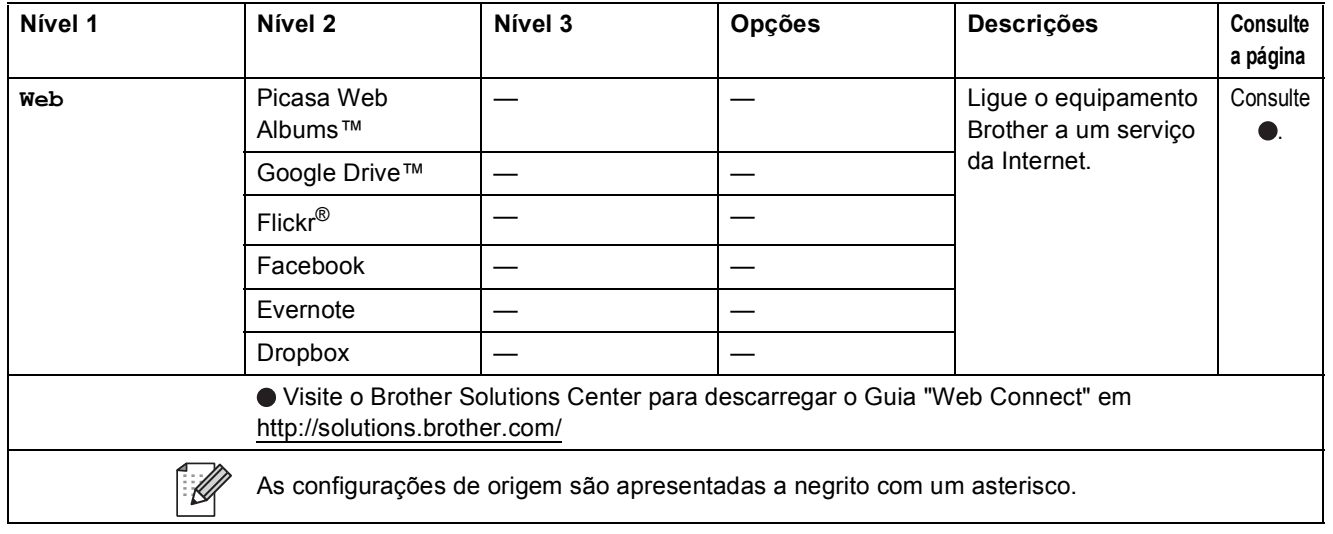

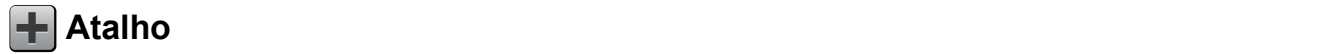

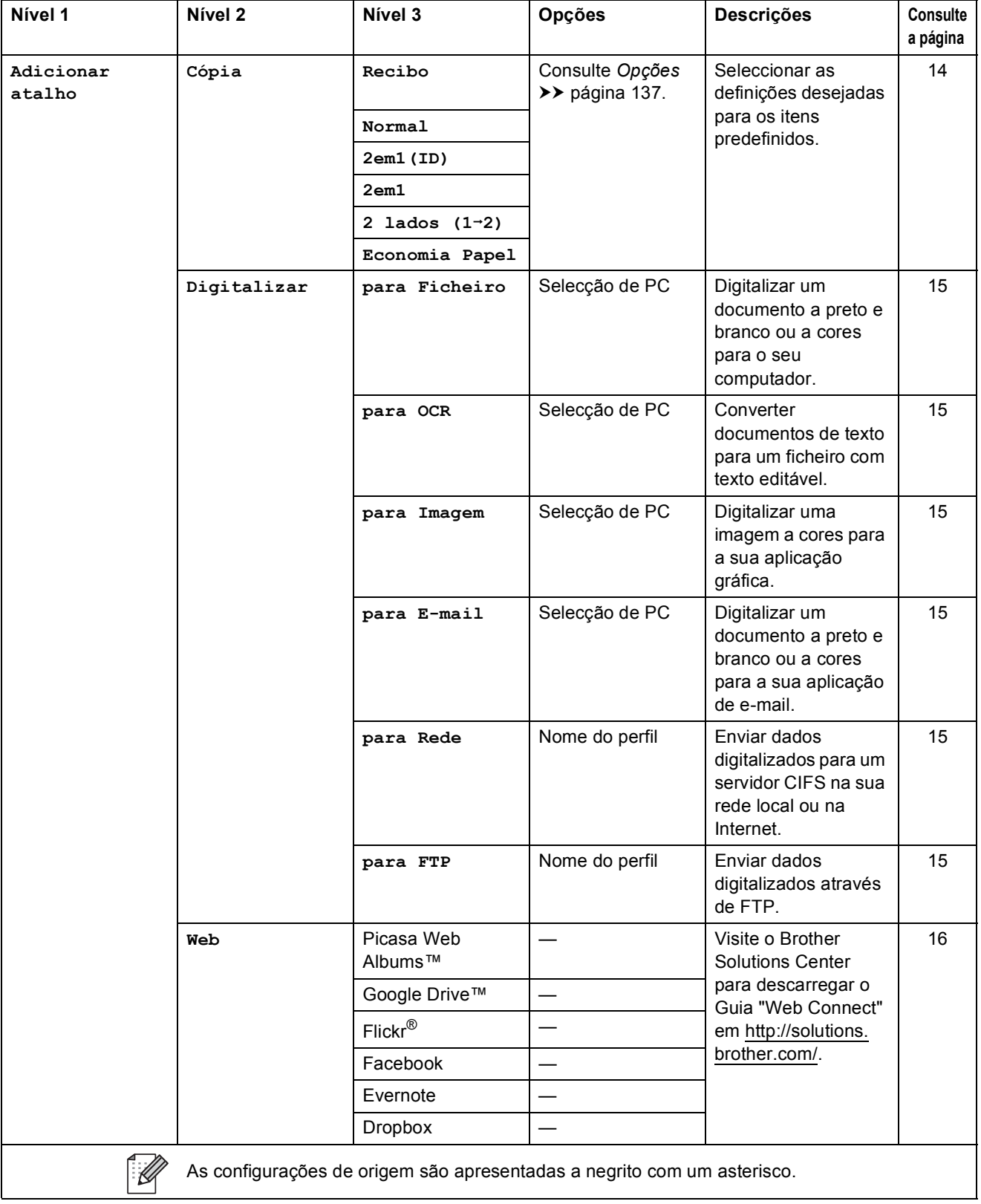

## <span id="page-156-0"></span>**Introduzir texto**

Quando necessitar de introduzir texto no equipamento, aparece o teclado no ecrã táctil.

Prima  $\overline{A}$  1  $\odot$  para percorrer letras, números e caracteres especiais.

Prima **1** aA para alternar entre letra maiúscula e minúscula.

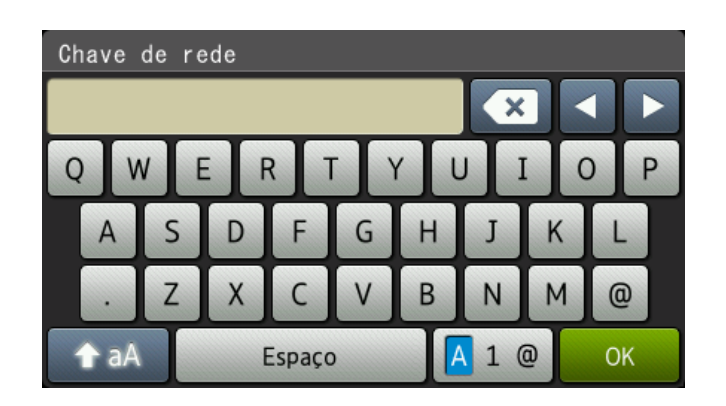

#### **Inserir espaços**

Para introduzir um espaço, prima  $\text{Espaço}$  ou  $\blacktriangleright$ .

### **Fazer correcções**

Se introduzir um carácter incorrecto e pretender alterá-lo, utilize os botões de seta para mover o cursor para baixo do carácter incorrecto. Prima  $\bullet$  e, em seguida, introduza o carácter correcto. Também pode introduzir letras movendo o cursor e introduzindo caracteres.

Se o ecrã não mostrar  $\triangleleft$ , prima  $\triangleleft$  repetidamente até apagar o carácter incorrecto. Introduza os caracteres correctos.

### **NOTA**

- Os caracteres disponíveis podem variar em função do país.
- A disposição do teclado pode diferir consoante a função que está a configurar.

**D**

# $E$ specificações

# **Geral D***D*

<span id="page-157-5"></span><span id="page-157-4"></span>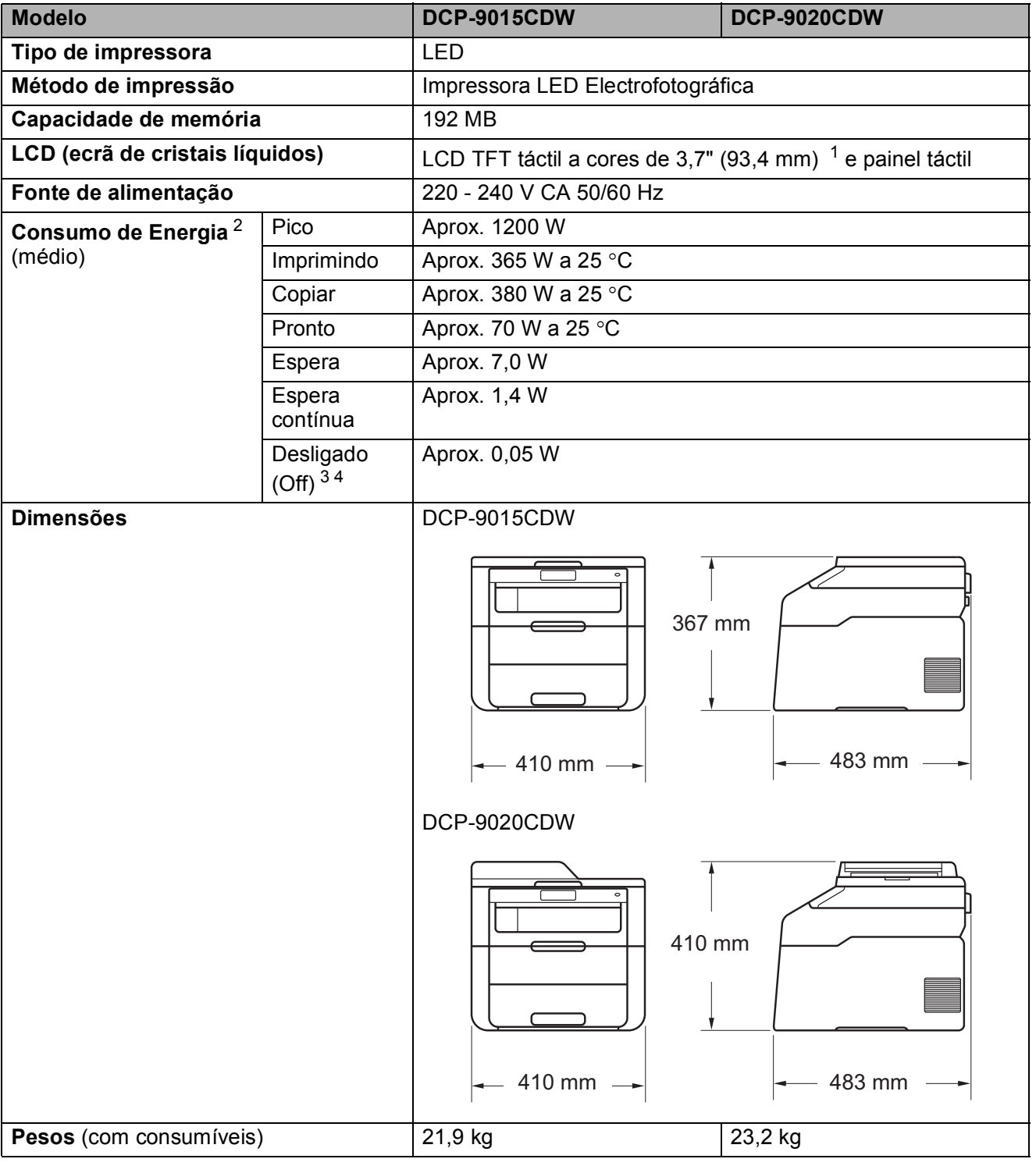

<span id="page-157-6"></span><span id="page-157-0"></span>1 Medido na diagonal.<br> $\frac{2}{1}$  Ligações USB ao com

<span id="page-157-1"></span>Ligações USB ao computador.

<span id="page-157-2"></span><sup>3</sup> Medição de acordo com a norma IEC 62301 Edição 2.0.

<span id="page-157-3"></span><sup>4</sup> O consumo de energia varia ligeiramente em função do ambiente de utilização ou do desgaste das peças.

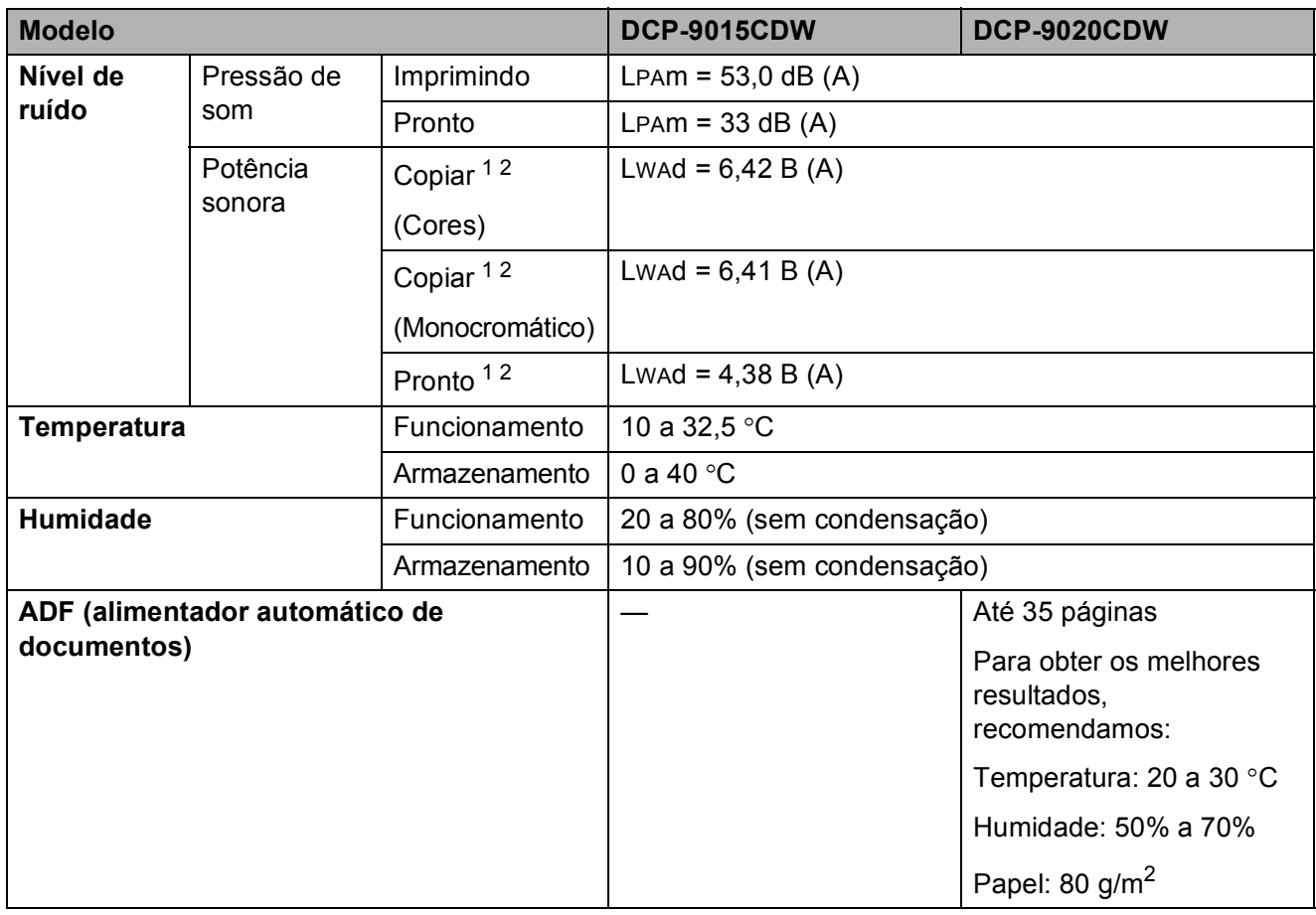

<span id="page-158-0"></span><sup>1</sup> Medida de acordo com o método descrito na norma RAL-UZ122.

<span id="page-158-1"></span><sup>2</sup> O equipamento de escritório com um valor de LWAd>6,30 B (A) não é adequado para utilização numa divisão onde as pessoas necessitem de níveis de concentração elevados. Tal equipamento deverá ser colocado em divisões separadas devido às emissões de ruído.

# **Tamanho do papel**

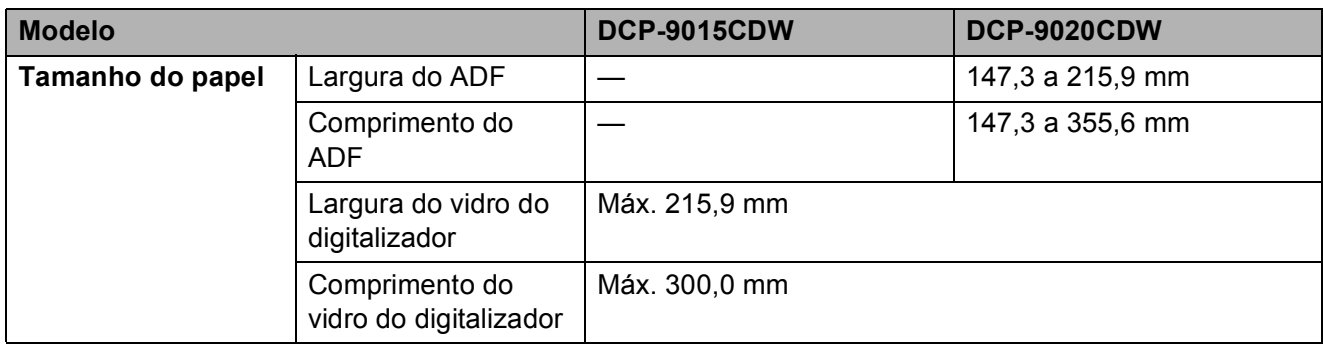

Especificações

## **Suportes de impressão**

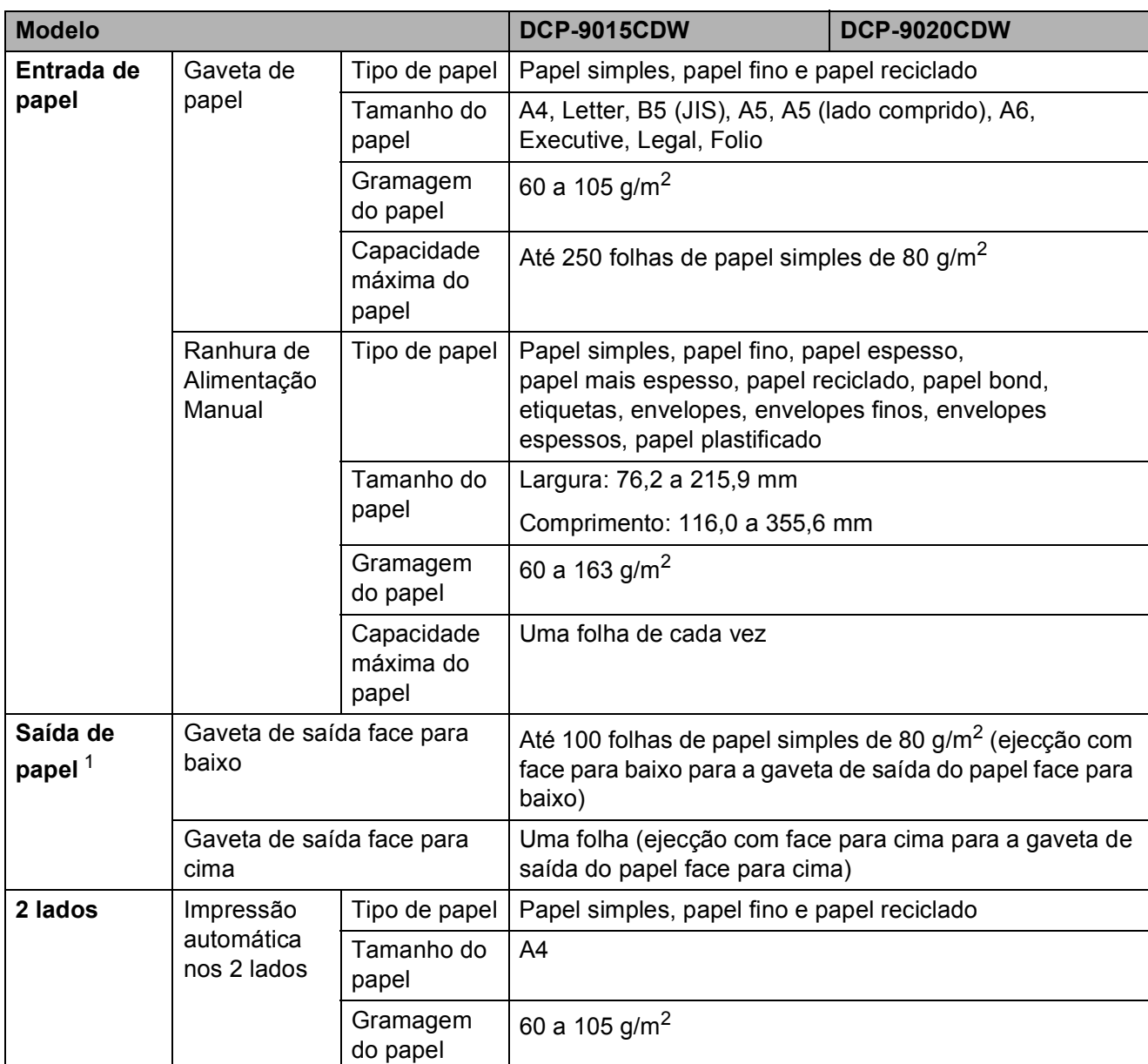

<span id="page-160-0"></span><sup>1</sup> Para etiquetas, recomendamos a remoção das páginas impressas da gaveta de saída do papel imediatamente depois de saírem do equipamento, para evitar a possibilidade de esborratarem.

# <span id="page-161-1"></span> $C$ ópia

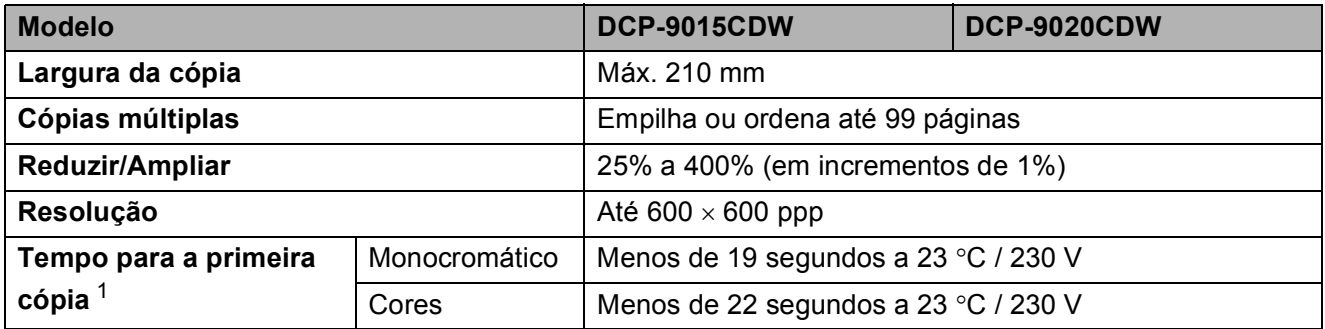

<span id="page-161-0"></span><sup>1</sup> No modo Pronto e na gaveta de papel padrão

## <span id="page-162-3"></span>**Digitalizador <sup>D</sup>**

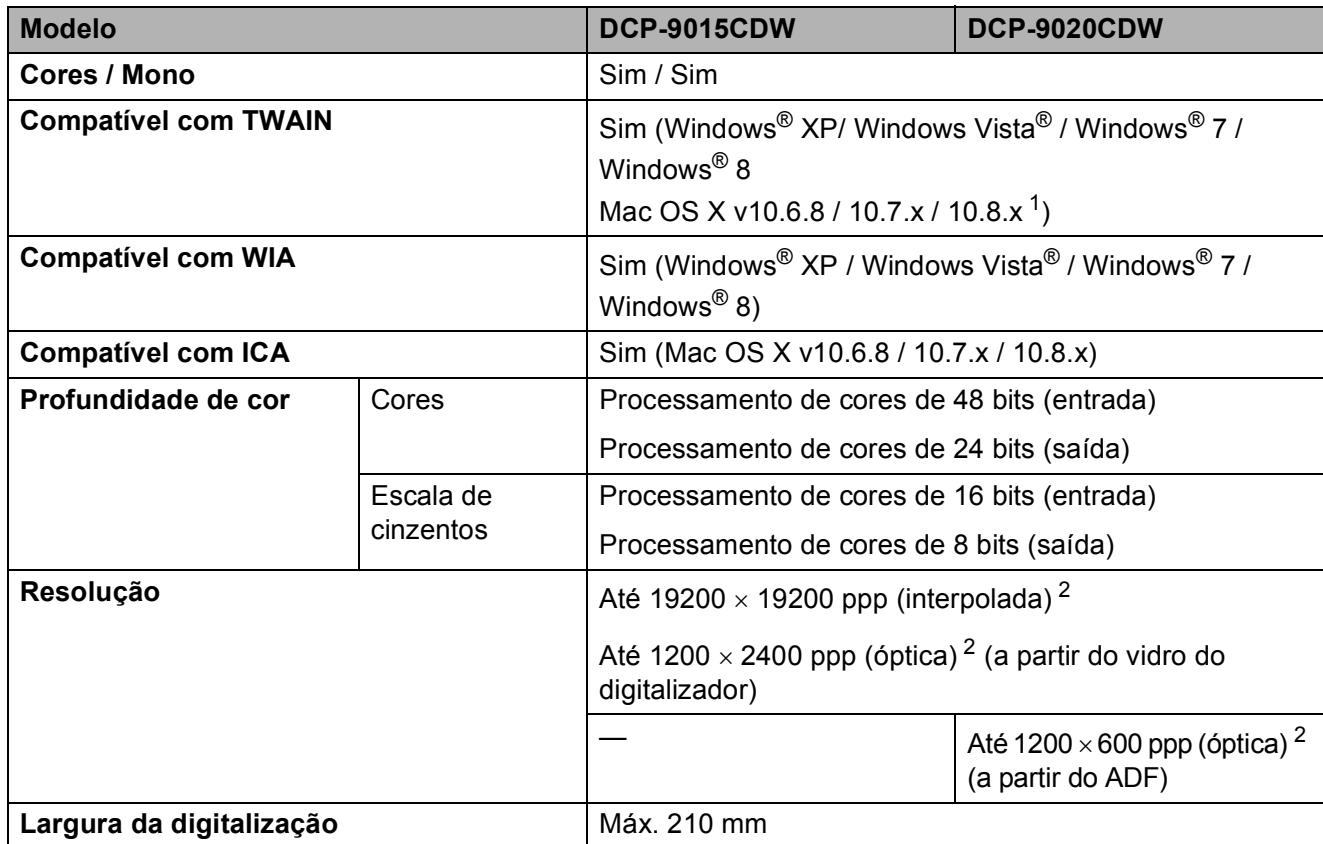

<span id="page-162-2"></span><span id="page-162-0"></span><sup>1</sup> Para obter as mais recentes actualizações dos controladores para a versão do OS X que utiliza, visite-nos em <http://solutions.brother.com/>.

<span id="page-162-1"></span> $^2$  Digitalização máxima a 1200  $\times$  1200 ppp com o controlador WIA em Windows® XP, Windows Vista®, Windows® 7 e Windows $^\circledR$  8 (é possível seleccionar uma resolução até 19200  $\times$  19200 ppp no utilitário do digitalizador)

## <span id="page-163-2"></span>**Impressora**

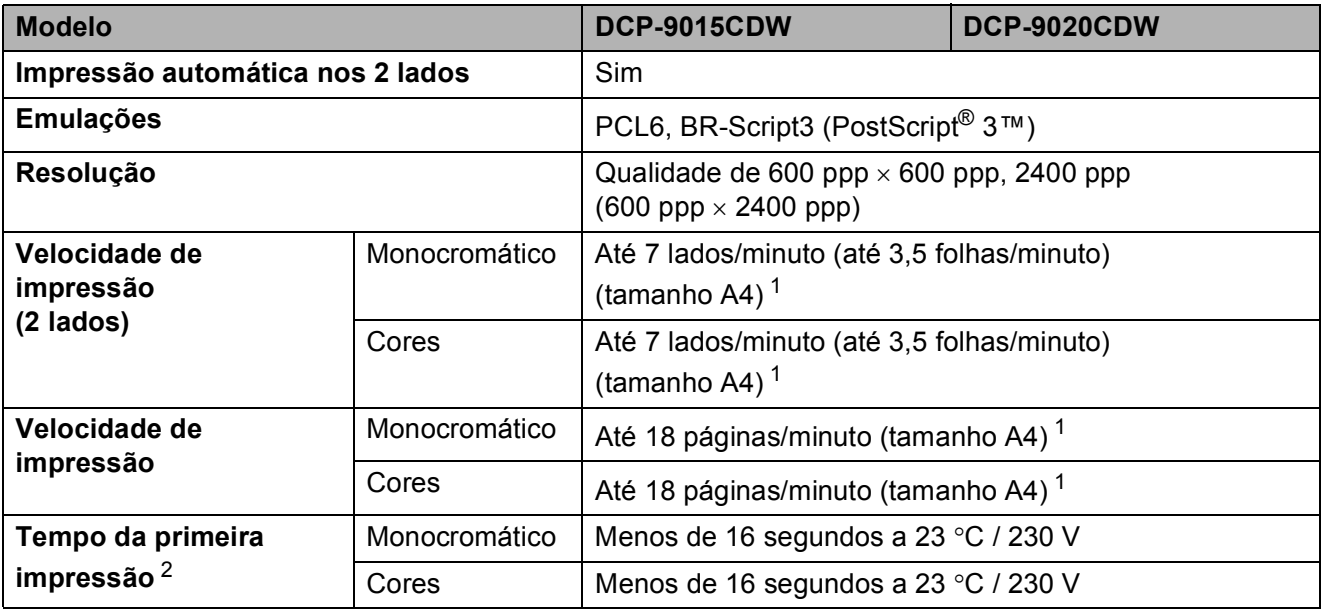

<span id="page-163-0"></span><sup>1</sup> A velocidade de impressão pode variar consoante o tipo de documento impresso.

<span id="page-163-1"></span><sup>2</sup> No modo Pronto e na gaveta de papel padrão

## **Interfaces**

<span id="page-164-3"></span>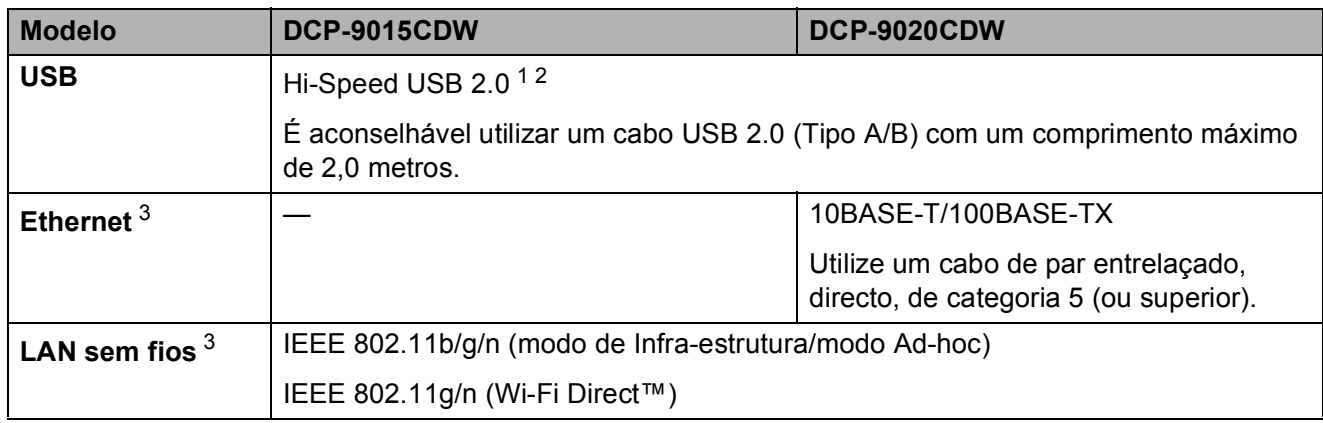

<span id="page-164-0"></span> $1$  O equipamento tem uma interface Hi-Speed USB 2.0. O equipamento pode também ser ligado a um computador que tenha uma interface USB 1.1.

<span id="page-164-1"></span><sup>2</sup> Portas USB de outras marcas não são suportadas.

<span id="page-164-2"></span>3 Para obter especificações de rede detalhadas, consulte *Rede* >> [página 158](#page-165-0) e o Manual do Utilizador de Rede.

# <span id="page-165-0"></span>**Rede D**  $\overline{\phantom{a}}$  **D**  $\overline{\phantom{a}}$  **D**  $\overline{\phantom{a}}$  **D**  $\overline{\phantom{a}}$  **D**  $\overline{\phantom{a}}$  **D**  $\overline{\phantom{a}}$  **D**  $\overline{\phantom{a}}$  **D**  $\overline{\phantom{a}}$  **D**  $\overline{\phantom{a}}$  **D**  $\overline{\phantom{a}}$  **D**  $\overline{\phantom{a}}$  **D**  $\overline{\phantom{a}}$  **D**  $\overline{\phantom{a}}$  **D**  $\over$

### **NOTA**

- Pode ligar o equipamento a uma rede para efectuar operações de impressão em rede e digitalização em rede <sup>1</sup>. O software de gestão de rede Brother BRAdmin Light <sup>[2](#page-165-2) [3](#page-165-3)</sup> está também incluído.
- Para obter mais informação sobre as especificações de rede, >> Manual do Utilizador de Rede.

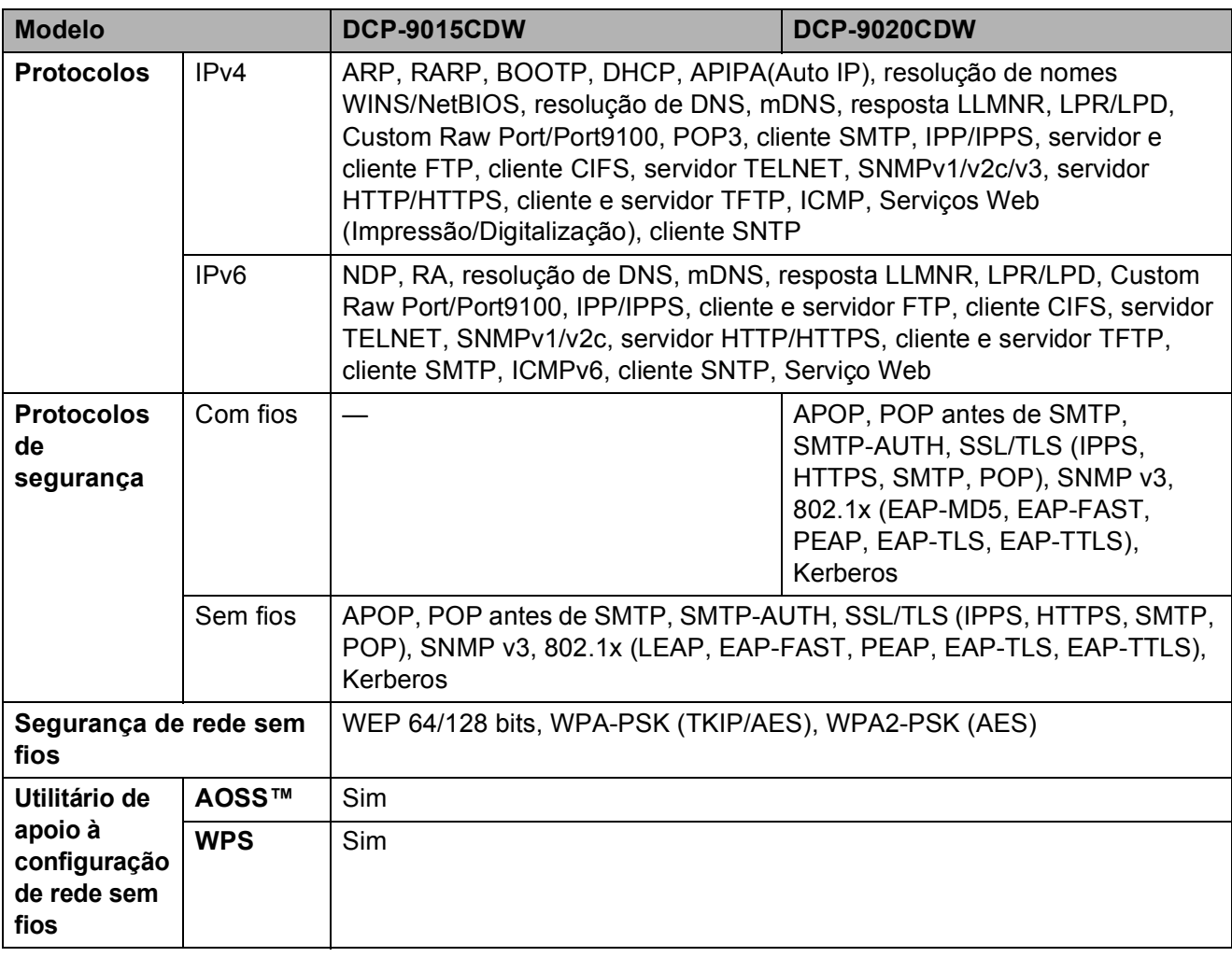

<span id="page-165-1"></span>1 Consulte *[Requisitos do computador](#page-166-0)* >> página 159.

- <span id="page-165-2"></span><sup>2</sup> (Para utilizadores de Windows<sup>®</sup>) O Brother BRAdmin Light está disponível no CD-ROM fornecido com o equipamento. (Para utilizadores de Macintosh) O Brother BRAdmin Light está disponível para descarregar a partir de <http://solutions.brother.com/>.
- <span id="page-165-3"></span> $3$  (Para utilizadores de Windows®) Se necessitar de uma gestão de equipamento mais avançada, a versão mais recente do utilitário Brother BRAdmin Professional está disponível para descarregar a partir de <http://solutions.brother.com/>.

## <span id="page-166-0"></span>**Requisitos do computador**

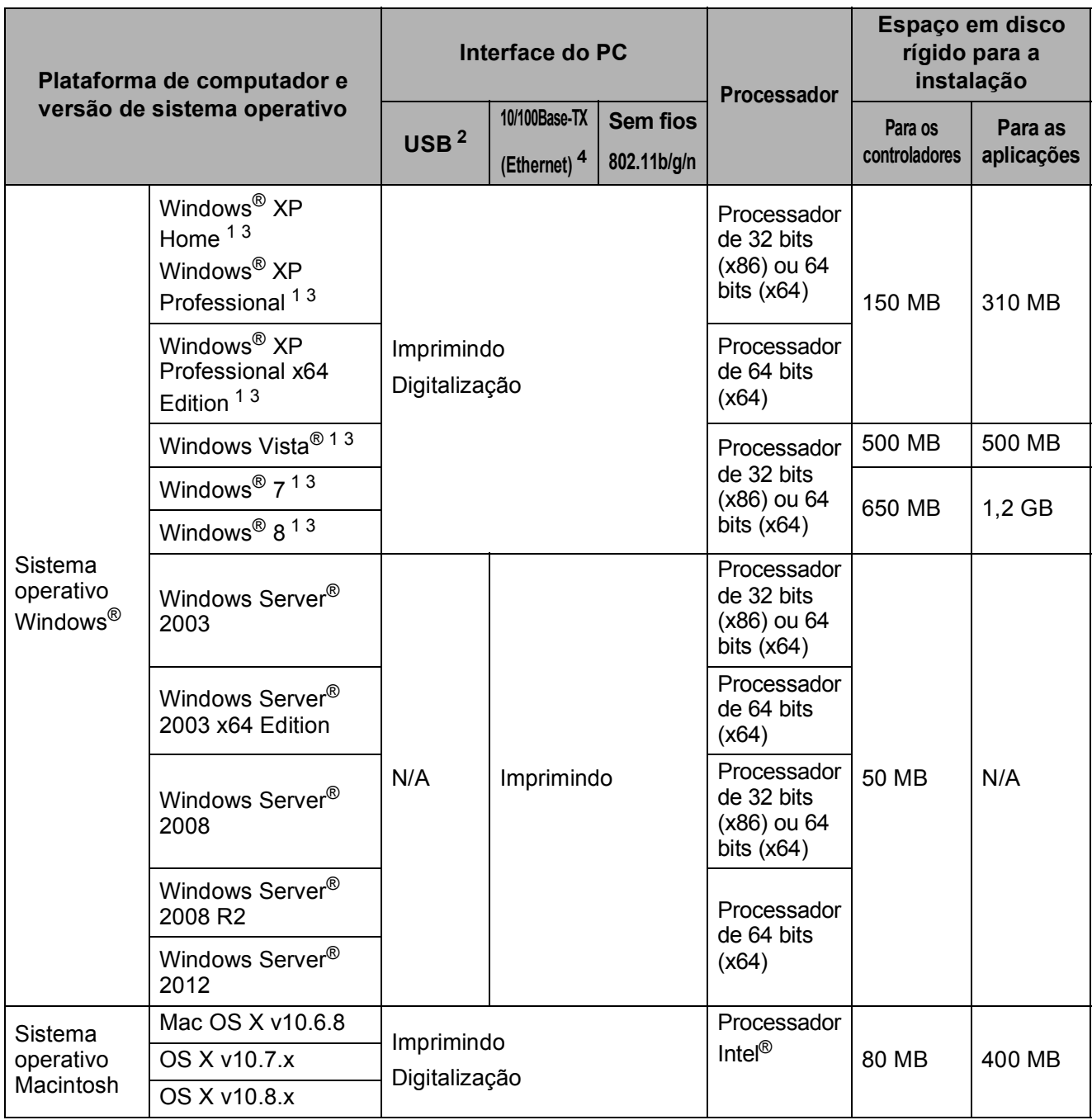

<span id="page-166-3"></span><sup>1</sup> Para WIA, resolução de 1200 x 1200. O Utilitário do Digitalizador da Brother permite optimizar até 19200 x 19200 ppp.

<span id="page-166-1"></span><sup>2</sup> Portas USB de outras marcas não são suportadas.

- <span id="page-166-4"></span><sup>3</sup> O Nuance™ PaperPort™ 12SE suporta Windows<sup>®</sup> XP Home (SP3 ou superior), Windows<sup>®</sup> XP Professional (SP3 ou superior), Windows<sup>®</sup> XP Professional x64 Edition (SP2 ou superior), Windows Vista<sup>®</sup> (SP2 ou superior), Windows<sup>®</sup> 7 e Windows® 8.
- <span id="page-166-2"></span><sup>4</sup> Apenas DCP-9020CDW

Para obter os controladores mais recentes, visite<http://solutions.brother.com/>.

Todas as marcas comerciais, nomes de marcas e nomes de produtos são propriedade das respectivas empresas.

## $Consumiveis$

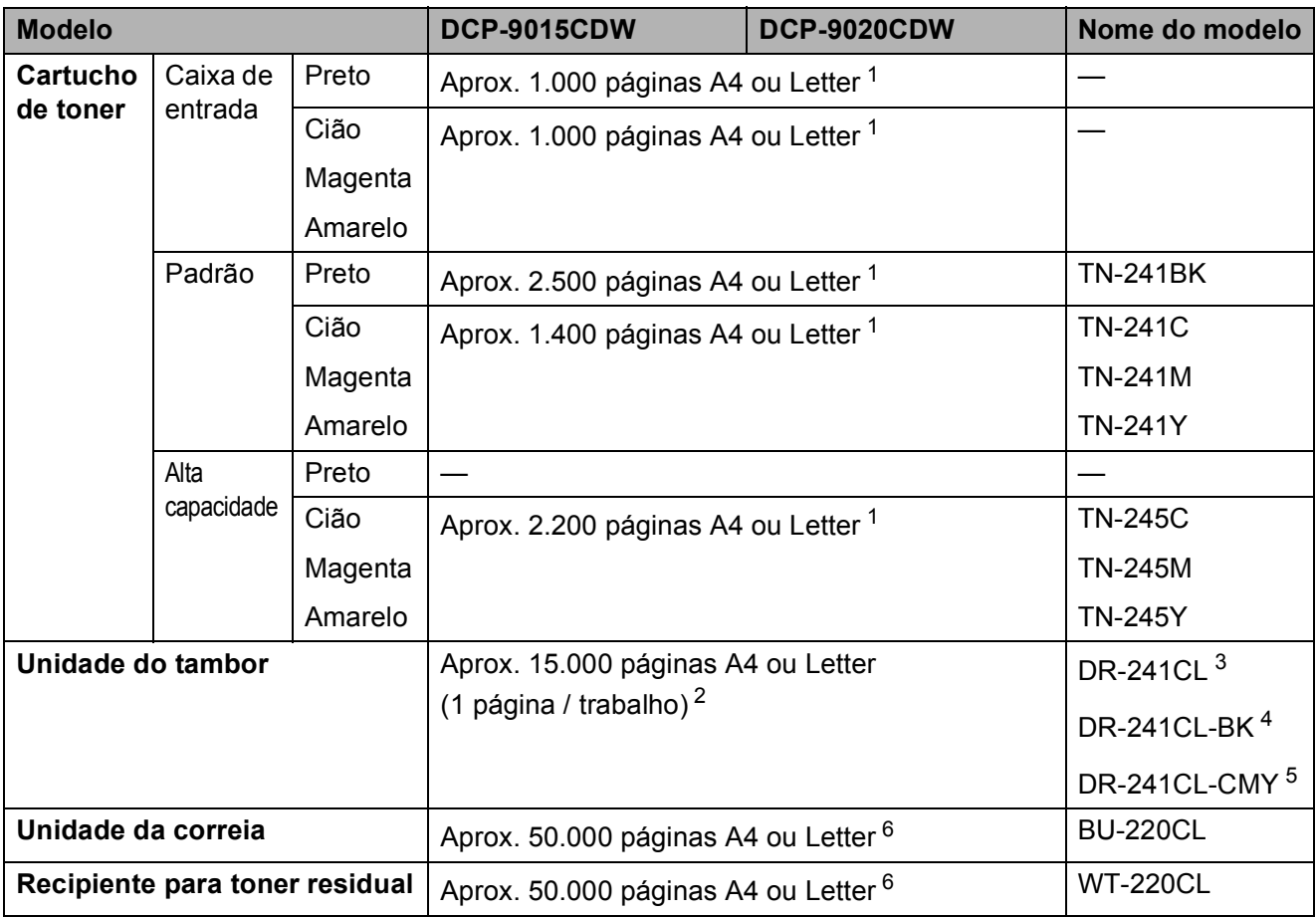

<span id="page-167-0"></span><sup>1</sup> O rendimento aproximado do cartucho é indicado em conformidade com a norma ISO/IEC 19798.

<span id="page-167-1"></span><sup>2</sup> A duração média do tambor é aproximada e pode variar consoante o tipo de utilização.

<span id="page-167-2"></span><sup>3</sup> Contém 4 unid. Conjunto de Tambores.

<span id="page-167-3"></span><sup>4</sup> Contém 1 unid. Unidade do tambor Preto.

<span id="page-167-4"></span><sup>5</sup> Contém 1 unid. Unidade do tambor de Cor.

<span id="page-167-5"></span> $6$  O rendimento aproximado baseia-se em páginas A4 ou Letter de um só lado.

# **Índice remissivo E**

### **A**

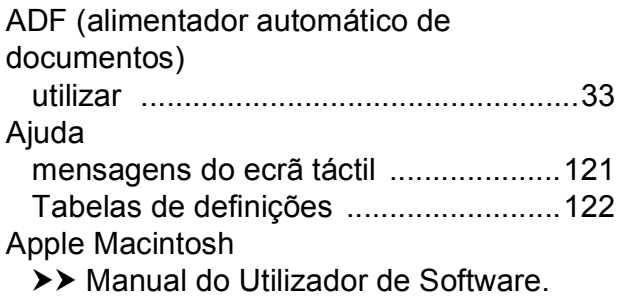

### **B**

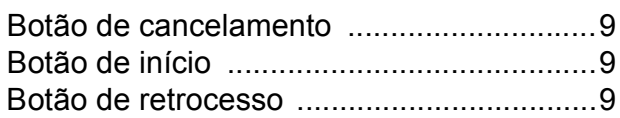

## **C**

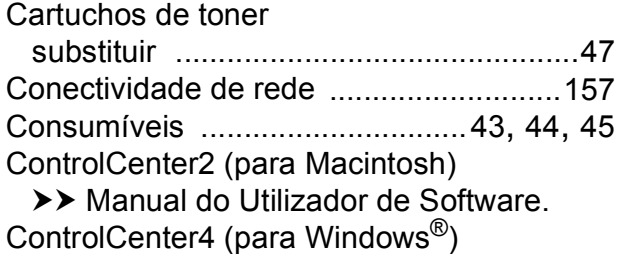

>> Manual do Utilizador de Software.

### **D**

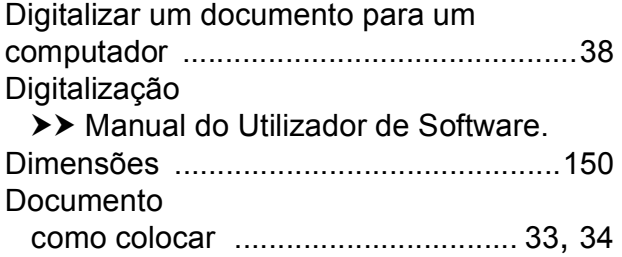

## **E**

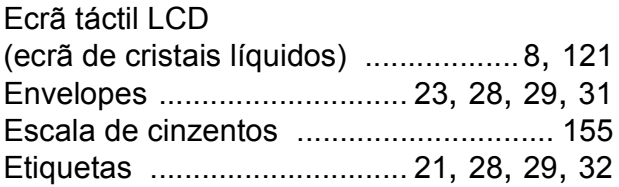

<u> 1989 - Johann Stoff, fransk politik (d. 19</u>

### **F**

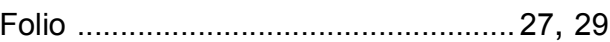

### **I**

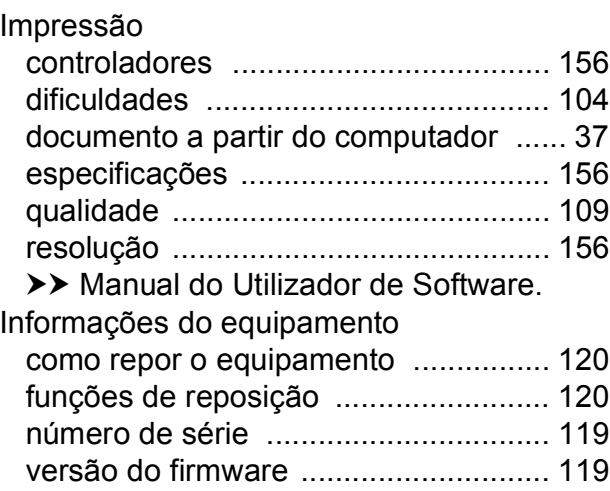

### **L**

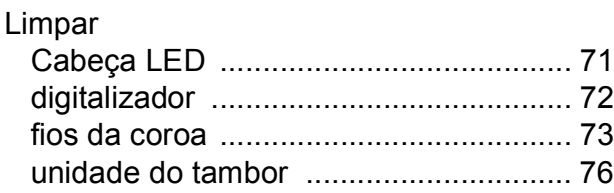

## **M**

### Macintosh

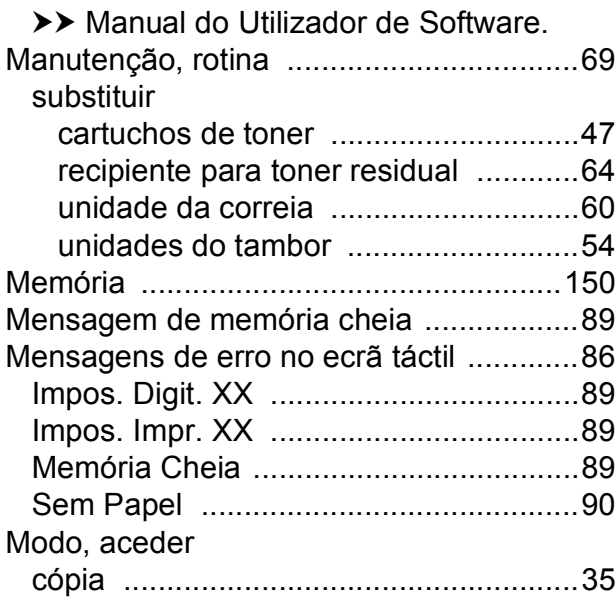

### **N**

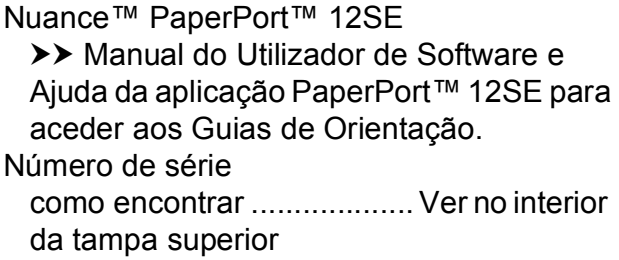

### **P**

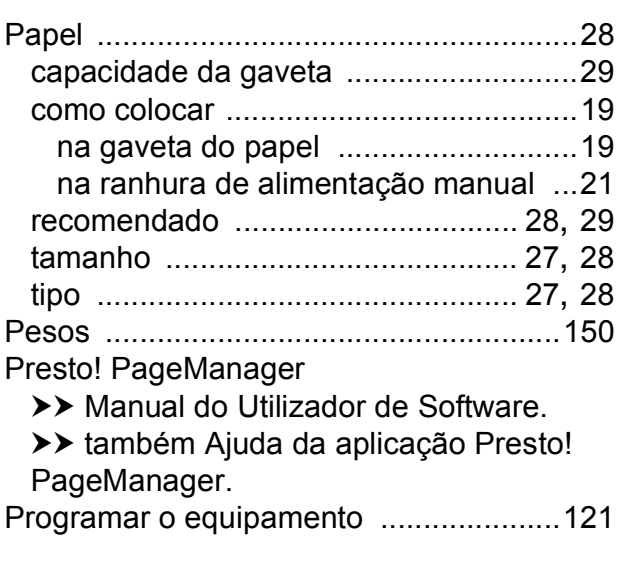

## **Q**

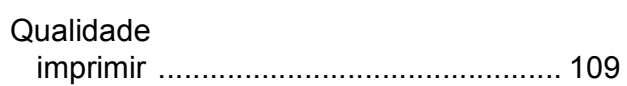

## **R**

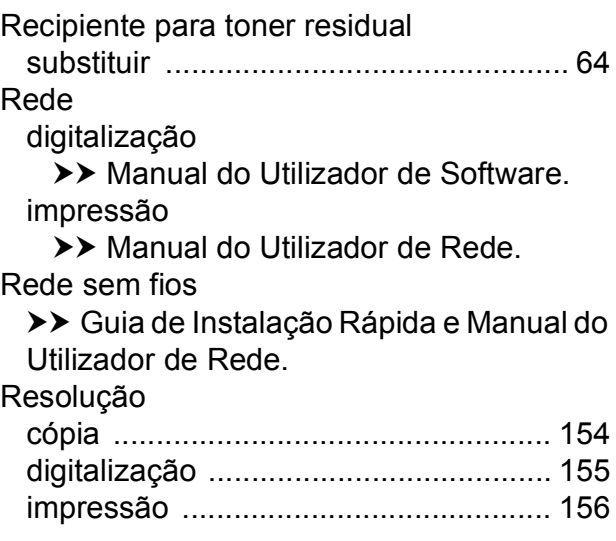

### **S**

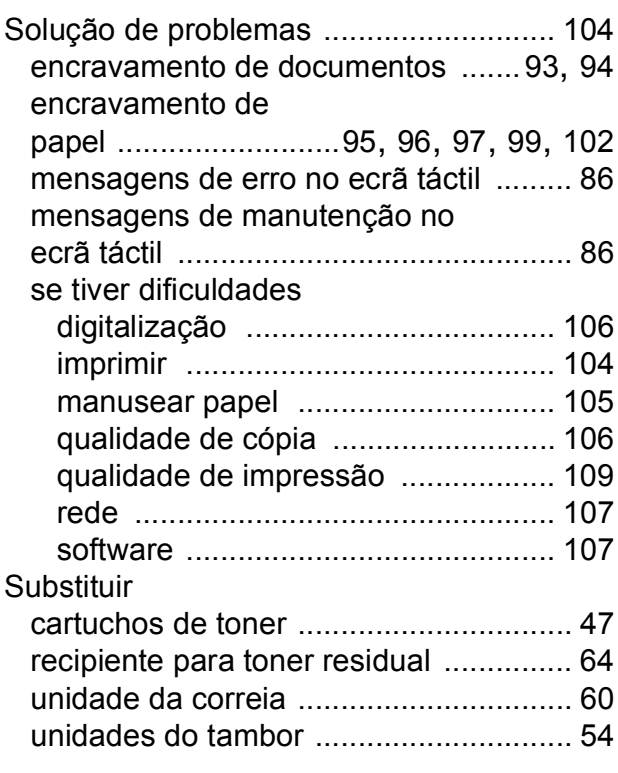

### **T**

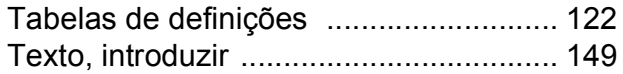

## **U**

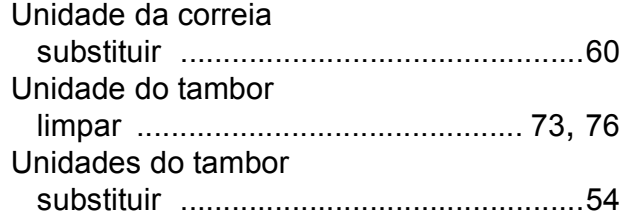

## **V**

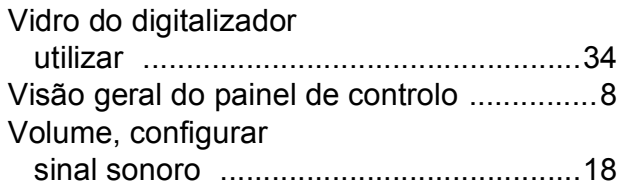

### **W**

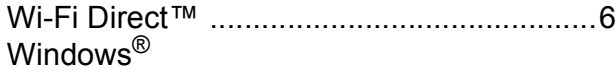

>> Manual do Utilizador de Software.

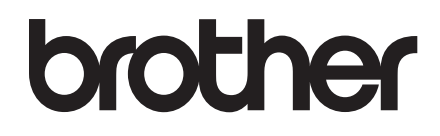

**Visite-nos na World Wide Web <http://www.brother.com/>**

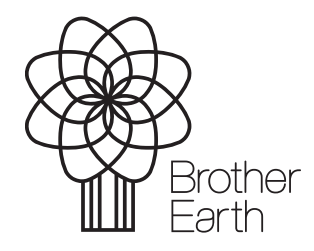

[www.brotherearth.com](http://www.brotherearth.com)